# **UNIVERSIDAD NACIONAL TECNOLÓGICA DE LIMA SUR**

# **FACULTAD DE INGENIERÍA Y GESTIÓN**

ESCUELA PROFESIONAL DE INGENIERÍA ELECTRÓNICA Y TELECOMUNICACIONES

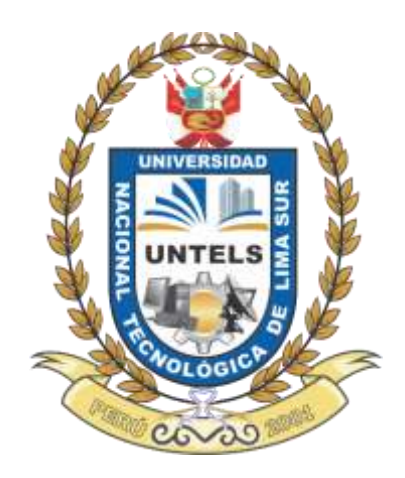

## **"DISEÑO E IMPLEMENTACIÓN DE UN SISTEMA DE AUTOMATIZACIÓN BASADO EN PLC S7-1200, VARIADORES DE FRECUENCIA Y ANALIZADOR DE RED, INTEGRADOS AL SCADA WINCC, MEDIANTE PROTOCOLOS PROFINET IO Y MODBUS TCP, PARA OPTIMIZAR EL PROCESO DE DESPACHO DE ACEITE EN LA EMPRESA BARCINO S.A. EN EL PUERTO DEL CALLAO"**

**TRABAJO DE SUFICIENCIA PROFESIONAL**  Para optar el Título Profesional de

**INGENIERO ELECTRÓNICO Y TELECOMUNICACIONES**

## **PRESENTADO POR EL BACHILLER**

RODRIGUEZ LAYANGO, LUIS ANTONIO

**Villa El Salvador 2016**

#### **DEDICATORIA**

Este trabajo se lo dedico a mis padres Pablo y Esther, por ser un gran apoyo durante toda mi vida y que gracias a su motivación, me hicieron crecer profesionalmente.

También se lo dedico a mi hermano David, que me inspiró a estudiar la carrera de electrónica.

Por último se lo dedico a mi novia Karen, ya que su fe en mí, me dio la confianza para ser mejor profesional.

#### **AGRADECIMIENTO**

Agradezco a Dios, por iluminar mi camino y darme la fortaleza para poder realizar un buen trabajo.

Agradezco también a mis padres, por su apoyo incondicional.

También agradezco el apoyo de mis compañeros ingenieros y técnicos, que colaboraron conmigo brindándome la información necesaria del proyecto "Barcino S.A." y confiaron en mis capacidades para realizar la ingeniería de automatización.

# ÍNDICE

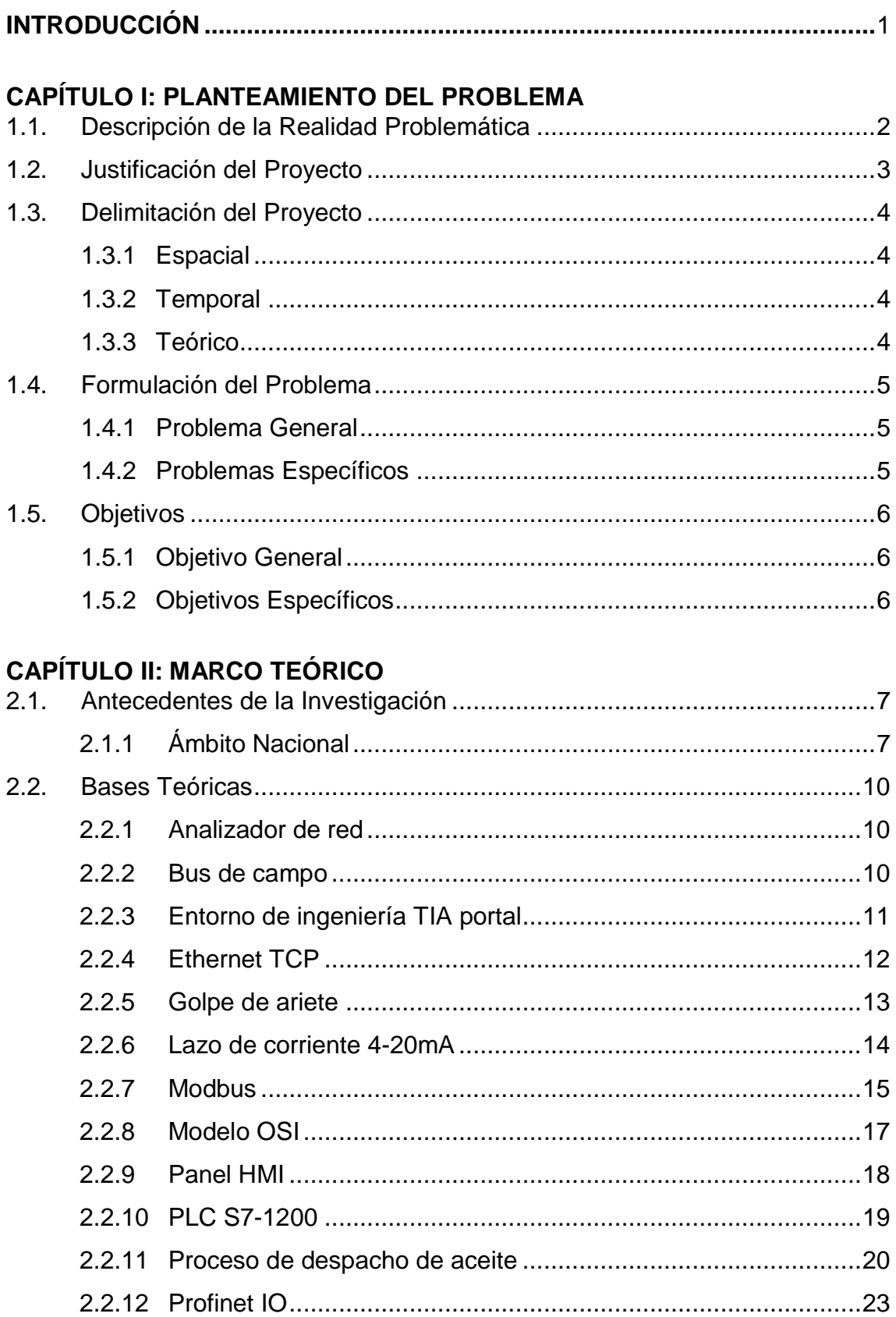

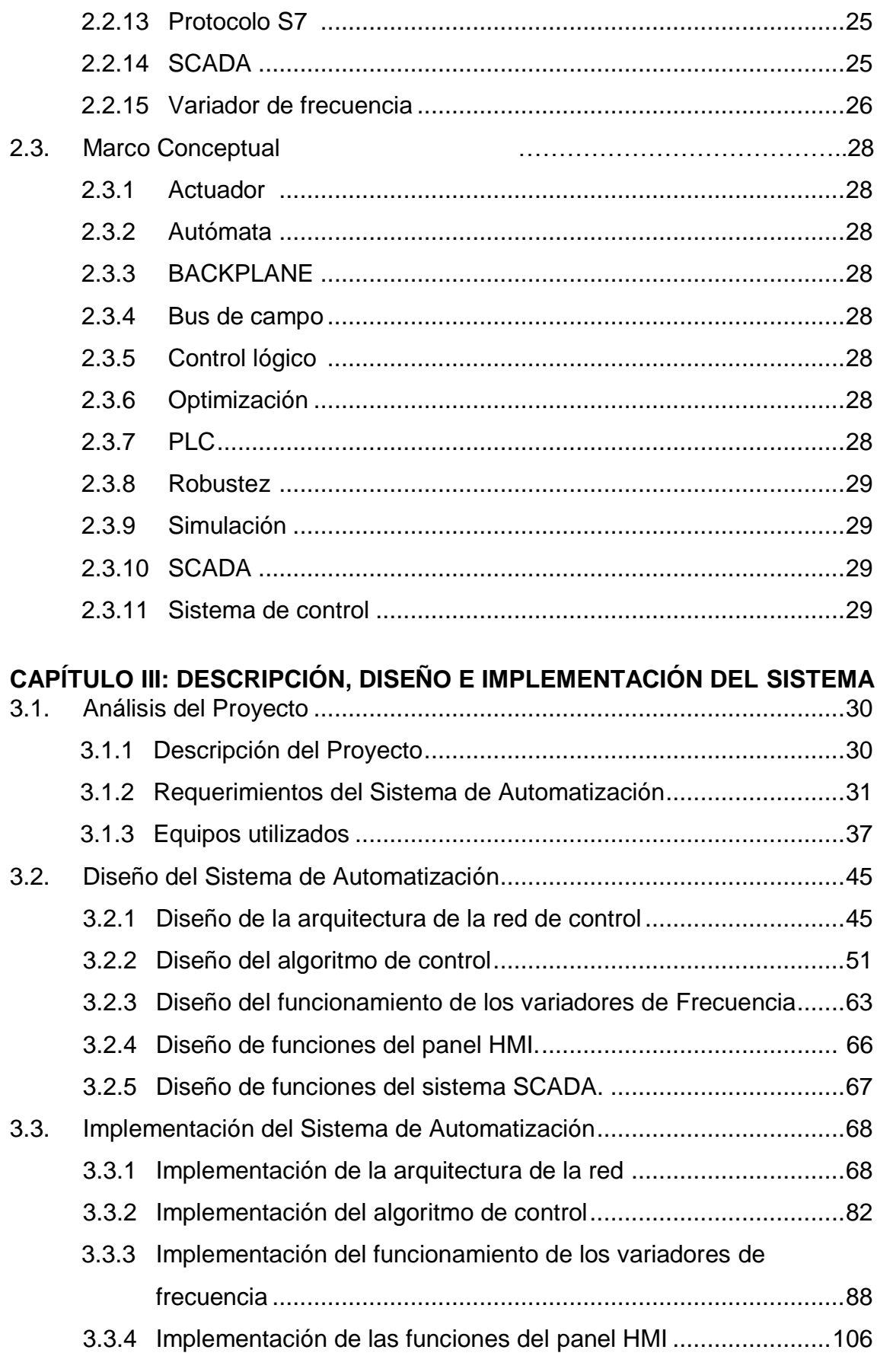

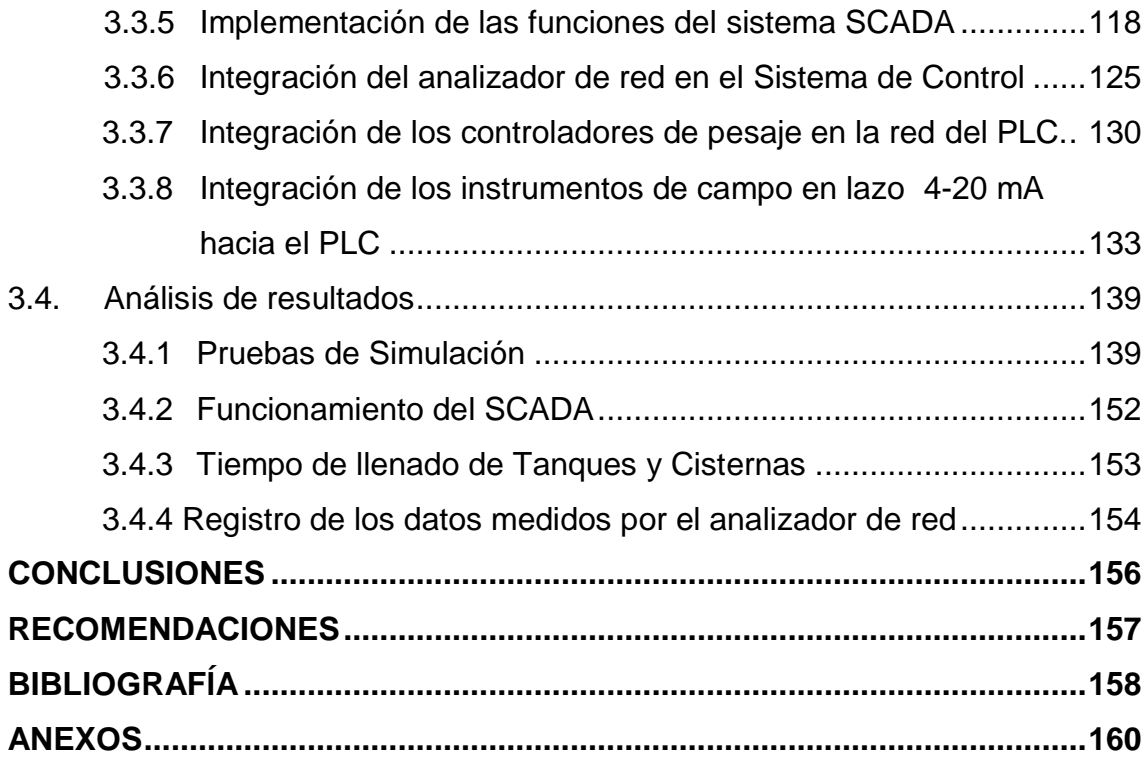

# **LISTA DE FIGURAS**

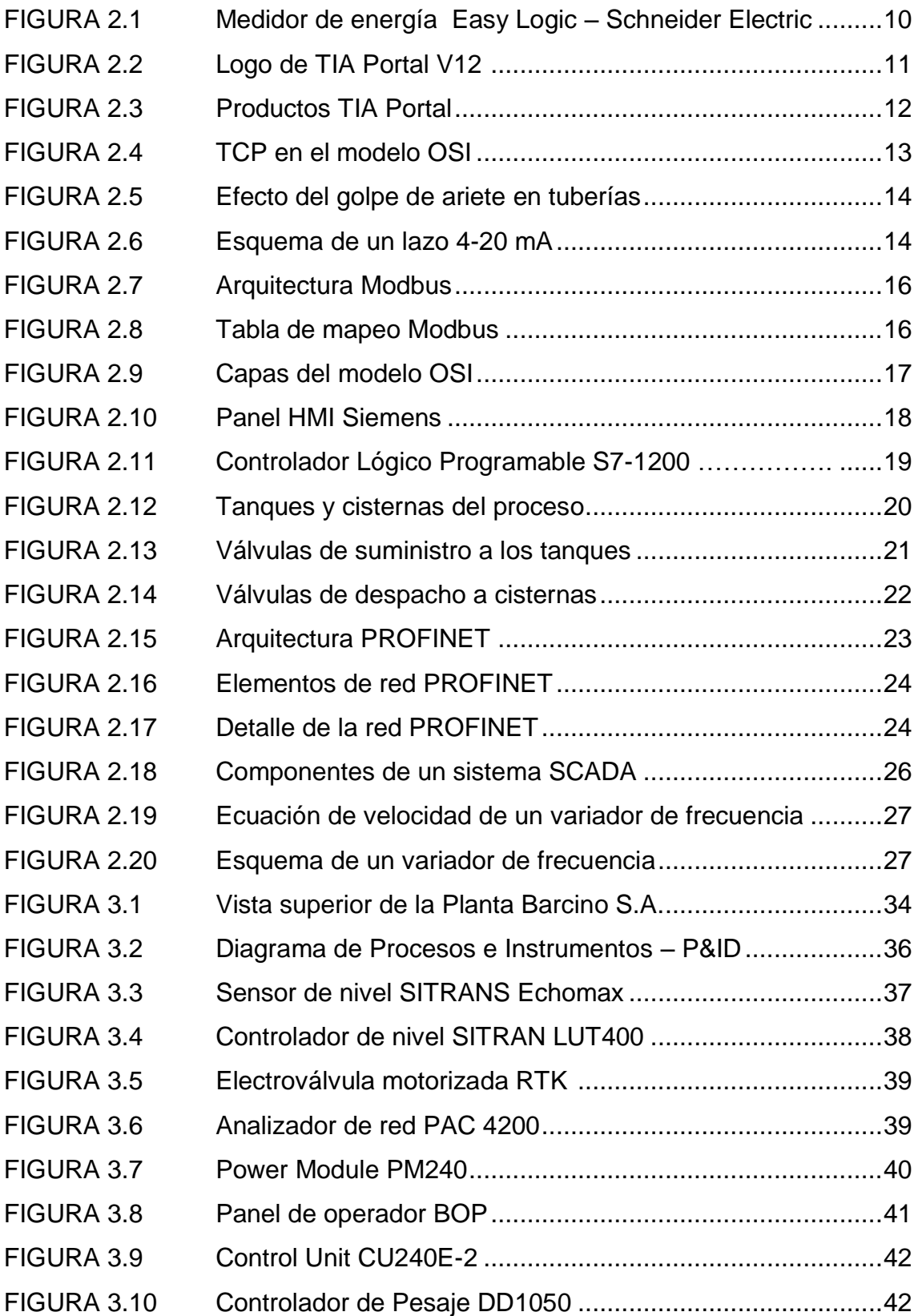

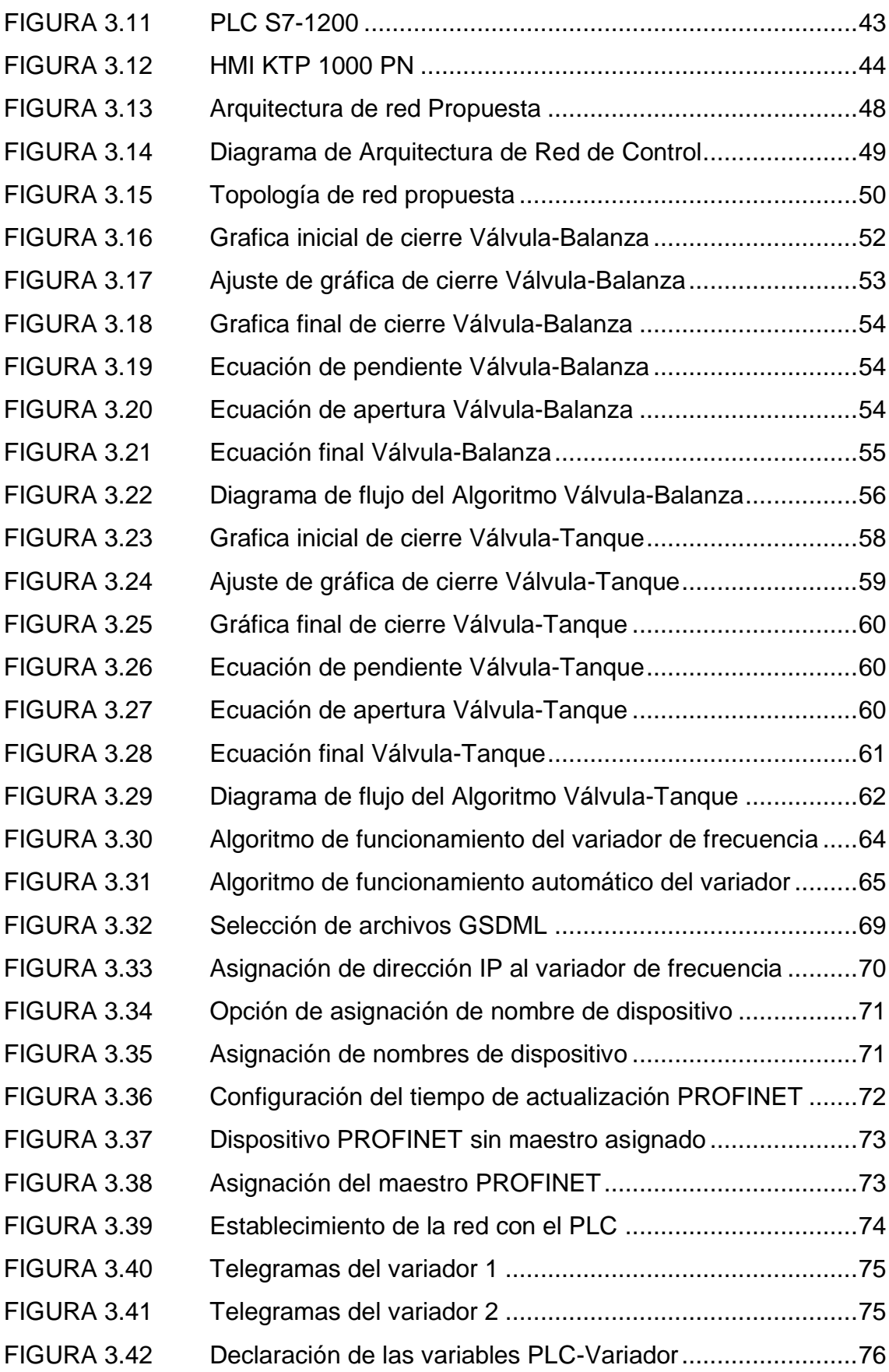

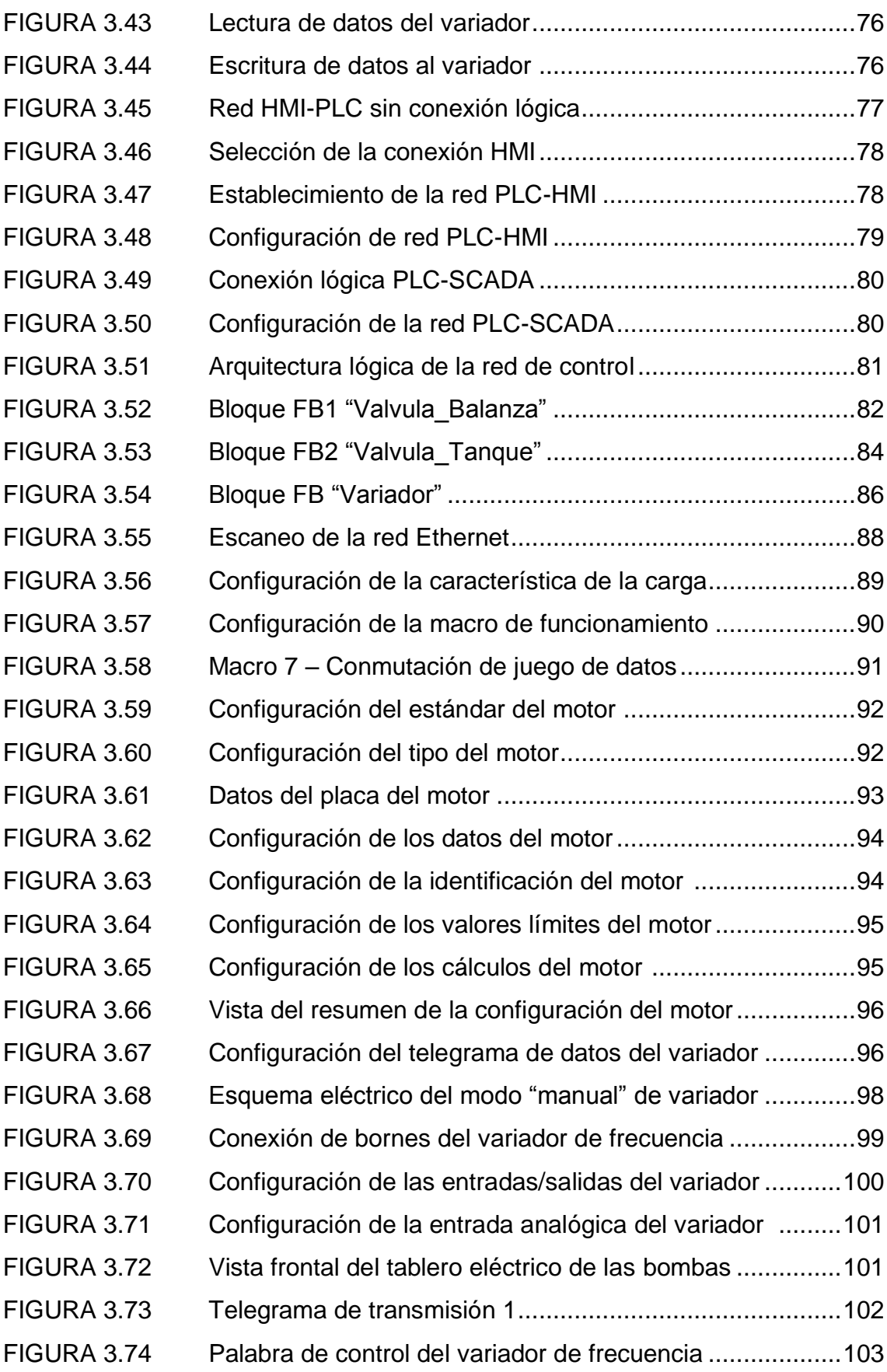

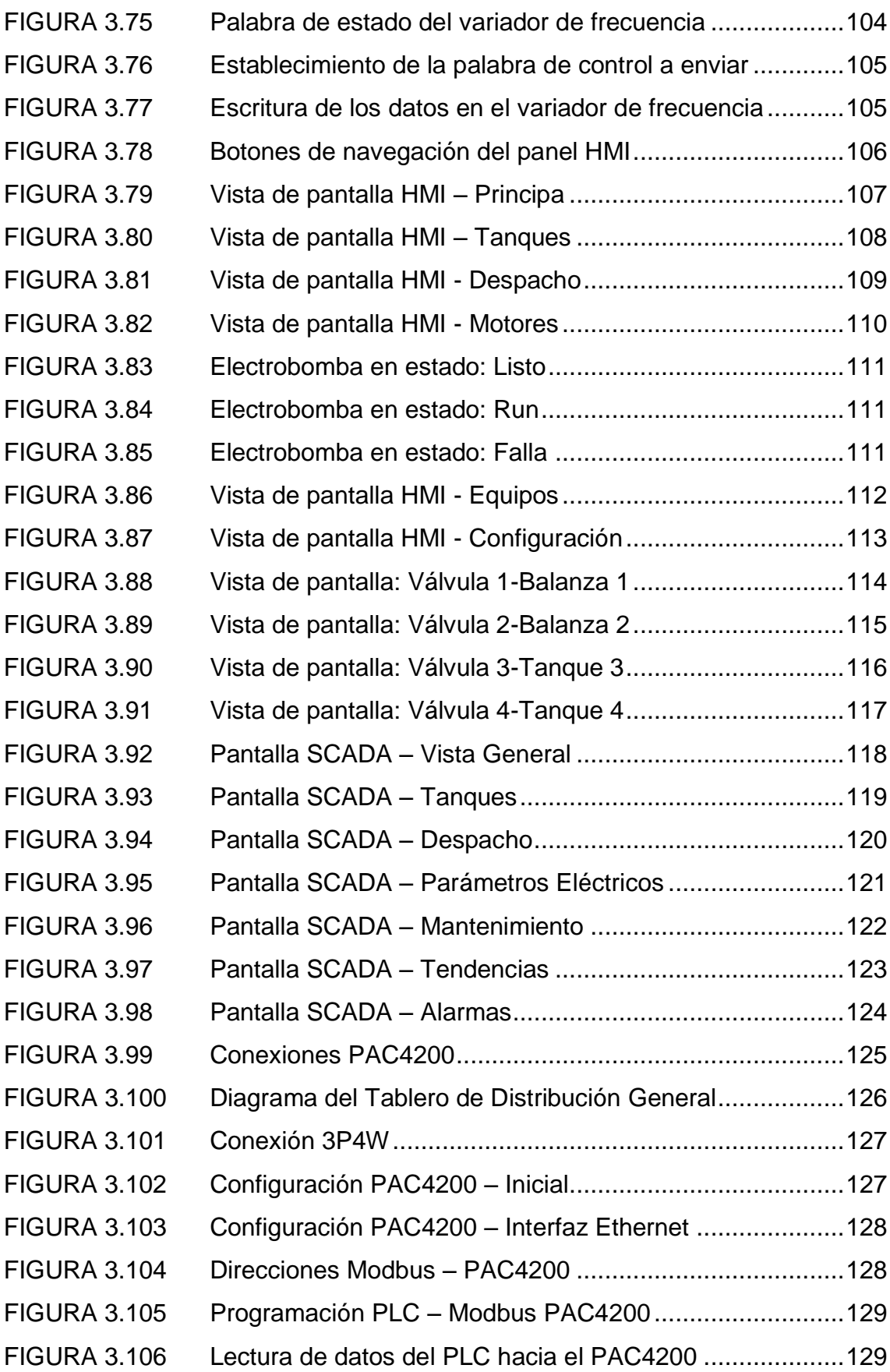

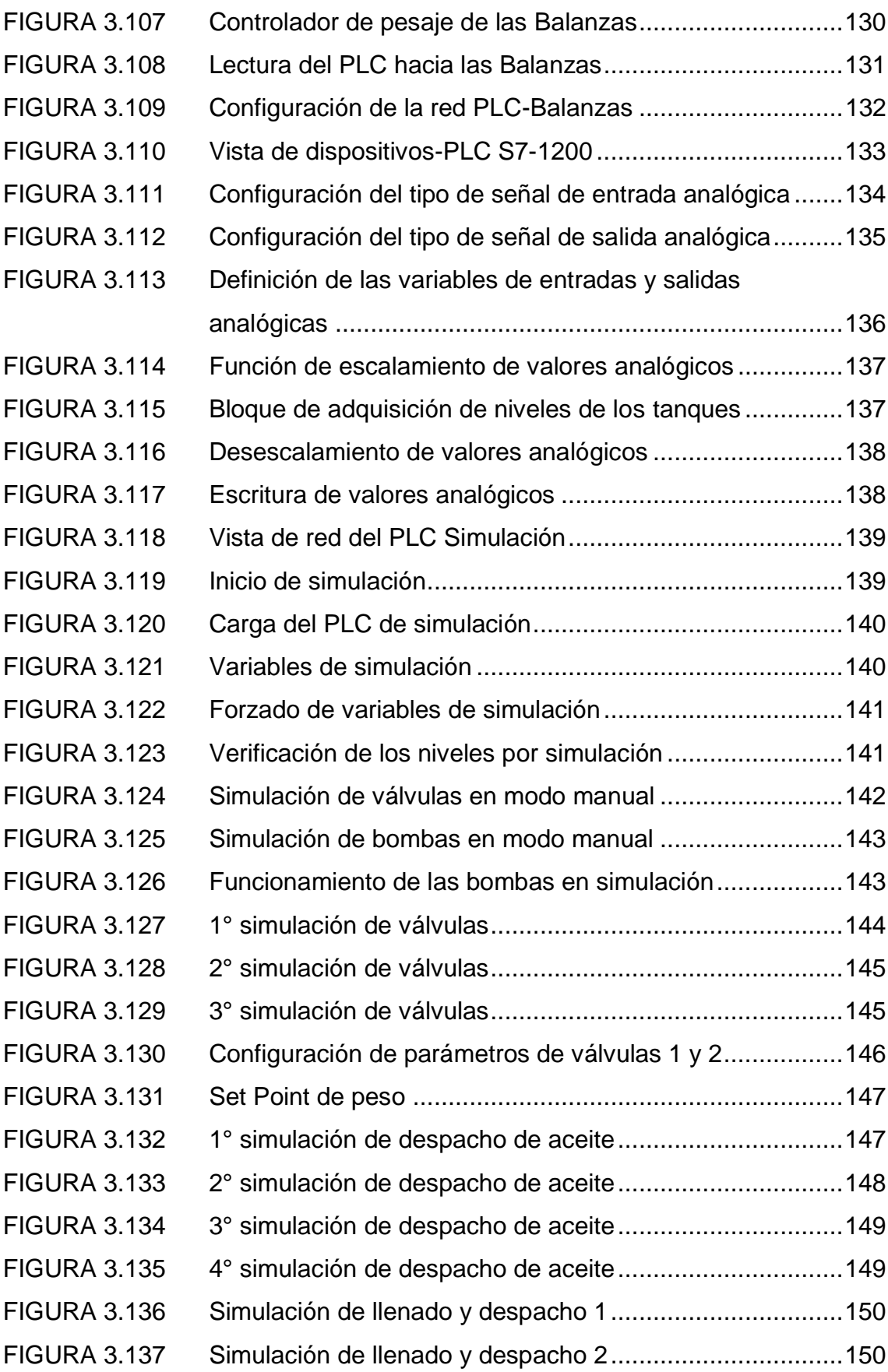

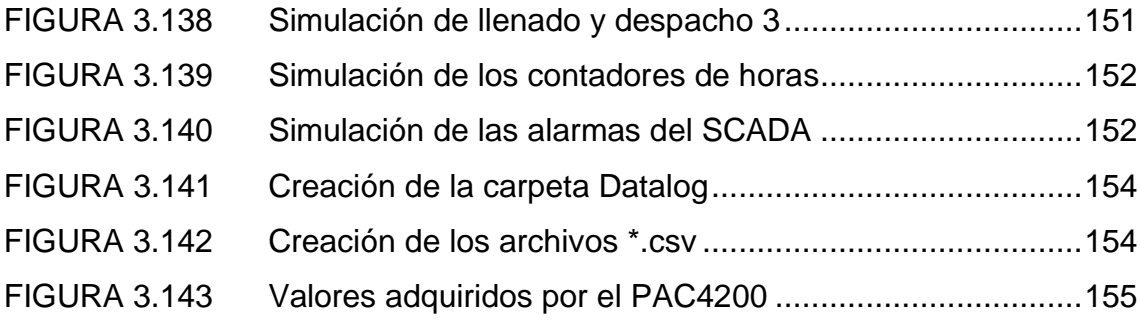

# **LISTA DE TABLAS**

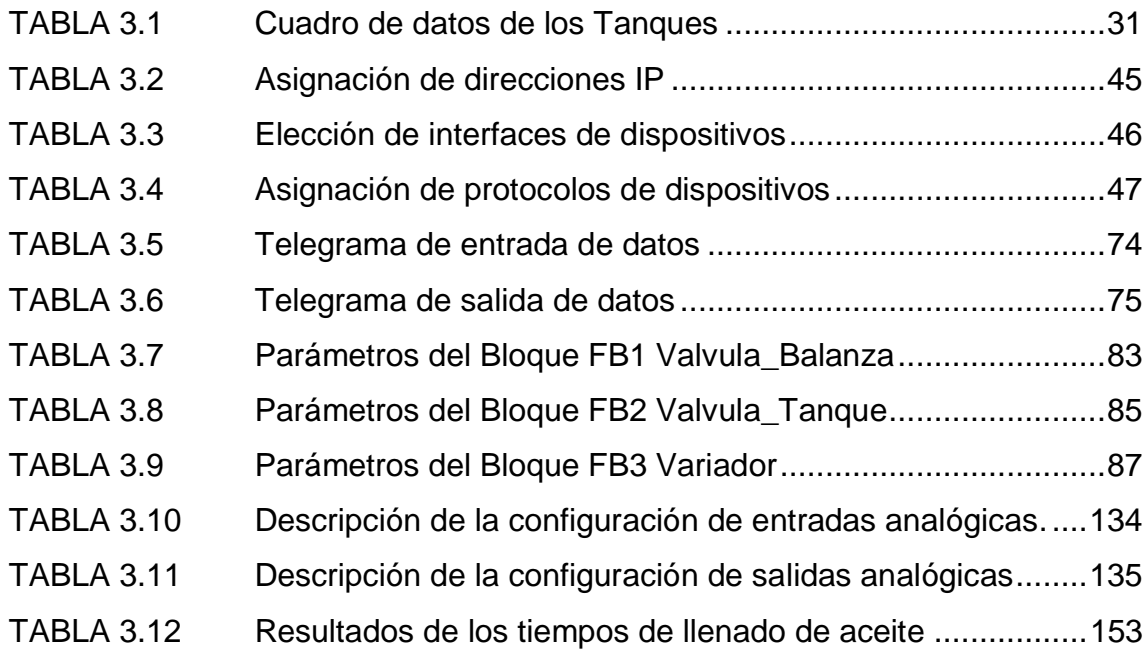

#### **INTRODUCCIÓN**

Actualmente la industrias, ya sea de manufactura, petroleras, petroquímicas, mineras, etc., requieren que sus sistemas sean automatizados, con el fin de optimizar sus procesos y reducir costos de producción.

Los sistemas de control industrial, basados en PLC, ofrecen una solución que incorpora muchas características, como la versatilidad, flexibilidad y confiabilidad debido al tiempo de vida del controlador. Estos sistemas, en conjunto con los de supervisión y control como los SCADA, son los más utilizados actualmente, ya que es flexible frente a cualquier expansión de la planta.

El presente trabajo muestra una solución al control y supervisión automatizado del proceso de despacho de aceite de soya, en la empresa BARCINO SA. Que incorpora la integración de sistemas, como la unidad central (PLC), variadores de velocidad, medidor de energía e instrumentos de campo cuyas variables de proceso serán centralizadas en una estación de control y otra de supervisión (HMI y SCADA) para recopilar y gestionar de una manera eficiente el proceso del despacho.

La estructura que se ha seguido en este proyecto se compone de 3 capítulos. El primer capítulo comprende el planteamiento del problema, el segundo capítulo el desarrollo del marco teórico y el tercer capítulo corresponde al desarrollo de la ingeniería del proyecto.

El autor.

## **CAPÍTULO I**

#### **PLANTEAMIENTO DEL PROBLEMA**

#### **1.1DESCRIPCIÓN DE LA REALIDAD PROBLEMÁTICA**

El proceso de despacho de aceite de soya, proveniente de Europa, hacia el puerto del Callao, y que es almacenada en la empresa Barcino SA; requiere optimizar su sistema de almacenaje y despacho, por lo cual necesita un sistema automatizado que le permita el correcto almacenaje del mismo en sus tanques, así como también le permita despachar el aceite en camiones cisternas propiedad de sus clientes como Alicorp, etc.; esto se logra mediante un sistema basado en PLC y una interfaz Hombre Máquina (HMI), que a través de sus interfaces de entrada/salida intercambiaran información con los instrumentos (sensores y actuadores), de este modo poder tener un control del proceso. El sistema de bombeo de aceite se realizará mediante electrobombas que serán controladas por variadores de velocidad, y el consumo total será registrado por el medidor multifunción, que enviara los datos al SCADA para su monitoreo mensual y así poder regular el gasto por costos eléctrico.

## **1.2JUSTIFICACIÓN DEL PROYECTO**

La implementación de un sistema de control, basado en PLC, ofrece una óptima solución, gracias a la robustez, flexibilidad y escalabilidad que proporciona la interfaz de programación.

El control y supervisión del proceso, será llevado a cabo por el panel HMI, ubicado en la sala de control y le permitirá recopilar datos de los sensores, y activar los actuadores, mediante lazos de control 4-20 mA.

El bombeo de aceite estará conformado por electrobombas que serán controlados por variadores de frecuencia, cuya principal ventaja es la eficiencia energética que será detallada en el desarrollo del proyecto.

El SCADA, ubicado en una PC en sala de supervisión general de la planta, permitirá, además de recibir información del proceso, hacer un reporte de las variables del sistema y alarmas, en una base de datos como Excel, Así como también recibir los datos del analizador de red, localizado en la sala de bombas, que le permitirá saber cómo se distribuye la tensión y corriente eléctrica en su tablero de distribución general.

El intercambio de datos entre el sistema de control PLC, los variadores de velocidad, y el analizador de red se llevará a cabo mediante buses de campo, que brindarán ventajas como velocidad, facilidad de diagnóstico, escalabilidad, flexibilidad y confiabilidad al sistema

El correcto funcionamiento del proceso de despacho de aceite y monitoreo de los parámetros eléctricos del sistema para su análisis justifica el desarrollo del proyecto.

### **1.3DELIMITACIÓN DEL PROYECTO**

- **1.3.1 Espacial:** El proyecto se realizó en la Planta de abastecimientos de la empresa Barcino SA. ubicada en la Av. Contralmirante Mora Nº 491, distrito del Callao, Provincia Constitucional del Callao y Región Callao.
- **1.3.2 Temporal:** El proyecto se realizó en el periodo Enero 2014 Agosto 2014.
- **1.3.3 Teórico:** Este trabajo se basa en las siguientes teorías**;** Sistema de control basado en PLC Siemens S7-1200, Sistemas de supervisión y control HMI-SCADA, Control de motores mediante Variadores de frecuencia Siemens SINAMICS G120, Integración de sistema de analizador de red PAC4200, integración de redes industriales: Profinet IO, Modbus TCP, Industrial Ethernet.

### **1.4FORMULACIÓN DEL PROBLEMA**

#### **1.4.1 Problema General**

¿De qué manera se puede diseñar e implementar un sistema de automatización basado en PLC S7-1200, Variadores de Frecuencia y Analizador de red integrados a sistema SCADA mediante protocolos PROFINET IO y MODBUS TCP para optimizar el proceso de despacho de aceite en la empresa Barcino SA en el puerto del Callao?

#### **1.4.2 Problemas Específicos**

- a. ¿Cómo diseñar e implementar la arquitectura de la red de control basado en PLC S7-1200 para optimizar el proceso de despacho de aceite en la empresa Barcino SA en el puerto del Callao?
- b. ¿Cómo integrar los variadores de frecuencia SINAMICS G120 en la red del PLC para optimizar el despacho de aceite a través de electrobombas de 25 HP?
- c. ¿Cómo integrar el analizador de red PAC4200 para monitorear el consumo eléctrico de la red, al software SCADA localizada en la sala de gestión de la planta?
- d. ¿Cómo diseñar e implementar el algoritmo de control a través del PLC S7-1200 para optimizar el proceso de despacho de aceite?
- e. ¿Cómo diseñar e implementar las funciones de los sistemas HMI y SCADA, para monitorear las variables del proceso de despacho de aceite?

#### **1.5 OBJETIVOS**

#### **1.5.1 Objetivo General**

Diseñar e implementar un sistema de automatización basado en PLC S7- 1200, Variadores de Frecuencia y Analizador de red integrados a sistema SCADA mediante protocolos PROFINET IO y MODBUS TCP para optimizar el proceso de despacho de aceite en la empresa Barcino SA en el puerto del Callao.

#### **1.5.2 Objetivos Específicos**

- a. Diseñar e implementar la arquitectura de la red de control basado en PLC S7-1200 para optimizar el proceso de despacho de aceite en la empresa Barcino SA en el puerto del Callao.
- b. Integrar los variadores de frecuencia SINAMICS G120 en la red del PLC para optimizar el despacho de aceite a través de electrobombas de 25 HP.
- c. Integrar el analizador de red PAC4200 para monitorear el consumo eléctrico de la red, al software SCADA localizada en la sala de gestión de la planta.
- d. Diseñar e implementar el algoritmo de control a través del PLC S7-1200 para optimizar el proceso de despacho de aceite.
- e. Diseñar e implementar las funciones de los sistemas HMI y SCADA, para monitorear las variables del proceso de despacho de aceite.

## **CAPÍTULO II**

## **MARCO TEÓRICO**

#### **2.1 ANTECEDENTES DE LA INVESTIGACIÓN**

#### **2.1.1 Ámbito Nacional**

Puma J. (2015), *Diseño de automatización de un sistema de almacenaje y despacho de aceite crudo a granel mediante el módulo PID del PLC Siemens S7-300.* Proyecto de actualidad. Universidad Nacional Tecnológica de Lima Sur**.** Concluyó lo siguiente: [1] "En este proyecto se diseñó la automatización de un sistema de almacenaje y despacho de aceite crudo a granel con el PLC S7-300 y en el desarrollo del mismo se obtuvo 3 formas de automatizar el sistema: mediante un control ON/OFF, mediante un control proporcional y el más efectivo un control PID que era la finalidad de este proyecto".

Tasayco B. (2014). *Integración de analizadores de red de los tableros de distribución eléctrica de la empresa OPP FILM SA al sistema SCADA POWER MONITORING EXPERT para el monitoreo de consumo eléctrico***.** Tema de Investigación. Universidad Nacional Tecnológica de Lima Sur**.** Concluyó lo siguiente: [2]

"Los analizadores de red miden parámetros eléctricos y transmiten por comunicaciones todas las magnitudes eléctricas medidas y/o calculadas, incorporan la función contador, siendo capaces de mantener en su memoria el valor de energía consumida y generada. La comunicación de los analizadores de red es mediante una red MODBUS RTU hacia el Gateway, la comunicación del Gateway hacia el sistema SCADA es mediante protocolo Ethernet TCP/IP, El sistema SCADA nos permite tener un control y monitoreo de los parámetros eléctricos que influyen en la calidad de energía suministrada a la maquinaria industrial".

Ramos W. (2013). *Diseño de un control semiautomatizado usando PLC S7 – 200 con interfaz SCADA de una planta de tratamiento de aguas residuales biológico de lodos activados basado en la modalidad de aireación extendida.* Tesis. Universidad Nacional del Antiplano. Concluyó lo siguiente: [3]

"El diseño existente en el mercado de estas plantas es electromecánico, lo que obliga a tener varias personas operando la planta. El diseño propuesto permite que este exceso de personal sea superado bastando con dos personas para operar la planta.

Se ha diseñado una Planta de Tratamiento de Aguas Residuales con una visión de Automatización mejorando la eficiencia de producción de la planta procurando mantener los costos al mínimo.

Se ha usado diferentes marcas de equipos y coordinado su funcionamiento en una filosofía SCADA usando un software genérico como lo es LabVIEW".

#### **2.1.2 Ámbito Internacional**

Erazo P. (2013). *Diseño e implementación del SCADA y tablero de control de comando Manual/Automático para la elaboración de concentrado SKF para NEFROCONTROL S.A.* Proyecto de Investigación. Escuela Politécnica Nacional. Ecuador. Concluyó lo siguiente: [4]

"La solución presentada es bastante completa en la producción del concentrado acido se basa en plataformas tecnológicas que ayudaran a NEFROCONTROL a cumplir y exceder las necesidades actuales y las expectativas futuras tanto en la industria como en negociaciones.

Se da cumplimiento al objetivo general del presente proyecto, que consiste en sustituir el sistema de control primitivo por un sistema de control de características más habituales a nivel industrial, que adicionalmente, incrementa, la funcionalidad, principalmente respecto a las acciones de supervisión del sistema".

Calderón J. (2009). *Control y monitoreo SCADA de un proceso experimental, utilizando PLC SIEMENS S7-300 y software LABVIEW.* Tesis. Universidad Nacional Autónoma de México. México. Concluyó lo siguiente: [5]

"El uso de PLC Siemens S7-300 CPU 313C como parte de una automatización, reduce el número de componentes en cableado y hace más amplia una gama de opciones para el desarrollo de diseño. Con el PLC se consigue un tablero de control más ordenado que hace la conexión accesible al tablero que comunica a los elementos del proceso, en este caso una planta piloto hidráulica de uso industrial; como válvulas, transmisores y transductores, así como electro niveles y bombas. Utilizando su software de programación STEP7 Lite permite realizar diagramas (escalera) de manejo sencillo que al declarar variables analógicas como digitales, de entrada y salida, hace la interacción más factible para la comunicación con el software de visualización y adquisidor de datos en tiempo real LabVIEW, gracias al protocolo de comunicación OPC".

# **2.2 BASES TEÓRICAS**

### **2.2.1 ANALIZADOR DE RED**

El analizador de red, medidor de energía o medidor multifunción es un instrumento compacto indicado para la medición y visualización de diferentes parámetros de red con toma de corriente que puede conectarse en redes monofásicas o trifásicas como lo muestra la figura 2.1. Este medidor detecta los valores energéticos de consumidores individuales o de derivaciones eléctricas. Además de tensión y corriente, permite medir la potencia activa, reactiva y aparente e indicar estos valores en una pantalla gráfica. [6]

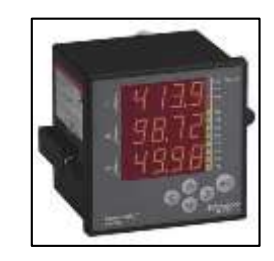

**FIGURA 2.1:** Medidor de energía Easy Logic – Schneider Electric **FUENTE:** Página Web www.schneider-electric.com.pe, consultada en Julio del 2014

#### **2.2.2 BUS DE CAMPO**

Un bus de campo es un sistema de transmisión de información (datos) que simplifica enormemente la instalación y operación de máquinas y equipamientos industriales utilizados en procesos de producción.

El objetivo de un bus de campo es sustituir las conexiones punto a punto entre los elementos de campo y el equipo de control a través del tradicional bucle de corriente de 4-20 mA.

Típicamente son redes digitales, bidireccionales, multipunto, montadas sobre un bus serie, que conectan dispositivos de campo como PLCs/PACs, transductores, actuadores y sensores. Cada dispositivo de campo incorpora cierta capacidad de proceso, que lo convierte en un dispositivo inteligente, manteniendo siempre un costo bajo. Cada uno de estos elementos será capaz de ejecutar funciones simples de diagnóstico, control o mantenimiento, así como de comunicarse bidireccionalmente a través del bus. [7]

# **2.2.3 ENTORNO DE INGENIERÍA TIA PORTAL**

TIA Portal es el innovador sistema de ingeniería que permite configurar de forma intuitiva y eficiente todos los procesos de planificación y producción. Convence por su funcionalidad probada y por ofrecer un entorno de ingeniería unificado para todas las tareas de control, visualización y accionamiento.

El TIA Portal incorpora las últimas versiones de Software de Ingeniería SIMATIC STEP 7, WinCC y Startdrive para la planificación, programación y diagnóstico de todos los controladores SIMATIC, pantallas de visualización y accionamientos SINAMICS de última generación. [8]

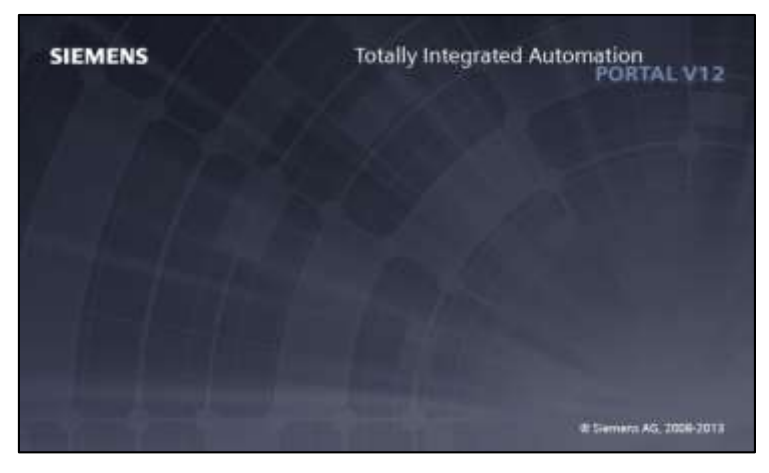

**FIGURA 2.2:** Logo de TIA Portal V12

**FUENTE:** Página Web http://www.siemens.com, consultada en Julio del 2014

En esta plataforma, cuyo logo se muestra en la figura 2.2, se integran los desarrollos para soluciones de automatización basadas en:

- Controladores Logics STEP 7
- Paneles HMI WinCC
- SCADA WinCC
- Accionamientos StarDrive

Tal como es graficado en la figura 2.3.

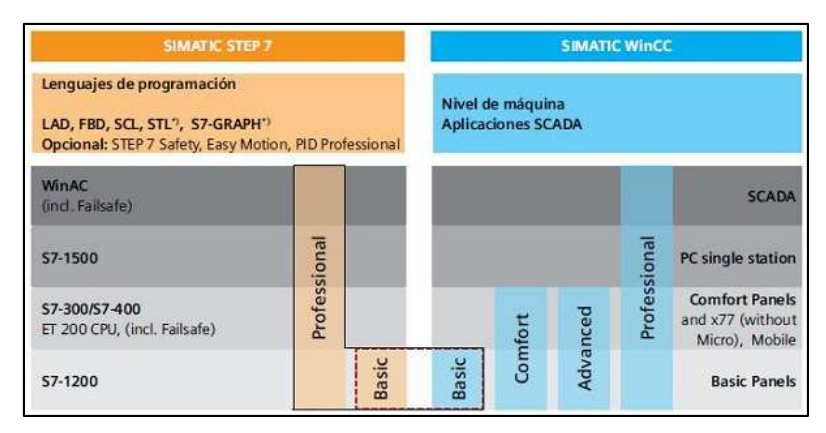

**FIGURA 2.3:** Productos TIA Portal

**FUENTE:** Página Web http://www.siemens.com, consultada en Julio del 2014

### **2.2.4 ETHERNET TCP**

TCP (que significa *Protocolo de Control de Transmisión*) es uno de los principales protocolos de la capa de transporte del modelo TCP/IP. En el nivel de aplicación, posibilita la administración de datos que vienen del nivel más bajo del modelo, o van hacia él, (es decir, el protocolo IP). Cuando se proporcionan los datos al protocolo IP, los agrupa en datagramas IP, fijando el campo del protocolo en 6 (para que sepa con anticipación que el protocolo es TCP). TCP es un protocolo orientado a conexión, es decir, que permite que dos máquinas que están comunicadas controlen el estado de la transmisión. [9]

En el modelo OSI, tal como se muestra en la figura 2.4, el protocolo TCP se ubica en la capa 4 (Transporte), por lo que su direccionamiento, se realiza a través de puertos lógicos.

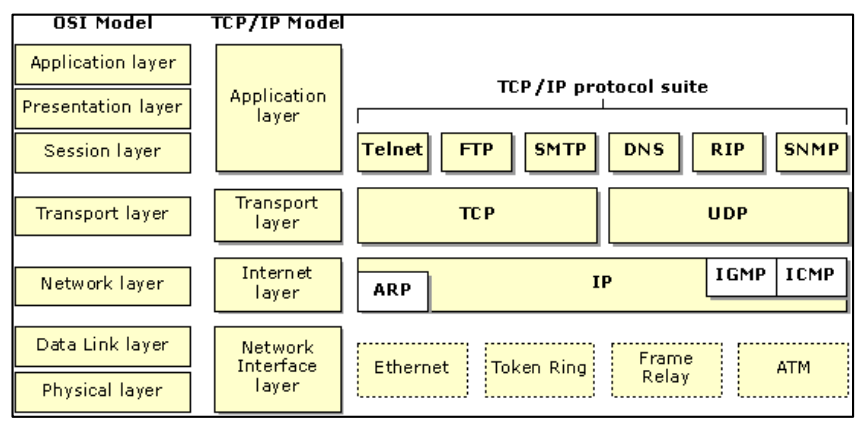

# **FIGURA 2.4:** TCP en el modelo OSI

**FUENTE:** Página Web http://actiweb2010.blogspot.pe, Consultada en Julio del 2014

### **2.2.5 GOLPE DE ARIETE**

El golpe de ariete o pulso de Zhukowski (llamado así por el ingeniero ruso Nikolái Zhukovski) es, junto a la cavitación, el principal causante de averías en tuberías e instalaciones hidráulicas.

El golpe de ariete se origina debido a que el fluido es ligeramente elástico (aunque en diversas situaciones se puede considerar como un fluido no compresible). En consecuencia, cuando se cierra bruscamente una válvula o un grifo instalado en el extremo de una tubería de cierta longitud, las partículas de fluido que se han detenido son empujadas por las que vienen inmediatamente detrás y que siguen aún en movimiento. [10]

Esto origina la compresión del fluido y la dilatación de la tubería, lo cual ocasiona su deterioro, tal como es posible ver en la figura 2.5.

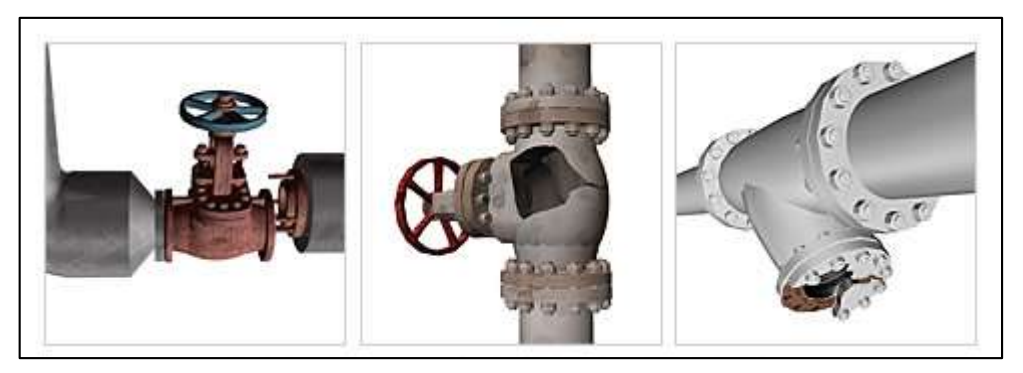

**FIGURA 2.5:** Efecto del golpe de ariete en tuberías **FUENTE:** Página Web http://www.tlv.com, consultada en Julio del 2014

## **2.2.6 LAZO DE CORRIENTE 4-20mA**

El lazo de corriente de 4-20 mA se utiliza para las comunicaciones entre equipos industriales (la conexión de este lazo se visualiza en la figura 2.6), siendo una alternativa más entre la gran cantidad de protocolos existentes, pero su sencillez la ha mantenido vigente. [11]

Componentes del Lazo 4-20mA

- Sensor / Transductor
- Transmisor o acondicionador de señal
- Fuente de alimentación
- Receptor

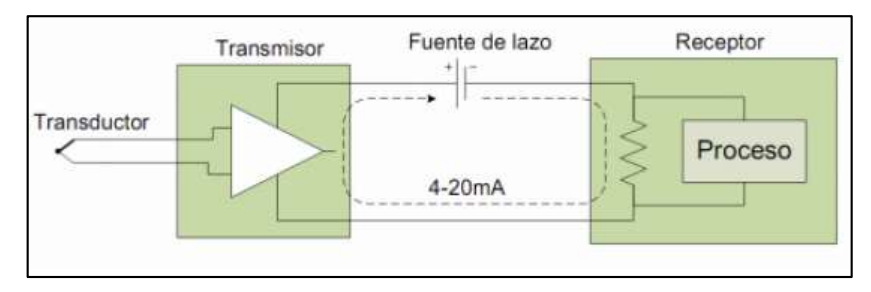

**FIGURA 2.6:** Esquema de un lazo 4-20 mA

**FUENTE:** Página Web http://documents.mx/documents, consultada en Julio del

Características:

- Es útil cuando la información tiene que enviarse a grandes distancias (300m o más).
- 4mA represente el nivel "cero" del sensor y 20mA representa la salida a plena escala del sensor.
- El valor de la corriente no se ve afectada por las caídas de tensión.

## **2.2.7 MODBUS**

Modbus un protocolo de comunicaciones situado en el nivel 7 del Modelo OSI, basado en la arquitectura maestro/esclavo (RTU) o cliente/servidor (TCP/IP), diseñado en 1979 por Modicon para su gama de controladores lógicos programables (PLCs). Convertido en un protocolo de comunicaciones estándar de facto en la industria, es el que goza de mayor disponibilidad para la conexión de dispositivos electrónicos industriales. Las razones por las cuales el uso de Modbus es superior a otros protocolos de comunicaciones es:

- Es público
- Su implementación es fácil y requiere poco desarrollo
- Maneja bloques de datos sin suponer restricciones

Modbus permite el control de una red de dispositivos, por ejemplo un sistema de medida de temperatura y humedad, y comunicar los resultados a un ordenador, como ejemplo se muestra la arquitectura de la red en la figura 2.7.

Modbus también se usa para la conexión de un ordenador de supervisión con una unidad remota (RTU) en sistemas de supervisión adquisición de datos (SCADA). [12]

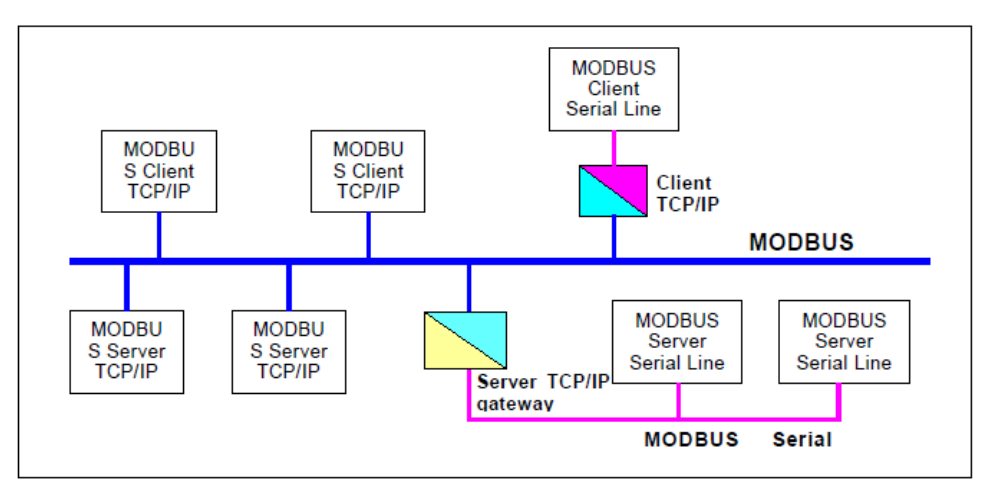

**MODBUS TCP/IP communication architecture** 

**FIGURA 2.7:** Arquitectura Modbus

**FUENTE:** Página Web http://www.modbus.org/, consultada en Julio del 2014

El protocolo MODBUS usa el concepto de tablas de datos para almacenar la información en un esclavo, una tabla de datos no es más que un bloque de memoria usado para almacenar datos en el esclavo, las tablas de datos que usa en MODUS son cuatro y se muestran en la figura 2.8.

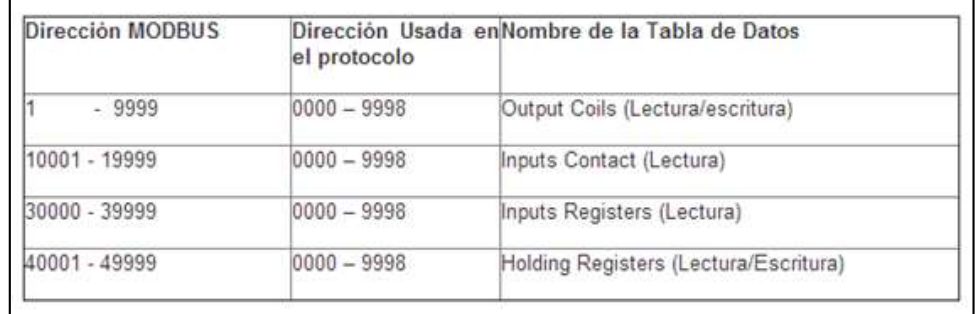

### **FIGURA 2.8:** Tabla de mapeo Modbus

**FUENTE:** Página Web http://www.modbus.org/, consultada en Julio del 2014

De acuerdo al estándar físico utilizado, Modbus puede dividirse en 2 tipos:

- Modbus RTU: Comunicación serie RS232/RS485
- Modbus TCP: Comunicación Ethernet

### **2.2.8 MODELO OSI**

El modelo de Interconexión de Sistemas Abiertos (ISO/IEC 7498-1), más conocido como "modelo **OSI**", (en inglés, *Open System Interconnection*) es un modelo de referencia para los protocolos de la red de arquitectura en capas, creado en el año 1980 por la Organización Internacional de Normalización (**ISO**, *International Organization for Standardization*). [13]

Este modelo se conforma por siete nivele o capas, las cuales son las que se muestran en la figura 2.9.

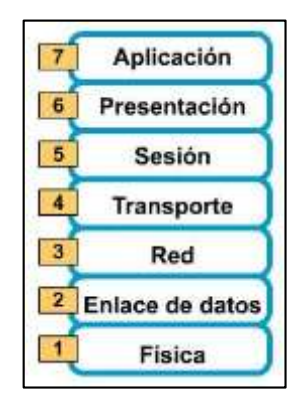

**FIGURA 2.9:** Capas del modelo OSI

**FUENTE:** Página Web https://redestelecomunicacion.wikispaces.com, consultada en Julio del 2014

En las comunicaciones industriales, sin embargo, solo son utilizadas tres de los siete niveles:

- Nivel Físico
- Nivel de Enlace
- Nivel de Aplicación.

Conocer estos niveles es importante para realizar el diseño de una red, pues permite saber cómo se transmite la información en el proceso.

#### **2.2.9 PANEL HMI**

Los paneles de Interfaz Hombre Maquina (HMI), como se muestra en la figura 2.10, permiten obtener todo tipo de información sobre las condiciones de trabajo de la máquina, elementos discretos (pulsadores, pilotos), valores de temperatura, velocidad, presión, gráficas, mensajes de texto, alarmas, etc. además, en función de dicha información, permitirán al usuario (si su nivel de acceso se lo permite), dar órdenes a la máquina, realizando modificaciones en los parámetros manejados por el PLC tales como, modificación de los valores de temporizadores y contadores, cambios de niveles de prensado, puestas en marcha y parada de motores y electroválvulas, etc. [14]

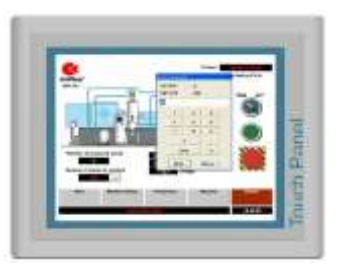

**FIGURA 2.10:** Panel HMI Siemens

**FUENTE:** Página Web http://www.siemens.com, consultada en Julio del 2014

#### **2.2.10 PLC S7-1200**

El controlador S7-1200 de Siemens, ofrece la flexibilidad y potencia necesarias para controlar una gran variedad de dispositivos para las distintas necesidades de automatización. Gracias a su diseño compacto, configuración flexible y amplio juego de instrucciones, el S7-1200 es idóneo para controlar una gran variedad de aplicaciones, sus características se muestran en la figura 2.11.

La CPU incorpora un microprocesador, una fuente de alimentación integrada, circuitos de entrada y salida, PROFINET integrado, E/S de control de movimiento de alta velocidad y entradas analógicas incorporadas. [15]

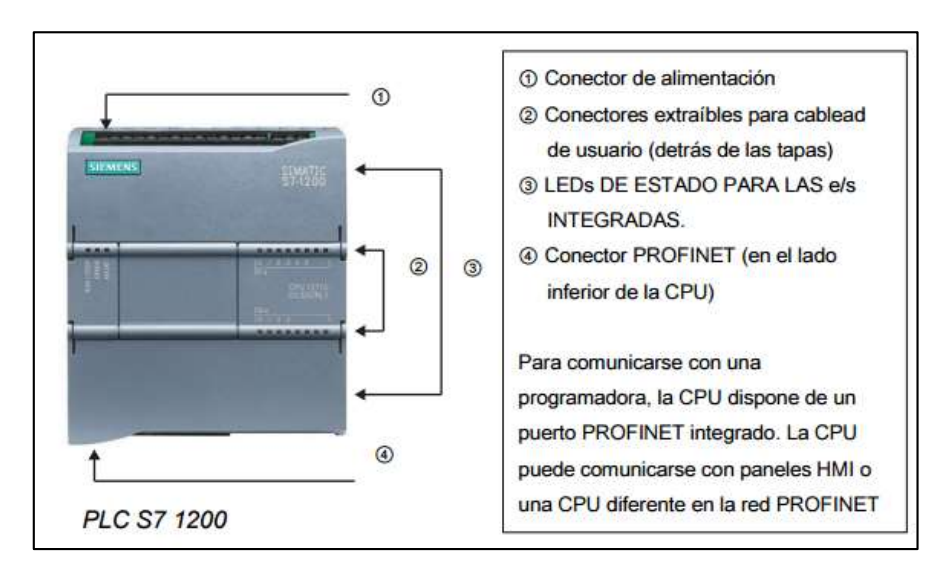

**FIGURA 2.11:** Controlador Lógico Programable S7-1200

**FUENTE:** Página Web http://www.siemens.com, consultada en Julio del 2014

## **2.2.11. PROCESO DE DESPACHO DE ACEITE**

El proceso para despachar aceite a los camiones cisternas, a través de los tanques o el buque de suministro, se realiza de la siguiente manera.

#### **a. Llenado de tanques a través del buque de suministro**

Esto se debe a que el despacho de aceite a los camiones se realiza por medio de los tanques, como se muestra en la figura 2.12, por lo que previamente deben estar en un nivel aceptable.

Este llenado es a través de un buque que procedente de Europa, que contiene el aceite, y al estacionarse en el puerto del callao, suministra (por medio de bombas que se encuentran dentro del buque).

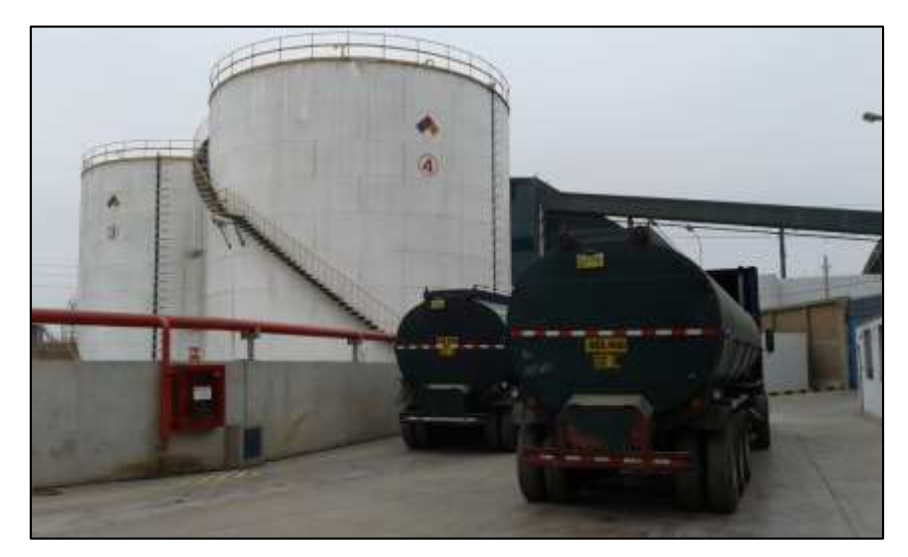

**FIGURA 2.12:** Tanques y cisternas del proceso **FUENTE:** Elaboración Propia

Este llenado es secuencial:

- Se llena el primer tanque, a través de una electroválvula (como se muestra en la figura 2.13), que permite el ingreso de aceite desde el buque.
- Al verificar que alcanzó el nivel requerido, se cierra la primera electroválvula Se abre la segunda electroválvula, para permitir llenar el segundo tanque.
- Al verificar que alcanzó el nivel requerido, se cierra la segunda válvula, con lo cual termina el proceso de llenado de tanques.

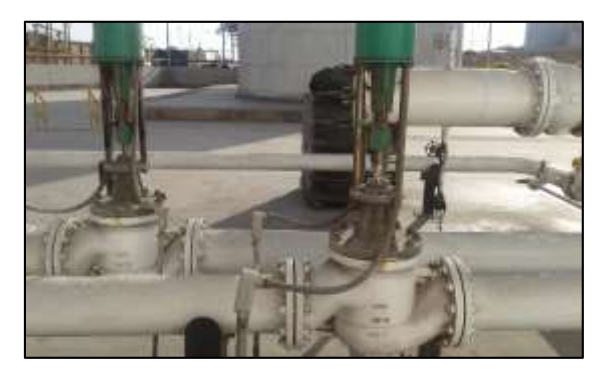

**FIGURA 2.13:** Válvulas de suministro a los tanques **FUENTE:** Elaboración Propia

### **b. Despacho a cisternas**

El despacho se realiza a través de electroválvulas motorizadas, como lo muestra la figura 2.14, que son controladas por el PLC, mediante señal 4-20mA.

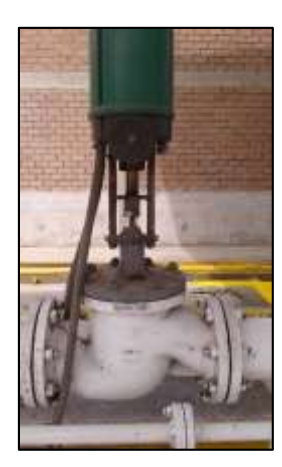

**FIGURA 2.14:** Válvulas de despacho a cisternas **FUENTE:** Elaboración propia

El proceso de despacho se realiza de acuerdo a los siguientes pasos:

- Se define previamente cuanto aceite se va a despachar (en Kg).
- El camión de estaciona sobre la plataforma de pesaje.
- Mediante el HMI ubicado en la cabina del operador, se ingresa la cantidad requerida de aceite, y presiona el botón que abre la valvula y enciende la electrobomba correspondiente para iniciar el despacho.
- La válvula y electrobomba regulan automáticamente el llenado, de modo que cuando está a punto de llegar al peso solicitado, se cierran automáticamente, esto de modo gradual para evitar el golpe de ariete.
- Luego se repite el proceso para los siguientes despachos.

Es importante observar, la situación en que el llenado de tanques y despacho de cisternas ocurran simultáneamente. Cuando se da este caso, las válvulas que alimentan a los tanques se estrangulan parcialmente (a través del PLC), esto con la finalidad que haya más presión hacia el despacho de cisternas, lo cual le permitirá realizar este proceso más rápido.

### **2.2.12 PROFINET IO**

En el marco de Totally Integrated Automation (TIA), PROFINET IO es la evolución consecuente de:

- PROFIBUS DP
- Industrial Ethernet

Combina las propiedades de uso habituales con la integración simultánea de conceptos innovadores de la tecnología Ethernet. Con ello se garantiza la integración de PROFIBUS DP en el entorno PROFINET.

Así pues, PROFINET IO, entendido como un estándar de automatización basado en Ethernet de PROFIBUS/PROFINET International, define un modelo de comunicación, automatización e ingeniería no propietario. [16].

La arquitectura de la red PROFINET lo muestra la figura 2.15.

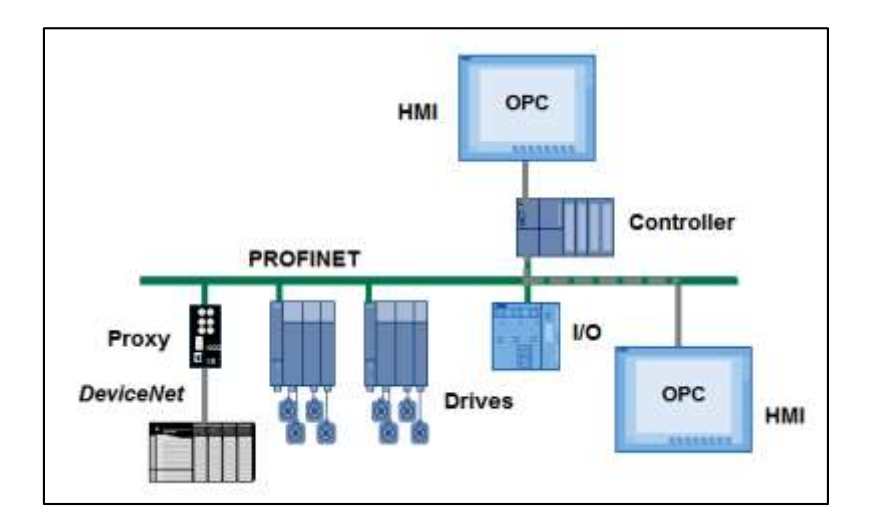

### **FIGURA 2.15:** Arquitectura PROFINET

**FUENTE:** Página Web http://www.profibus.com, consultada en Julio del 2014
### **Elementos de la red PROFINET IO**

La figura 2.16 muestra las designaciones generales de los principales dispositivos en PROFINET. En la figura 2.17 se encuentran los nombres de los distintos componentes en el contexto PROFINET IO.

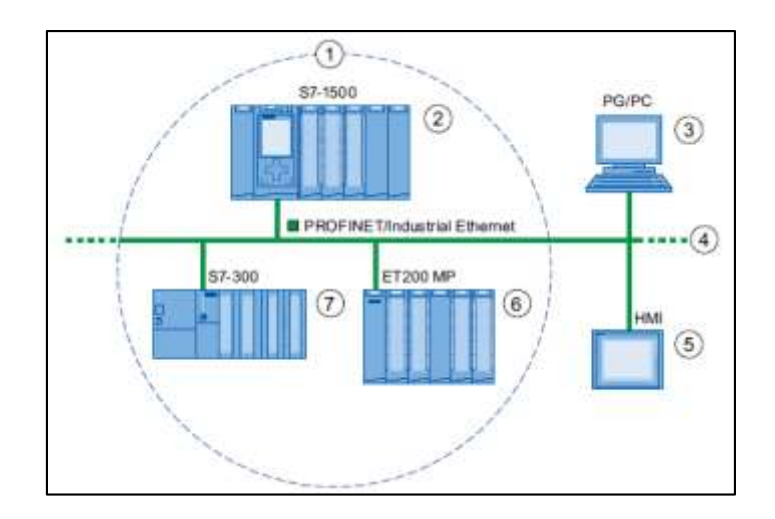

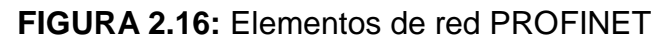

**FUENTE:** Página Web http://www.siemens.com, consultada en Julio del 2014

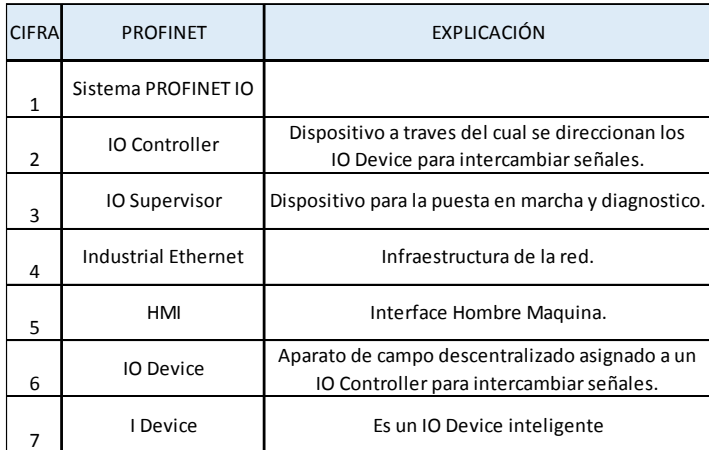

**FIGURA 2.17:** Detalle de la red PROFINET

**FUENTE:** Página Web http://www.siemens.com, consultada en Julio del 2014

## **2.2.13 PROTOCOLO S7**

El protocolo S7, es un protocolo propiedad de Siemens, su aplicación se basa en la norma ISO Ethernet TCP (RFC1006), que, por diseño, es orientada a bloques. [17]

S7 es orientado a la conexión, es decir, cada transmisión contiene un comando o una respuesta a la misma.

S7 es un protocolo destinado a la comunicación entre controladores, paneles HMI, sistemas SCADA de la marca Siemens y su arquitectura se basa en los siguientes componentes:

*Cliente:* Que es el encargado de iniciar la comunicación, lee y escribe información en el dispositivo servidor.

*Servidor:* Que espera las ordenes que le envía el cliente S7.

#### **Ventajas del protocolo S7:**

- Independiente de la red (PROFIBUS, Industrial Ethernet (ISO o. TCP), MPI)
- Se puede utilizar en todas las zonas de datos S7
- Transferencia de hasta 64 KBytes por servicio
- Pequeña carga del procesador y de la red para transferir grandes cantidades de datos, ya que está optimizado para la comunicación SIMATIC

#### **2.2.14 SCADA**

Acrónimo de Supervisory Control And Data Acquisition (Supervisión, Control y Adquisición de Datos) es un software para ordenadores que permite controlar y supervisar procesos industriales a distancia. Facilita retroalimentación en tiempo real con los dispositivos de campo (sensores y actuadores), y controla el proceso automáticamente. Provee de toda la información que se genera en el proceso

productivo (supervisión, control calidad, control de producción, almacenamiento de datos, etc.) y permite su gestión e intervención. [18]

#### **Componentes del sistema SCADA**

Los tres componentes de un sistema SCADA (como se puede ver en la figura 2.18) son:

- 1. Múltiples Unidades de Terminal Remota (también conocida como, RTU).
- 2. Estación Maestra y Computador con HMI.
- 3. Infraestructura de Comunicación.

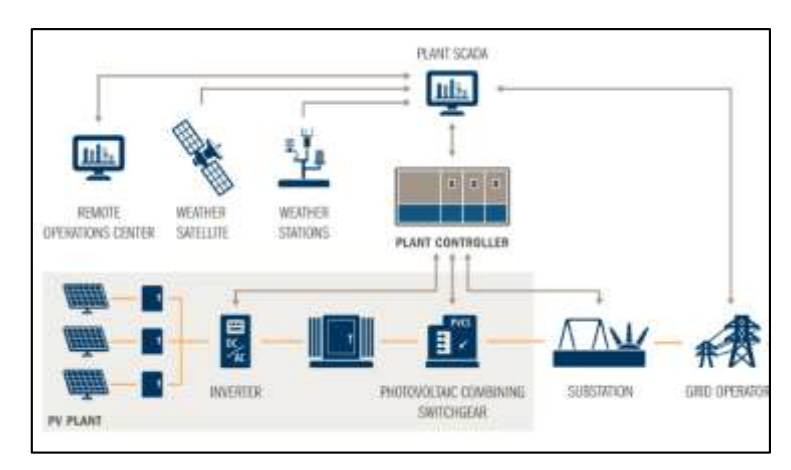

**FIGURA 2.18:** Componentes de un sistema SCADA

**FUENTE:** Página Web http://www.siemens.com, consultada en Abril del 2015

# **2.2.15 VARIADOR DE FRECUENCIA**

Un variador de frecuencia (siglas VFD, del inglés: Variable Frequency Drive) es un sistema para el control de la velocidad rotacional de un motor de corriente alterna (AC) por medio del control de la frecuencia de alimentación suministrada al motor. [19]

Los dispositivos variadores de frecuencia operan bajo el principio de que la velocidad síncrona de un motor de corriente alterna (CA) está determinada por la frecuencia de AC suministrada y el número de polos en el estator, de acuerdo con la relación que muestra la figura 2.19.

$$
RPM = \frac{60 \times f}{p}
$$

**FIGURA 2.19:** Ecuación de velocidad de un variador de frecuencia **FUENTE:** Página Web http://electronicaymedicionesceal.blogspot.pe, consultada en Junio del 2014

Donde:

RPM = Revoluciones por minuto (Velocidad del estator)  $f = frecuencia$  (Hertz) p = Número de pares de polos del motor

Los variadores de frecuencia están formado un puente rectificador, un bus DC y un circuito inversor, tal como se muestra en la figura 2.20.

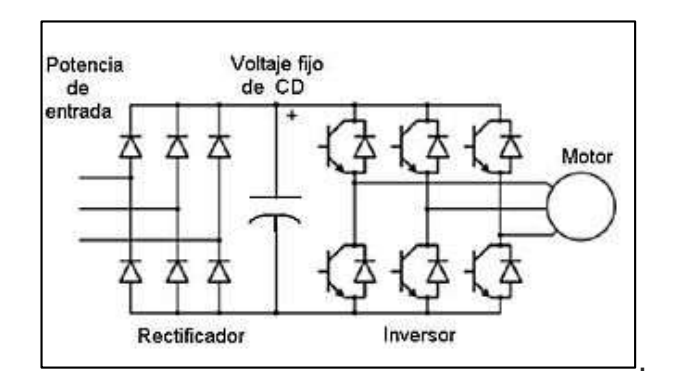

**FIGURA 2.20:** Esquema de un variador de frecuencia

**FUENTE:** Página Web http://electronicaymedicionesceal.blogspot.pe, consultada

en Junio del 2014

#### **2.3 MARCO CONCEPTUAL**

Definición de términos básicos:

**2.3.1 ACTUADOR**: Dispositivo que transforma señales eléctricas en diferente tipo de energía, produciendo un efecto sobre un proceso (normalmente bajo un esquema de control).

**2.3.2 AUTÓMATA**: Mecanismo artificial que imita comportamientos de la vida real (del griego automatos = actuar por sí mismo).

**2.3.3 BACKPLANE:** Bus en la parte posterior del chasis de un PLC. Se trata de una placa de circuitos impresa con encajes que aceptan módulos diferentes.

**2.3.4 BUS DE CAMPO**. Arquitectura de control que usa comunicación digital, serial, multidrop y de doble vía entre dispositivos de campo inteligentes y sistemas de control y monitoreo.

**2.3.5 CONTROL LÓGICO**. Control en el cual, de acuerdo con unos eventos que se dan en una secuencia determinada, se toma una acción de un número limitado de posibilidades (por lo general, de encendido o apagado: on-off).

**2.3.6 OPTIMIZACIÓN:** Actividad que intenta la búsqueda de la mejor (óptima) solución a un problema.

**2.3.7 PLC**: "Programmable Logic Controller". Controlador Lógico Programable. Computador digital apto para ambientes industriales que se utiliza para la automatización de los procesos.

**2.3.8 ROBUSTEZ:** Cualidad de un sistema dinámico que lo hace capaz de soportar cambios, presiones o tensiones en el ambiente o sistemas con los que interactúa con mínimo daño, alteración o pérdida de funcionalidad.

**2.3.9 SIMULACIÓN:** Modelo (imitación) de un SISTEMA para obtener información del sistema real: Operación o experimentación

**2.3.10 SCADA:** Acrónimo de **S**upervisory **C**ontrol **A**nd **D**ata **A**cquisition (Supervisión, Control y Adquisición de Datos) es un software para ordenadores que permite controlar y supervisar procesos industriales a distancia.

**2.3.11 SISTEMA DE CONTROL:** Sistema diseñado para lograr que una o varias variables se comporten de una manera deseada. La variable puede mantenerse constante o cambiar de una manera determinada.

# **CAPÍTULO III DESARROLLO DE LA METODOLOGÍA**

## **3.1 ANÁLISIS DEL PROYECTO**

## **3.1.1 DESCRIPCIÓN DEL PROYECTO**

Este proyecto consiste en el desarrollo del sistema de automatización basado en la programación del PLC, configuración de panel HMI, configuración del software SCADA, e integración de los instrumentos en la red del sistema maestro (Controladores de nivel, pesaje, válvulas y variadores de frecuencia) en la empresa Barcino SA. El proyecto comprende cuatro etapas desarrolladas de manera consecutiva: el análisis de los requerimientos del sistema de control, el diseño del sistema de control, la implementación del sistema que incluye la configuración de los diversos equipos mencionados, y el análisis de los resultados del sistema.

El proyecto contempla el desarrollo del sistema para almacenaje de aceite en los tanques cuyas características se muestran en la tabla 3.1.

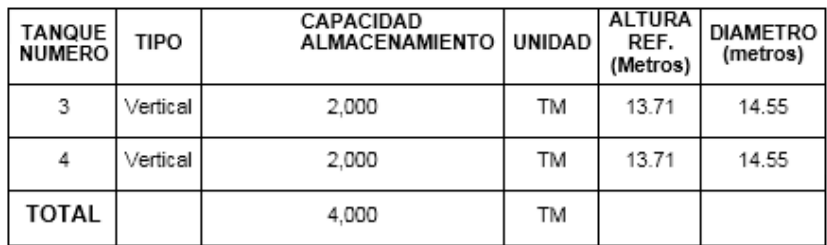

**TABLA 3.1:** Cuadro de datos de los Tanques **FUENTE:** Elaboración Propia

Barcino SA dispondrá una capacidad de almacenaje de 4000 TM. Sin embargo los lotes de importación del producto que llegarán en los buques serán de 7000 TM, lo que quiere decir que durante la operación de desembarque en simultáneo se deberán despachar 3000 TM a los camiones cisternas.

# **3.1.2 REQUERIMIENTOS DEL SISTEMA DE AUTOMATIZACION**

El sistema de automatización debe cumplir con las siguientes condiciones de despacho:

a) Sin buques que desembarquen el aceite:

Para esta operación se emplearán electrobombas centrifugas y la cantidad a despachar se controlará mediante balanzas de pesaje de camiones. La balanza deberá emitir una señal cuando se alcance cierto porcentaje de lo requerido para que una válvula proporcional reguladora de caudal se vaya cerrando y cuando se alcance la carga completa se deberá cerrar la válvula y parar la bomba, se deberá considerar la forma de evitar golpes de ariete.

b) Durante el desembarque de aceite por los buques:

En este caso se utilizará la bomba de la nave para llenar las cisternas. Como el régimen de descarga de los buques se estima que pueda estar entre 300 y 350 TM/hr, el llenado de las cisternas se haría muy rápido con un riesgo alto de originar un derrame por sobrellenado ya que no se tiene control sobre la bomba del buque. Por este motivo el llenado de las cisternas deberá hacerse en forma paralela al llenado de los tanques de almacenaje. Adicionalmente a las válvulas de control o proporcionales en los 2 tanques de despacho, se deberán de contar con válvulas en el ingreso de cada tanque, de tal forma que mientras se esté llenando una cisterna, la válvula del tanque esté parcialmente estrangulada y cuando se cierre la válvula de control de la cisterna al haber alcanzado el peso que se debe despachar (el cual debe ser ingresado ya que depende de la capacidad de cada cisterna) se abra por completo la del tanque.

En ambos casos se requiere:

- La cantidad a despachar en cada cisterna se pueda ingresar desde el panel HMI, la cual puede variar entre 20 y 30 TM.
- La cantidad despachad finalmente esté dentro del rango de peso seteado con un error de +- 30 kg.
- El panel de control HMI de 10" deberá ser instalado en la Sala de descarga y tendrá control sobre el proceso.

La PC donde se instalara el software SCADA debe cumplir con lo siguiente:

- Supervisar todas las variables de proceso del sistema de despacho de aceite, con una distribución de pantallas similar a la del panel HMI ubicada en la sala de control.
- Adquirir los datos del medidor de energía, localizada en la subestación eléctrica, correspondiente al tablero de distribución general y generar un histórico en archivos Excel para su posterior gestión.

 Presentar un contador de horas de funcionamiento de los variadores de velocidad, con el fin de realizar adecuadamente los mantenimientos predictivos.

El tablero de bombas, localizado en la subestación eléctrica, debe cumplir lo siguiente:

- Poder manipular las bombas, a través de los variadores, localmente desde pulsadores localizados en la parte frontal del tablero.
- Poder manipular las bombas, a través de los variadores, remotamente desde el sistema de automatización, localizada en la sala de control
- Poder conmutar entre los modos descritos anteriormente.

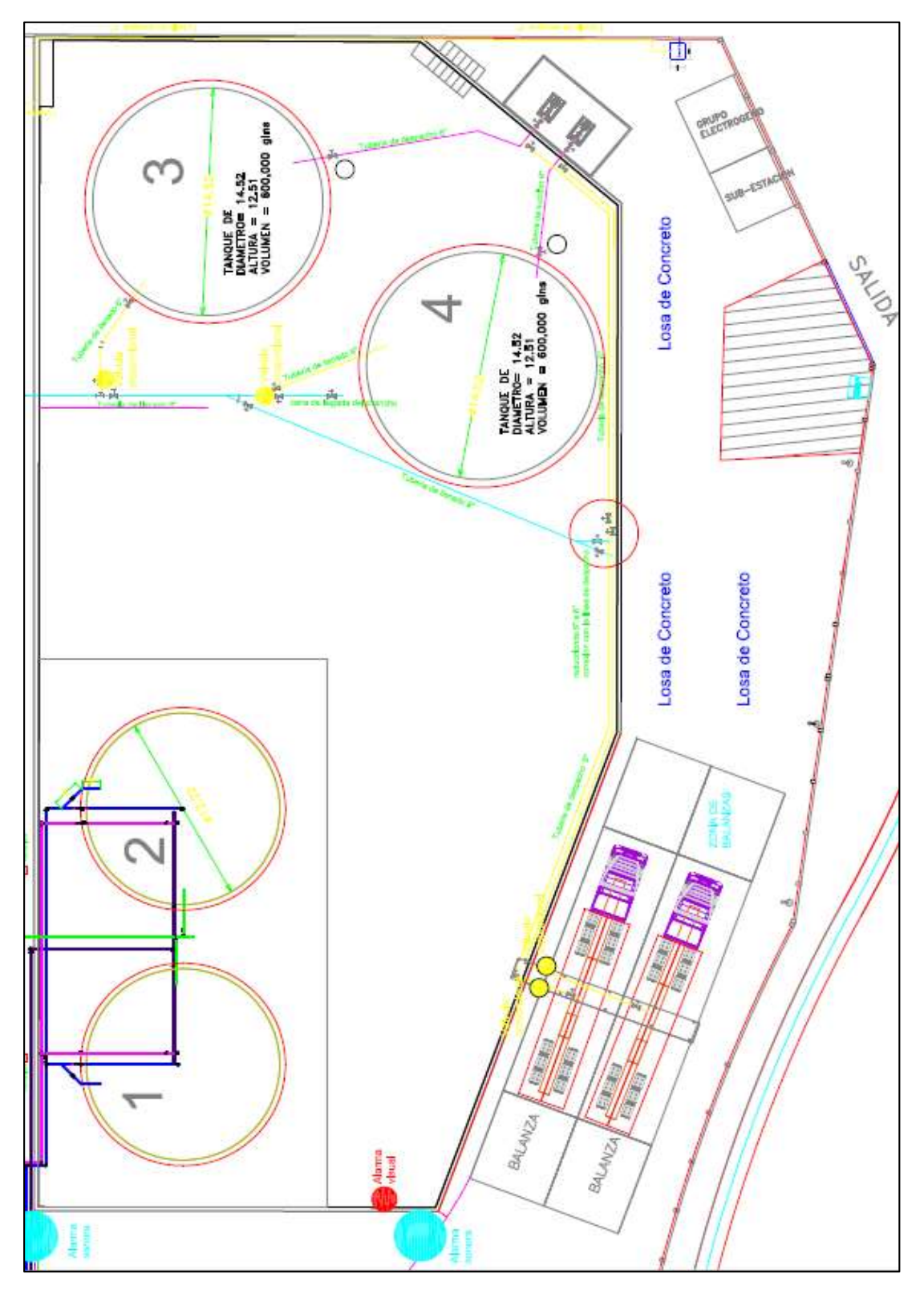

**FIGURA 3.1:** Vista superior de la Planta Barcino S.A. **FUENTE:** Elaboración Propia

De acuerdo a la figura 3.1 que es la vista superior de planta, se detallan los componentes del proceso:

*Zona de Tanques 3 y 4*, donde se ubican los tanques que almacenan el aceite proveniente del buque situado en el muelle

En esta zona se ubican también las electroválvulas que, mediante el sistema de control se abrirán o cerraran para llenar el aceite proveniente del buque en el muelle.

*Sub Estación eléctrica*, donde se ubica el Centro de Control de Motores CCM, que a su vez contiene el tablero eléctrico donde están los variadores de frecuencia, que controlaran a las electrobombas.

En esta zona de la planta también se ubica el tablero de distribución general de 220 VAC, que suministra la energía a todos los tableros, además se ubica también un transformador elevador de tensión de 220 a 440 VAC para la alimentación de los variadores de frecuencia.

*Zona de Balanzas*, donde están situados las válvulas que, mediante el sistema de control se abrirán o cerraran para despachar el aceite a los camiones cisternas. También se localizan en esta zona, las celdas de carga, que a través de una sumadora se conectaran al controlador de pesaje (Transmisor).

En la parte superior de esta zona, se localiza la sala de control, donde se ubica el tablero eléctrico que contiene el PLC, para el control respectivo del sistema.

*Zona de bombas*, donde se sitúan las bombas de 25 HP que direccionaran el flujo de aceite desde los tanques, hacia el sistema de despacho.

*Sala de Supervisión*, donde se sitúa la PC que contendrá el software SCADA, para monitorear los valores del medidor de energía y todas las variables de proceso.

Todos estos instrumentos y sus conexiones se pueden ver en la figura 3.2.

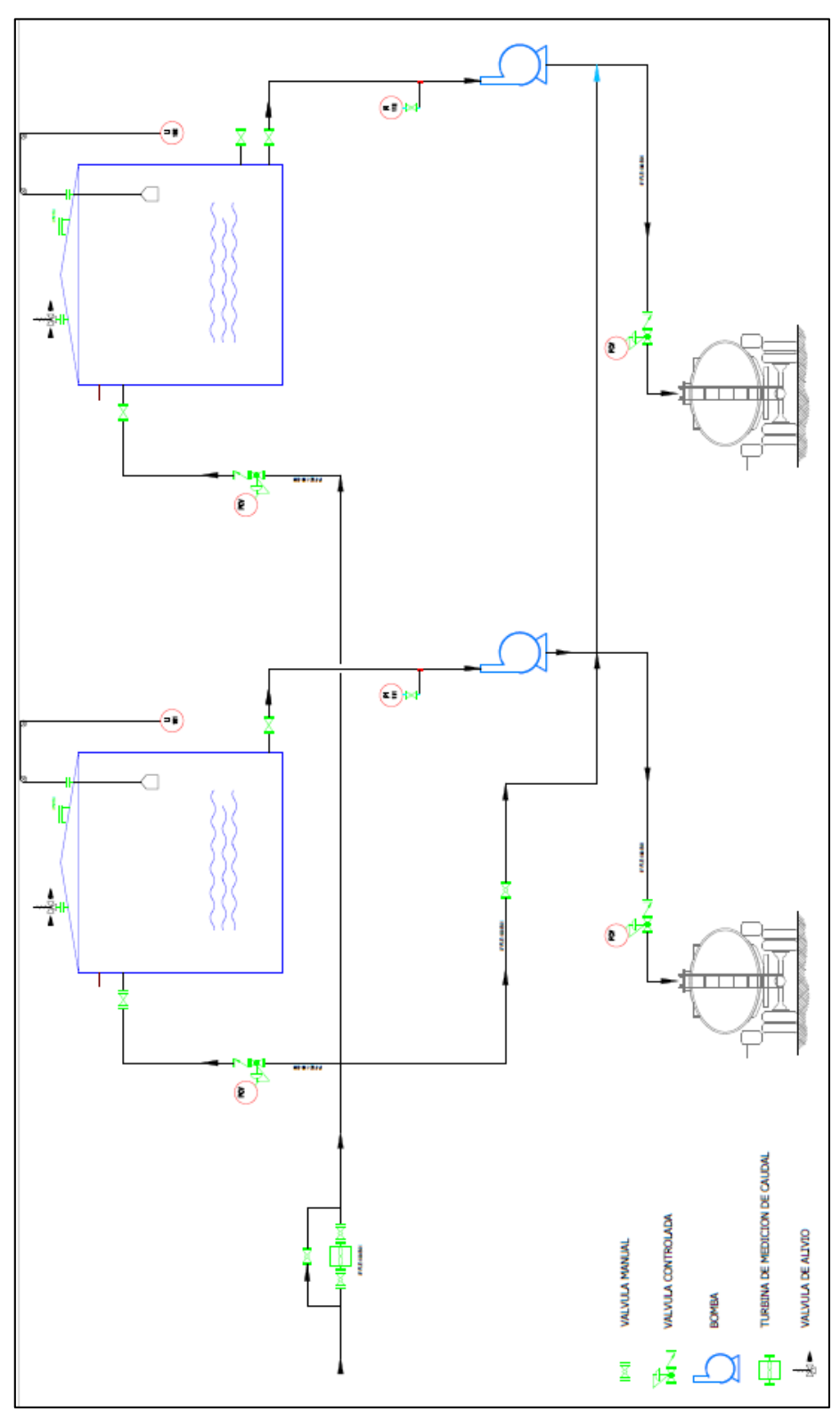

**FIGURA 3.2:** Diagrama de Procesos e Instrumentos – P&ID **FUENTE:** Elaboración Propia

# **3.1.3 EQUIPOS UTILIZADOS**

#### **SENSOR DE NIVEL**

Los sensores utilizados en el proyecto son los SITRANS ECHOMAX XPS – 15, que se muestra en la figura 3.3. Que serán ubicados en la parte superior de los tanques, de aproximadamente 14 m de altura.

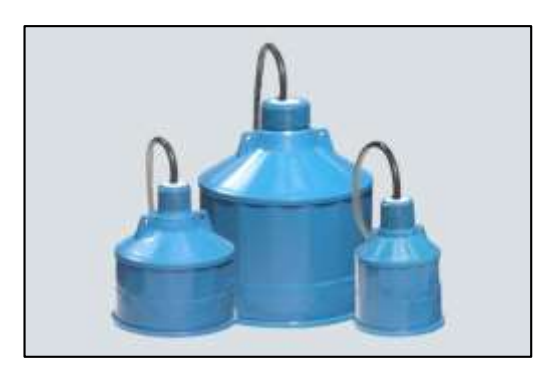

**FIGURA 3.3:** Sensor de nivel SITRANS Echomax **FUENTE:** www.siemens.com, consultada en Agosto del 2014

Beneficios:

- Herméticamente cerrados.
- Insensibles a sustancias químicas.
- Insensibles a adherencia y prácticamente exentos de mantenimiento.
- Sensor de baja resonancia con zona muerta limitada.

Cuyas principales características son:

- Rango de medida : 0.3 15 m
- Frecuencia de salida : 44 Khz
- Angulo de dispersión de haz : 6°
- Grado de protección : IP66

## **CONTROLADOR DE NIVEL**

Los transmisores / controladores de los sensores de nivel utilizados en el proyecto son los Siemens LUT400, que se muestra en la figura 3.4.

Estos controladores reciben la señal proveniente de los sensores y la acondicionan para que pueda ser transmitida al PLC para su procesamiento vía lazo de corriente 4-20mA.

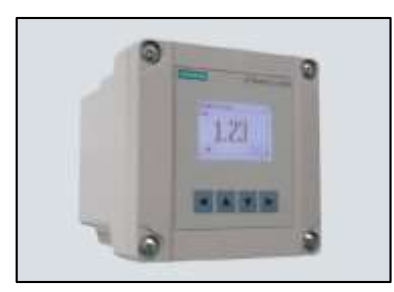

**FIGURA 3.4:** Controlador de nivel SITRAN LUT400 **FUENTE:** www.siemens.com, consultada en Agosto del 2014

Beneficios:

- $\bullet$  Interfaz de usuario con 4 teclas de programación.
- EDDs para Simatic PDM.
- Dos entradas discretas para protección auxiliar.
- Tres relés para funciones de control y alarmas.

Cuyas principales características son:

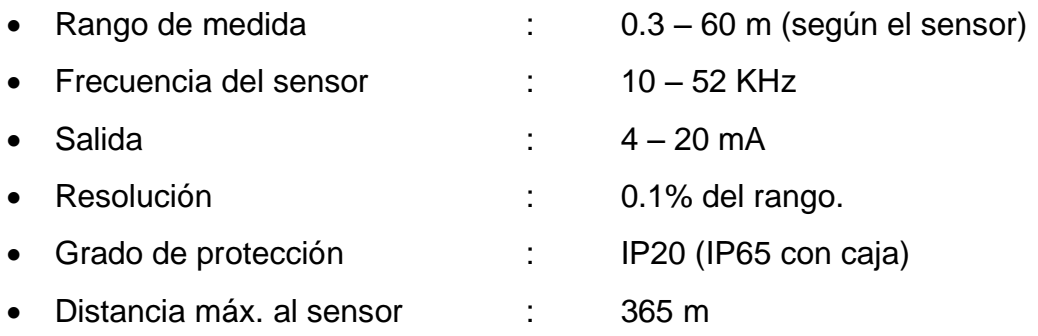

# **VÁLVULAS**

Las válvulas utilizadas son de tipo motorizadas, marca RTK modelo MV 5, serie ST 6150, cuya imagen se muestra en la figura 3.5.

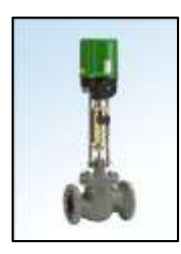

**FIGURA 3.5:** Electroválvula motorizada RTK **FUENTE:** www.rtk.de, consultada en Agosto del 2014

Características:

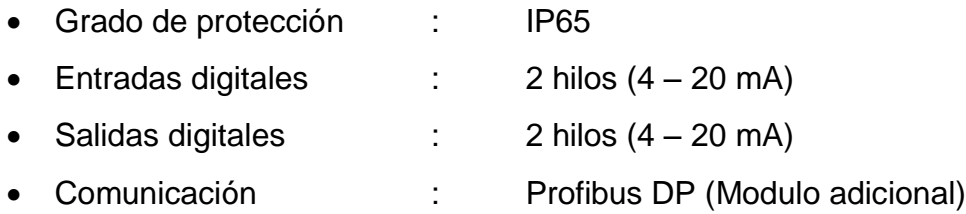

# **ANALIZADOR DE RED**

El analizador de red / medidor de energía utilizado es el SENTRON PAC 4200 de Siemens (Figura 3.6).

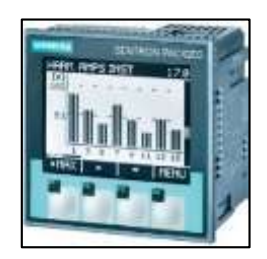

**FIGURA 3.6:** Analizador de red PAC 4200 **FUENTE:** www.siemens.com, consultada en Agosto del 2014

#### Beneficios:

- Puede realizar mediciones monofásicas, bifásicas y trifásicas.
- Pantalla de cristal líquido con retroalimentación ajustable.
- Dispone de cuatro teclas de configuración

# **VARIADORES DE FRECUENCIA**

Los variadores de velocidad utilizados son los SINAMICS G120 de Siemens. Debido a que estos convertidores son modulares, se dividen en las siguientes partes:

*Power Module* (Modulo de Potencia) - figura 3.7. *Basic Operator Pane*l (Panel de Operador) - figura 3.8. *Control Unit* (Unidad de Control) - figura 3.9.

#### **Power Module**

El módulo de potencia utilizado es el modelo PM240.

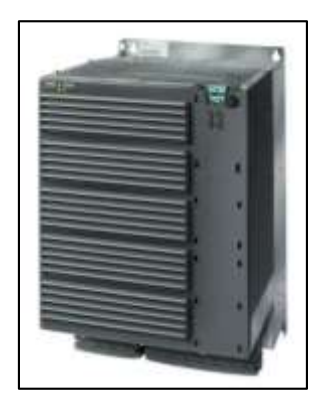

**FIGURA 3.7:** Power Module PM240 **FUENTE:** www.siemens.com, consultada en Agosto del 2014

#### Características:

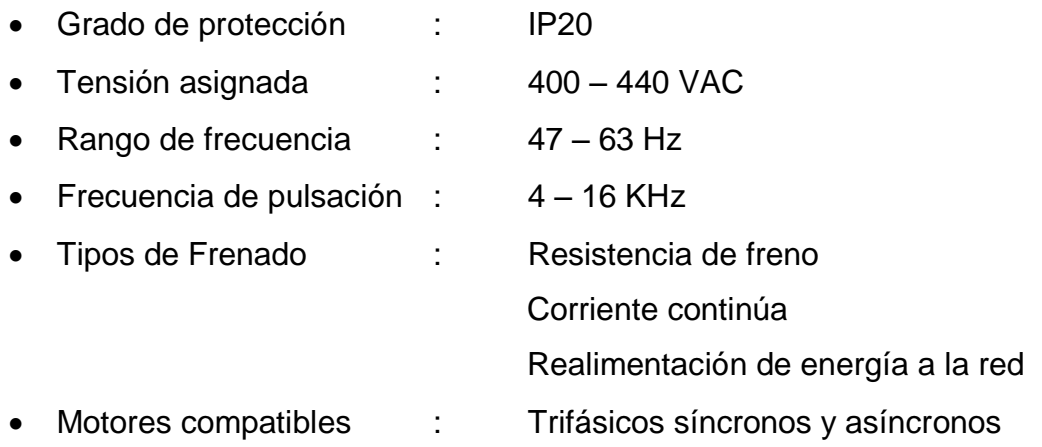

## **Operator Panel**

El panel utilizado es el modelo BOP estándar.

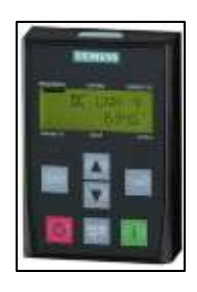

**FIGURA 3.8:** Panel de operador BOP **FUENTE:** www.siemens.com, consultada en Agosto del 2014

Características:

- Capacidad de guardar backup de configuración del variador.
- Display de 5 digitos.
- Permite su montaje en la parte frontal del tablero eléctrico.
- Fácil montaje sobre la unidad de control del variador.

# **Control Unit**

Las unidades de control utilizadas son las CU240E-2 PN y CU230P-2 PN

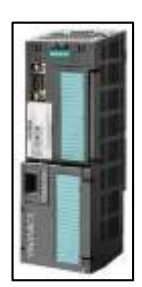

# **FIGURA 3.9:** Control Unit CU240E-2

**FUENTE:** www.siemens.com, consultada en Agosto del 2014

Características:

- Doble interfaz Profinet para la comunicación mediante bus de campo.
- Función de re arranque al vuelo.
- 4 reguladores PID integrados.
- Aplicación de bombas, ventiladores, compresores.

# **CONTROLADORES DE PESAJE**

Los controladores utilizados son de la marca BILANCIAI modelo DD1050i - figura 3.10.

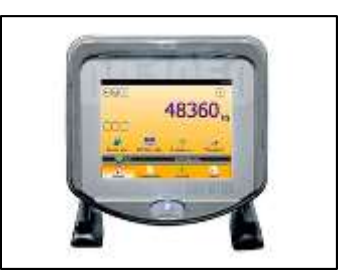

**FIGURA 3.10:** Controlador de Pesaje DD1050 **FUENTE:** www.bilanciai.com, consultada en Agosto del 2014

#### Características:

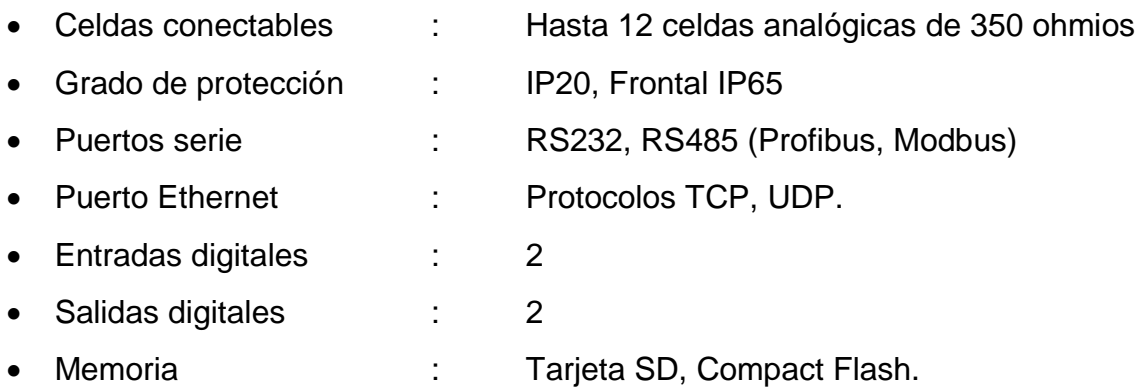

# **CONTROLADOR LOGICO – PLC**

El controlador utilizado es el PLC S7-1200 de Siemens - figura 3.11.

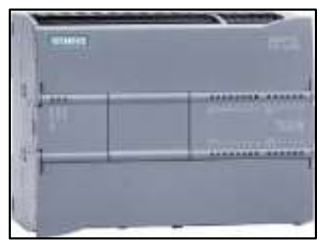

# **FIGURA 3.11:** PLC S7-1200 **FUENTE:** www.siemens.com, consultada en Agosto del 2014

Modbus TCP

S7

**SNMP** 

TCP, UDP, ISO

Características:

- Modelo CPU : 1214C DC/DC/Rly
- Protocolos Ethernet : Profinet IO

#### **PANEL HMI**

El panel utilizado es el modelo KTP 1000 Basic color PN de Siemens - figura 3.12.

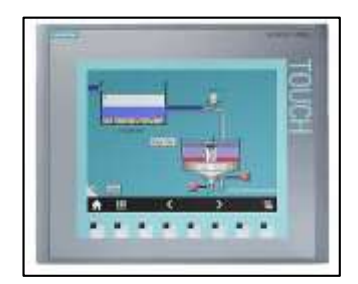

#### **FIGURA 3.12:** HMI KTP 1000 PN

**FUENTE:** www.siemens.com, consultada en Agosto del 2014

Características:

- 8 teclas multifunción
- 256 colores
- Comunicación profinet, modbus, S7.
- Protocolo SNMP
- Conexión hasta con 4 controladores lógicos.

# **3.2 DISEÑO DEL SISTEMA DE AUTOMATIZACIÓN**

De acuerdo con los requerimientos del proyecto, se separará el diseño en los siguientes puntos:

- Diseño de la arquitectura de la red de control.
- Diseño del algoritmo de control.
- Diseño del funcionamiento de los variadores de frecuencia.
- Diseño de funciones del panel HMI.
- Diseño de funciones del sistema SCADA.

# **3.2.1 DISEÑO DE LA ARQUITECTURA DE LA RED DE CONTROL**

Para realizar la arquitectura de la red, se establece las direcciones IP:

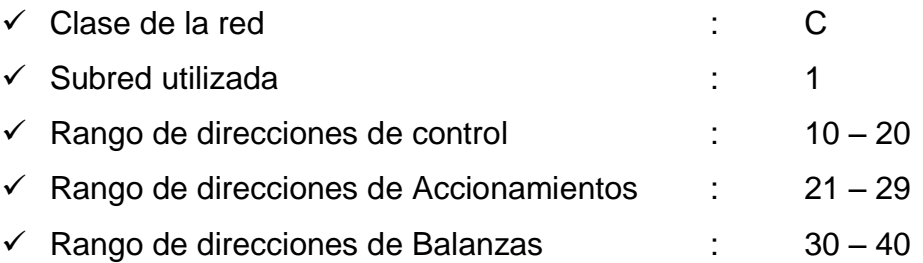

Por lo que se tendrán las direcciones IP asignadas según la tabla 3.2:

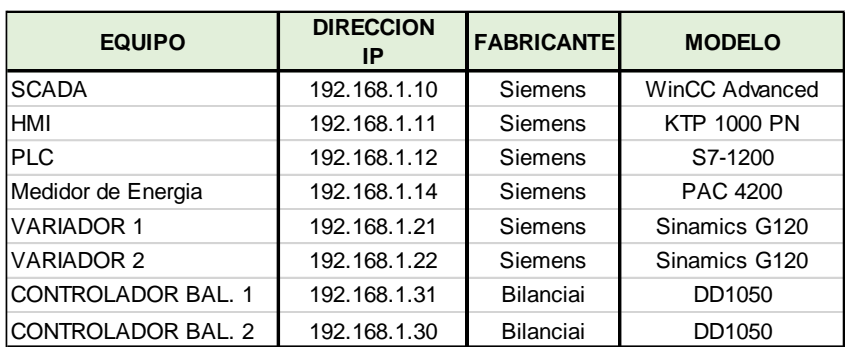

**TABLA 3.2:** Asignación de direcciones IP

**FUENTE:** Elaboración Propia

La arquitectura de la red comprenderá las topologías, medios físicos y protocolos utilizados para la comunicación entre el PLC y los instrumentos de campo.

#### **Elección de interfaces de los dispositivos**

De acuerdo a la descripción de equipos utilizados anteriormente se resaltan las opciones de comunicación de acuerdo a los medios físicos de las interfaces de los dispositivos de la red, de acuerdo a la tabla 3.3, con el fin de elegir la mejor alternativa para la comunicación con los mismos.

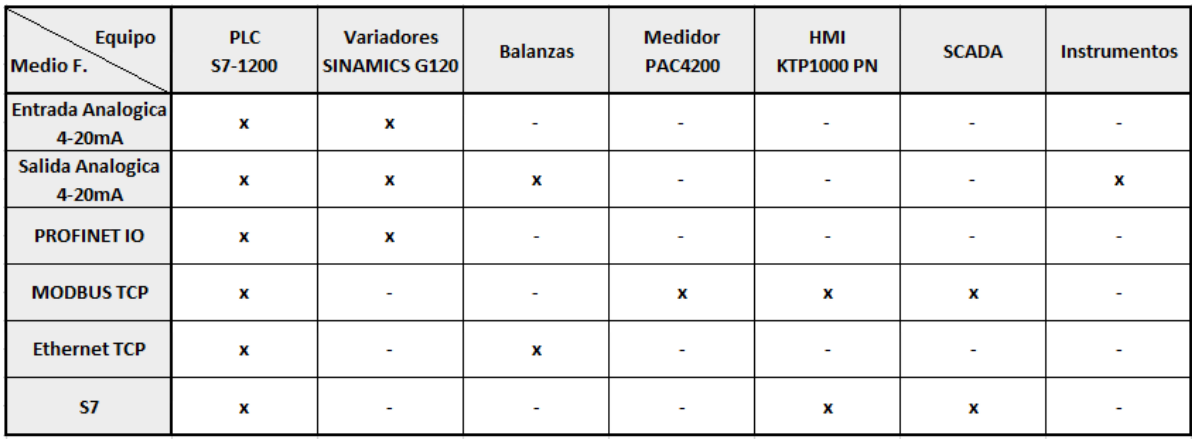

**TABLA 3.3:** Elección de interfaces de dispositivos **FUENTE:** Elaboración Propia

#### **Elección de Estándares lógicos utilizados**

Para la elección de los estándares de comunicación debe tomarse en cuenta los siguientes aspectos:

- Escalabilidad del sistema.
- Flexibilidad de comunicación.
- Interoperabilidad entre dispositivos.
- Facilidad de diagnóstico.
- Distancia entre instrumentos.
- Velocidad de transmisión de datos.

Realizando el estudio de las características antes mencionadas a los equipos e instrumentos utilizados en el proyecto, se muestran las interfaces seleccionadas en la tabla 3.4.

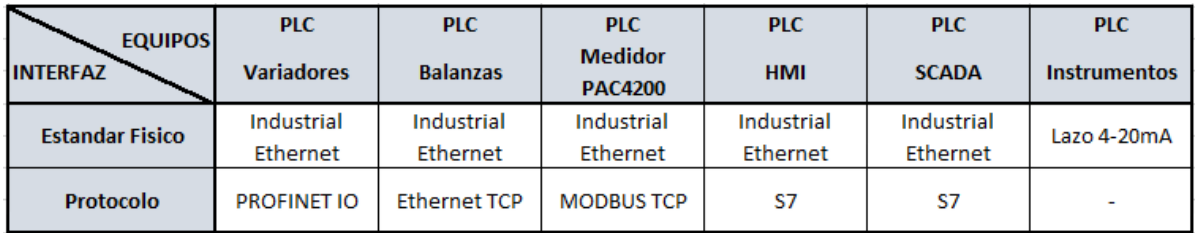

**TABLA 3.4:** Asignación de protocolos de dispositivos **FUENTE:** Elaboración Propia

# **Elección de las Topologías utilizadas**

Comúnmente en las redes Ethernet, la topología usada es la "Estrella", a través de Switch's que interconectan los diversos dispositivos de la red.

Sin embargo, como se menciona en la descripción de equipos, hay dispositivos con doble puerto Ethernet (Con switch interno) que debido a la cercanía de los mismos, facilitara la conexión física y ahorrara el cableado.

Se utilizaran para el diseño las siguientes topologías:

- $\checkmark$  Estrella, para la comunicación a través de los Switch industriales
- $\checkmark$  Bus, entre los Variadores de frecuencia (Debido a la cercanía entre los 2 equipos)

Para el lazo de control 4 – 20 mA, se utilizara cable apantallado para contrarrestar el ruido eléctrico.

Para las redes de control se utiliza Industrial Ethernet, cable categoría 6, conectores metálicos IP20.

La ventaja de la arquitectura de red propuesta, es que es escalable, lo que permite poder adaptar cualquier ampliación de la planta a través de nuevos dispositivos conectados a la red.

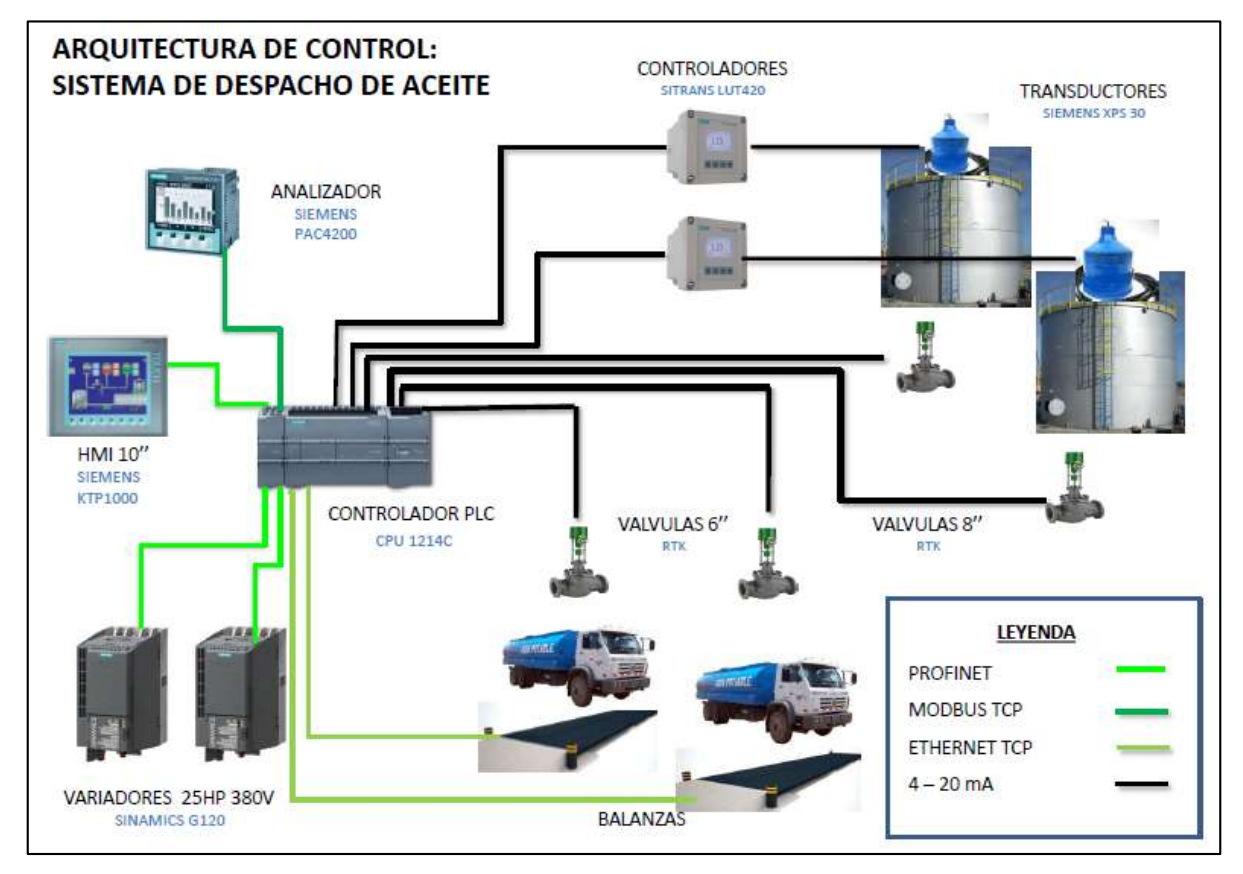

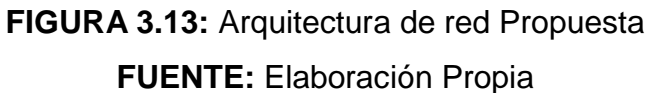

Con la arquitectura propuesta definida, mostrada en la figura 3.13 se procede a realizar el diagrama correspondiente a la ingeniería de detalle implementada, que se muestra en la figura 3.14.

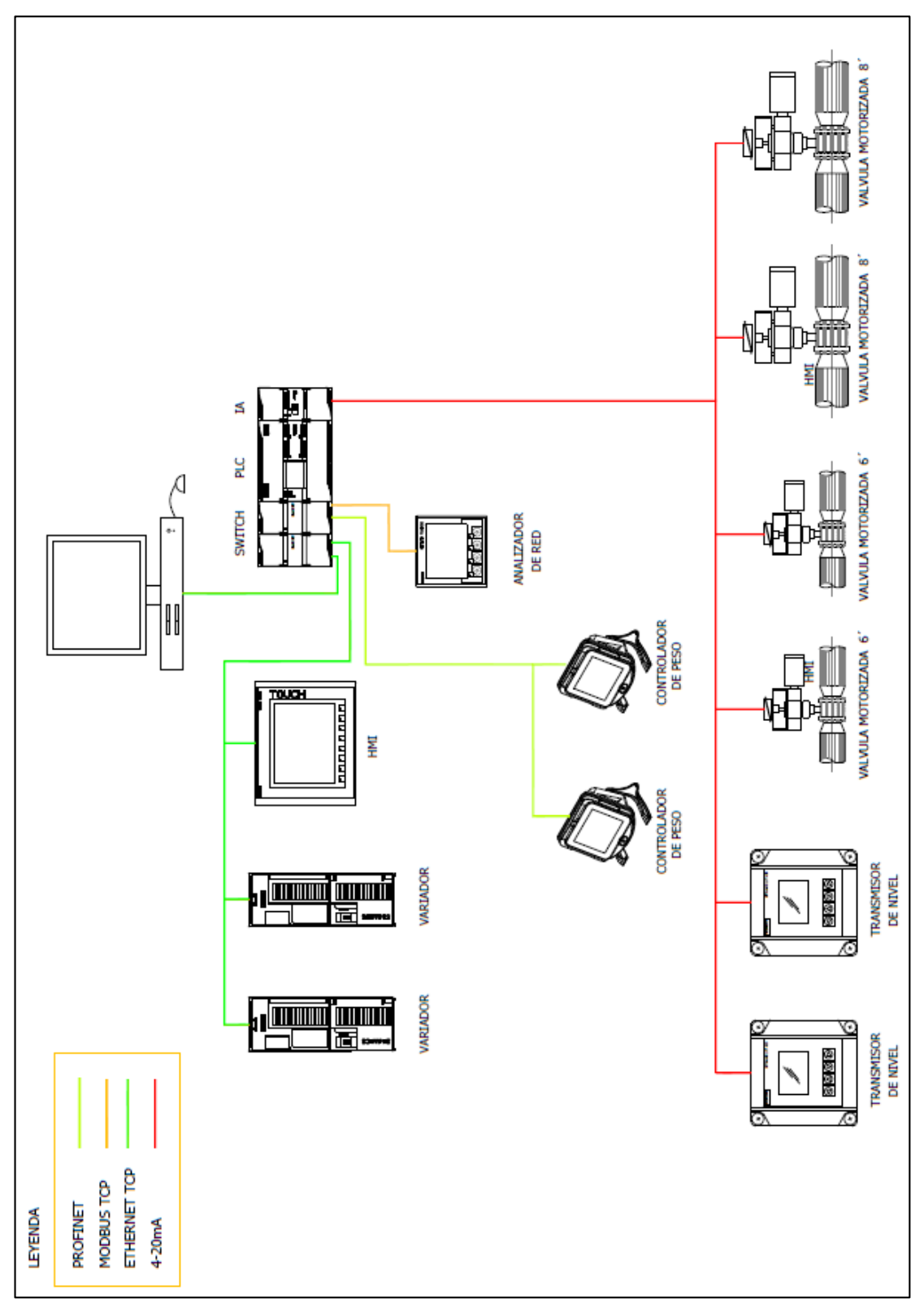

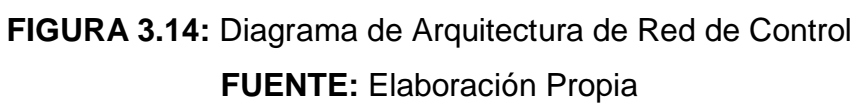

Para la topología propuesta (Figura 3.15) se tuvo en consideración lo siguiente:

- Se utilizan dos Switch de red Ethernet industrial (CSM1277) de cuatro puertos cada uno.
- Se aprovecha que en algunos dispositivos de la red, se dispone de puertos doble RJ45 (Switch interno), para evitar tener que adquirir más conmutadores y conectarlos en topología Bus.

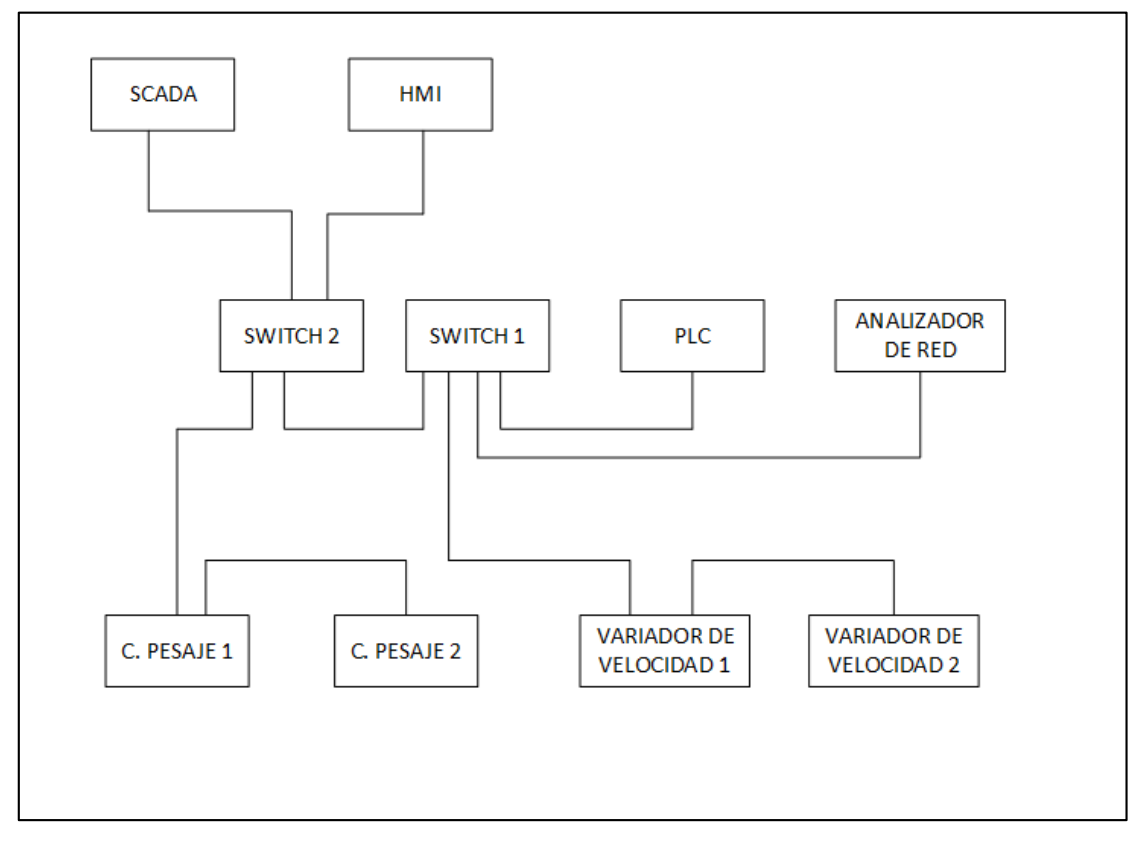

**FIGURA 3.15:** Topología de red propuesta **FUENTE:** Elaboración Propia

## **3.2.2 DISEÑO DEL ALGORITMO DE CONTROL**

De acuerdo con los requerimientos del proyecto detallados anteriormente, se detallan los algoritmos formulados para los diversos instrumentos del proceso mediante ecuaciones y diagramas de flujo:

#### **Algoritmo del objeto "VALVULA BALANZA"**

Para el diseño del algoritmo se tendrá en cuenta lo siguiente:

- En modo manual, las válvulas se abrirán completamente (100%) o se cerrarán (0%), desde los botones del panel HMI, debiendo haber sido previamente seleccionado el modo "Manual", para el actuador.
- En modo automático, las válvulas se abrirán completamente (100%) cuando se ejecute la orden de despacho a los camiones cisternas, luego se cerrará proporcionalmente al peso a medida que llegue al Set Point (Peso de despacho), luego del cual se cerrará completamente. El sistema contará con un botón de parada de emergencia para cerrar la válvula en cualquier momento mientras se efectúa el despacho.
- Función de cierre proporcional (para evitar el golpe de ariete).

El cierre proporcional dependerá de las siguientes variables:

*Peso actual medido por la balanza*, que representa el peso actual en el rango de 0 a 80000 Kg.

*Peso Set Point*, que representa la cantidad que se desea despachar (en Kg) *Peso de Inicio de Cierre de Válvula*, que representa el porcentaje respecto al Peso Set Point a partir del cual la válvula comenzará a cerrarse, se configura este valor a 80% del Set Point de peso.

*Apertura de la Válvula*, que representa la apertura en porcentaje (%) actual desde que se abre hasta que se cierra completamente la válvula.

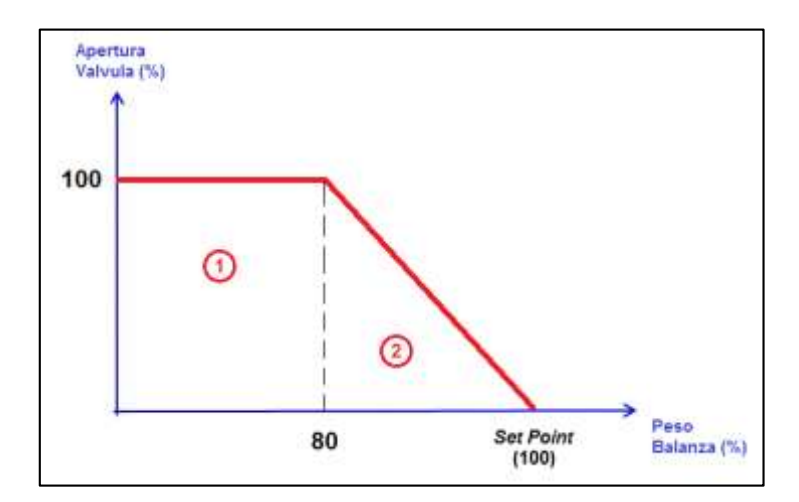

Con los parámetros mencionados se construye el gráfico de la figura 3.16:

**FIGURA 3.16:** Grafica inicial de cierre Válvula-Balanza **FUENTE:** Elaboración Propia

Las regiones 1 y 2 describen el proceso de apertura/cierre de la válvula:

*Región 1:* La válvula se apertura al 100% para que todo el flujo de aceite, impulsado por la bomba respectiva descargue al camión de despacho.

*Región 2:* La válvula comienza a cerrarse proporcionalmente al peso medido cuando éste alcance el 80% del peso Set Point, de esta manera controlar el despacho y evitar el golpe de ariete.

Sin embargo realizada la puesta en marcha, alrededor del punto de cierre de la válvula surgen dos problemas con el diseño anterior:

Al ser tener la velocidad de la bomba un valor bajo, disminuye el flujo por lo que el tiempo de despacho tiende a disminuir.

Al estar la válvula abierta solo un pequeño porcentaje, disminuye la presión, por tanto el flujo, haciendo que el tiempo de despacho disminuya aún más.

Además el 80% del peso de Set Point no responde de manera óptima al tiempo de despacho requerido, por lo cual deberá ser un parámetro para la curva de cierre proporcional.

Con estas observaciones se realiza un ajuste de la recta de cierre, que se muestra en la figura 3.17:

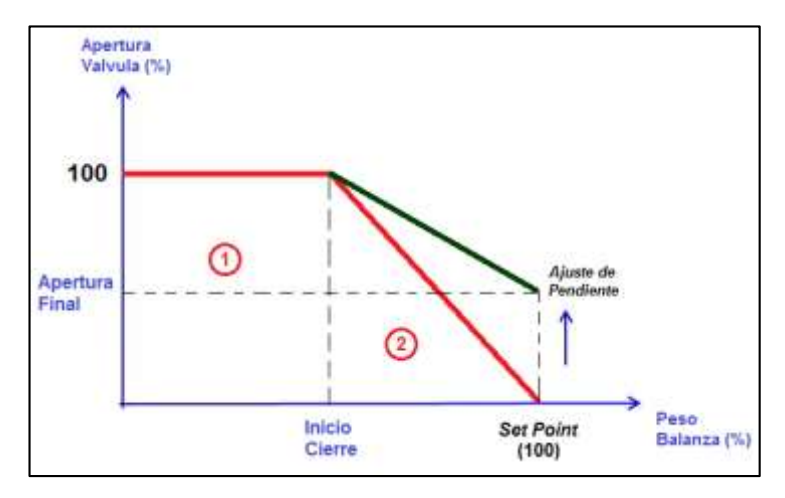

**FIGURA 3.17:** Ajuste de gráfica de cierre Válvula-Balanza **FUENTE:** Elaboración Propia

El valor de *Apertura Final*, asegurará que haya un flujo considerable para despachar en el menor tiempo posible al camión cisterna.

La grafica final es la que se muestra en la figura 3.18.

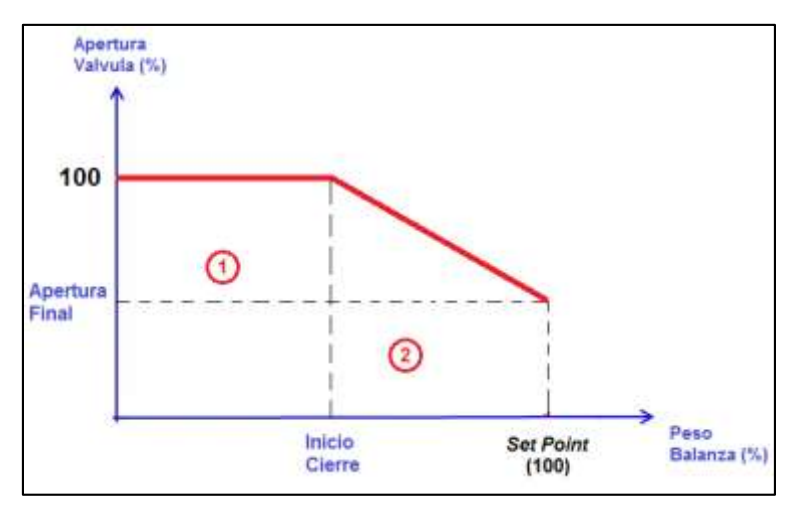

**FIGURA 3.18:** Grafica final de cierre Válvula-Balanza **FUENTE:** Elaboración Propia

Definida la gráfica, se procede a determinar la ecuación de la recta de cierre:

Se procede a calcular la pendiente de la recta

Considerando "m" la pendiente, se calcula como muestra la figura 3.19:

 $m = -(100.0 - Apertura Final Valvula)/(Set Point Peso - Peso Inicio Cierre)$ 

**FIGURA 3.19:** Ecuación de pendiente Válvula-Balanza **FUENTE:** Elaboración Propia

Por lo tanto, el porcentaje de salida de apertura de la Válvula se determina según la ecuación de la figura 3.20:

Apertura de Valvula =  $m * (Peso Actual - Peso Inicio Cierre) + 100.0$ 

**FIGURA 3.20:** Ecuación de apertura Válvula-Balanza **FUENTE:** Elaboración Propia

De acuerdo a las condiciones de apertura en modo automático, se generaliza la ecuación de apertura en porcentaje de las Válvulas, según la figura 3.21:

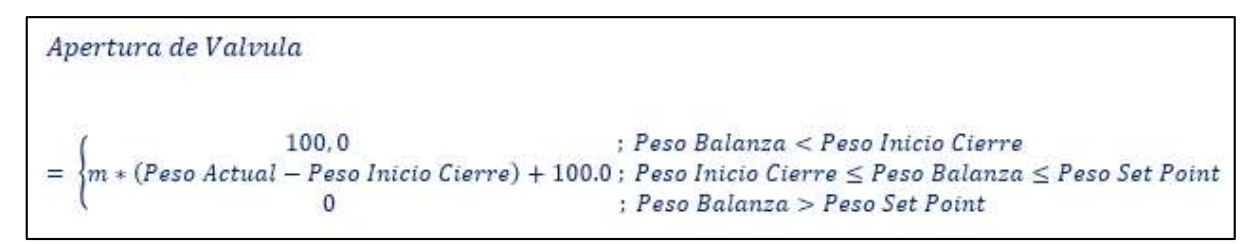

# **FIGURA 3.21:** Ecuación final Válvula-Balanza **FUENTE:** Elaboración Propia

Los parámetros de cierre ayudaran a controlar el tramo final de cierre, considerando que la presión del buque alimentador sea variable.

Definida la ecuación de cierre proporcional, se procede a diseñar el algoritmo de funcionamiento de la válvula, que de acuerdo a las consideraciones de funcionamiento, corresponde con el diagrama de flujo mostrado en la figura 3.22:

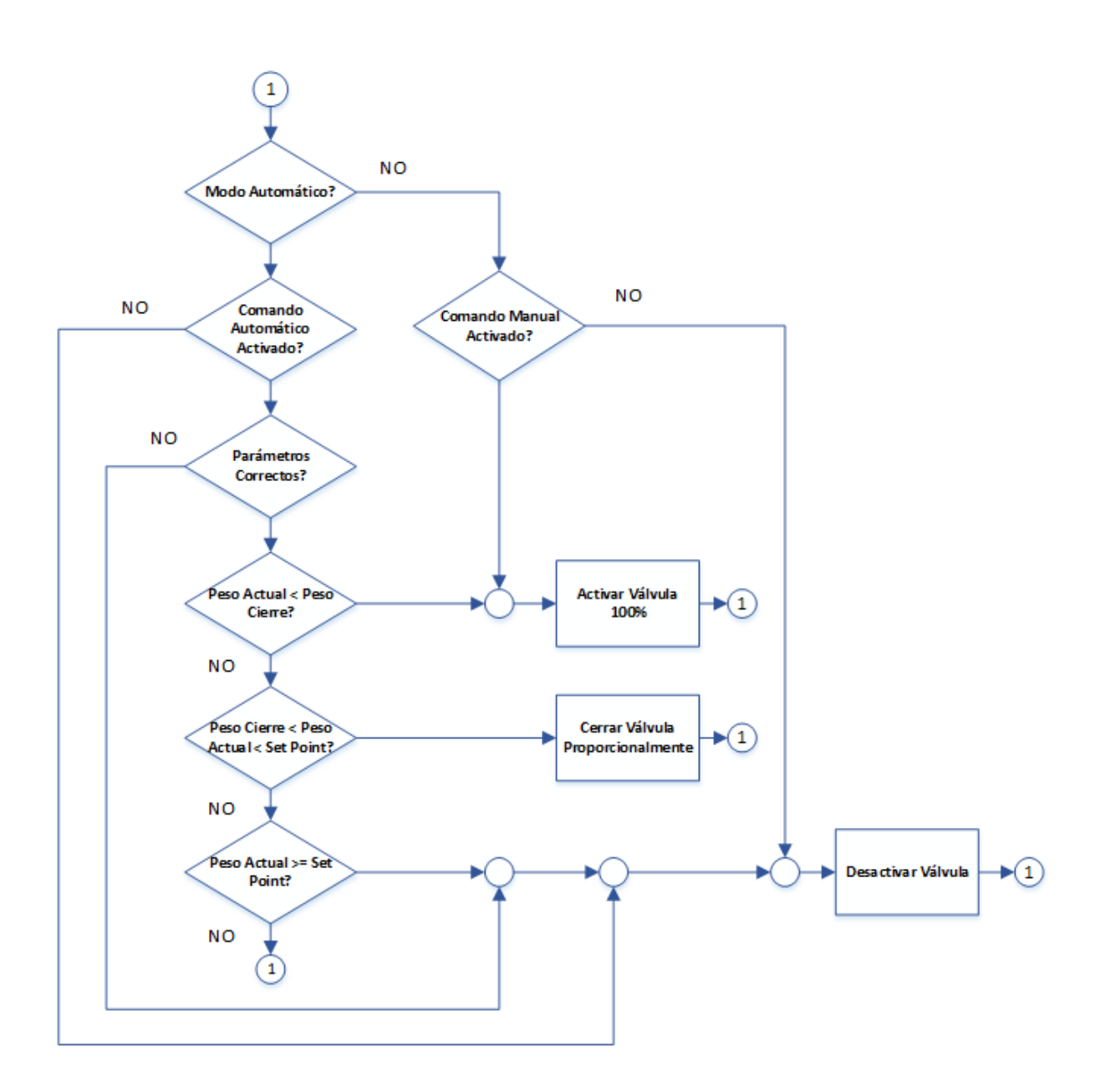

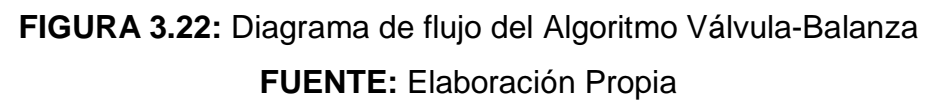

### **Algoritmo del objeto "VALVULA TANQUE"**

Para el diseño del algoritmo se tendrá en cuenta lo siguiente:

- En modo manual, las válvulas se abrirán completamente (100%) o se cerrarán (0%), desde los botones del panel HMI, debiendo haber sido previamente seleccionado el modo "Manual", para el actuador.
- En modo automático, la válvula se abrirá completamente (100%) cuando se ejecute la orden de llenado de tanques y cuando el nivel se encuentre por debajo del mínimo permitido, luego cuando el nivel alcance un valor seteado desde el panel HMI (Que será un porcentaje del nivel máximo permitido) empezara a cerrarse proporcionalmente al nivel para evitar el golpe de ariete, finalmente se cerrará cuando el nivel supere el máximo permitido. El sistema contará con un botón de parada de emergencia para cerrar la válvula en cualquier momento mientras se efectúa el despacho.
- Función de cierre proporcional (para evitar el golpe de ariete).

El cierre proporcional dependerá de las siguientes variables:

*Nivel actual,* medido por el sensor de nivel, que representa el nivel actual del tanque en el rango de 0 a 14 metros.

*Nivel Máximo*, que representa el nivel máximo al cual el tanque debe ser llenado (en metros).

*Nivel de Inicio de Cierre de Válvula*, que representa el porcentaje respecto al nivel máximo a partir del cual la válvula comenzará a cerrarse, se configura este valor a 80% del nivel máximo.

*Apertura de la Válvula*, que representa la apertura en porcentaje (%) actual desde que se abre hasta que se cierra completamente la válvula.

Con los parámetros mencionados se construye el gráfico de la figura 2.23:

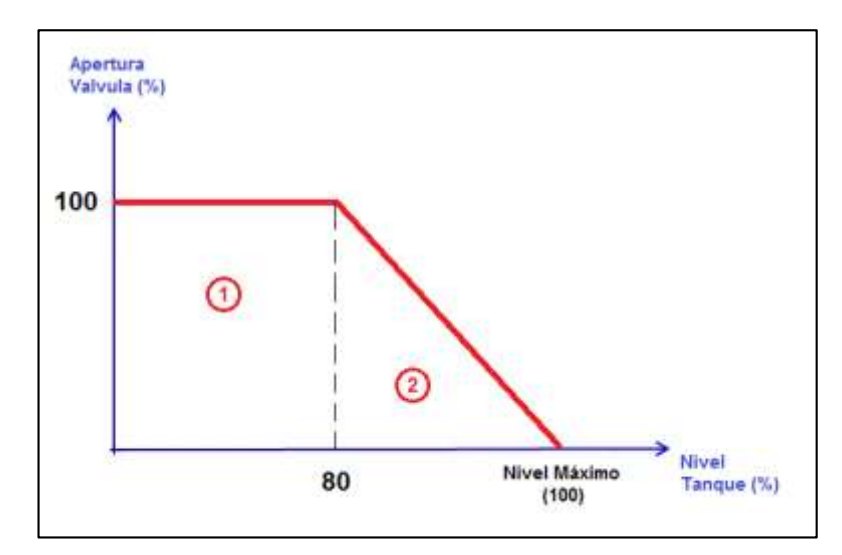

**FIGURA 3.23:** Grafica inicial de cierre Válvula-Tanque **FUENTE:** Elaboración Propia

Las regiones 1 y 2 describen el proceso de apertura/cierre de la válvula:

*Región 1:* La válvula se apertura al 100% para que todo el flujo de aceite, impulsado por la bomba respectiva llene el tanque respectivo.

*Región 2:* La válvula comienza a cerrarse proporcionalmente al Nivel Actual medido, cuando éste alcance el 80% del Nivel máximo de llenado, de esta manera controlar el desbordamiento de aceite en el tanque y evitar el golpe de ariete.

Sin embargo realizada la puesta en marcha, alrededor del punto de cierre de la válvula surge un problema con el diseño anterior:

Al estar la válvula abierta solo un pequeño porcentaje, disminuye la presión, por tanto el flujo, haciendo que el tiempo de llenado del tanque aumente.

Además el 80% del peso del nivel máximo del tanque no responde de manera óptima al tiempo de llenado requerido, por lo cual deberá ser un parámetro para la curva de cierre proporcional.

Con estas observaciones se realiza un ajuste de la recta de cierre, según la figura 3.24.

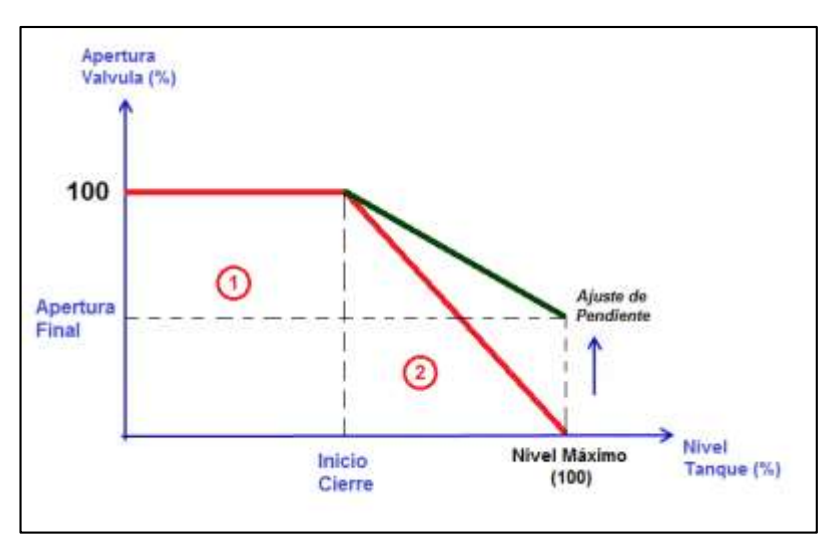

**FIGURA 3.24:** Ajuste de gráfica de cierre Válvula-Tanque **FUENTE:** Elaboración Propia

El valor de *Apertura Final*, asegurará que haya un flujo considerable para despachar en el menor tiempo posible al camión cisterna.

Por lo que la grafica final es la que se muestra en la figura 3.25.
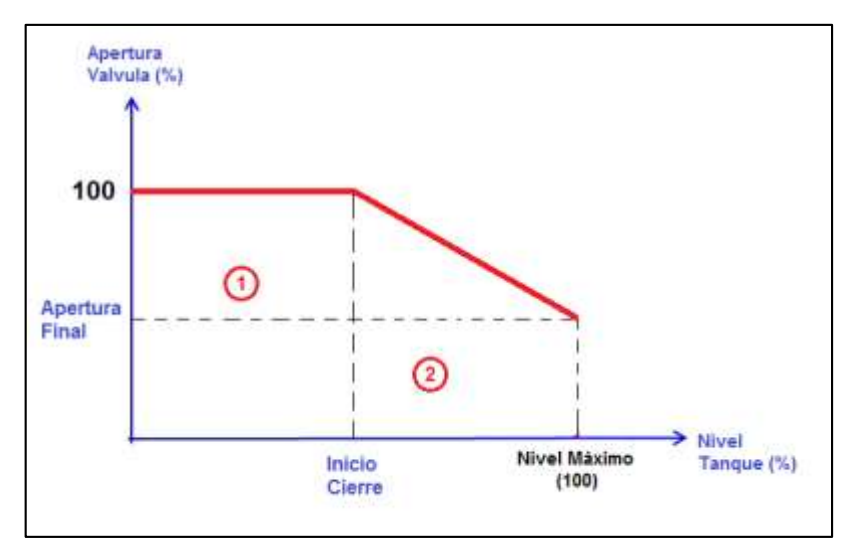

**FIGURA 3.25:** Gráfica final de cierre Válvula-Tanque **FUENTE:** Elaboración Propia

Definida la gráfica, se procede a determinar la ecuación de la recta de cierre:

Se procede a calcular la pendiente de la recta

Considerando "m" la pendiente, se calcula como muestra la figura 3.26:

 $m = -(100.0 - Apertura Final Valvula)/(Nivel Maximo - Nivel Inicio Cierre)$ 

**FIGURA 3.26:** Ecuación de pendiente Válvula-Tanque **FUENTE:** Elaboración Propia

Por lo tanto, el porcentaje de salida de apertura de la Válvula según la ecuación de la figura 3.27:

Apertura de Valvula =  $m * (Nivel Actual - Nivel Inicio Cierre) + 100.0$ 

**FIGURA 3.27:** Ecuación de apertura Válvula-Tanque **FUENTE:** Elaboración Propia

De acuerdo a las condiciones de apertura en modo automático, se generaliza la ecuación de apertura en porcentaje de las Válvulas, como muestra la figura 3.28:

Apertura de Valvula 100.0  $; Nivel$   $Actual < Nivel$   $Inicio$   $Cierre$  $m * (Nivel Actual - Nivel Inicio Cierre) + 100.0; Nivel Inicio Cierre \le Nivel Actual \le Nivel Maximo$  $\Omega$ ; Nivel Actual > Nivel Maximo

# **FIGURA 3.28:** Ecuación final Válvula-Tanque **FUENTE:** Elaboración Propia

Los parámetros de cierre ayudaran a controlar el tramo final de cierre, considerando que la presión del buque alimentador sea variable.

Definida la ecuación de cierre proporcional, se procede a diseñar el algoritmo de funcionamiento de la válvula, que de acuerdo a las consideraciones de funcionamiento, corresponde con el diagrama de flujo mostrado en la figura 3.29.

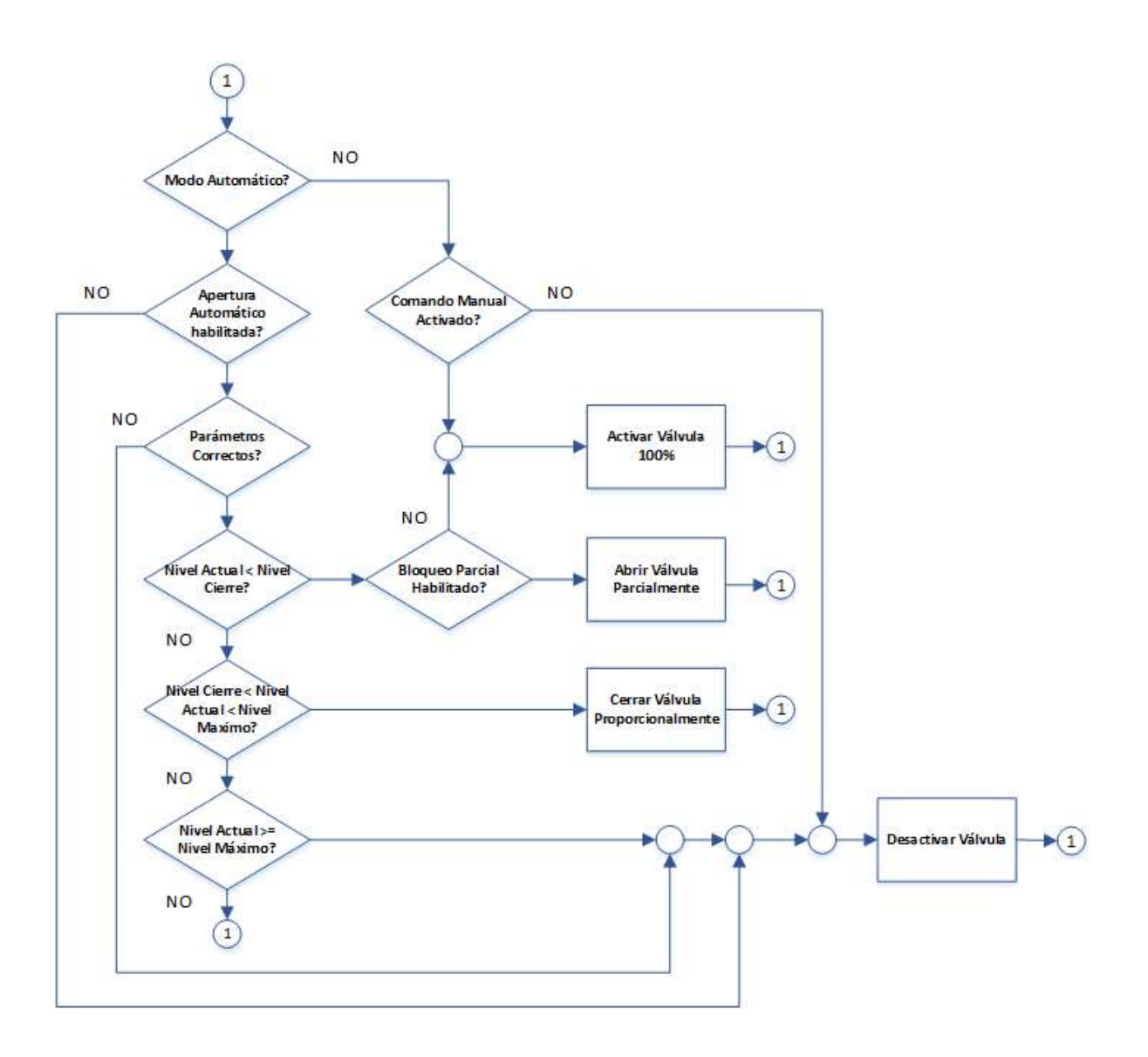

**FIGURA 3.29:** Diagrama de flujo del Algoritmo Válvula-Tanque **FUENTE:** Elaboración Propia

# **3.2.3 DISEÑO DEL FUNCIONAMIENTO DE LOS VARIADORES DE FRECUENCIA**

#### **Algoritmo del objeto "VARIADOR"**

Para el diseño del algoritmo se tendrá en cuenta que la fuente de mando de los Variadores, dependerá del selector de 3 posiciones (M-0-A) localizado en la parte frontal del tablero de bombas, definiendo los siguientes modos:

- Manual local (M), donde los variadores arrancaran o detendrán las electrobombas a través de los pulsadores *Start / Stop* localizados en la parte frontal del tablero de bombas*,* a una consigna de velocidad que dependerá de la posición del potenciómetro localizado también en la parte frontal del tablero.
- Manual Remoto (A), donde los variadores arrancaran o detendrán las electrobombas a través de los botones *Start / Stop* accesibles gráficamente desde el panel HMI de la sala de control*,* a una consigna de velocidad que dependerá del valor ingresado numéricamente también desde el panel HMI.
- Automático (A), donde los variadores arrancarán o detendrán las electrobombas, dependiendo de la lógica programada en el PLC, que sincronizara el arranque/parada y consigna de velocidad, con el despacho de aceite a través de las electroválvulas.

Además de los puntos anteriores, el sistema debe ser capaz de resetar una falla en los variadores, siendo los posibles casos del mismo:

- $\checkmark$  Perdida de comunicación con el sistema maestro de la red (PLC).
- $\checkmark$  Sobrecarga en corriente del motor.
- $\checkmark$  Exceso de temperatura en la resistencia de freno, etc.

Para resetear la falla se contará con lo siguiente:

- Pulsador *Reset* ubicado en la parte frontal del tablero de bombas.
- Pulsador *Reset* accesible desde el panel HMI en la sala de control.

De acuerdo a los puntos anteriores, se procede a realizar el diseño del algoritmo de funcionamiento mediante el diagrama de flujo de la figura 3.30.

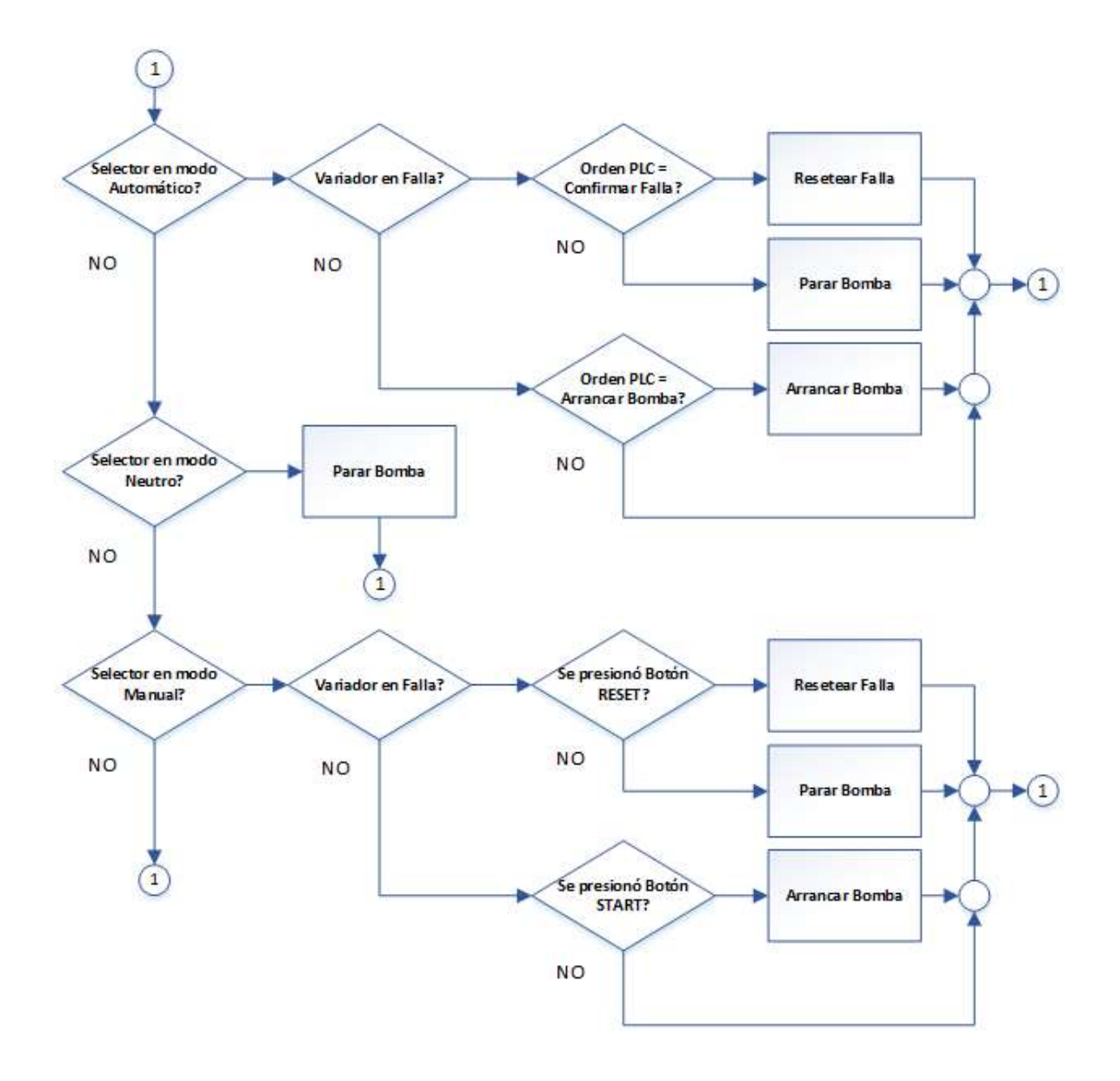

**FIGURA 3.30:** Algoritmo de funcionamiento del variador de frecuencia **FUENTE:** Elaboración Propia

En modo automático, el diseño del algoritmo de control, solo dependerá del modo en que se encuentren en funcionamiento las electroválvulas, según se indica en la figura 3.31:

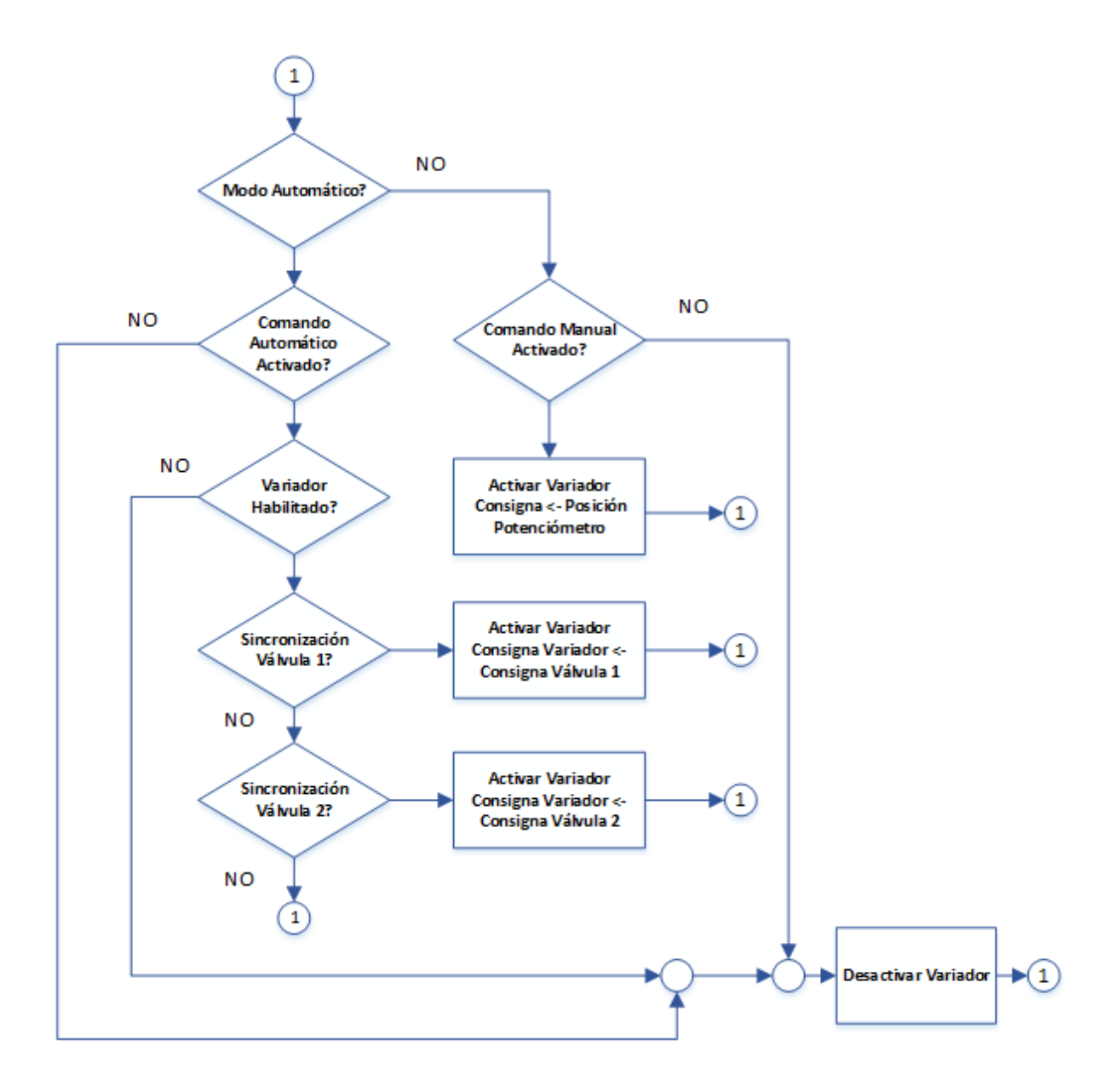

**FIGURA 3.31:** Algoritmo de funcionamiento automático del variador **FUENTE:** Elaboración Propia

#### **3.2.4 DISEÑO DE FUNCIONES DEL PANEL HMI**

De acuerdo a los requerimientos del sistema, y teniendo en cuenta que el panel HMI tendrá el control del 90% del proceso, se propone implantar las siguientes funciones:

- a. Conexión a través de Ethernet con el PLC a través del protocolo S7 para adquirir y controlar las variables de proceso.
- b. Pantalla PRINCIPAL, que graficará todo el proceso con animaciones y botones de navegación.
- c. Pantalla TANQUES, que mostrará detalladamente los valores de los niveles actuales, y permitirá mediante botones la apertura automática de las válvulas, y cierre de emergencia; así como también podrá configurar los valores mínimos y máximos para el llenado de aceite.
- d. Pantalla DESPACHO, que mostrara gráficamente el despacho de aceite hacia los camiones cisternas, así como botones para iniciar el despacho y parar ante emergencia.
- e. Pantalla BOMBAS, que mostrará el estado de los variadores, además permitirá habilitar las bombas en modo automático y elegir con cuál de las válvulas se sincronizara para el despacho de aceite hacia los camiones cisternas.
- f. Pantalla EQUIPOS, que mostrara gráficamente el estado de los actuadores, válvulas y bombas, así como botones para el funcionamiento únicamente en modo Manual.
- g. Pantalla CONFIGURACION, que permitirá definir el modo de trabajo de cada instrumento (manual/automático), también podrá configurar los parámetros para el cierre de las válvulas según el diseño realizado.

## **3.2.5 DISEÑO DE FUNCIONES DEL SISTEMA SCADA**

De acuerdo a los requerimientos del sistema, y teniendo en cuenta que el sistema SCADA solo monitoreara las variables de proceso, se propone implantar las siguientes funciones:

- a. Conexión a través de Ethernet con el PLC a través del protocolo S7 para adquirir las variables de proceso.
- b. Pantalla de vista general, que será una réplica del panel HMI, mostrando además la arquitectura de la red de control.
- c. Adquirir y mostrar las siguientes variables tomadas del analizador de red:
	- Corrientes de línea
	- Tensión entre líneas
	- Tensión entre líneas y neutro
	- Potencia activa de líneas
	- Potencia reactiva de líneas
	- Potencia aparente de líneas
	- Factor de potencia de líneas y total
	- Distorsión armónica total THD en tensión
- d. Función de exportar las variables anteriores en tablas Excel, formato \*.csv mostrando valores tomados, y fecha/hora de muestra
- e. Pantalla para mostrar las horas de funcionamiento acumuladas de las bombas con posibilidad de reseteo.
- f. Pantalla para mostrar las alarmas del proceso, como alcance de nivel máximo de tanque, etc.
- g. Pantalla para mostrar las gráficas en el tiempo (Tendencias), del funcionamiento de los variadores.

## **3.3 IMPLEMENTACION DEL SISTEMA DE AUTOMATIZACIÓN**

De acuerdo con los requerimientos del proyecto y el diseño realizado anteriormente, se dividirá la implementación en los siguientes puntos:

- Implementación de la arquitectura de la red.
- Implementación del algoritmo de control.
- Configuración de los variadores de frecuencia.
- Implementación de las funciones del panel HMI
- Implementación de las funciones del sistema SCADA

Además de estos puntos concernientes al diseño, se realizará la implementación de los siguientes sistemas:

- Integración del analizador de red hacia el PLC
- $\bullet$  Integración de los controladores de pesaje en la red del PLC.
- $\bullet$  Integración de los instrumentos de campo en lazo 4-20 mA hacia el PLC.

## **3.3.1 IMPLEMENTACIÓN DE LA ARQUITECTURA DE LA RED**

## **Red PROFINET IO**

Esta red corresponde a la comunicación que se establecerá entre el sistema de control (PLC S7-1200) y los variadores de frecuencia (Sinamics G120).

En la arquitectura PROFINET IO, se establece lo siguiente:

*IO Controller***,** en este caso es el PLC S7-1200, que iniciará y solicitará información del dispositivo esclavo.

*IO Device***,** en este caso son las Control Unit correspondiente a los variadores de frecuencia Sinamics G120, que esperará las órdenes del dispositivo maestro.

Para agregar un dispositivo esclavo en Profinet, llamado *IO Device*, es necesario disponer de su archivo de descripción GSDML, la cual es proporcionada por el fabricante del equipo.

Para el caso de los variadores, debido a que son del mismo fabricante que el software de ingeniería, los archivos GSDML correspondientes, se encontrarán en el catálogo del hardware, como muestra la figura 3.32.

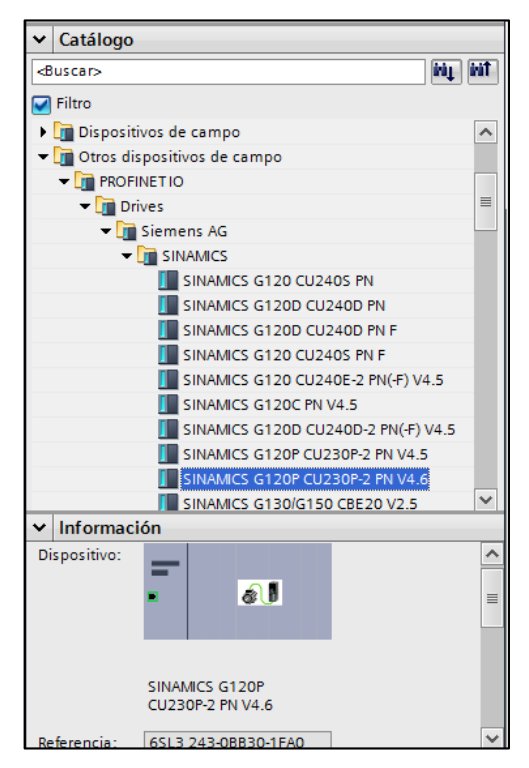

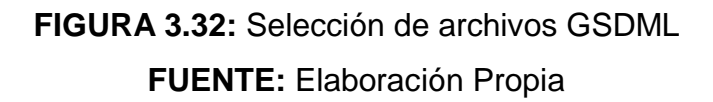

Al arrastrar el dispositivo, se procede a configurar los siguientes parámetros para la red PROFINET:

Debido a que el procedimiento es igual para ambos variadores, solo se muestra el procedimiento para uno de ellos.

## *Dirección IP*

La dirección IP se establecerá según el diseño planteado, como muestra la figura 3.33:

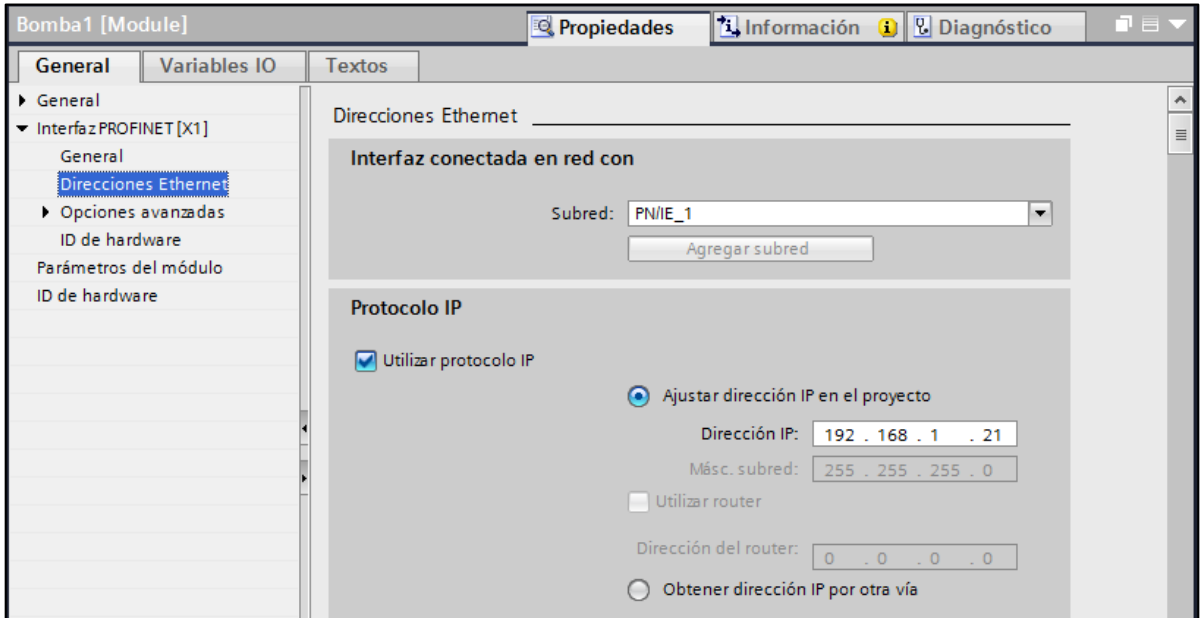

**FIGURA 3.33:** Asignación de dirección IP al variador de frecuencia **FUENTE:** Elaboración Propia

#### *Nombre de Dispositivo*

Para que un dispositivo IO pueda ser direccionado por un controlador IO, es necesario que posea un nombre de dispositivo.

En estado de suministro, el dispositivo IO no posee ningún nombre. Solo después de asignarle un nombre de dispositivo con la programadora o el PC, el dispositivo IO podrá ser direccionado por el controlador IO.

En la vista de redes (figura 3.34) de la PC de ingeniería al dar click derecho en el dispositivo, y seleccionar la opción *"Asignar nombre de dispositivo".*

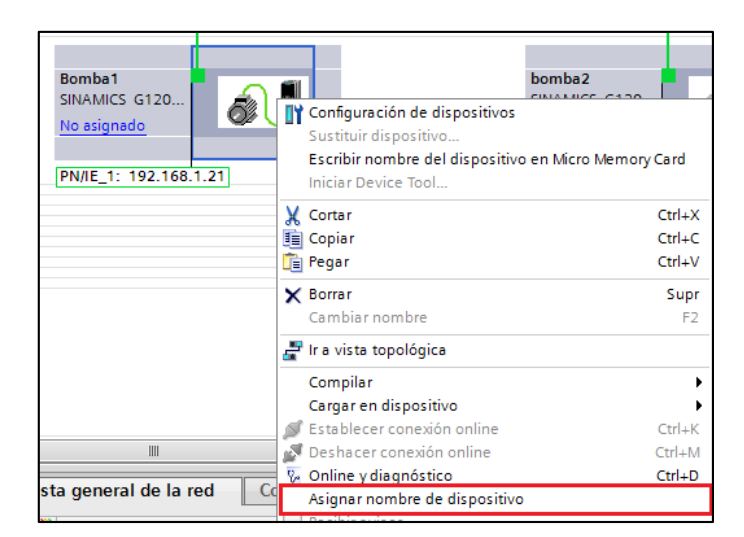

**FIGURA 3.34:** Opción de asignación de nombre de dispositivo **FUENTE:** Elaboración Propia

Se escanea la red, como se muestra en la figura 3.35, y se presenta la lista de los dispositivos compatibles para asignarles un nombre de dispositivo.

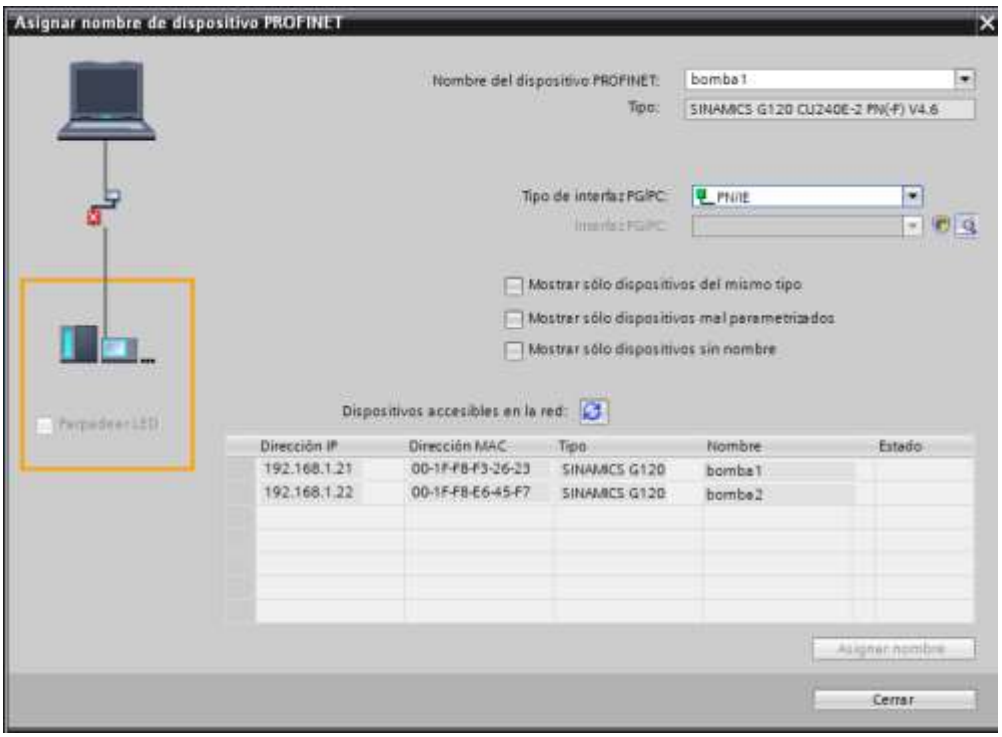

**FIGURA 3.35:** Asignación de nombres de dispositivo

**FUENTE:** Elaboración Propia

#### *Tiempo de actualización*

Dentro de este intervalo de tiempo, el IO Controller/IO Device suministra datos nuevos a un IO Controller/IO Device en el sistema PROFINET IO. El tiempo de actualización se puede configurar por separado para cada dispositivo IO; dicho tiempo determina el intervalo con que se envían los datos del controlador IO al dispositivo IO (salidas), así como del dispositivo IO al controlador IO (entradas).

En el ajuste predeterminado, el software de programación calcula el tiempo de actualización automáticamente para cada dispositivo IO del sistema PROFINET IO, teniendo en cuenta el volumen de datos que deben intercambiarse y el tiempo de ciclo de emisión ajustado.

La figura 3.36 muestra la configuración del tiempo de actualización de los datos.

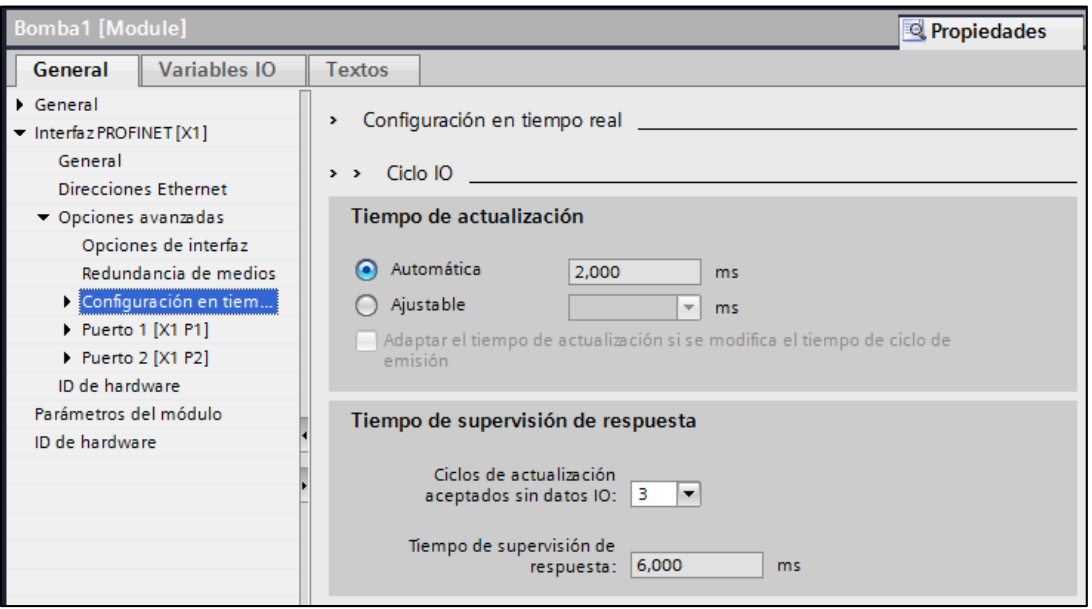

**FIGURA 3.36:** Configuración del tiempo de actualización PROFINET **FUENTE:** Elaboración Propia

Cabe recordar que PROFINET IO, es un protocolo determinista, por lo cual este tiempo de actualización de datos es independiente de la congestión de la red Ethernet.

## *Definir el maestro IO Controller*

Como las Control Unit correspondientes a los variadores, son IO Devices de la red, deben ser asociados a un maestro, es decir IO Controller.

Al agregar el dispositivo a la red por defecto, tiene la opción IO Controller *"No asignado"*, como se ve en la figura 3.37.

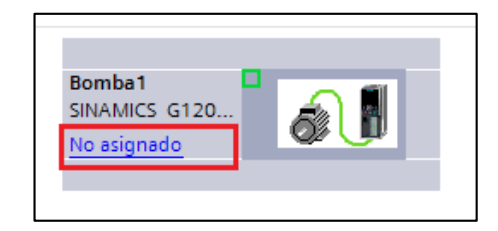

**FIGURA 3.37:** Dispositivo PROFINET sin maestro asignado **FUENTE:** Elaboración Propia

Al dar click sobre la opción "No asignado" se seleccionará al IO Controller correspondiente, como muestra la figura 3.38.

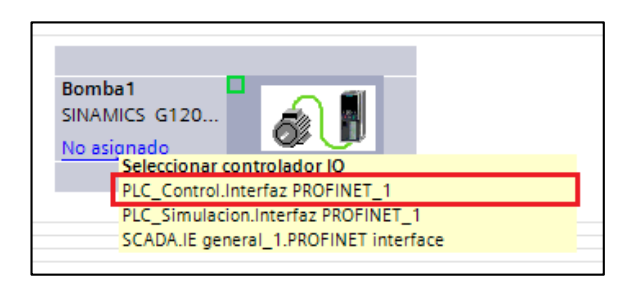

**FIGURA 3.38:** Asignación del maestro PROFINET

**FUENTE:** Elaboración Propia

Luego la red quedará como muestra la figura 3.39:

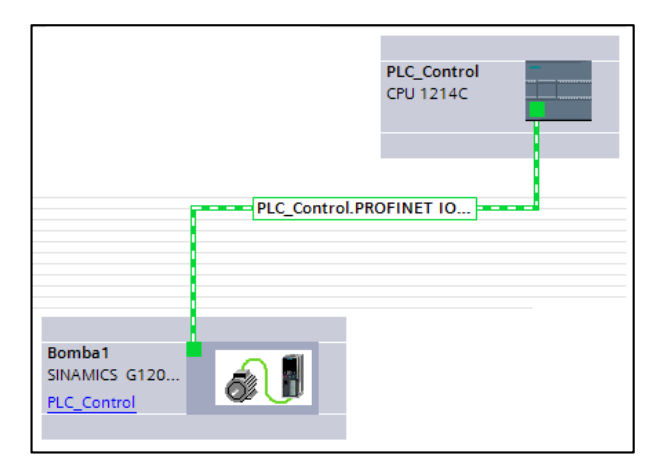

**FIGURA 3.39:** Establecimiento de la red con el PLC **FUENTE:** Elaboración Propia

## *Telegrama de transferencia de datos*

Los telegramas representan las áreas de memoria de los dispositivos que van a intercambiar información, por lo que debe establecer el rango de direcciones para la transferencia.

Se establecen las direcciones de entrada de datos según la tabla 3.5:

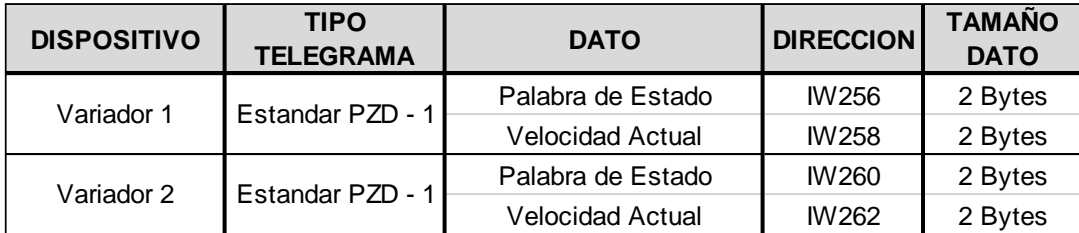

**TABLA 3.5:** Telegrama de entrada de datos **FUENTE:** Elaboración Propia

Similarmente a la configuración de entradas, se establecen las direcciones de salida de datos como muestra la tabla 3.6:

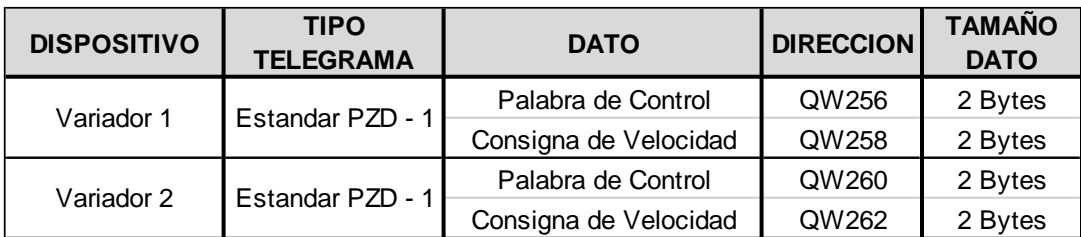

**TABLA 3.6:** Telegrama de salida de datos

**FUENTE:** Elaboración Propia

La figura 3.40 muestra el Telegrama establecido para el Variador 1.

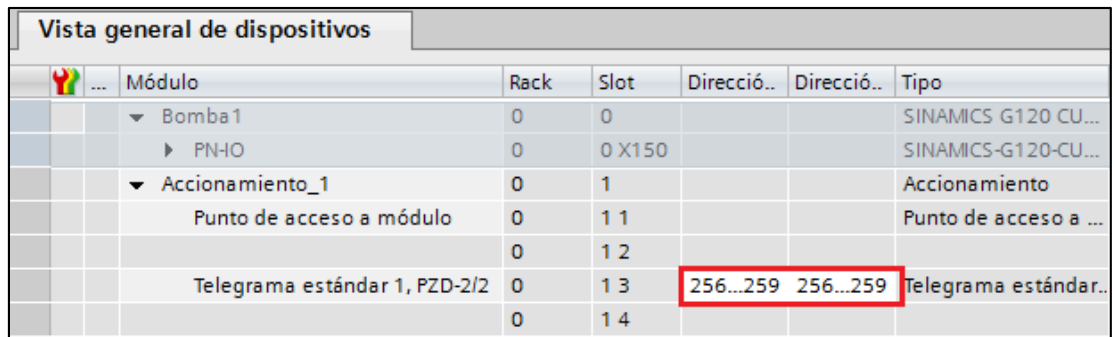

**FIGURA 3.40:** Telegramas del variador 1 **FUENTE:** Elaboración Propia

La figura 3.41 muestra el Telegrama establecido para el Variador 2

|  | Vista general de dispositivos |                                 |              |          |          |               |                                  |
|--|-------------------------------|---------------------------------|--------------|----------|----------|---------------|----------------------------------|
|  | Módulo                        |                                 | Rack         | Slot     | Direcció | Direcció Tipo |                                  |
|  | $\bullet$ bomba2              |                                 |              | $\Omega$ |          |               | SINAMICS G120 CU                 |
|  | $\blacktriangleright$ PN-IO   |                                 |              | 0 X150   |          |               | SINAMICS-G120-CU.                |
|  | - Accionamiento_1             |                                 | $\mathbf{0}$ |          |          |               | Accionamiento                    |
|  |                               | Punto de acceso a módulo        | $\Omega$     | 11       |          |               | Punto de acceso a                |
|  |                               |                                 | $\Omega$     | 12       |          |               |                                  |
|  |                               | Telegrama estándar 1, PZD-2/2 0 |              | 13       |          |               | 260263 260263 Telegrama estándar |
|  |                               |                                 | 0            | 14       |          |               |                                  |

**FIGURA 3.41:** Telegramas del variador 2

**FUENTE:** Elaboración Propia

Una vez definido los telegramas en el hardware se procede a declarar los nombres para utilizarlos en el programa del PLC, como se ve en la figura 3.42

| Tabla de variables estándar [56] |                  |               |           |            |  |  |  |  |  |
|----------------------------------|------------------|---------------|-----------|------------|--|--|--|--|--|
| <b>Variables PLC</b>             |                  |               |           |            |  |  |  |  |  |
| <b>Variables PLC</b>             |                  |               |           |            |  |  |  |  |  |
|                                  | Nombre           | Tipo de datos | Dirección | Remanencia |  |  |  |  |  |
| $\overline{\mathbb{C}}$          | Set Point Bomba1 | Word          | %QW258    | False      |  |  |  |  |  |
| $\sqrt{m}$                       | Set Point Bomba2 | Word          | %0W262    | False      |  |  |  |  |  |
| $\sqrt{m}$                       | Status Word2     | Word          | %IW260    | False      |  |  |  |  |  |
| $\sqrt{2}$                       | Status Word1     | Word          | %IW256    | False      |  |  |  |  |  |

**FIGURA 3.42:** Declaración de las variables PLC-Variador

**FUENTE:** Elaboración Propia

Luego se procede a realizar la lectura y escritura de los datos correspondientes a los telegramas, como muestran las figuras 3.43 y 3.44.

```
0009 "DATOS IW". IW ESTADO VARIADOR 1 := "Status Word1";
                                                            //"Reemplazar "0.0"
    por el Tag respectivo"
0010 "DATOS IW". IW ESTADO VARIADOR 2 := "Status Word2";
                                                            //"Reemplazar "0.0"
    por el Tag respectivo"
```
**FIGURA 3.43:** Lectura de datos del variador

**FUENTE:** Elaboración Propia

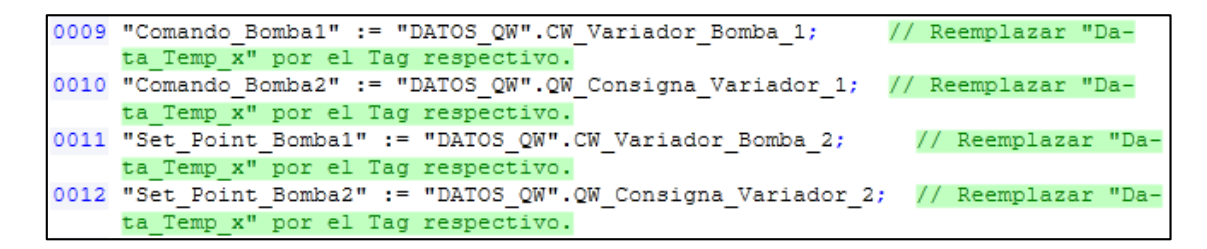

**FIGURA 3.44:** Escritura de datos al variador

**FUENTE:** Elaboración Propia

#### **Red S7**

Esta red corresponde a la comunicación que se establecerá entre el sistema de control (PLC S7-1200) y los sistemas HMI – SCADA.

Debido a que el protocolo S7 es orientado a la conexión, debe definirse en la arquitectura al cliente y servidor de la red.

Cliente S7, que es el HMI ya que solicitara y escribirá datos en el PLC. Servidor S7, que es el PLC ya que esperara las solicitudes del HMI.

#### *Conexión HMI*

Inicialmente en la vista de redes (figura 3.45), los dispositivos se encuentran sin conexión lógica.

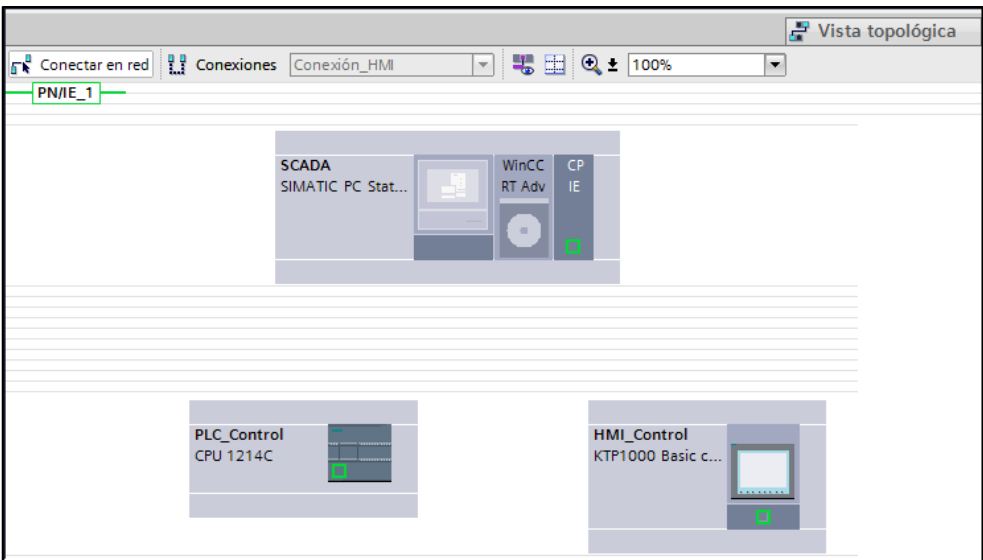

**FIGURA 3.45:** Red HMI-PLC sin conexión lógica **FUENTE:** Elaboración Propia

Para realizar la conexión lógica entre el panel HMI y el PLC a través de Ethernet, se selecciona "Conexión HMI" en la pestaña "Conexiones", como muestra la figura 3.46:

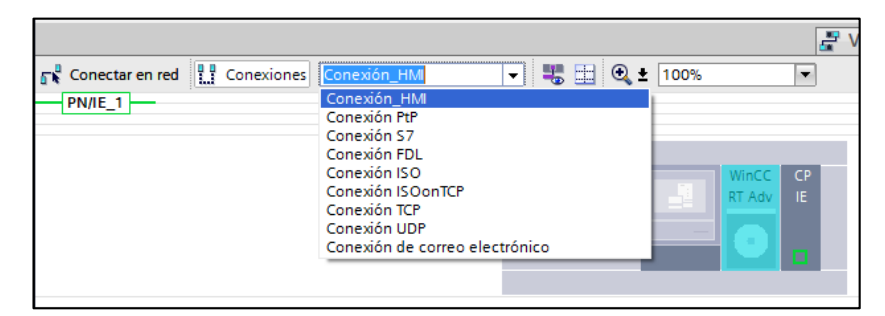

**FIGURA 3.46:** Selección de la conexión HMI **FUENTE:** Elaboración Propia

Se establece una conexión a través de Ethernet entre el PLC y el panel HMI (como se ve en la figura 3.47) mediante el protocolo S7, esto permitirá la interconexión de variables, que podrán ser exportados desde el PLC hacia el HMI.

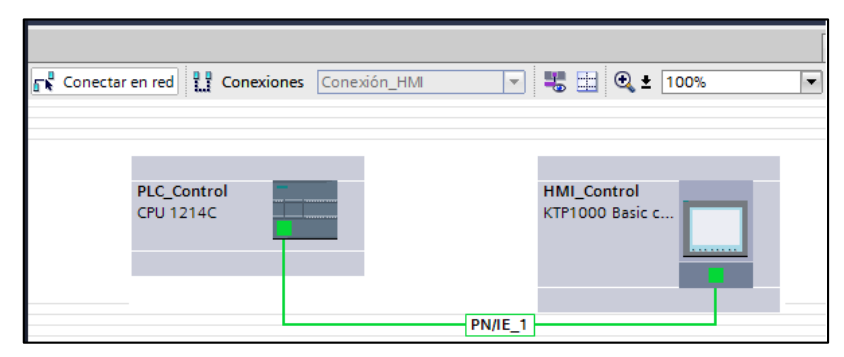

**FIGURA 3.47:** Establecimiento de la red PLC-HMI **FUENTE:** Elaboración Propia

De acuerdo al diseño, se establecen las direcciones IP, para la comunicación Ethernet, el nombre de la conexión, definición de interlocutores (cliente y servidor S7).

La figura 3.48 muestra la conexión lógica entre el PLC y el HMI.

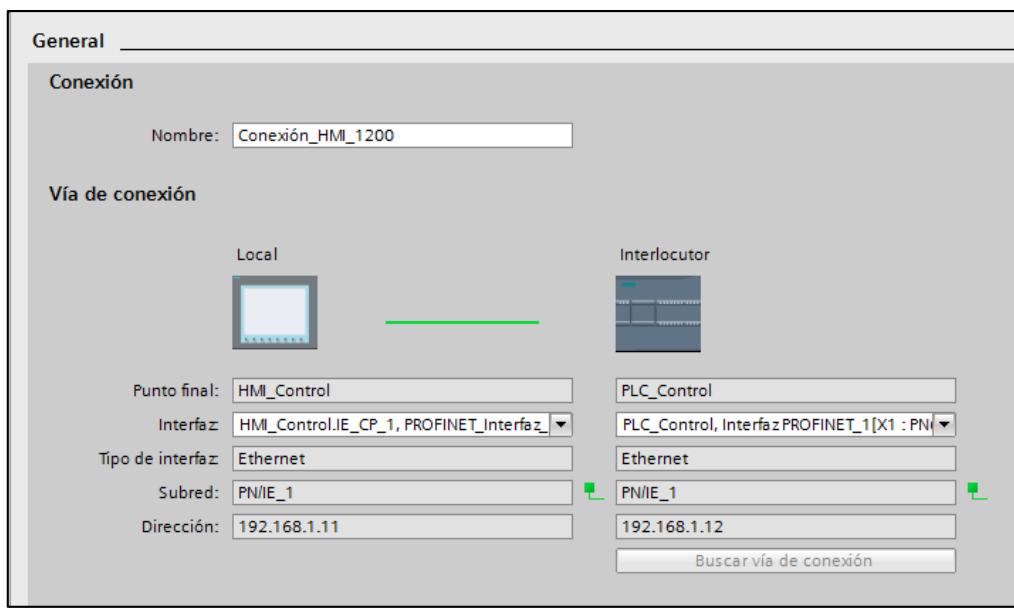

**FIGURA 3.48:** Configuración de red PLC-HMI **FUENTE:** Elaboración Propia

## **Conexión SCADA**

La conexión lógica se realiza de manera similar a la realizada con el panel HMI, como muestra la figura 3.49.

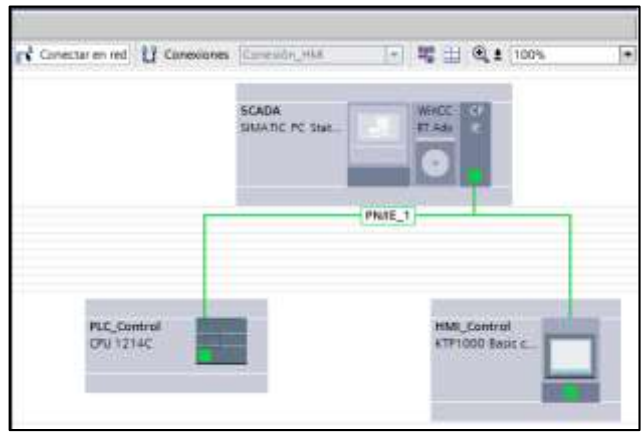

**FIGURA 3.49:** Conexión lógica PLC-SCADA **FUENTE:** Elaboración Propia

De acuerdo al diseño, se establecen las direcciones IP, para la comunicación Ethernet, el nombre de la conexión, definición de interlocutores (cliente y servidor S7), tal como se ve en la figura 3.50:

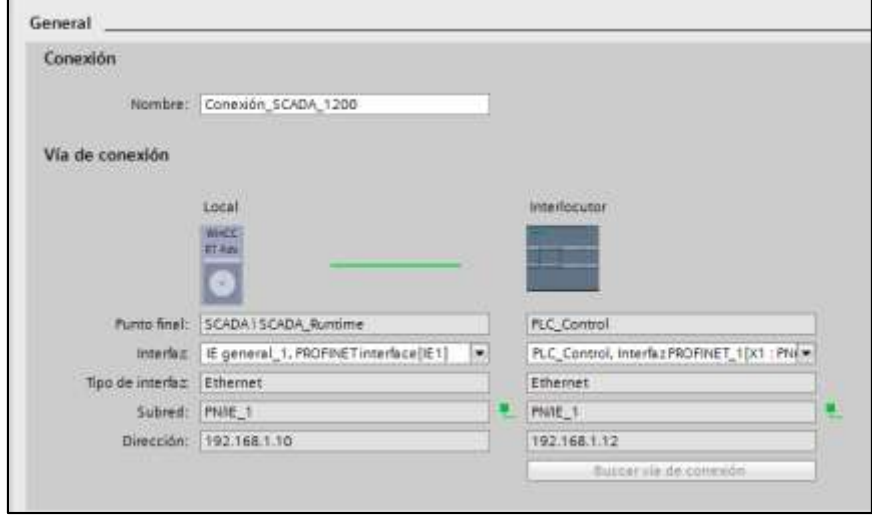

**FIGURA 3.50:** Configuración de la red PLC-SCADA **FUENTE:** Elaboración Propia

En el software del sistema De ingeniería TIA PORTAL, se desarrolla la arquitectura de la red, distribuyéndolo según la jerarquía (incluyendo las redes S7 y PROFINET IO).

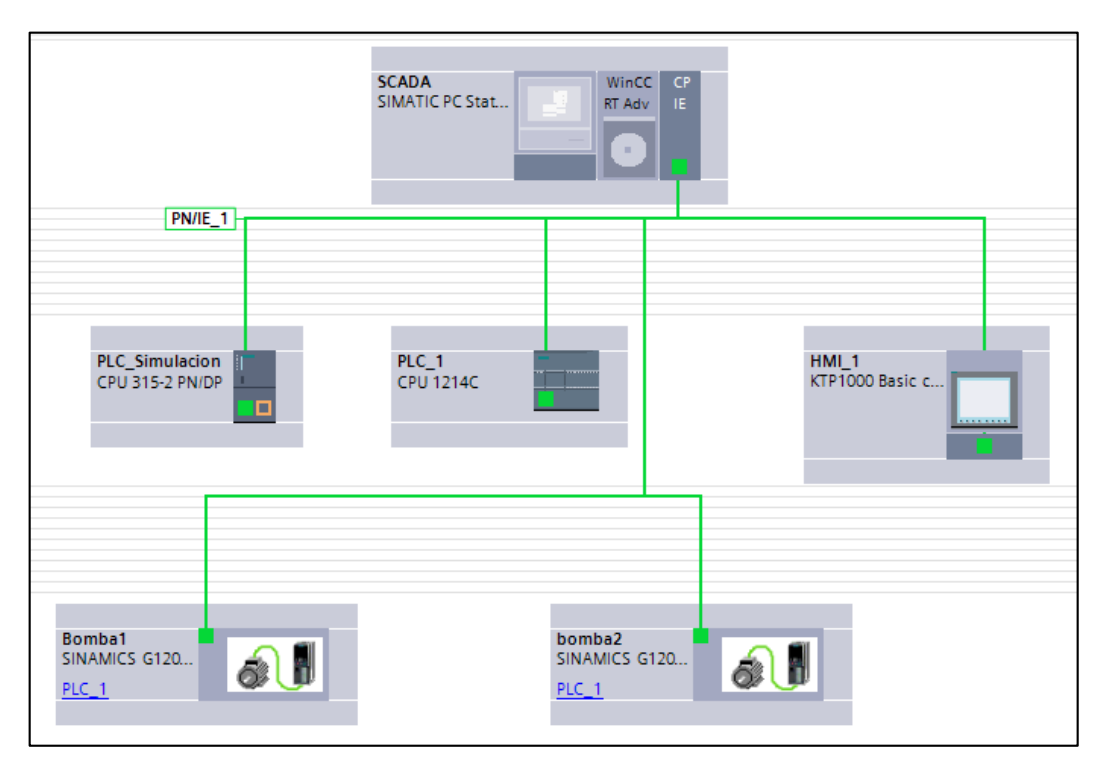

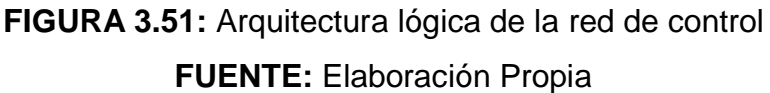

En la figura 3.51 no se aprecia el medidor de energía y los controladores de pesaje, debido a que los protocolos utilizados para integrarlos en la red, son de tecnología abierta y transparente, ya que pueden ser integrados a sistemas de diferente fabricante.

## **3.3.2 IMPLEMENTACIÓN DEL ALGORITMO DE CONTROL**

Para la implementación del algoritmo, se basa en los diagramas de flujo realizados en el diseño detallado anteriormente.

Esta implementación se basara en bloques modulares, con el objetivo de brindar escalabilidad al sistema, en caso quiera ampliarse el proceso, además que estructura mejor el proyecto.

#### **Objeto "Válvula Balanza"**

Se crea un bloque de función (FB1), como se ve en la figura 3.52, que será llamado según el número de válvulas correspondientes, que para este caso son 2.

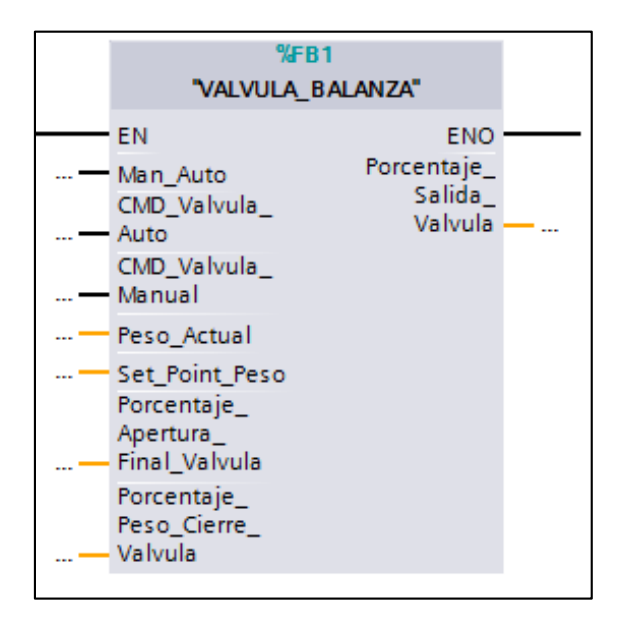

**FIGURA 3.52:** Bloque FB1 "Valvula\_Balanza"

**FUENTE:** Elaboración Propia

Las variables de entrada y salida del bloque y sus funciones se describen en la tabla 3.7:

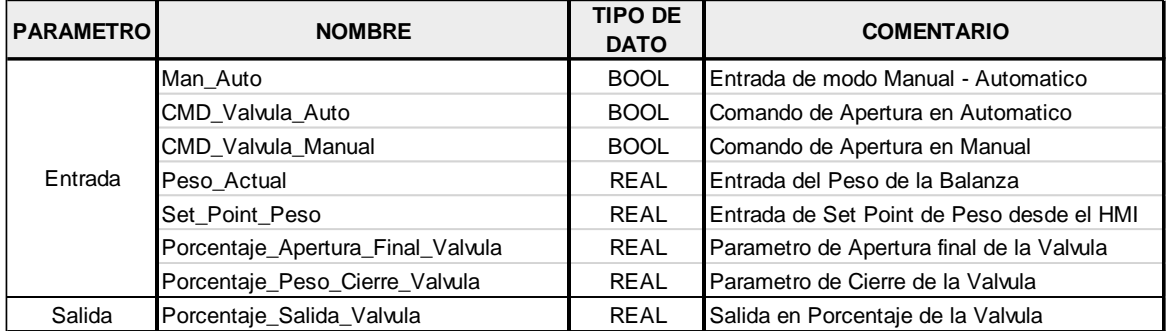

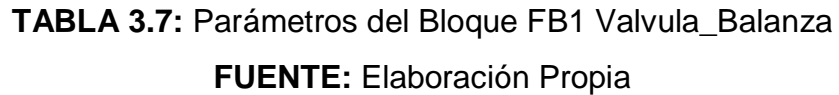

Según la tabla 3.7 se tiene que:

- **"Man\_Auto":** Señal desde el HMI para seleccionar el modo de trabajo.
- **"CMD\_Valvula\_Auto":** Señal desde el HMI para abrir la válvula en modo automático.
- **"CMD\_Valvula\_Manual":** Señal desde el HMI para abrir la válvula en modo manual.
- **"Porcentaje\_Apertura\_Final\_Valvula":** Parámetro ingresado desde el HMI para controlar la apertura final de la válvula y regular el llenado de las cisternas.
- **"Porcentaje\_Peso\_Cierre\_Valvula":** Parámetro ingresado desde el HMI para controlar el inicio de cierre de la válvula y regular el llenado de las cisternas.

El contenido del bloque FB: "Valvula\_Balanza" se encuentra en el anexo.

## **Objeto "Válvula Tanque"**

Se crea un bloque de función (FB2), como se ve en la figura 3.53, que será llamado según el número de válvulas correspondientes, que para este caso son 2.

Vista del Bloque "Valvula\_Tanque"

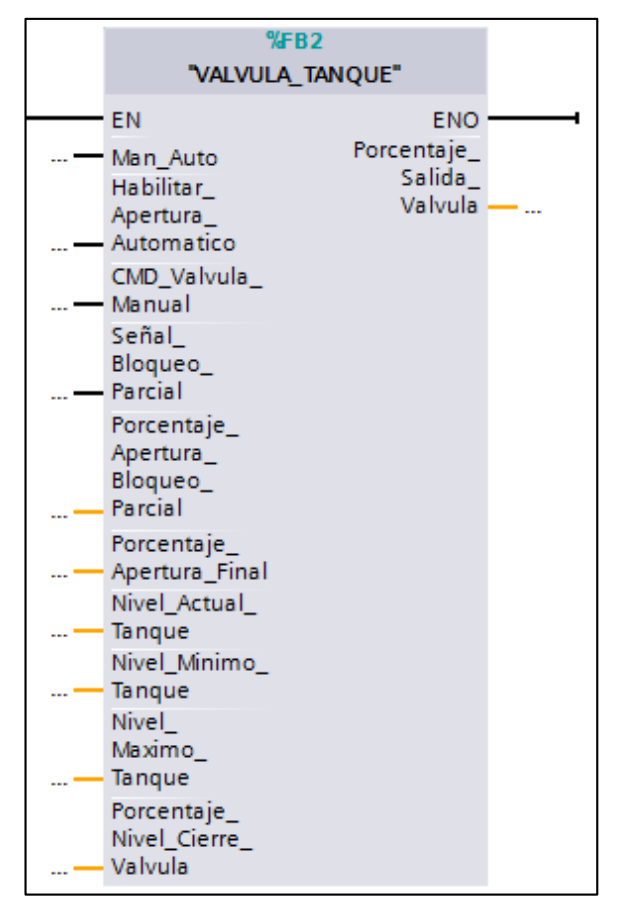

**FIGURA 3.53:** Bloque FB2 "Valvula\_Tanque"

**FUENTE:** Elaboración Propia

Las variables de entrada y salida del bloque se describen en la tabla 3.8:

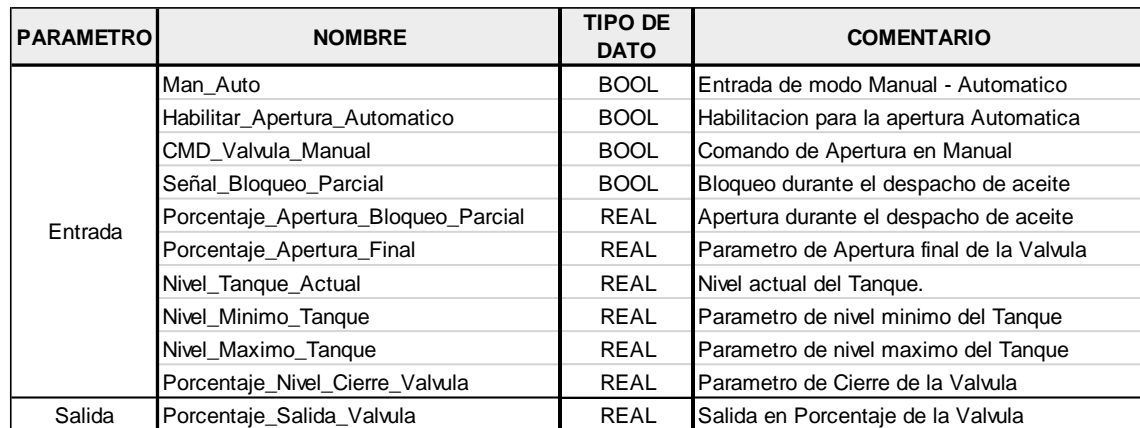

# **TABLA 3.8:** Parámetros del Bloque FB2 Valvula\_Tanque **FUENTE:** Elaboración Propia

Según la tabla 3.8 se tiene que:

- **"Man\_Auto":** Señal desde el HMI para seleccionar el modo de trabajo.
- **"CMD\_Valvula\_Auto":** Señal desde el HMI para abrir la válvula en modo automático.
- **"CMD\_Valvula\_Manual":** Señal desde el HMI para abrir la válvula en modo manual.
- **"Porcentaje\_Apertura\_Final\_Valvula":** Parámetro ingresado desde el HMI para controlar la apertura final de la válvula y regular el llenado de los tanques.
- **"Porcentaje\_Peso\_Cierre\_Valvula":** Parámetro ingresado desde el HMI para controlar el inicio de cierre de la válvula y regular el llenado de los tanques.

El contenido del bloque FB: "Valvula\_Tanque" se encuentra en el anexo.

## **Objeto "Variador"**

Se crea un bloque de función (FB3), como se ve en la figura 3.54, que será llamado según el número de variadores correspondientes, que para este caso son 2.

Vista del Bloque "Variador"

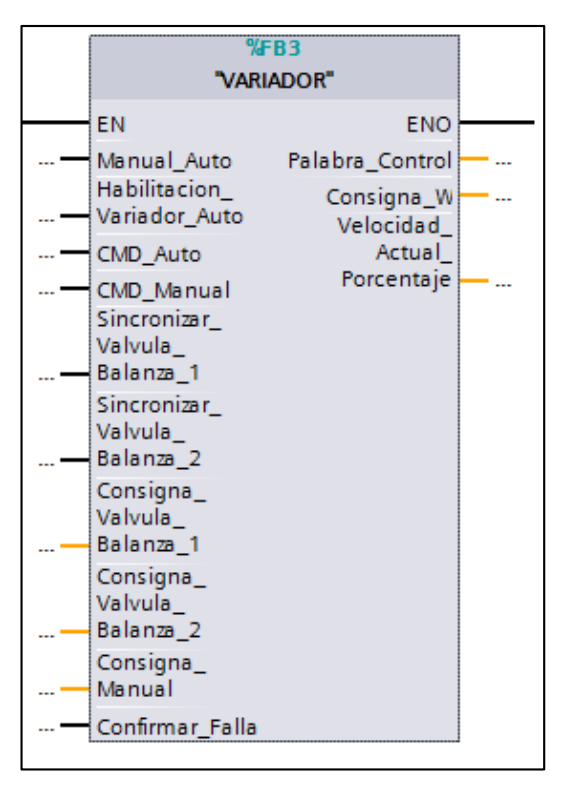

**FIGURA 3.54:** Bloque FB "Variador" **FUENTE:** Elaboración Propia

Las variables de entrada y salida del bloque se describen en la tabla 3.9:

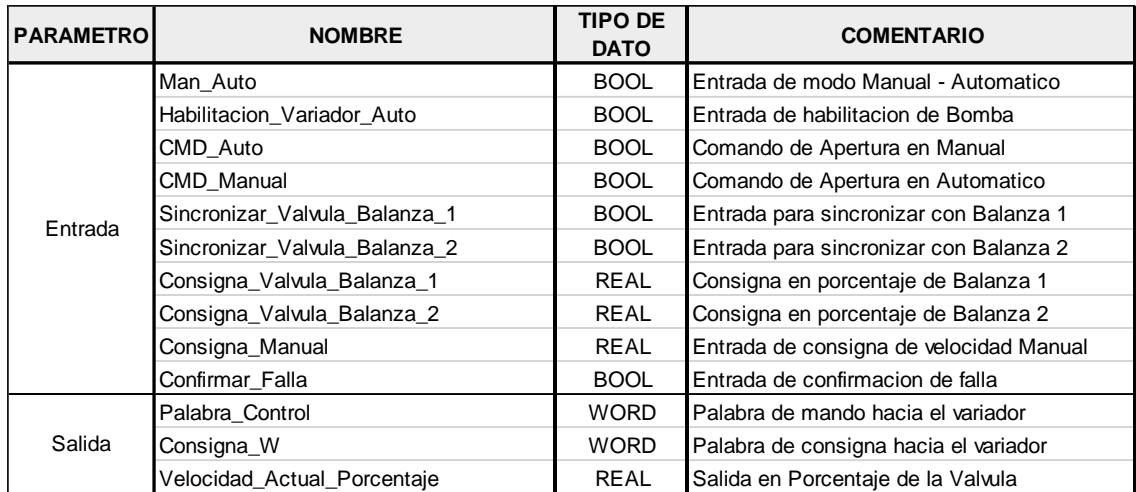

**TABLA 3.9:** Parámetros del Bloque FB3 Variador **FUENTE:** Elaboración Propia

Según la tabla 3.9 se tiene que:

- **"Man\_Auto":** Señal desde el HMI para seleccionar el modo de trabajo.
- **"Habilitacion\_Variador\_Auto":** Habilita el funcionamiento de los variadores en modo automático.
- **"CMD\_Auto":** Señal desde el HMI para activar las bombas en modo automático.
- **"CMD\_Valvula\_Manual":** Señal desde el HMI para activar las bombas en modo manual.
- **"Sincronizar\_Valvula\_Balanza\_1":** Función para sincronizar la velocidad de la bomba con la apertura de la válvula 1.
- **"Sincronizar\_Valvula\_Balanza\_2":** Función para sincronizar la velocidad de la bomba con la apertura de la válvula 2.

El contenido del bloque FB: "Variador" se encuentra en el anexo.

## **3.3.3 CONFIGURACIÓN DE LOS VARIADORES DE FRECUENCIA**

Para configurar los variadores de frecuencia, es necesario acceder a los juegos de parámetros del mismo, esto se puede realizar mediante el panel BOP, o por el software de configuración STARTER, siendo esta última opción la que se elegirá por la facilidad de la interfaz del software.

#### **Detección de la** *Control Unit* **en la red Ethernet**

Al realizar el escaneo de la red, como muestra la figura 3.55, se observa que se puede reconocer a los elementos de la red por el Nombre de Dispositivo y su dirección IP.

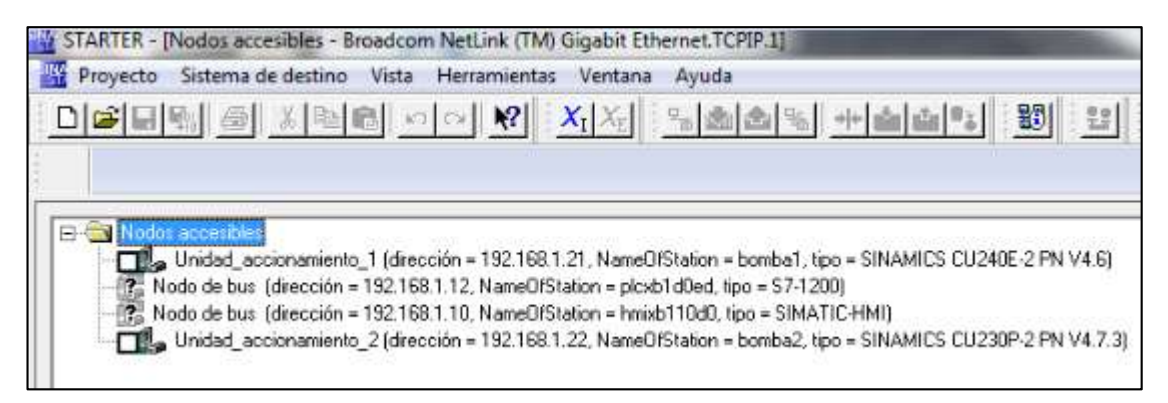

## **FIGURA 3.55:** Escaneo de la red Ethernet **FUENTE:** Elaboración Propia

#### **Comisionamiento básico**

Esto comprende la configuración de parámetros básicos correspondientes a los datos propios del motor, mostrados anteriormente.

## *Tipo de regulación*

Hace referencia a la curva de funcionamiento, esto depende del modo en que opera la carga, al ser esta aplicación una bomba, se elige la característica parabólica, según muestra la figura 3.56.

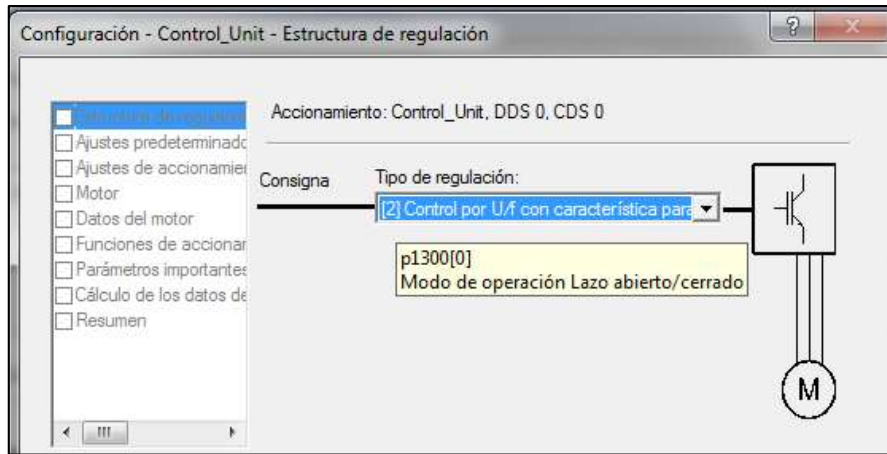

**FIGURA 3.56:** Configuración de la característica de la carga **FUENTE:** Elaboración Propia

#### *Macro de Funcionamiento*

La macro (P0015) indica al variador el modo de funcionamiento al que responderá el variador, para este caso, según los requerimientos del proyecto, se le asigna el valor de 7, que permitirá conmutar la orden entre el sistema de control mediante el bus de campo (PROFINET IO) y las entradas digitales, tal como muestra la figura 3.57:

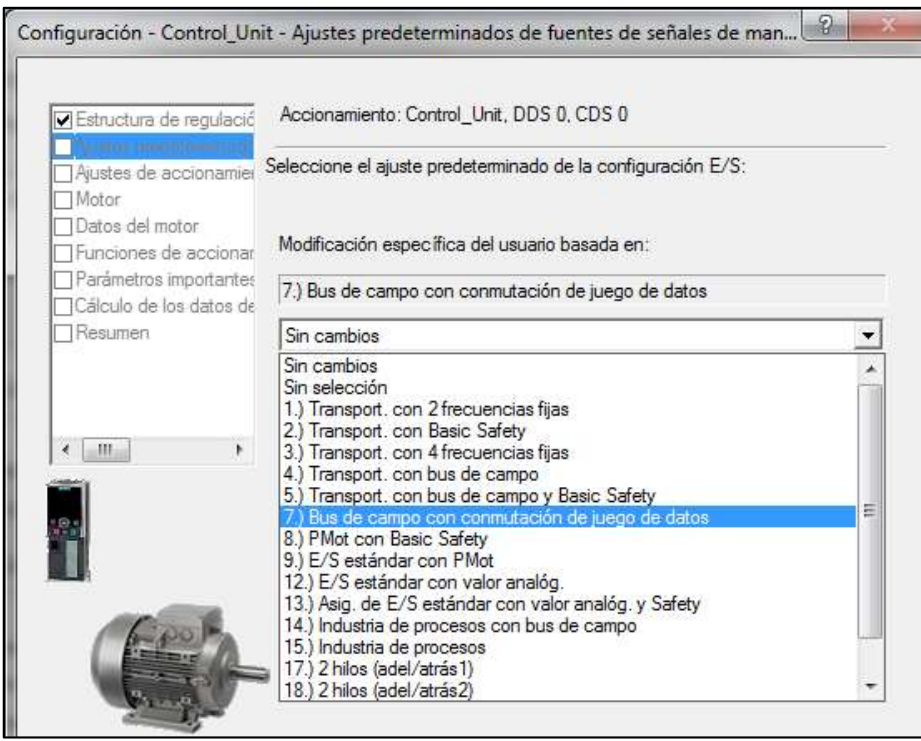

**FIGURA 3.57:** Configuración de la macro de funcionamiento **FUENTE:** Elaboración Propia

En las Control Unit con interfaz PROFINET, el ajuste de macro de funcionamiento, está preestablecido de fábrica al valor 7, y dispone la posibilidad de conmutar la fuente de orden, siendo las opciones:

- $\checkmark$  Mando por PLC (Vía bus de campo).
- $\checkmark$  Mando por bornes de entradas digitales.

La figura 3.58 muestra el modo de conmutación entre mandos para el variador.

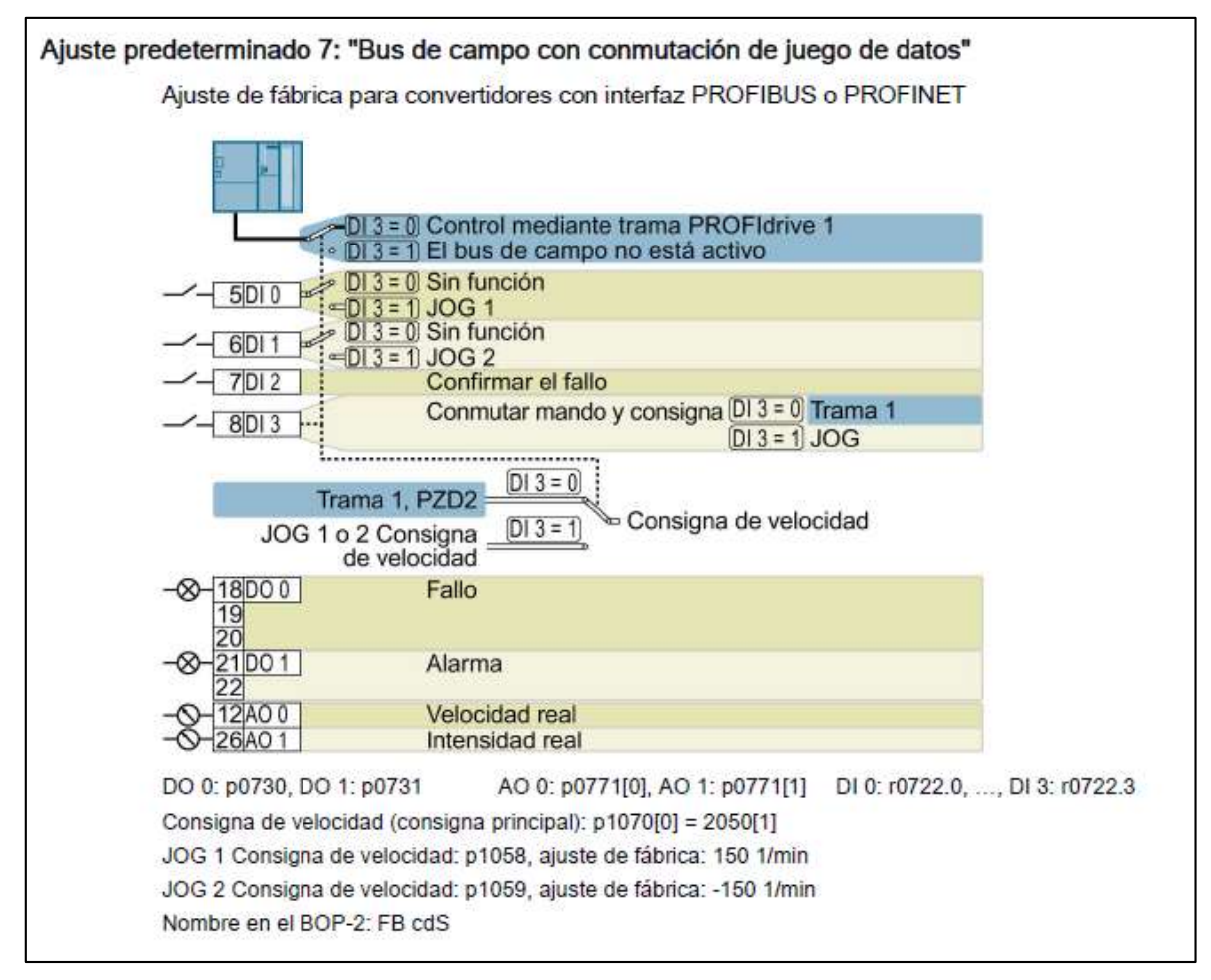

**FIGURA 3.58:** Macro 7 – Conmutación de juego de datos **FUENTE:** www.siemens.com, consultada en Setiembre del 2014

Se observa que por defecto se tiene la siguiente configuración:

- $\checkmark$  DI3: Fuente de mando (CDS) r722.3
- $\checkmark$  DI0: Función JOG1 r722.0
- $\n\checkmark$  DI1: Función JOG2 r722.1

#### *Propiedades del accionamiento*

Esto corresponde con el estándar internacional, que dependiendo la ubicación geográfica, puede ser NEMA, o IEEE, se elige el estándar NEMA a 60 Hz (figura 3.59).

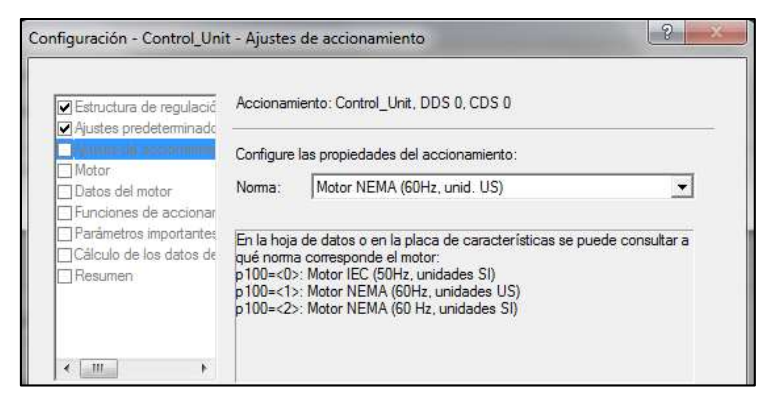

**FIGURA 3.59:** Configuración del estándar del motor **FUENTE:** Elaboración Propia

*Tipo de Motor*

En esta opción se define las características del motor, como muestra la figura 3.60, y se selecciona motor asíncrono.

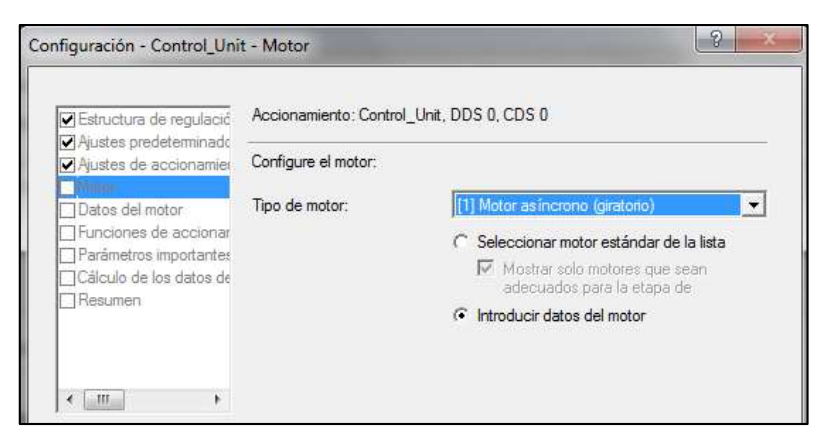

**FIGURA 3.60:** Configuración del tipo del motor **FUENTE:** Elaboración Propia

#### *Datos del Motor*

Se definen las características de funcionamiento, según los datos de placa del motor, según la figura 3.61.

Estos datos de placa son importantes, pues son la referencia para determinar los parámetros a asignar en el variador.

Debido a que ambos motores son de iguales características, los datos de placa son los mismos.

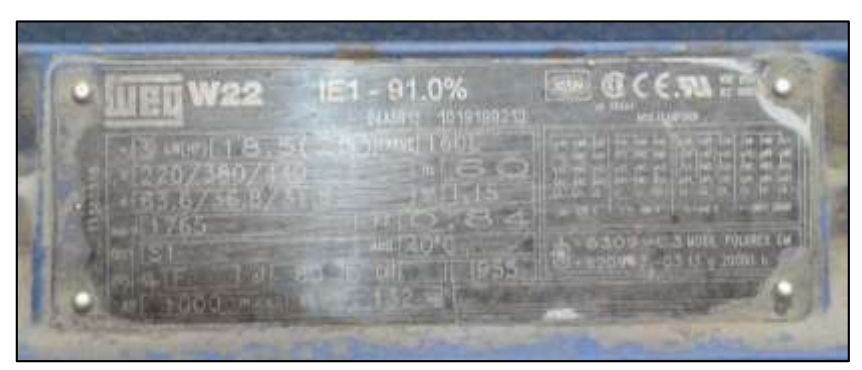

**FIGURA 3.61:** Datos del placa del motor **FUENTE:** Elaboración Propia

De la placa se tienen los siguientes datos:

- o Potencia Nominal : 25 HP
- o Tensión Nominal : 440 V
- o Corriente Nominal : 31.8 A
- o Velocidad Nominal : 1765 RPM
- o Factor de Potencia : 0.84
- o Frecuencia : 60 Hz

La figura 3.62 muestra la configuración de los datos de placa del motor en el software.

| Estructura de regulació<br>Ajustes predeterminado<br>Ajustes de accionamier | Accionamiento: Control Unit, DDS 0, CDS 0<br>Datos del motor: |                                      |              |               |  |  |  |
|-----------------------------------------------------------------------------|---------------------------------------------------------------|--------------------------------------|--------------|---------------|--|--|--|
|                                                                             |                                                               |                                      |              |               |  |  |  |
| Funciones de accionar                                                       | p304[0]                                                       | Tensión asignada del motor           | 440          | Vef           |  |  |  |
| Parametros importantes                                                      | p305[0]                                                       | Intensidad asignada del motor        | 31.80        | Aef           |  |  |  |
| Cálculo de los datos de                                                     | p307[0]                                                       | Potencia asignada del motor          | 25.00        | hp            |  |  |  |
| Resumen                                                                     | p309[0]                                                       | Rendimiento asignado del motor       | 84.0         | $\frac{9}{6}$ |  |  |  |
|                                                                             | p310[0]                                                       | Frecuencia asignada del motor        | 60.00        | Hz            |  |  |  |
|                                                                             | p311[0]                                                       | Velocidad de giro asignada del motor | 1765.0 1/min |               |  |  |  |
|                                                                             | p335[0]                                                       | Tipo de refrigeración del motor      | $[0]$ Ref    |               |  |  |  |

**FIGURA 3.62:** Configuración de los datos del motor **FUENTE:** Elaboración Propia

#### *Identificación del Motor*

En la identificación del motor, como se configura según la figura 3.63, el variador inyecta corriente al motor en el primer arranque para determinar y regular el control U/F, haciendo girar un cuarto de vuelta y determinar si los parámetros establecidos son correctos, se selecciona identificación en parada, ya que es la primera configuración

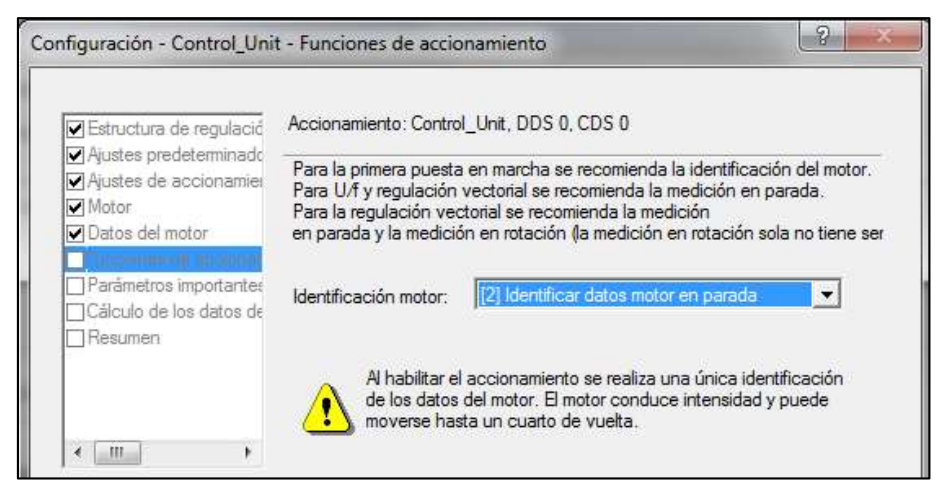

**FIGURA 3.63:** Configuración de la identificación del motor **FUENTE:** Elaboración Propia

#### *Parámetros Principales*

Estos parámetros determinan los límites de intensidad en corriente, velocidades máxima / mínima y los tiempos de aceleración / desaceleración del motor, como muestra la figura 3.64.

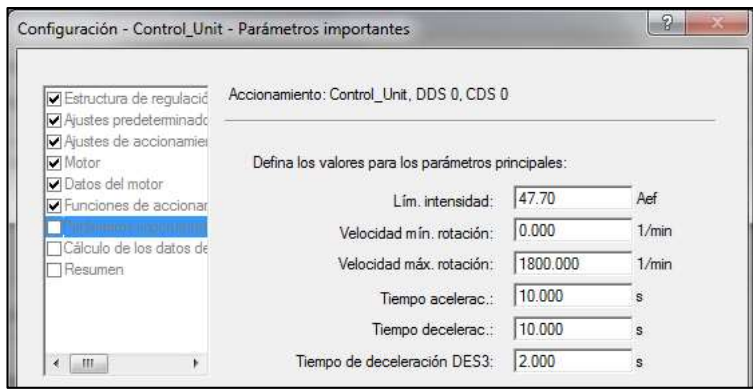

**FIGURA 3.64:** Configuración de los valores límites del motor **FUENTE:** Elaboración Propia

*Calculo de los parámetros del Motor*

Esta opción determina los cálculos que el variador realiza para el control vectorial, aunque esta aplicación no la requiere, como muestra la figura 3.65.

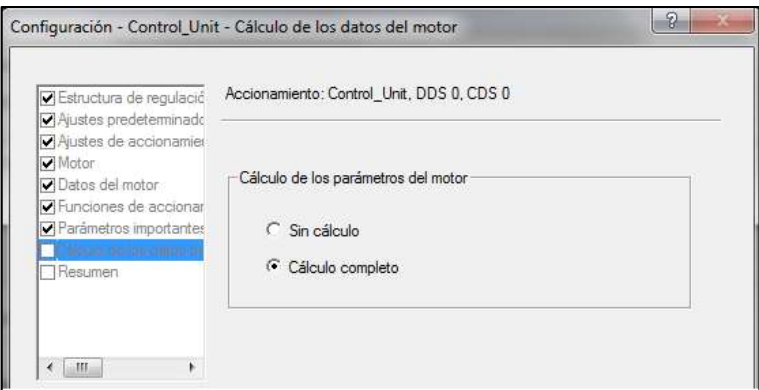

**FIGURA 3.65:** Configuración de los cálculos del motor **FUENTE:** Elaboración Propia
Una vez terminada la configuración básica, se muestra en la figura 3.66 el resumen de las características del motor establecidas en el variador.

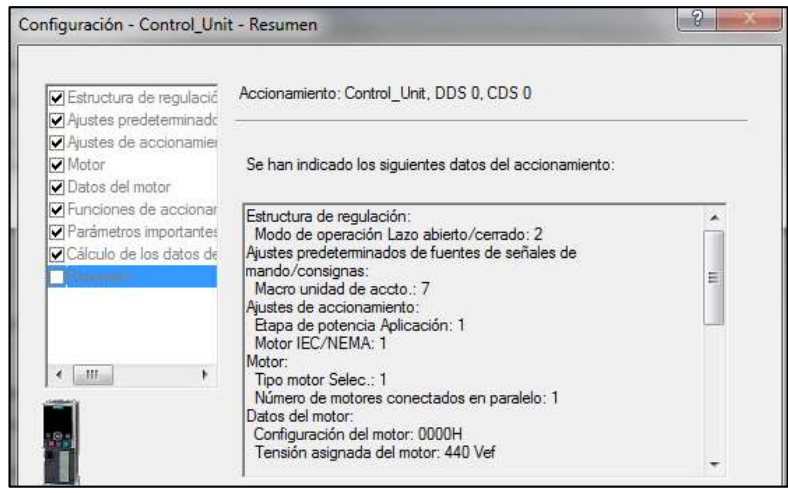

**FIGURA 3.66:** Vista del resumen de la configuración del motor **FUENTE:** Elaboración Propia

Para configurar el telegrama de transmisión de datos través de PROFINET, es necesario que el tipo de telegrama coincida con el establecido en la configuración de la red del PLC, que según se implementó antes (figuras 3.40 y 41), es el telegrama Estándar 1 – PZD 2/2, como muestra la figura 3.67

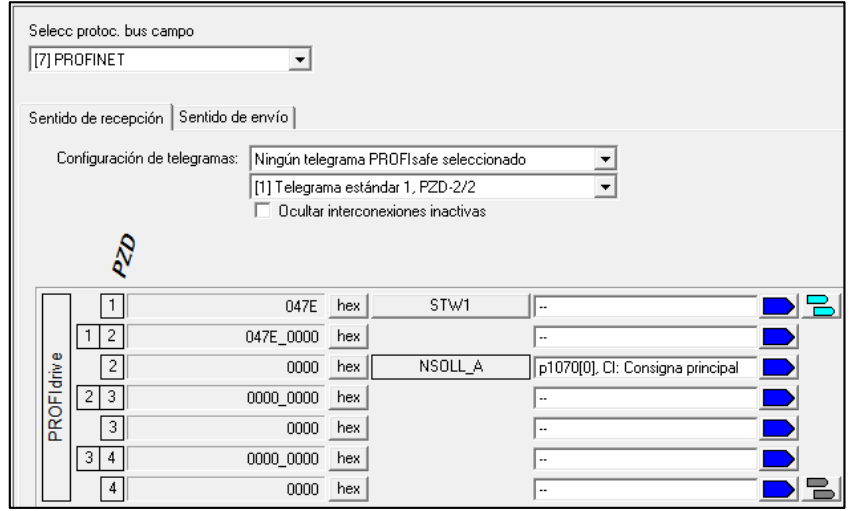

**FIGURA 3.67:** Configuración del telegrama de datos del variador **FUENTE:** Elaboración Propia

## **Configuración de las entradas digitales de los Variadores**

Para definir las funciones de las entradas digitales según el requerimiento, se configuran los siguientes parámetros:

### **P810 :** *Selección de juego de datos de mando (CDS)*

Este parámetro CDS (Comand Data Set) será interconectada con la función de la entrada digital 1 (DI 1), y estará a cargo del selector para conmutar el mando entre el PLC y los pulsadores en el tablero de bombas.

## **P840 : Binector CON/DES 1**

.

Este parámetro será interconectado con la función de la entrada digital 0 (DI 0), y estará a cargo de arrancar o parar el motor.

## **P2103: Binector 1, Confirmar fallos**

Este parámetro será interconectado con la función de la entrada digital 2 (DI 2), y estará a cargo de confirmar las fallas que presente el variador.

Para determinar las funciones de las entradas digitales se plantea el esquema correspondiente al diagrama eléctrico del variador de frecuencia, como se ve en la figura 3.68.

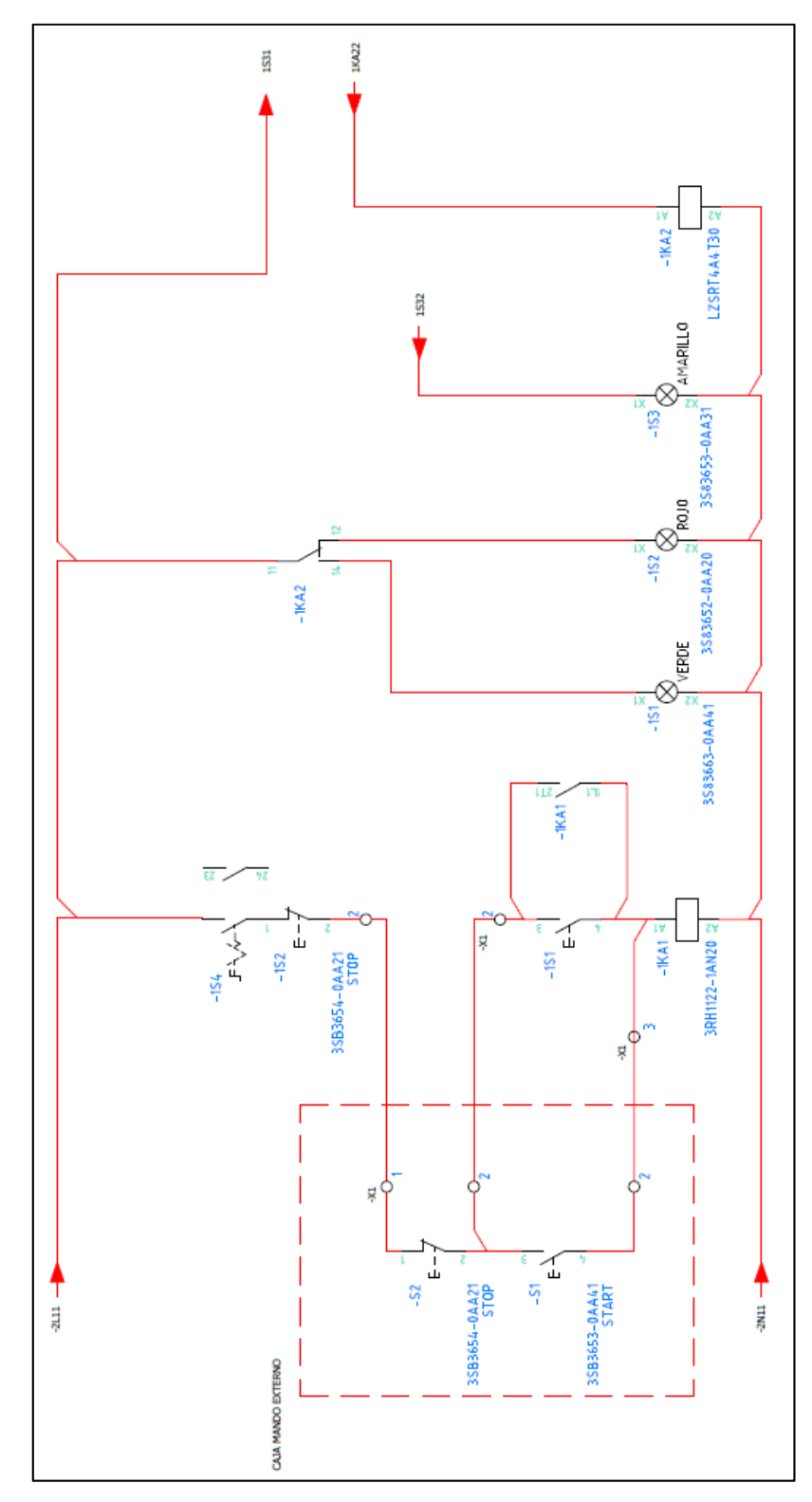

**FIGURA 3.68:** Esquema eléctrico del modo "manual" de variador **FUENTE:** Elaboración Propia

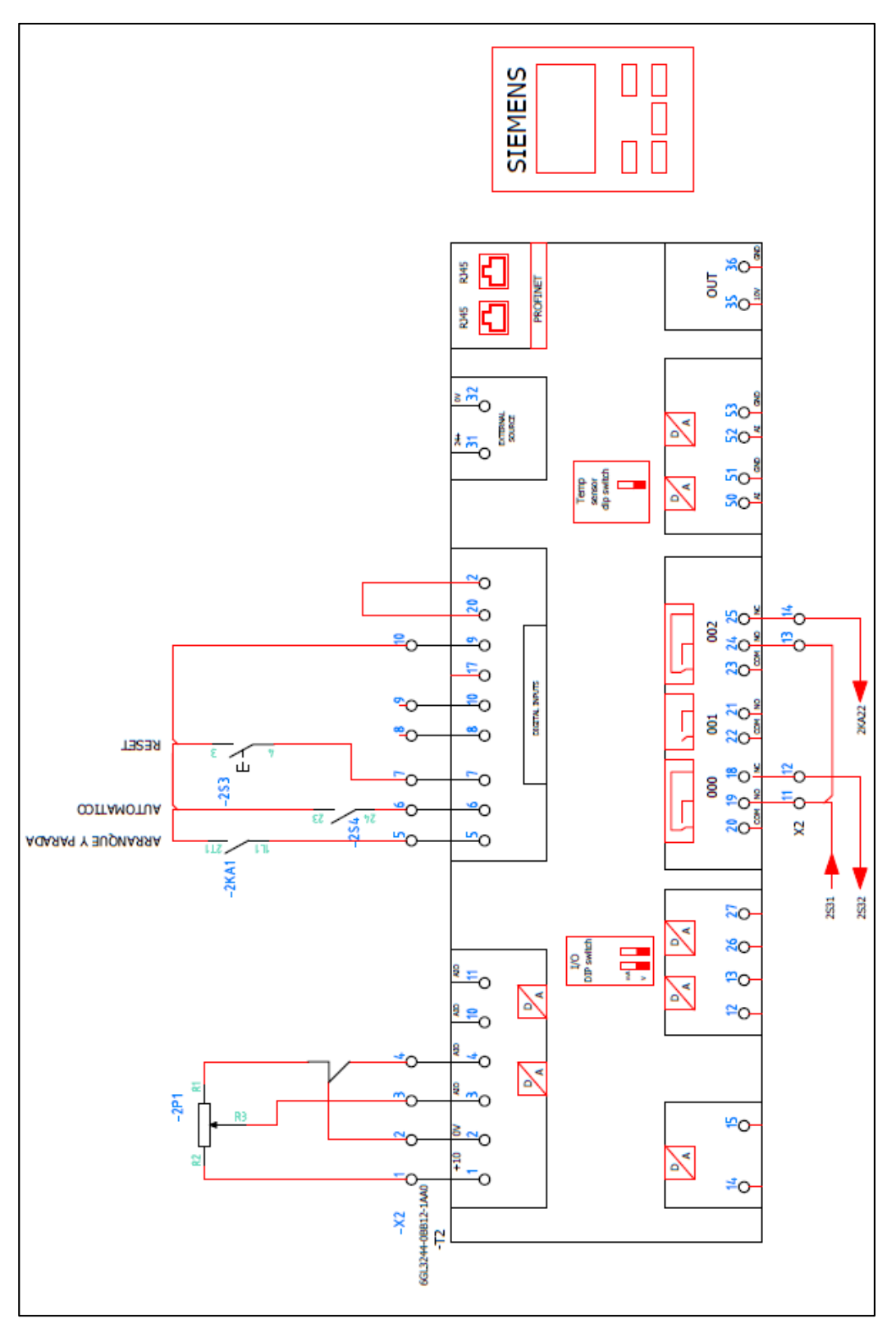

**FIGURA 3.69:** Conexión de bornes del variador de frecuencia **FUENTE:** Elaboración Propia

De acuerdo al diagrama mostrado en la figura 3.69 se tiene que:

DI0: Determina el arranque/parada del motor de acuerdo al estado del pulsador (Start/Stop) en modo manual local interconectado con el parámetro P840 CON/DES1 Bit 1.

DI1: Determina la fuente de mando del variador, correspondiente al estado del selector M-0-A, interconectado con el parámetro P810 CDS Bit 0.

DI2: Determina el reseteo de los fallos existentes en el variador, correspondiente al estado del pulsador Reset en modo manual local interconectado con el parámetro P2103 Bit 1.

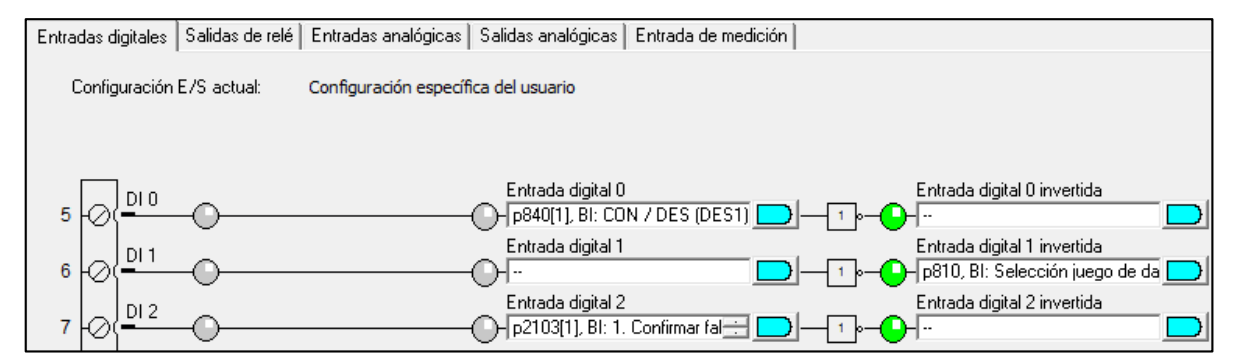

**FIGURA 3.70:** Configuración de las entradas/salidas del variador **FUENTE:** Elaboración Propia

La entrada analógica (Potenciómetro) determina la consigna de velocidad en modo manual local, y estará interconectado con el parámetro P1070 Bit 1 Consigna Principal.

La figura 3.70 muestra la configuración de las funciones de las entradas digitales en el software.

La figura 3.71 muestra la configuración de las entradas analógicas en el software STARTER.

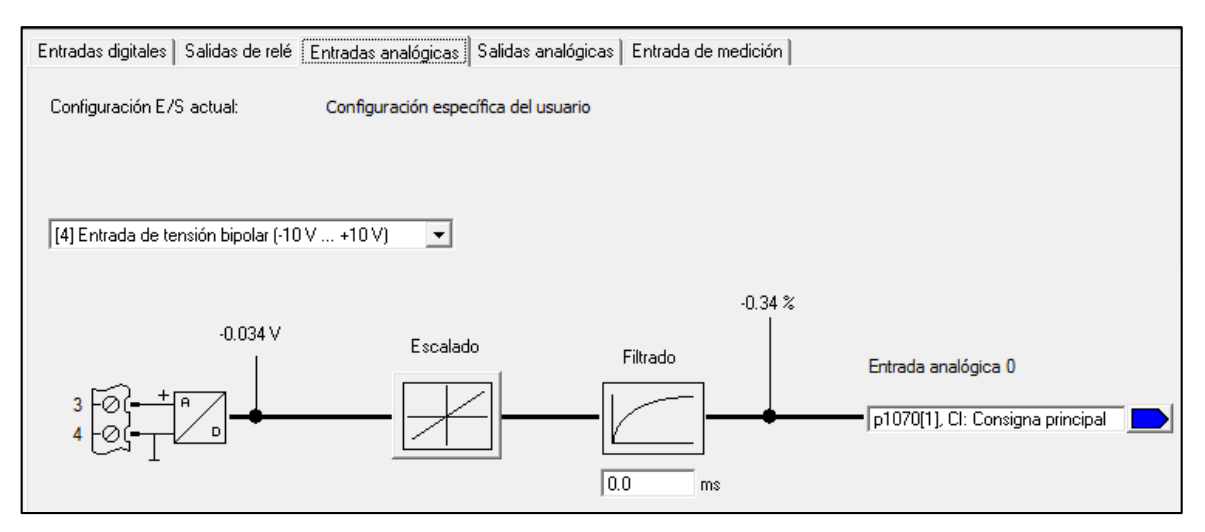

**FIGURA 3.71:** Configuración de la entrada analógica del variador **FUENTE:** Elaboración Propia

El tablero eléctrico se arma según lo configurado anteriormente, como se ve en la figura 3.72.

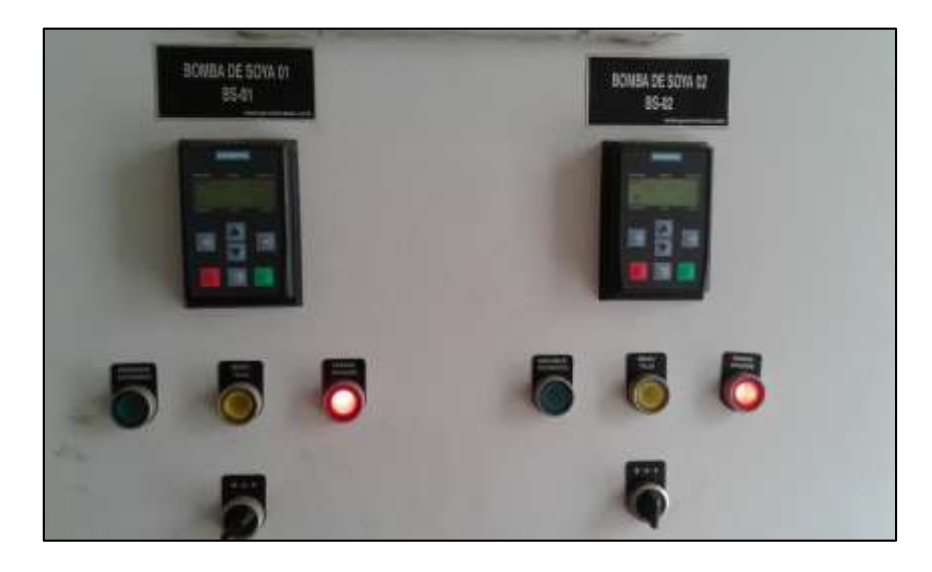

**FIGURA 3.72:** Vista frontal del tablero eléctrico de las bombas **FUENTE:** Elaboración Propia

Una vez realizada la configuración y cargada en la Control Unit, es necesario saber los datos que se enviarán a través del PLC, por lo cual se determinan la palabra de mando (STW1), palabra de estado (ZSW1), Consigna de velocidad (NSOLL\_A) y la velocidad real (NIST\_a\_GLATT), como indica la figura 3.73.

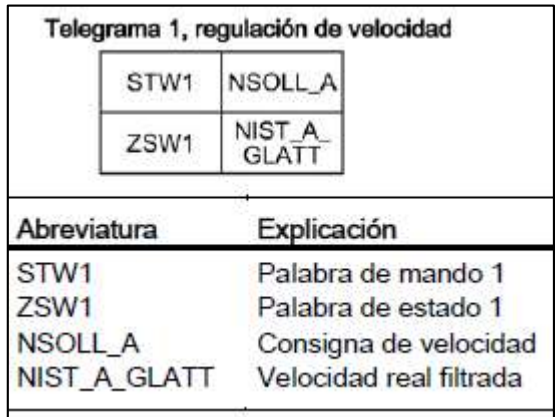

**FIGURA 3.73:** Telegrama de transmisión 1

**FUENTE:** www.siemens.com, consultada en Setiembre del 2014

La palabra de control, se determina por el conjunto de 16 bits que se envían al variador de velocidad, estos bits definen el funcionamiento de arranque, parada, bloqueo, etc.

Para la consigna de velocidad, según el manual de la Control Unit, la velocidad esta escalada entre los valores de 0 a 16384 (0 a 4000 Hex), correspondiente a las velocidades máximas y mínimas configuradas previamente.

## **Palabra de Control (STW1)**

Es el dato de 16 Bits, que el controlador superior (PLC), deberá escribir en el convertidor de frecuencia para tener el mando, según la figura 3.74

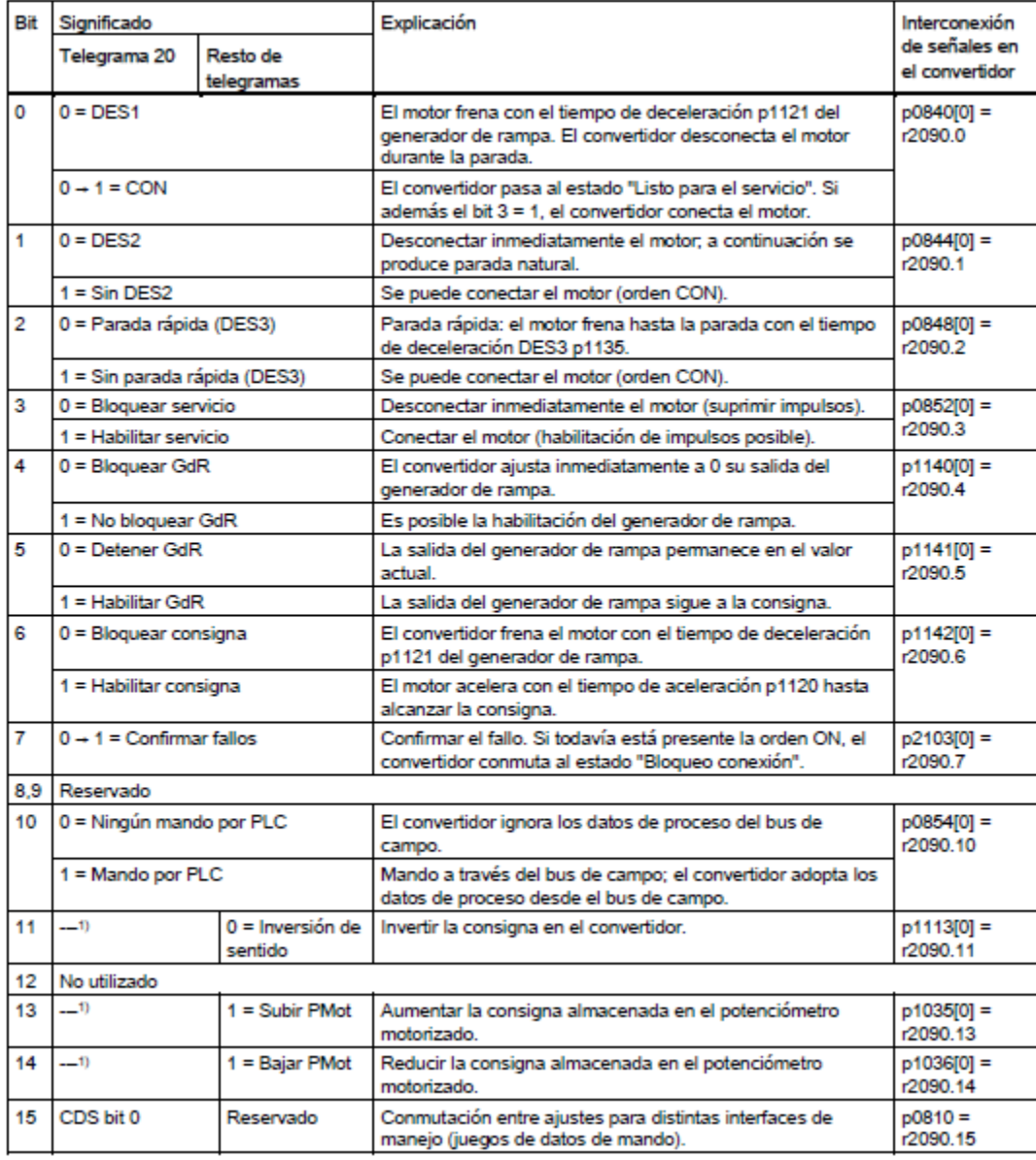

**FIGURA 3.74:** Palabra de control del variador de frecuencia **FUENTE:** www.siemens.com, consultada en Setiembre del 2014

## **Palabra de Estado (ZSW1)**

Es el dato de 16 Bits, que el convertidor de frecuencia escribe en el controlador superior (PLC) para saber el estado, según la figura 3.75.

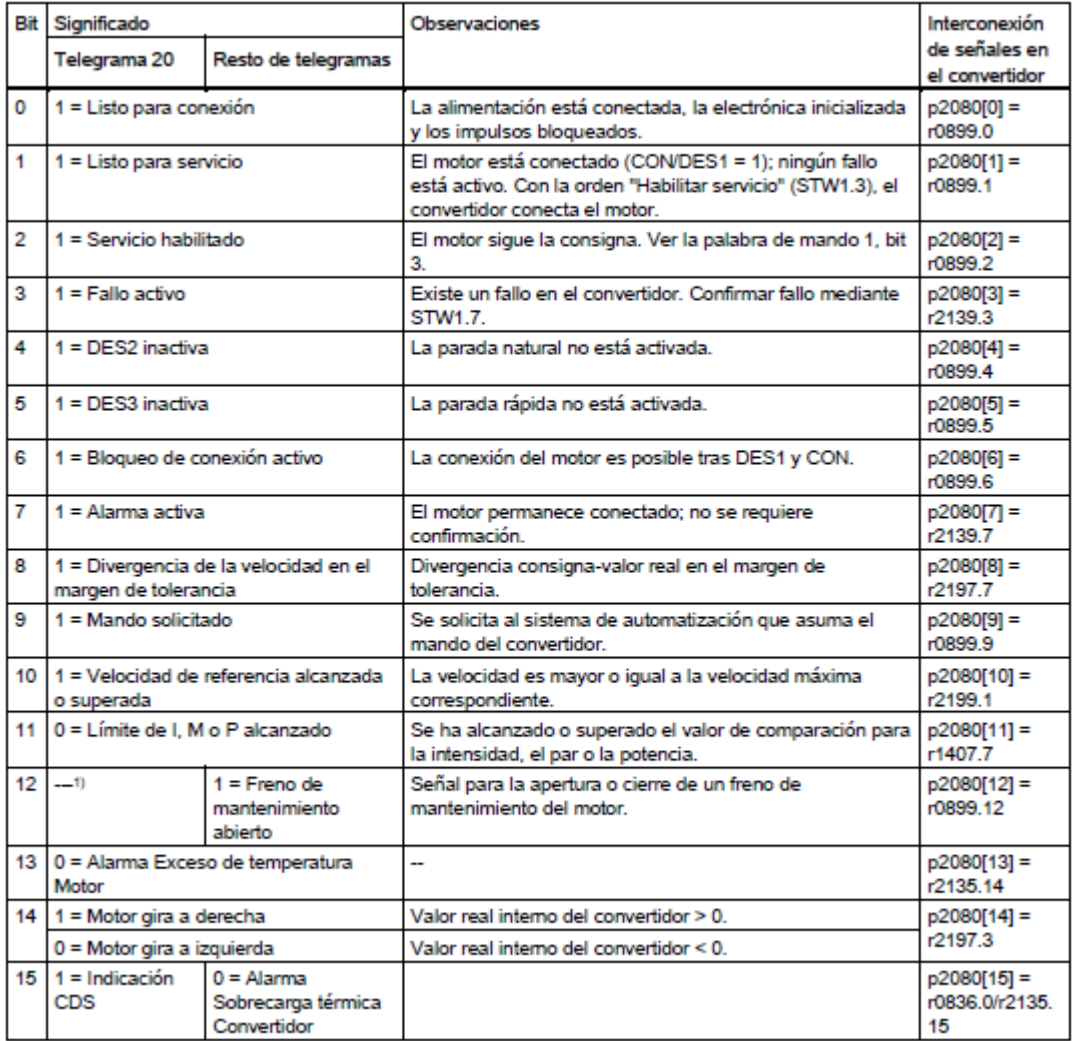

**FIGURA 3.75:** Palabra de estado del variador de frecuencia **FUENTE:** www.siemens.com, consultada en Setiembre del 2014 De acuerdo al modo de funcionamiento que se requiere, los datos bit a bit a escribir en la palabra de control (STW1) se corresponden como muestra la figura 3.76.

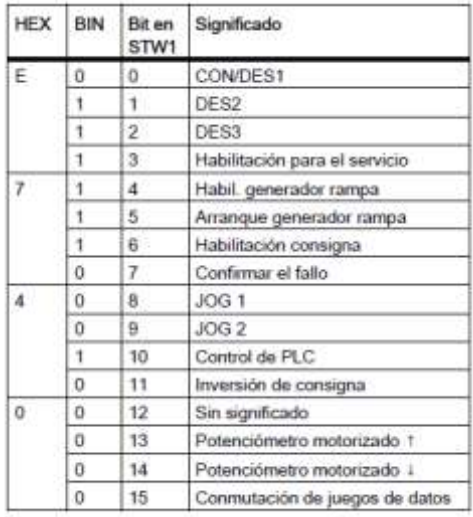

**FIGURA 3.76:** Establecimiento de la palabra de control a enviar **FUENTE:** www.siemens.com, consultada en Setiembre del 2014

Por lo que para encender o apagar la bomba se escribirá en el bit "0" de STW1. En resumen:

- $\checkmark$  Arrancar la bomba en modo remoto : 047E Hex
- $\checkmark$  Parar la bomba en modo remoto : 047F Hex

En el código (como se ve en la figura 3.77) se realiza la escritura de los datos en el variador de frecuencia.

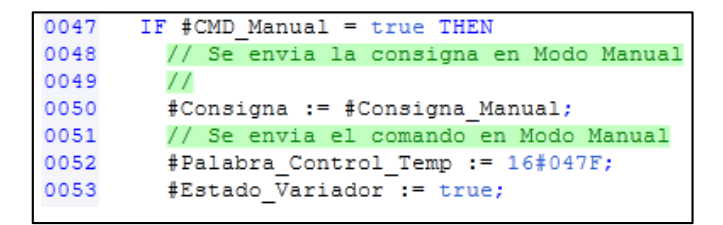

**FIGURA 3.77:** Escritura de los datos en el variador de frecuencia

**FUENTE:** Elaboración Propia

## **3.3.4 IMPLEMENTACIÓN DE LAS FUNCIONES DEL PANEL HMI**

#### **Botones de navegación del panel de operador HMI.**

Las pantallas del panel HMI para el sistema de despacho de aceite está compuesto por 5 imágenes, las cuales son accesibles a través de los botones localizados en la parte superior del panel de operador, como se ve en la figura 3.78:

**FIGURA 3.78:** Botones de navegación del panel HMI

**FUENTE:** Elaboración Propia

A continuación se detallan las pantallas utilizadas:

**Principal:** Vista general del proceso y control en modo manual.

*Tanques:* Configuración de los niveles máximos y mínimos de los tanques.

*Despacho:* Pantalla de despacho de aceite en cisternas.

*Bombas:* Pantalla de estado y configuración de las bombas.

*Equipos:* Pantalla de control de actuadores en modo manual.

*Configuración:* Pantalla de sistema y configuración de los modos de trabajo.

### **Pantalla VISTA PRINCIPAL**

Muestra la vista general del proceso de llenado de aceite (figura 3.79), donde se aprecia los siguientes elementos:

- Botones Abrir/Cerrar y ON/OFF, que estarán visibles solo cuando el instrumento a utilizar, este configurado previamente en modo MANUAL.
- Indicadores circulares, que en estado activo cambiarán de color a Verde, caso contrario, permanecerán de color Rojo.
- Indicadores numéricos de los niveles de los tanques y pesos de las balanzas, las cuales estarán presente independientemente de los modos Manual/Automático.
- Campos de entrada numérica, para el control de consigna de velocidad manual de las bombas, escaladas de 0 a 100%.
- Botón de cerrar sesión, localizada en la parte inferior derecha (se recomienda no utilizarlo a menos que sea personal especializado y capacitado).

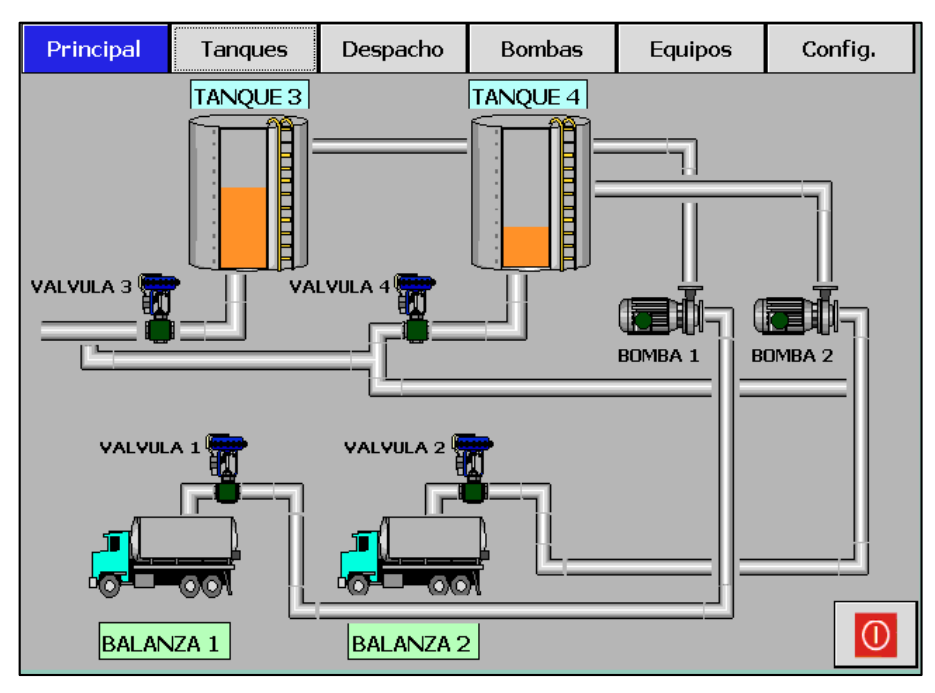

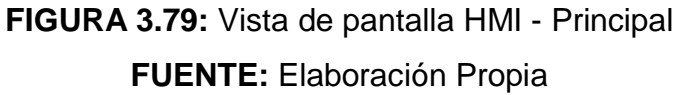

#### **Pantalla TANQUES**

Muestra la vista de los tanques que almacenan el aceite (figura 3.80), donde se aprecia los siguientes elementos:

- Botón "Llenar Tanques", la cual deberá ser presionada ante la presencia del buque abastecedor de aceite, para apertura alternadamente las válvulas de los tanques 3 y 4 (En caso que estén configurados en modo Automático).
- Botón "Parar Llenado", la cual deberá ser presionada cuando se requiera cerrar las válvulas, ya que en condiciones normales, se cerraran automáticamente al alcanzar el valor máximo de nivel.
- Campos de entrada "Nivel Max" y "Nivel Min", donde se ingresará previamente los niveles máximos y mínimos para el control del proceso.
- Estado de los niveles de los tanques y apertura de las válvulas, que representaran los valores en metros y apertura.

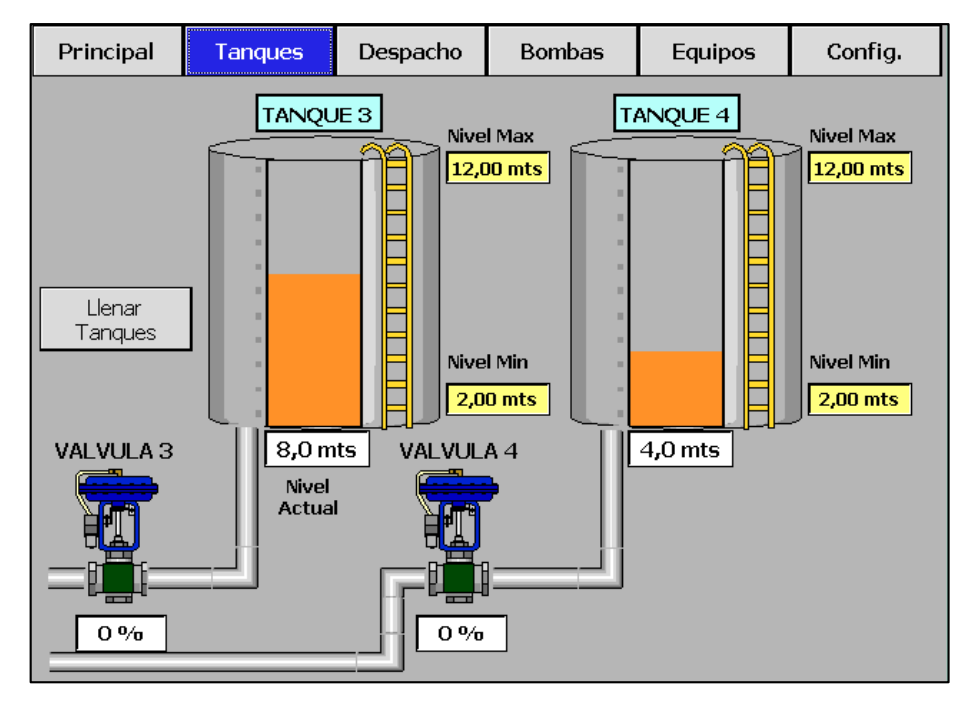

**FIGURA 3.80:** Vista de pantalla HMI - Tanques **FUENTE:** Elaboración Propia

## **Pantalla DESPACHO**

Esta pantalla contiene los elementos para el control del llenado de aceite en las cisternas (figura 3.81) y cuenta con los siguientes elementos:

- Botón "Abrir": Deberá ser presionado cuando en modo automático, se desea abrir la válvula para despachar aceite, debiendo haber seteado previamente, el Set Point de peso, o cantidad de aceite a despachar (en Kg).
- Botón "Cerrar": Deberá ser presionado en caso que se requiera cerrar la válvula de despacho ante alguna emergencia, ya que en condiciones normales, el sistema lo cerrara automáticamente al alcanzar el peso de Set Point.
- Indicadores numéricos de los pesos y válvulas, representan los pesos medidos en Kg y aperturas de las válvulas en porcentaje respectivamente.
- Campo de entrada numérica "Set Point", Donde se ingresará la cantidad de aceite a despachar (en Kg).

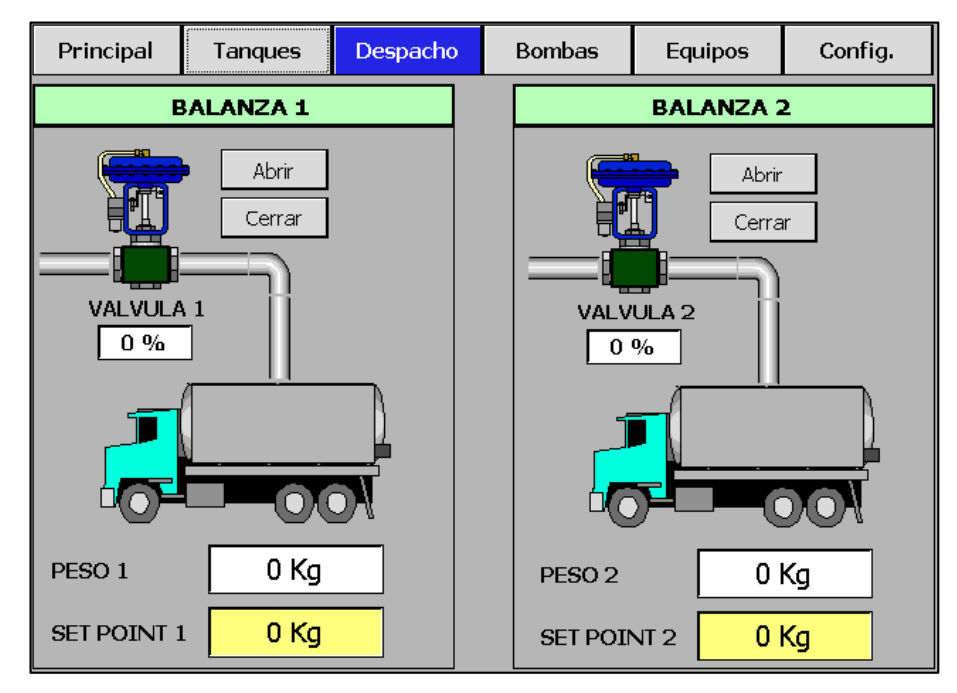

**FIGURA 3.81:** Vista de pantalla HMI - Despacho **FUENTE:** Elaboración Propia

### **Pantalla BOMBAS**

Esta pantalla contiene las funciones para configurar las bombas de despacho (figura 3.82), las cuales de detallan:

- Entrada "Habilitar Bomba", donde se seleccionará (con un check), la habilitación de la bomba (Debiendo ser configurada previamente en modo Automático).
- Botones "Valvula Balanza", donde se presionará para sincronizar la consigna de velocidad de las bombas con la apertura de las válvulas seleccionadas.
- Indicadores de consigna de velocidad, localizada en la parte superior de las figuras de las bombas y que muestran la velocidad actual (en %).

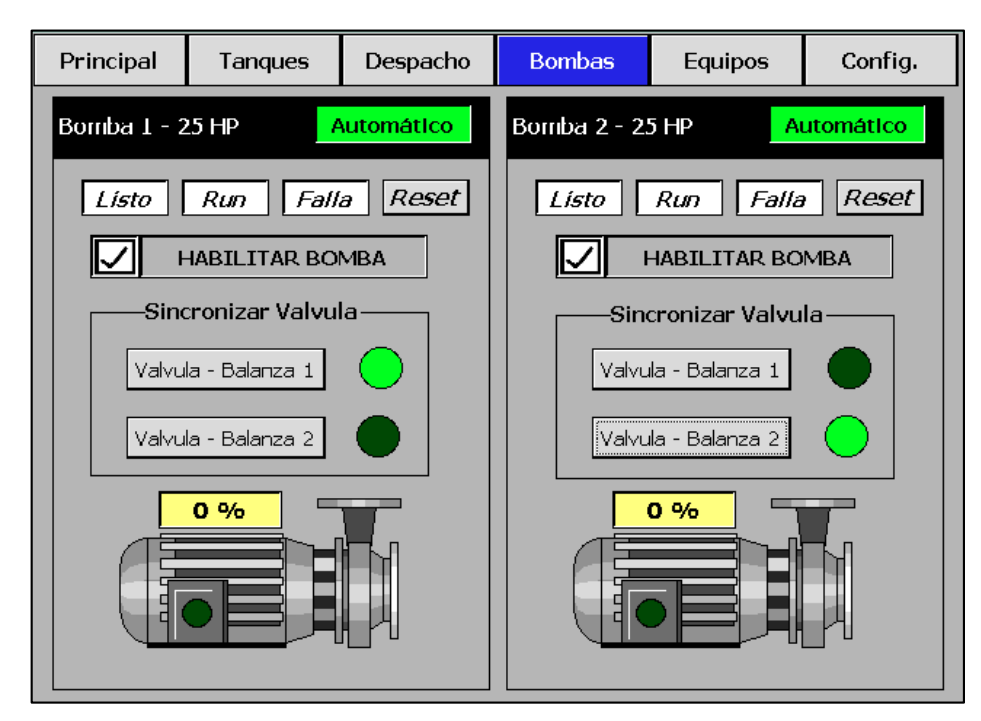

**FIGURA 3.82:** Vista de pantalla HMI - Motores **FUENTE:** Elaboración Propia

Los indicadores de estado de los variadores se muestran en las figuras 3.83, 3.84 y 3.85:

 $\checkmark$  Modo "Listo", el variador espera la orden de arranque de la bomba

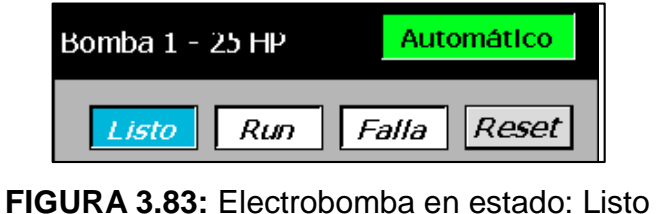

**FUENTE:** Elaboración Propia

 $\checkmark$  Modo "Run", el variador ha activado la bomba.

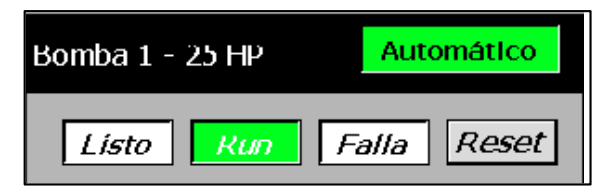

**FIGURA 3.84:** Electrobomba en estado: Run **FUENTE:** Elaboración Propia

 $\checkmark$  Modo "Falla", el variador se encuentra el Falla, ante esta situación se sitúa el botón "Reset" que confirmará la falla ante la resolución del problema y pondrá al variador en modo "Listo", caso contrario, el indicador de Falla permanecerá activo.

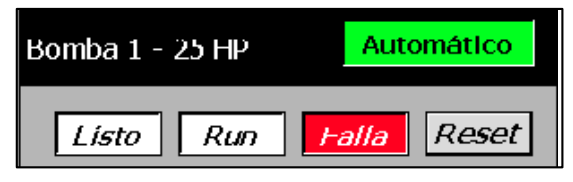

**FIGURA 3.85:** Electrobomba en estado: Falla **FUENTE:** Elaboración Propia

#### **Pantalla EQUIPOS**

Esta pantalla muestra los estados actuales de los actuadores, como muestra la figura 3.86, en caso que haya sido seleccionado previamente el modo "Manual", se visualizara los botones para el control en dicho modo.

Para el caso de las válvulas presenta botones "Abrir / Cerrar" lo cual a través del lazo de corriente 4-20 mA se enviara el comando respectivo.

Para el caso de las bombas presenta botones "Prender / Apagar" para los motores, además presenta un campo de entrada para ingresar la consigna de velocidad escalada de 0 a 100%.

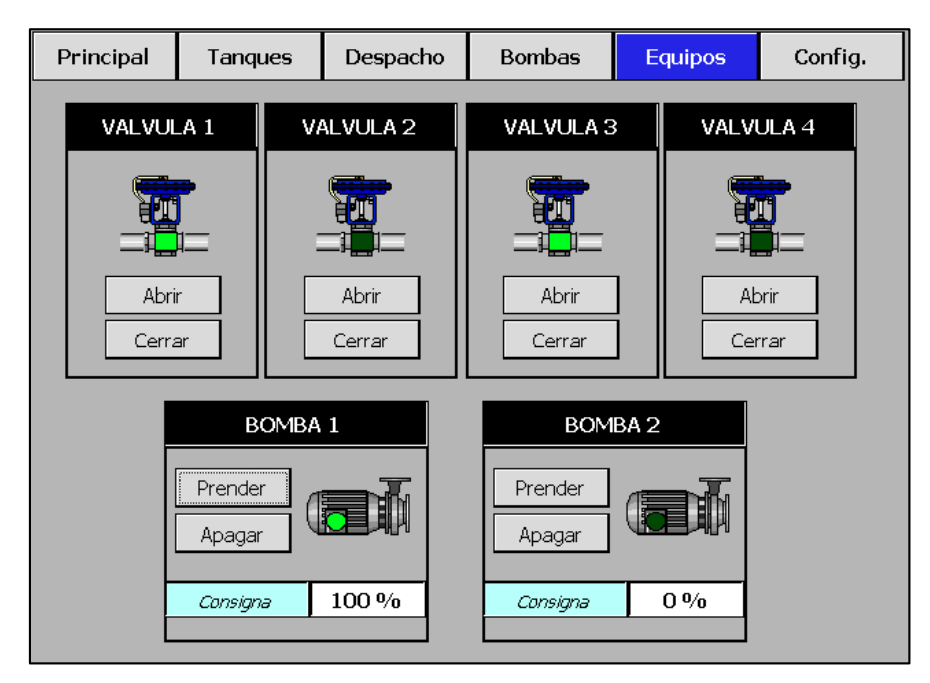

**FIGURA 3.86:** Vista de pantalla HMI - Equipos **FUENTE:** Elaboración Propia

## **Pantalla CONFIGURACIÓN**

Esta pantalla contiene las funciones para setear el modo Manual / Automático de los instrumentos (como se ve en la figura 3.87) y contiene los siguientes elementos:

- Botones "Man / Auto", que configuran el funcionamiento independiente de los instrumentos en modo Manual o Automático.
- Selector de Stop / Run del PLC, pone al sistema maestro (PLC) en modo Stop o Run (se recomienda no utilizarlo a menos que sea personal especializado y capacitado).

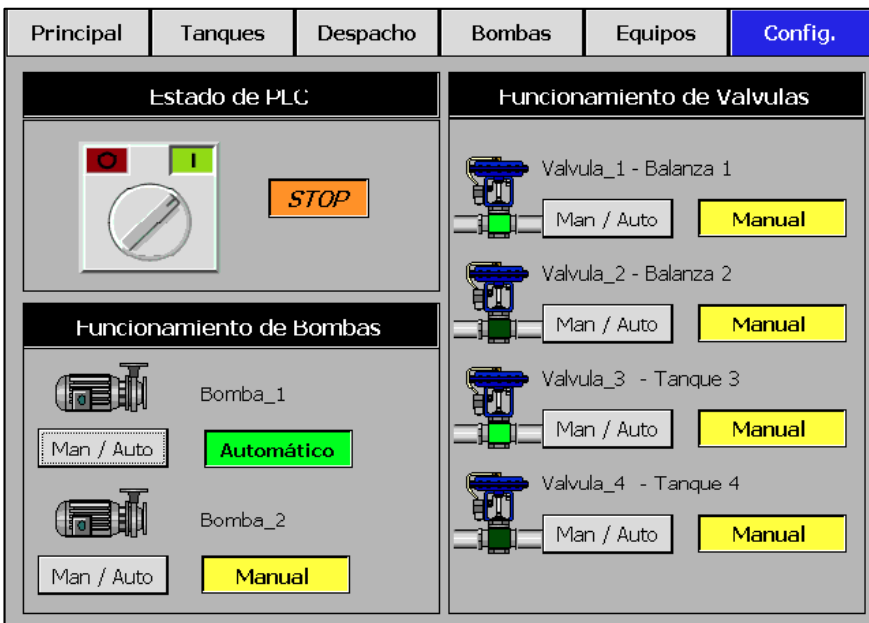

**FIGURA 3.87:** Vista de pantalla HMI - Configuración **FUENTE:** Elaboración Propia

En caso que las válvulas estén configuradas en modo Automático, se disponen de botones invisibles (Presionar sobre las figuras de las válvulas) para setear los parámetros de apertura y cierre.

## **Pantalla VÁLVULA 1 – BALANZA 1**

En esta pantalla se sitúan los parámetros a ingresar para controlar la apertura y cierre de la válvula, como muestra la figura 3.88.

- Campo "Apertura Final" (%), cuando la válvula este en proceso de cierre, dejara abierta el valor seteado para terminar de despachar el aceite a la cisterna.
- Campo "Inicio Cierre" (%), la válvula comenzará a cerrarse a partir de este porcentaje seteado respecto al peso de Set Point.

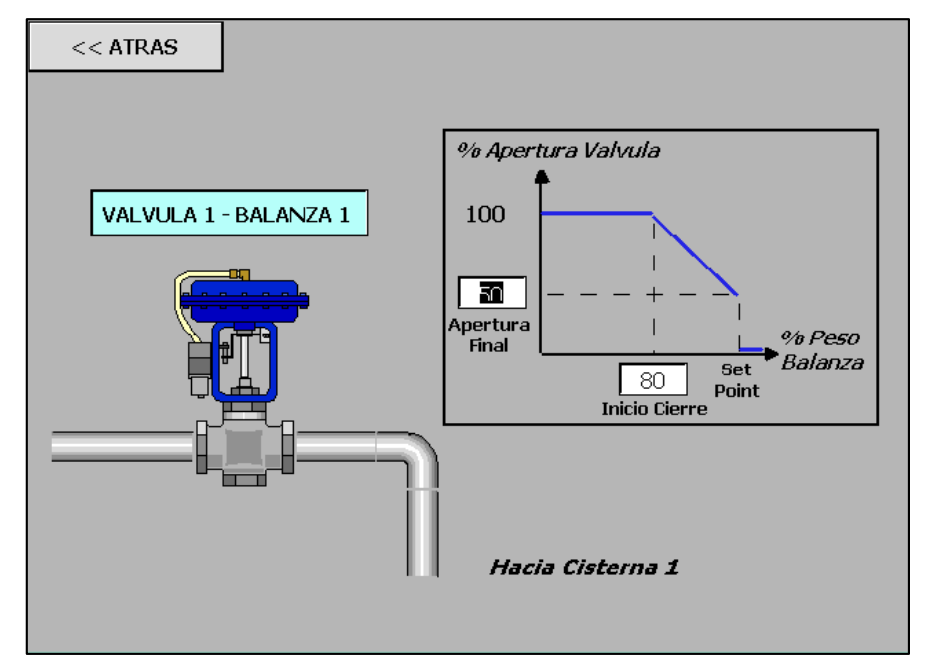

**FIGURA 3.88:** Vista de pantalla: Válvula 1-Balanza 1 **FUENTE:** Elaboración Propia

## **Pantalla VÁLVULA 2 – BALANZA 2**

En esta pantalla se sitúan los parámetros a ingresar para controlar la apertura y cierre de la válvula, como muestra la figura 3.89.

- Campo "Apertura Final" (%), cuando la válvula este en proceso de cierre, dejara abierta el valor seteado para terminar de despachar el aceite a la cisterna.
- Campo "Inicio Cierre" (%), la válvula comenzará a cerrarse a partir de este porcentaje seteado respecto al peso de Set Point.

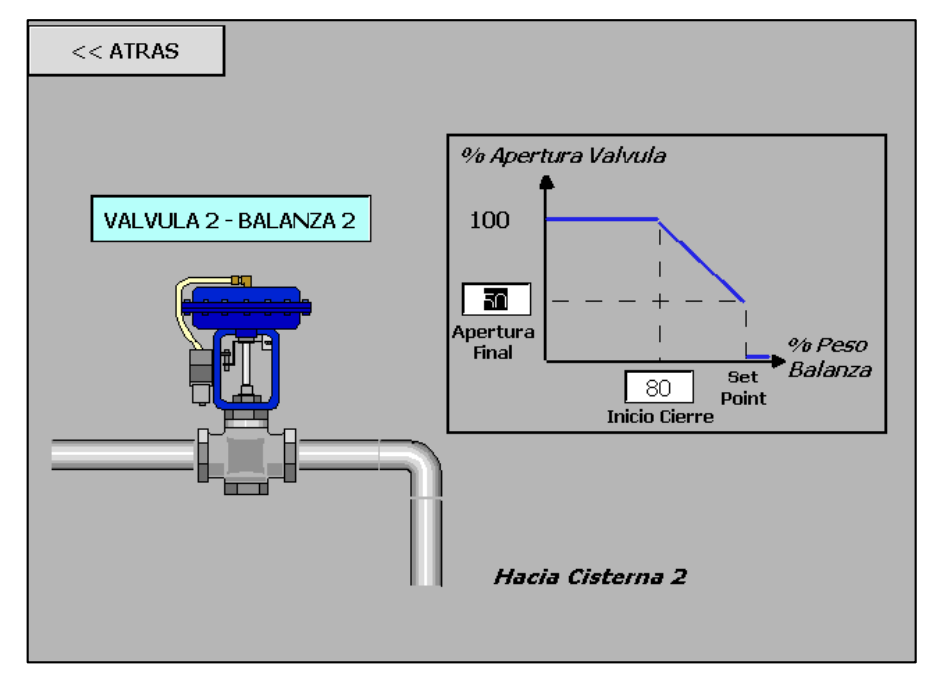

**FIGURA 3.89:** Vista de pantalla: Válvula 2-Balanza 2 **FUENTE:** Elaboración Propia

## **Pantalla VÁLVULA 3 – TANQUE 3**

En esta pantalla se sitúan los parámetros a ingresar para controlar la apertura y cierre de la válvula, como muestra la figura 3.90.

- Campo "Apertura Final" (%), cuando la válvula este en proceso de cierre, dejara abierta el valor seteado para terminar de llenar el tanque 3.
- Campo "Inicio Cierre" (%), la válvula comenzará a cerrarse a partir de este porcentaje seteado respecto al nivel máximo establecido previamente.
- Campo "Apertura en Despacho", La válvula quedara en esta posición de apertura en porcentaje cuando este llenando el tanque, con el fin de que el flujo de aceite sea mayor al despachar a las cisternas.

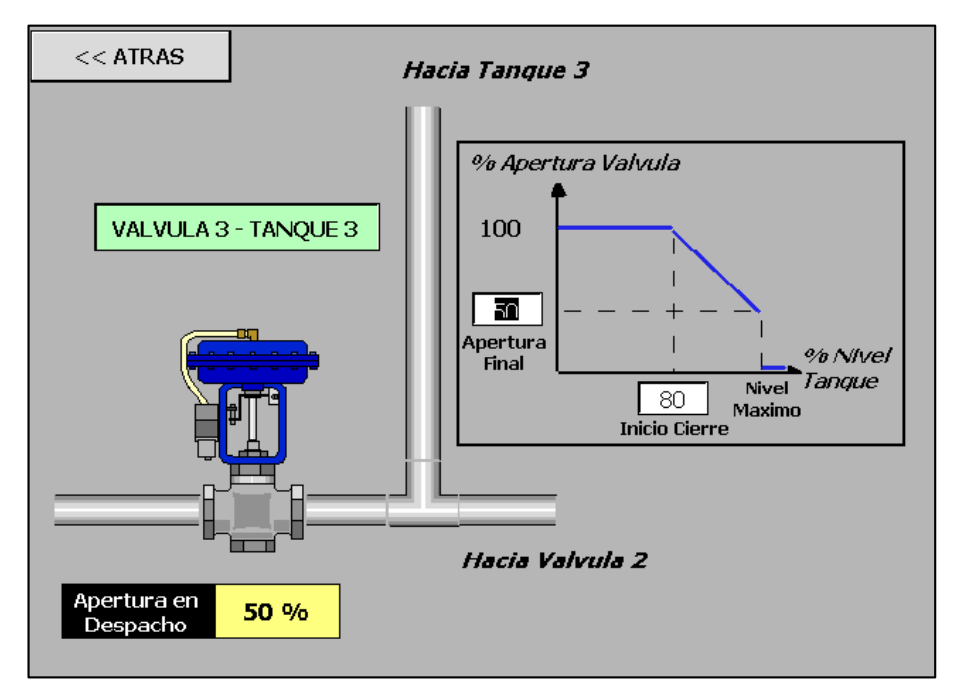

**FIGURA 3.90:** Vista de pantalla: Válvula 3-Tanque 3 **FUENTE:** Elaboración Propia

## **Pantalla VÁLVULA 4 – TANQUE 4**

En esta pantalla se sitúan los parámetros a ingresar para controlar la apertura y cierre de la válvula, como muestra la figura 3.91.

- Campo "Apertura Final" (%), cuando la válvula este en proceso de cierre, dejara abierta el valor seteado para terminar de llenar el tanque 4.
- Campo "Inicio Cierre" (%), la válvula comenzará a cerrarse a partir de este porcentaje seteado respecto al nivel máximo establecido previamente.
- Campo "Apertura en Despacho", La válvula quedara en esta posición de apertura en porcentaje cuando este llenando el tanque, con el fin de que el flujo de aceite sea mayor al despachar a las cisternas.

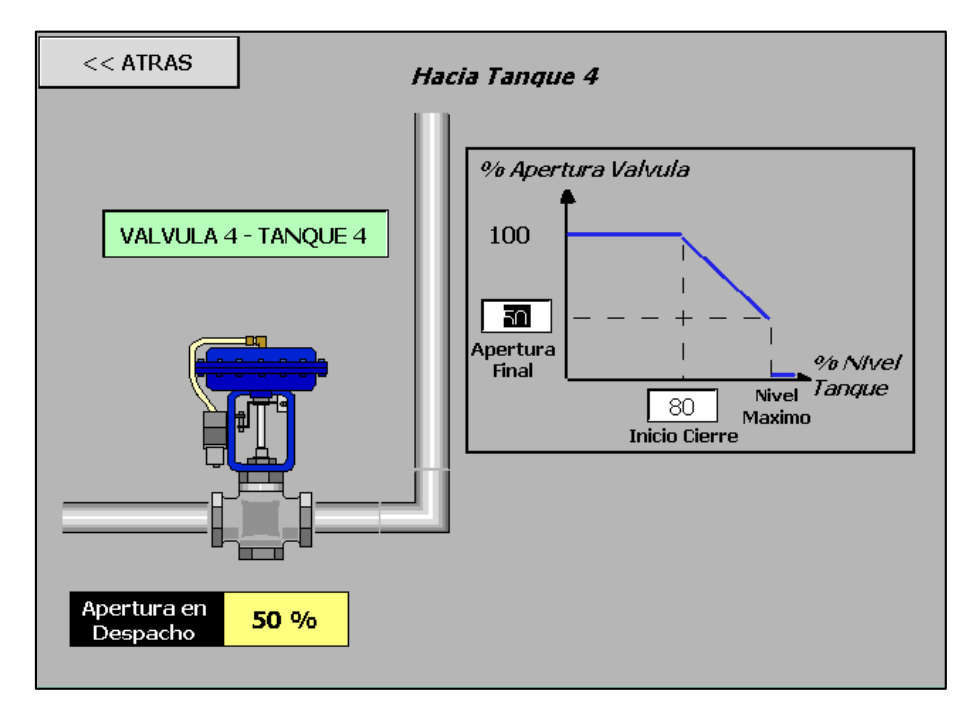

**FIGURA 3.91:** Vista de pantalla: Válvula 4-Tanque 4 **FUENTE:** Elaboración Propia

## **3.3.5 IMPLEMENTACIÓN DE FUNCIONES DEL SISTEMA SCADA**

#### **Pantalla VISTA GENERAL**

Esta pantalla muestra los valores de las variables de proceso en tiempo real, en este caso:

- Estado de los niveles de los tanques.
- Estado de las medidas de las balanzas.
- Estados de la posición de las válvulas.
- Estado de la condición de las electrobombas (variadores).

Además se muestra una caracterización de la red de control, con los diversos buses de campo utilizadas, tal como se ve en la figura 3.92

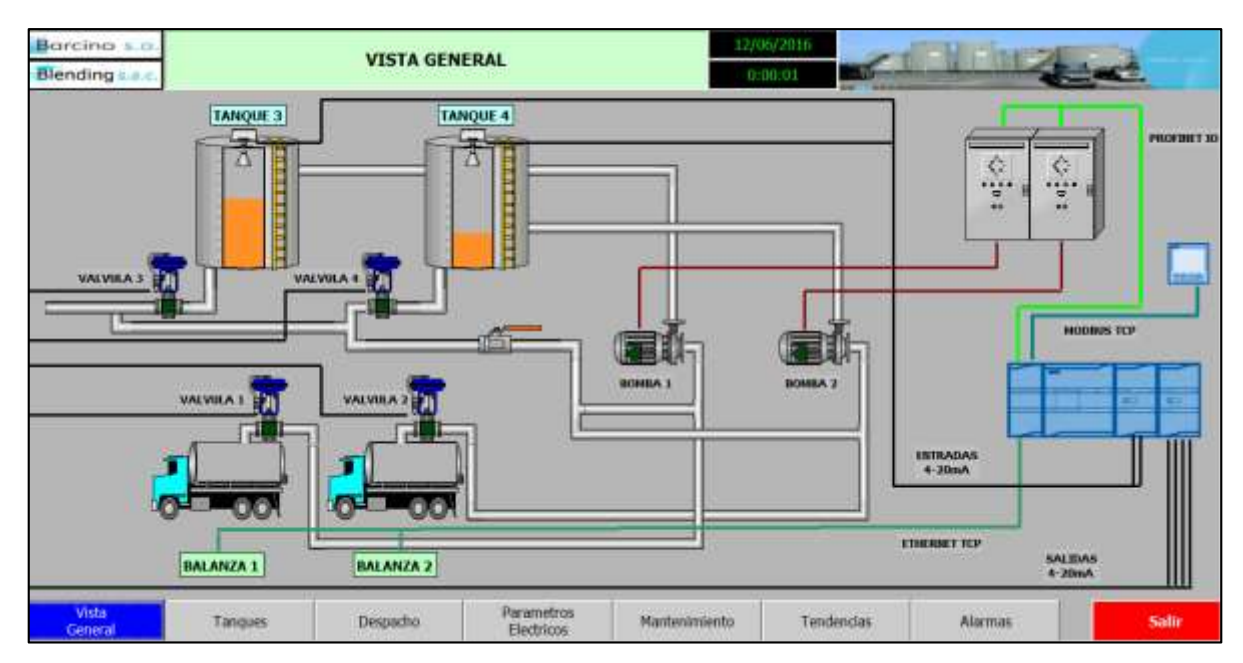

**FIGURA 3.92:** Pantalla SCADA – Vista General **FUENTE:** Elaboración Propia

## **PANTALLA TANQUES**

Esta pantalla muestra el estado de los tanques con los detalles de:

- Estado de los valores mínimos y máximos seteados desde el panel de operador HMI, localizado en la sala de control.
- Estado actual en porcentaje de la posición de las válvulas correspondientes a los tanques de almacenamiento de aceite.
- Estado actuales de los niveles de los tanques de almacenamiento de aceite.

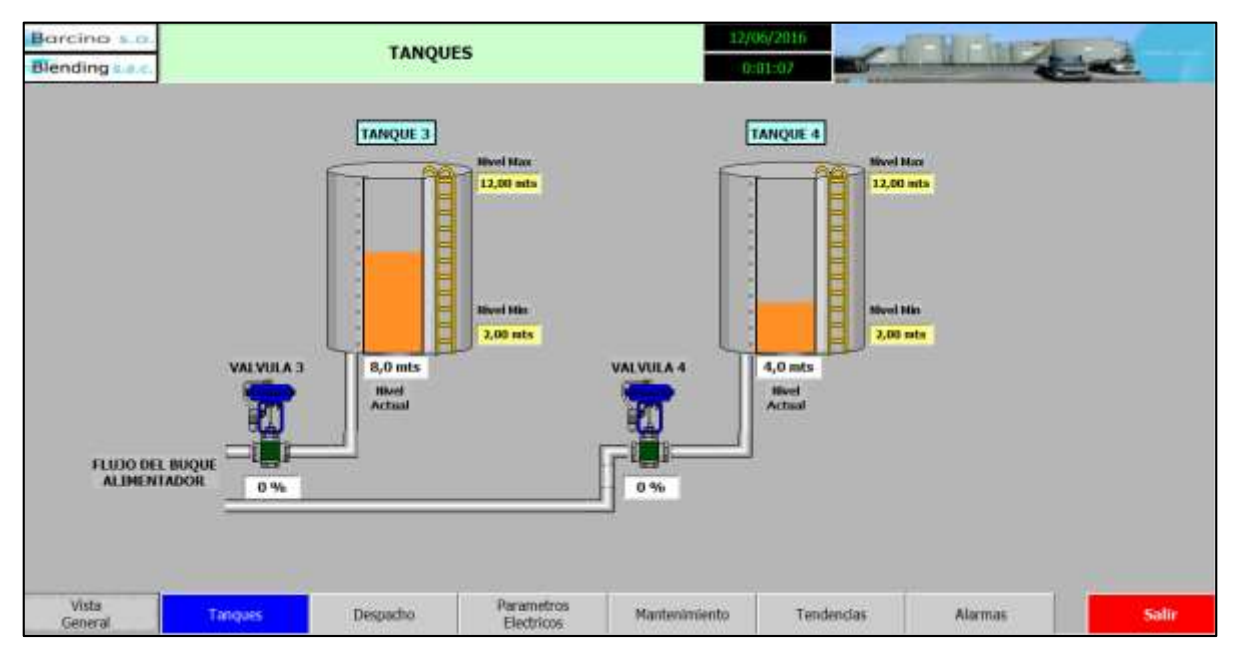

La figura 3.93 muestra los gráficos de la pantalla "Tanques".

**FIGURA 3.93:** Pantalla SCADA – Tanques

**FUENTE:** Elaboración Propia

## **Pantalla DESPACHO**

Esta pantalla muestra el estado actual del sistema de despacho de aceite a los camiones, resaltando:

- Estado de las electrobombas.
- Estado en porcentaje actual de las válvulas de despacho.
- Estado de las mediciones de las balanzas.
- Valor actual del Set Point de peso.

La figura 3.94 muestra los gráficos de la pantalla "Despacho".

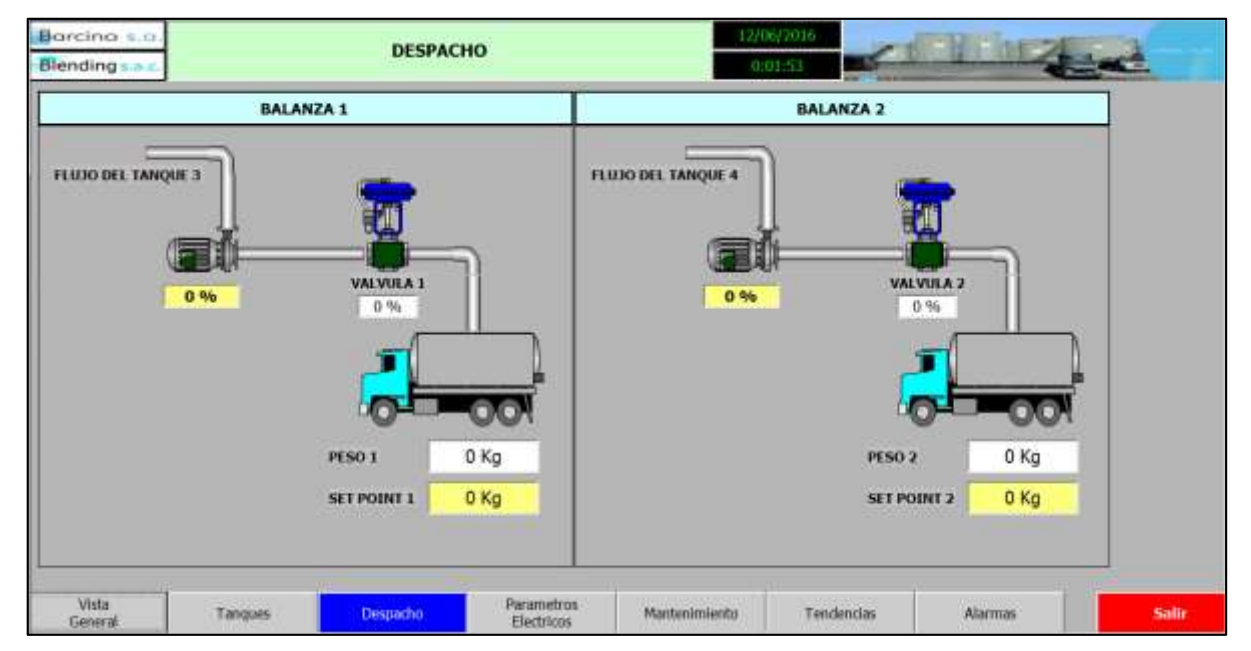

**FIGURA 3.94:** Pantalla SCADA – Despacho

**FUENTE:** Elaboración Propia

## **Pantalla PARÁMETROS ELÉCTRICOS**

Esta pantalla es la más importante, pues representa los valores numéricos de las mediciones de energía del tablero de distribución general 220VAC.

Los valores medidos son:

- Corrientes de línea.
- Tensiones de línea.
- Potencias aparente, activa y reactiva.
- Factor de Potencia.
- Distorsión armónica total en Tensión.

La figura 3.95 muestra la distribución de los parámetros eléctricos en la pantalla.

| <b>CORRIENTES</b>    | <b>POTENCIA APARENTE</b> | POTENCIA ACTIVA           | POTENCIA REACTIVA        |  |
|----------------------|--------------------------|---------------------------|--------------------------|--|
| 22,00 Amp            | 0,00 VA                  | 0,00W                     | 0,00 VAR                 |  |
| $\mathbf{L}$         | L1                       | $\mathbf{L}$              | $\mathbf{L}$             |  |
| 26,00 Amp            | 0,00 VA                  | 0,00 W                    | 0,00 VAR                 |  |
| 12                   | 12                       | 12                        | 12                       |  |
| 13                   | 0,00 VA                  | 0,00 W                    | 0,00 VAR                 |  |
| 21,00 Amp            | 13                       | L3                        | 13                       |  |
|                      | TOTAL<br>0,00 VA         | 300,00 W<br><b>TOTAL</b>  | 0,00 VAR<br><b>TOTAL</b> |  |
| <b>TENSIONES L-L</b> | <b>TENSIONES L-N</b>     | <b>FACTOR DE POTENCIA</b> | THD en TENSION           |  |
| 435,00 V             | 0,00V                    | 0,75                      | $11 - 12$                |  |
| $11 - 12$            | $LT - N$                 | $\mathbf{L}$              | 5,00 %                   |  |
| 0,00V                | 0,00V                    | 0,00                      | 0,00 %                   |  |
| $12 - 13$            | $12 - N$                 | 12                        | $12 - 13$                |  |
| 0,00 V               | 0,00V                    | 0,00                      | 0,00 %                   |  |
| $13 - 11$            | $13 - N$                 | 13                        | $13 - 11$                |  |
|                      |                          | <b>TOTAL</b><br>0,00      |                          |  |

**FIGURA 3.95:** Pantalla SCADA – Parámetros Eléctricos **FUENTE:** Elaboración Propia

#### **Pantalla MANTENIMIENTO**

Esta pantalla representa los siguientes contadores:

- Contadores de horas de funcionamiento de las electrobombas, con la finalidad de poder saber cuándo realizar mantenimiento predictivo o correctivo de los motores.
- Contador de ciclos de funcionamiento de las electroválvulas, con la finalidad de poder saber cuándo realizar mantenimiento predictivo o correctivo de las válvulas.

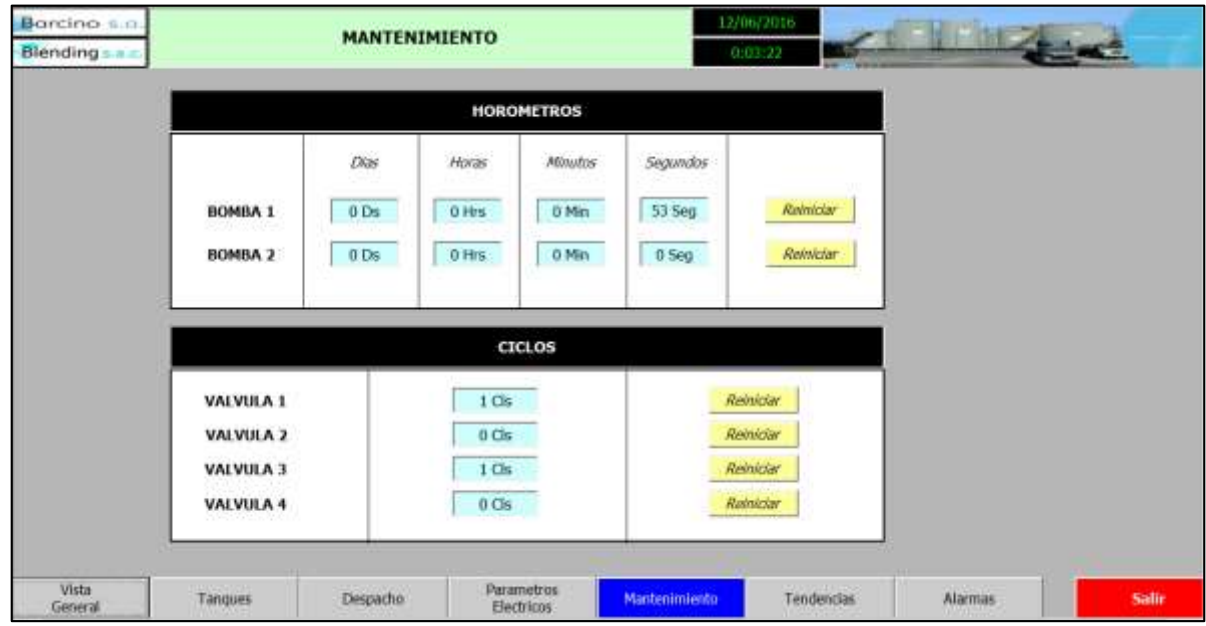

La figura 3.96 muestra los contadores en el SCADA.

**FIGURA 3.96:** Pantalla SCADA – Mantenimiento

**FUENTE:** Elaboración Propia

## **Pantalla TENDENCIAS**

Esta pantalla muestra el funcionamiento de las electrobombas a través del tiempo, diferenciándolos por colores.

Las gráficas permitirán saber en qué proporción varían la velocidades de las bombas, para elegir mejor los parámetros de configuración en el panel HMI.

La figura 3.97 muestra las curvas que representan el estado de las bombas en el SCADA.

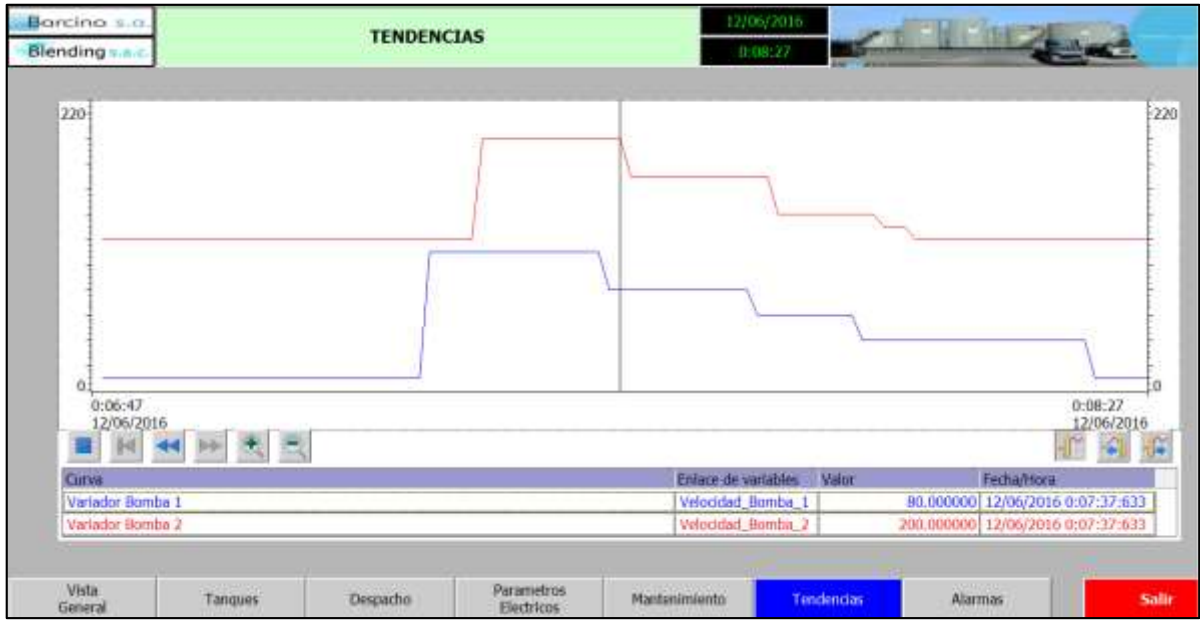

**FIGURA 3.97:** Pantalla SCADA – Tendencias

**FUENTE:** Elaboración Propia

#### **Pantalla ALARMAS**

Esta pantalla muestra avisos correspondientes a las alarmas del sistema, como niveles máximos alcanzados, fallas de las bombas, etc.

Además se muestra el botón Reset, para confirmar los avisos de falla mencionados.

La figura 3.98 muestra las alarmas que se visualizan en el SCADA.

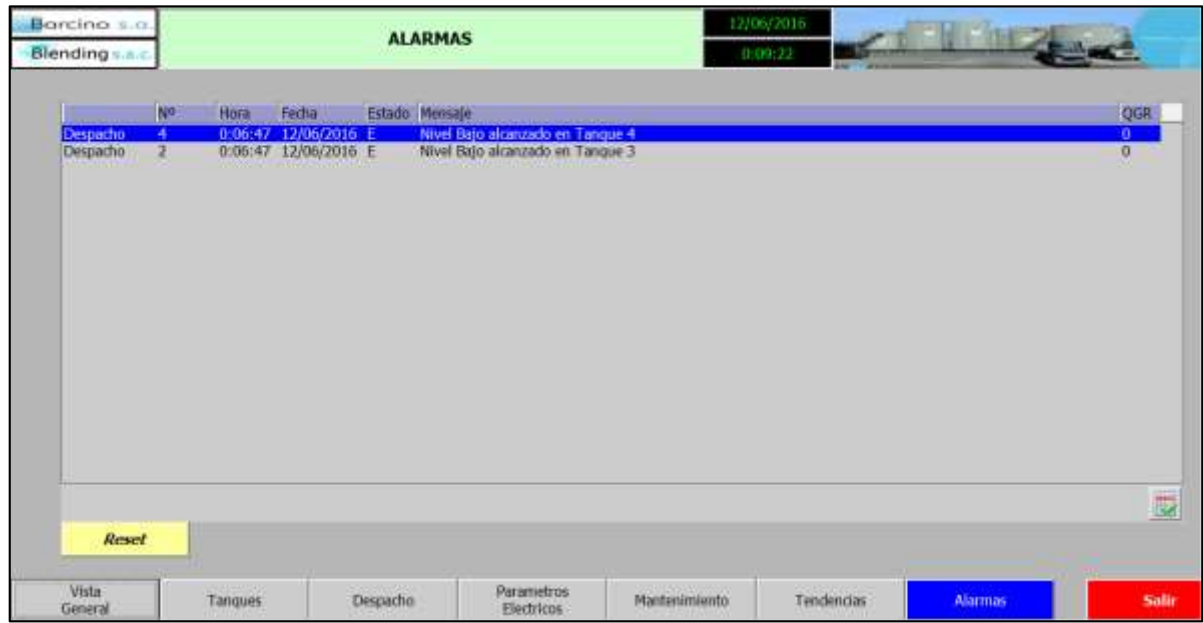

**FIGURA 3.98:** Pantalla SCADA – Alarmas

**FUENTE:** Elaboración Propia

## **3.3.6 INTEGRACIÓN DEL ANALIZADOR DE RED EN EL SISTEMA DE CONTROL.**

El analizador de red PAC 4200, será instalado en el tablero de distribución general de 220 VAC, de tal manera que medirá los parámetros de energía y poder realizar un estudio de calidad y eficiencia de la red.

El tipo de conexión del analizador de red será el 3P4W, correspondiente a tres fases, tres conductores y carga balanceada, según la figura 3.99.

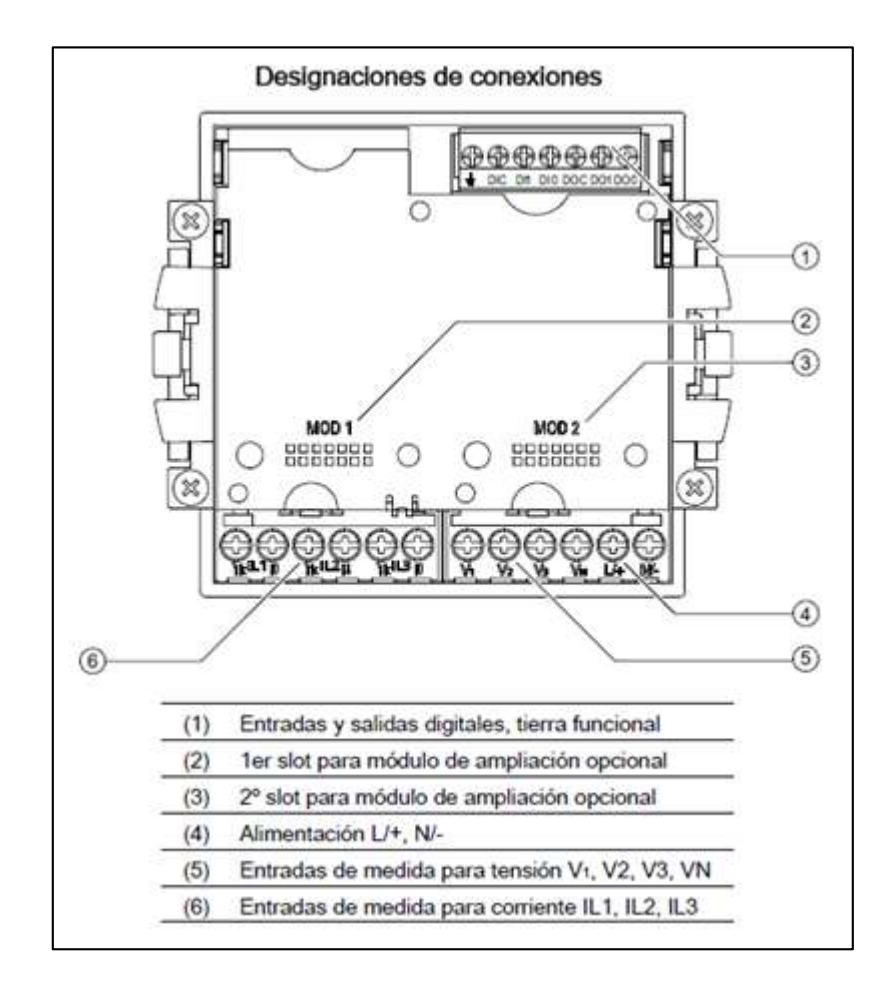

#### **FIGURA 3.99:** Conexiones PAC4200

**FUENTE:** www.siemens.com, consultada en Setiembre del 2014

Debido a la potencia de los variadores se utilizará en la conexión del analizador de red, transformadores de corriente, según la figura 3.101.

La conexión eléctrica del analizador de red, al tablero de distribución general, como se mencionó antes, a través de tres transformadores de corriente conectados a la salida del interruptor general, como se ve en la figura 3.100.

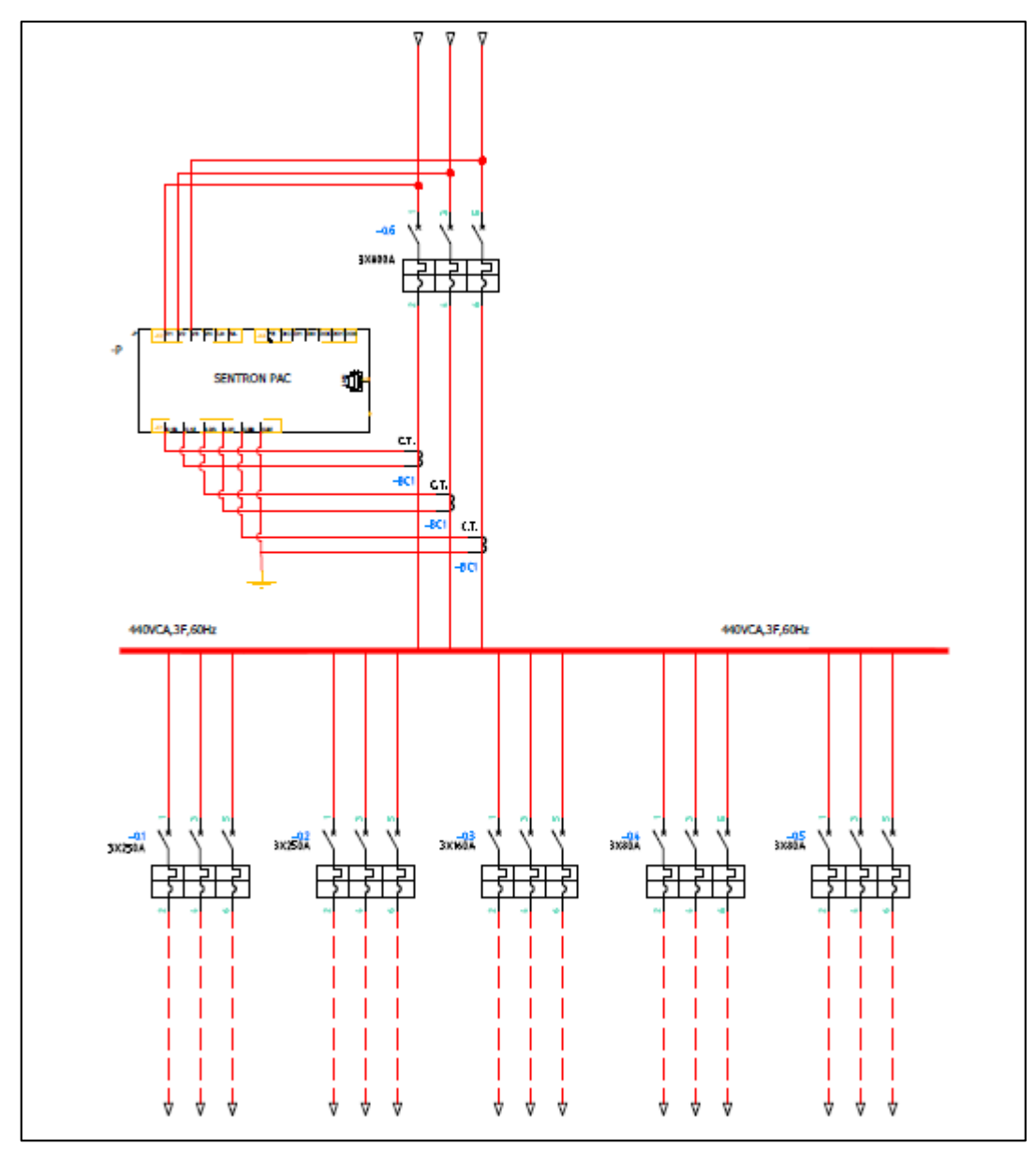

**FIGURA 3.100:** Diagrama del Tablero de Distribución General **FUENTE:** Elaboración Propia

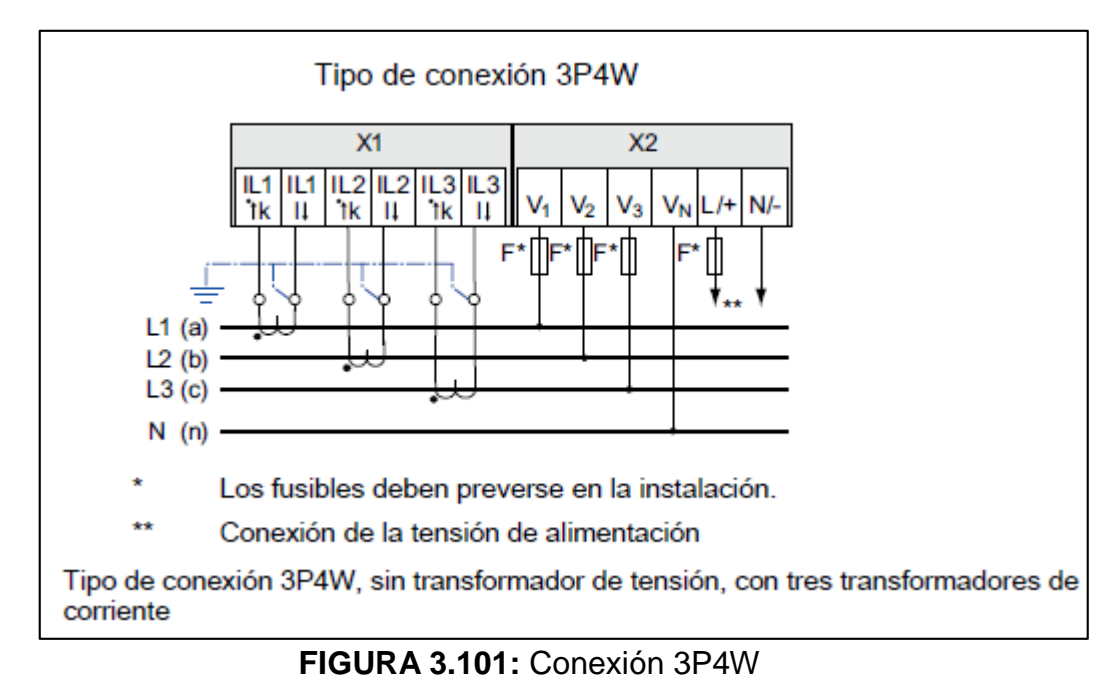

**FUENTE:** www.siemens.com, consultada en Setiembre del 2014

Se procede a realizar la configuración del PAC 4200 en el software PowerConfig, como se ve en la figura 3.102.

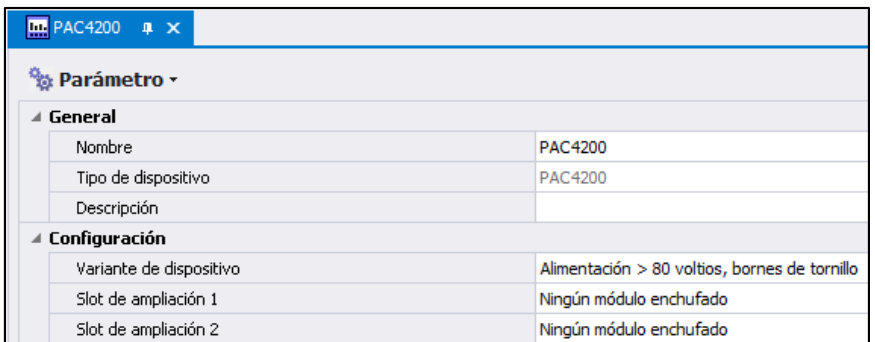

**FIGURA 3.102:** Configuración PAC4200 – Inicial **FUENTE:** Elaboración Propia

Según el diseño, en analizador se conectará a la red del PLC, para que éste solicite los datos medidos del PAC 4200, como se muestra en la figura 3.103.

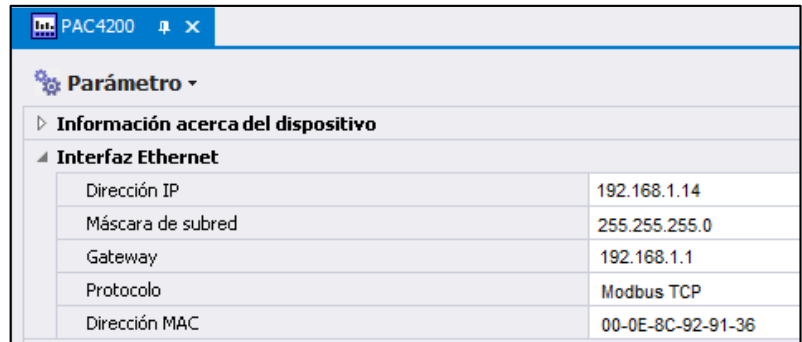

# **FIGURA 3.103:** Configuración PAC4200 – Interfaz Ethernet **FUENTE:** Elaboración Propia

Para solicitar los datos por Modbus, es necesario conocer el mapeo de registros, las cuales están disponibles en el manual del analizador de red. Como los registros son casi 500 solo se mostraran los 22 primeros, como muestra la figura 3.104.

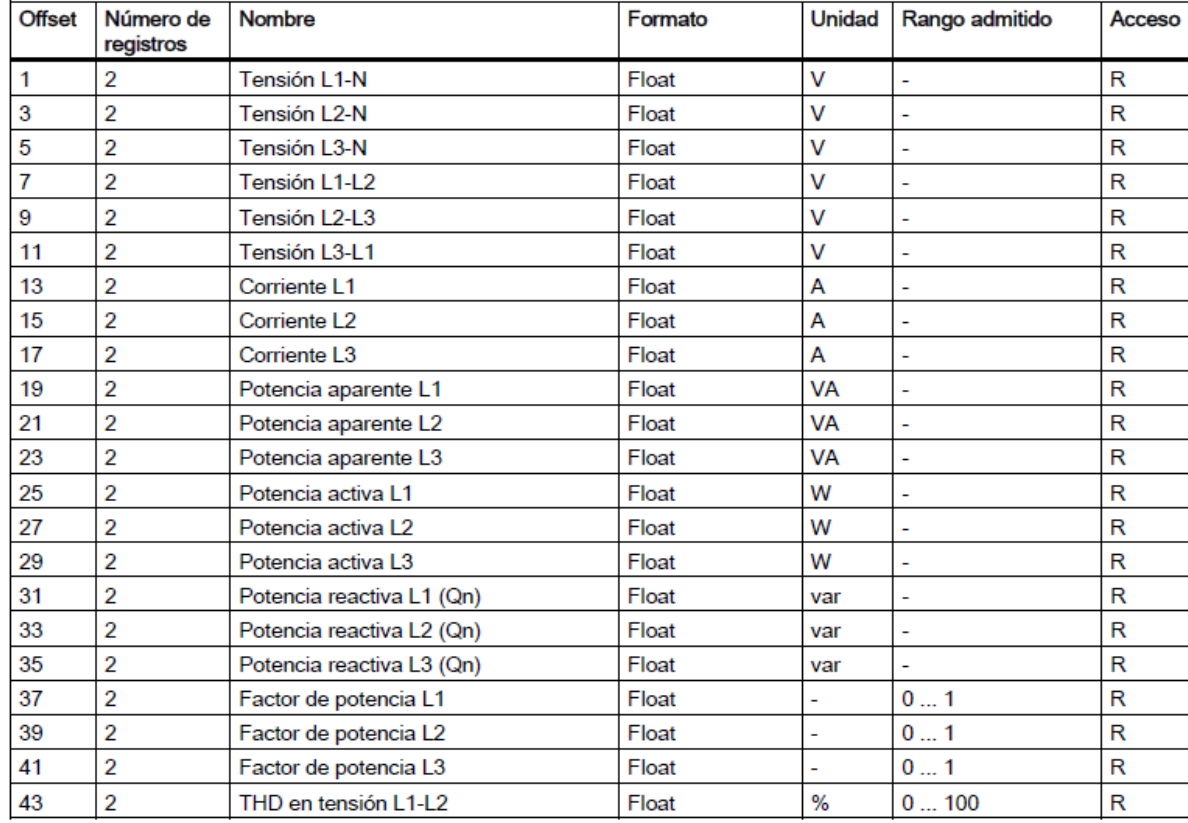

**FIGURA 3.104:** Direcciones Modbus – PAC4200

**FUENTE:** www.siemens.com, consultada en Setiembre del 2014

Una vez configurado el analizador de red y definido los registros de medición, solo se requiere que se implemente en el PLC el algoritmo MODBUS para la lectura de datos, tal como muestra la figura 3.105.

| MODBUS TCP PAC [FC17] |                                                                                    |  |  |  |
|-----------------------|------------------------------------------------------------------------------------|--|--|--|
|                       | 0001 //Se configura la instruccion Modbus TCP para la comunicacion con el PAC 4200 |  |  |  |
|                       | 0002 "MB CLIENT DB" (REQ: = "MB CLIENT DB".REQ,                                    |  |  |  |
| 0003                  | DISCONNECT: = "MB CLIENT DB". DISCONNECT,                                          |  |  |  |
| 0004                  | CONNECT ID: =1,                                                                    |  |  |  |
| 0005                  | IP OCTET $1:=192$ ,                                                                |  |  |  |
| 0006                  | IP OCTET 2:=168,                                                                   |  |  |  |
| 0007                  | IP OCTET $3:=1$ ,                                                                  |  |  |  |
| 0008                  | IP OCTET $4:-14$ ,                                                                 |  |  |  |
| 0009                  | IP $PORT: = 502$                                                                   |  |  |  |
| 0010                  | $MB$ MODE: $=0$ ,                                                                  |  |  |  |
| 0011                  | MB DATA ADDR: = "MB CLIENT DB". MB DATA ADDR,                                      |  |  |  |
| 0012                  | MB DATA LEN: = 2,                                                                  |  |  |  |
| 0013                  | DONE=>"MB CLIENT DB".DONE,                                                         |  |  |  |
| 0014                  | BUSY=>"MB CLIENT DB".BUSY,                                                         |  |  |  |
| 0015                  | ERROR=>"MB CLIENT DB".ERROR,                                                       |  |  |  |
| 0016                  | STATUS=>"MB CLIENT DB".STATUS,                                                     |  |  |  |
| 0017                  | MB DATA PTR: = "VARIABLES".RxTx);                                                  |  |  |  |

**FIGURA 3.105:** Programación PLC – Modbus PAC4200 **FUENTE:** Elaboración Propia

Como se leen alrededor de cincuenta datos, solo se muestra la lectura de una de las variables medidas por el PAC 4200, en este caso la Potencia Activa de L1 (Linea 1 de la red), como se ve en la figura 3.106.

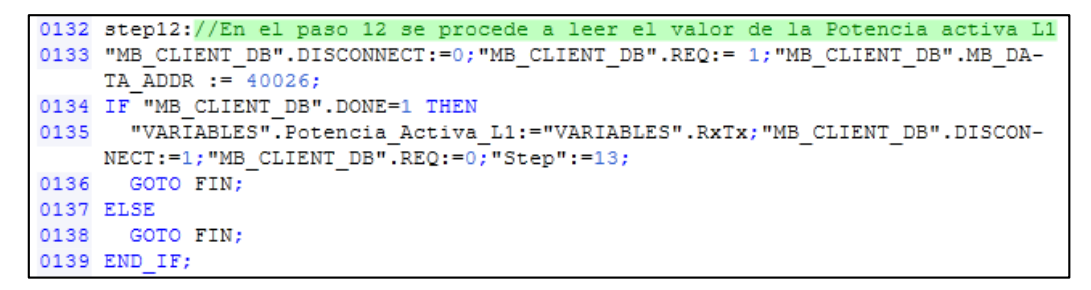

**FIGURA 3.106:** Lectura de datos del PLC hacia el PAC4200

**FUENTE:** Elaboración Propia

La programación completa del código para el PAC4200 se encuentra en el anexo.

# **3.3.7 INTEGRACIÓN DE LOS CONTROLADORES DE PESAJE EN LA RED DEL PLC**

Como se especificó en el diseño, los controladores de pesaje (mostrados en la figura 3.107) se integrarán en la red del PLC, a través del protocolo TCP.

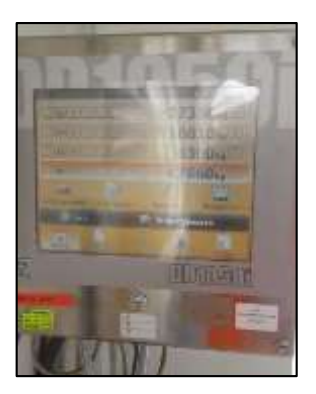

**FIGURA 3.107:** Controlador de pesaje de las Balanzas **FUENTE:** Elaboración Propia

De acuerdo al protocolo TCP, se define Cliente TCP al dispositivo que solicita los datos (PLC) y Servidor TCP al dispositivo que obedece las peticiones del cliente TCP (Controlador de Pesaje).

Para la recepción de datos a través de TCP, se utiliza el bloque TRCV\_C, luego se configuran los parámetros de los dispositivos interlocutores.

El bloque de programación del PLC para adquirir los datos de las balanzas se muestra en la figura 3.108.

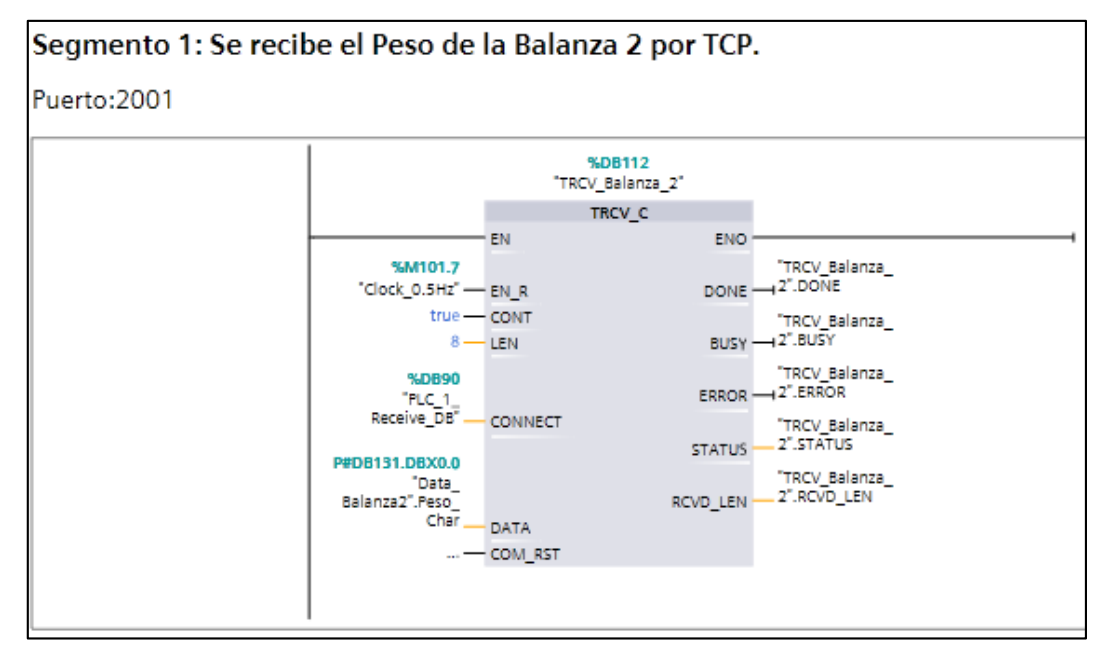

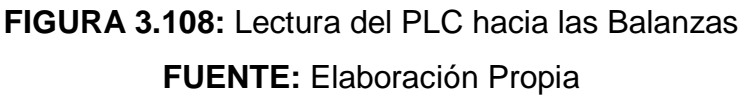

Del bloque se observa que:

.

- La adquisición de datos se realizará cada 1 seg.
- Se realizará la lectura de 8 Bytes.
- El dato recibido se almacenará en una cadena de caracteres (char).

Para que el PLC, reciba los datos del Servidor TCP (Controladores de pesaje), debe direccionarlo por:

- Dirección IP, según diseño los controladores tienen dirección 192.168.1.30 y 192.168.1.31.
- Puerto Lógico, según los parámetros de fábrica, los controladores de pesaje escriben sus datos en el puerto 2001.
La figura 3.109 muestra la configuración de los parámetros de la red para los controladores de pesaje.

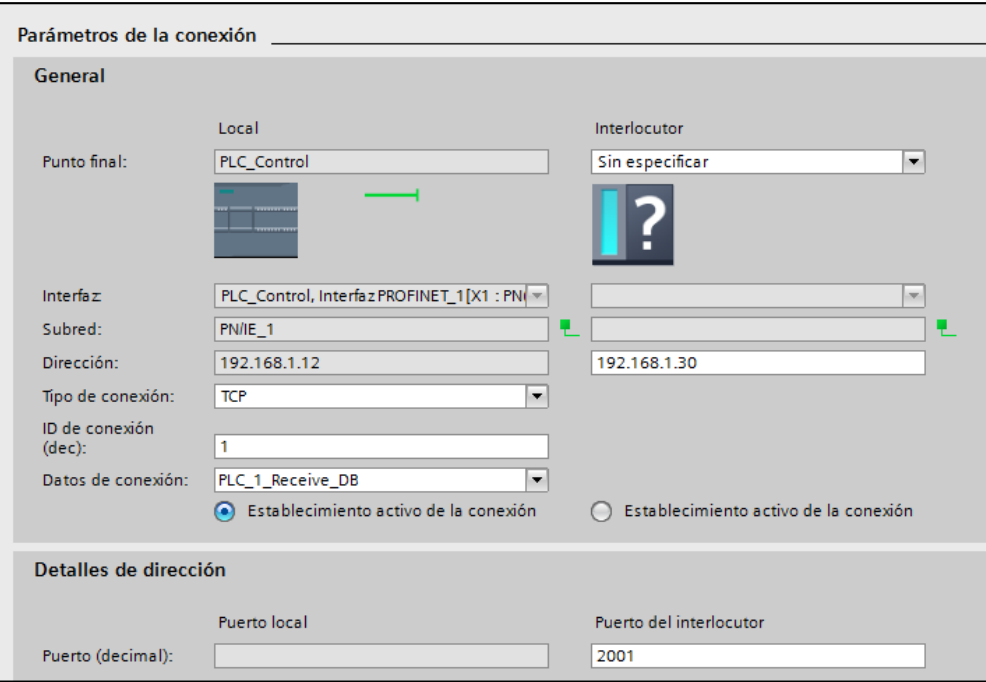

**FIGURA 3.109:** Configuración de la red PLC-Balanzas

**FUENTE:** Elaboración Propia

## **3.3.8 INTEGRACIÓN DE LOS INSTRUMENTOS DE CAMPO EN LAZO 4-20 MA HACIA EL PLC.**

Para integrar los instrumentos en lazo de corriente, es necesario que el controlador PLC, disponga entradas y salida analógica, debido a que sólo dispone 2 entradas analógicas de 0 a 10 VDC, se utilizarán 2 módulos adicionales:

#### **SM1234 – 4AI / 2AQ**

Este módulo posee entradas configurables en tensión 0-10 VDC y corriente 4-20 mA, además de salidas 4-20 mA, se utilizará para los siguientes instrumentos:

- Sensores de Nivel de los Tanques (2)
- Salidas de Válvulas de los Tanques (2)

#### **SM1232 – 2AQ**

Este módulo posee salidas en corriente 4-20 mA, se utilizará para los siguientes instrumentos:

• Salidas de las Válvulas de las cisternas (2)

La figura 3.110 muestra vista de los módulos de entrada/salida analógicos conectados al PLC.

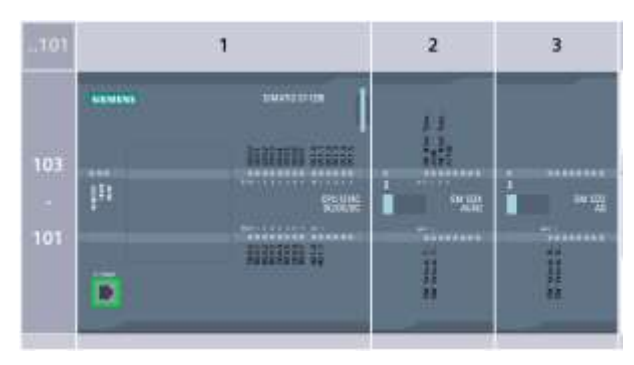

**FIGURA 3.110:** Vista de dispositivos-PLC S7-1200 **FUENTE:** Elaboración Propia

La figura 3.111 muestra la configuración de los módulos de entradas analógicas:

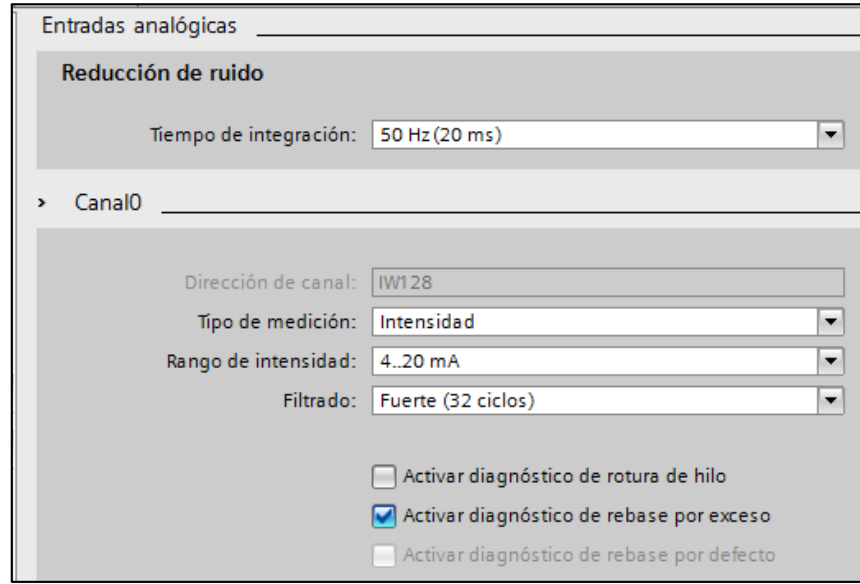

**FIGURA 3.111:** Configuración del tipo de señal de entrada analógica **FUENTE:** Elaboración Propia

Según la configuración se tiene la tabla 3.10:

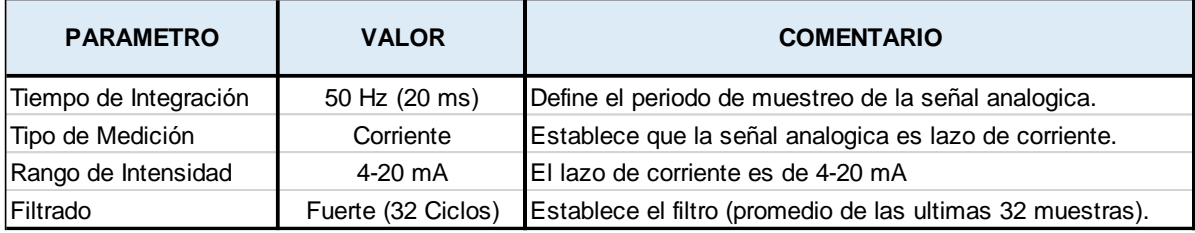

**TABLA 3.10:** Descripción de la configuración de entradas analógicas **FUENTE:** Elaboración Propia

El diagnostico de rotura de hilo determina el momento en que la corriente de entrada está por debajo del valor mínimo (4 mA), lo que supone rotura de hilo.

El diagnostico de rebase por exceso determina el momento en que la corriente de entrada supero el valor máximo (20 mA).

La figura 3.112 muestra la configuración de las salidas analógicas:

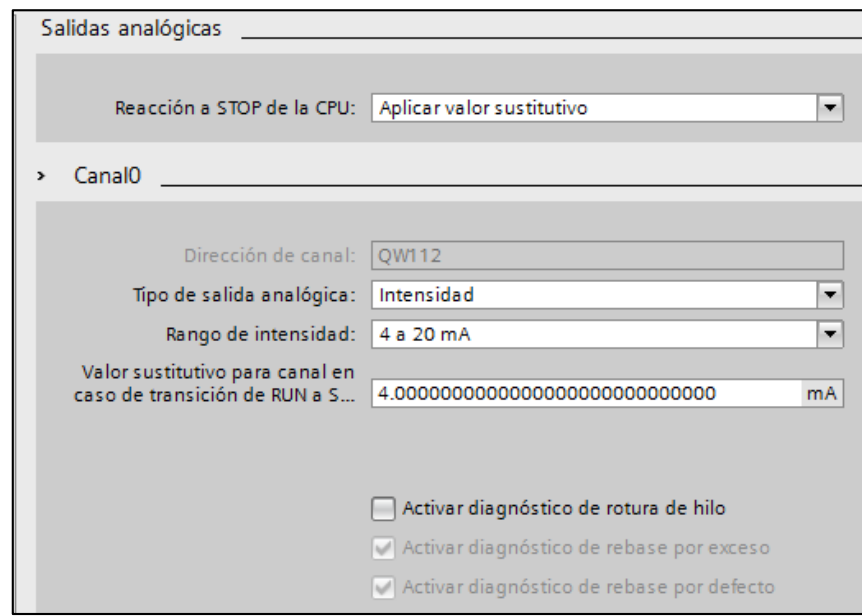

**FIGURA 3.112:** Configuración del tipo de señal de salida analógica **FUENTE:** Elaboración Propia

Según la configuración se tiene la tabla 3.11:

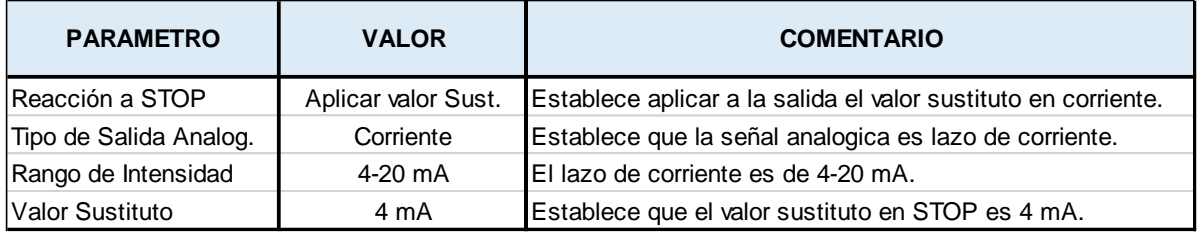

**TABLA 3.11:** Descripción de la configuración de salidas analógicas **FUENTE:** Elaboración Propia

La reacción de STOP a la CPU, puede originar dos alternativas, que la salida analógica aplique el último valor, o que aplique el valor sustitutivo, se selecciona la segunda opción debido a que el proceso no requiere memorizar los valores de salida analógica.

#### **Declaración de Variables**

Realizada la configuración, se procede a crear los nombres de las variables de entrada y salida para poder utilizarlos en el programa, como se ve en la figura 3.113.

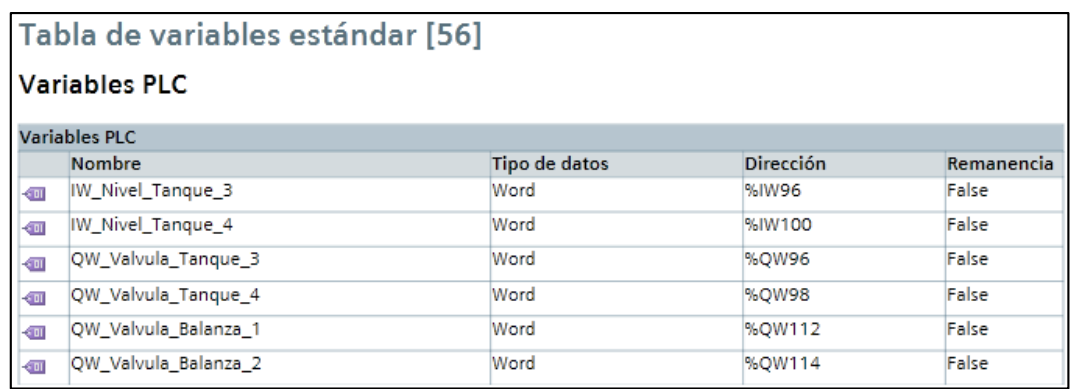

**FIGURA 3.113:** Definición de las variables de entradas y salidas analógicas **FUENTE:** Elaboración Propia

#### **Escalamiento de las señales de entrada**

Debido a que el PLC, escala los valores analógicos de entrada de 0 a 27648, es necesario desescalarlos para procesarlos en unidades de ingeniería.

Los bloques a utilizar (que se muestran en las figuras 3.114 y 3.115) son:

- NORM\_X : Escala la entrada del rango variable a valores de 0.0 1.0
- SCALE\_X : Escala la entrada de 0.0 1.0 a valores de rango variable

Se crea la función "Escalamiento" para adquirir los datos de los niveles.

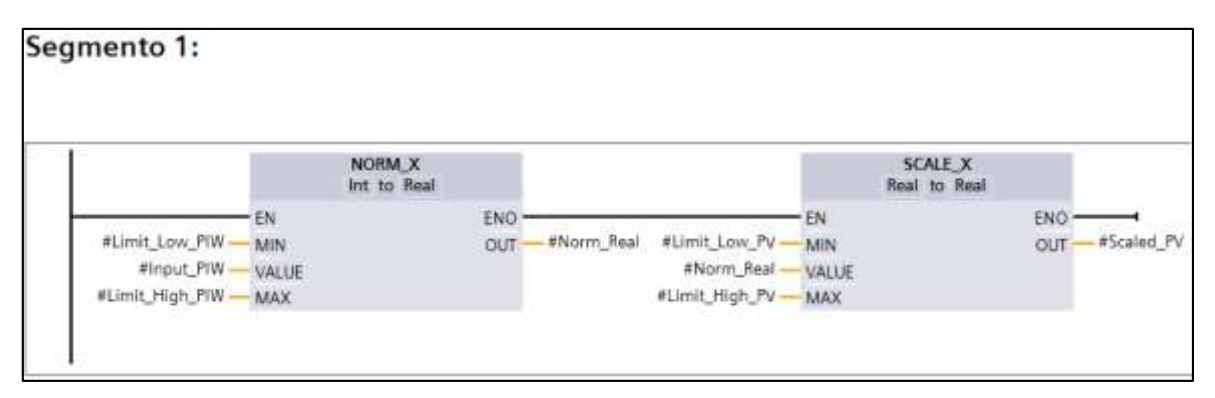

**FIGURA 3.114:** Función de escalamiento de valores analógicos **FUENTE:** Elaboración Propia

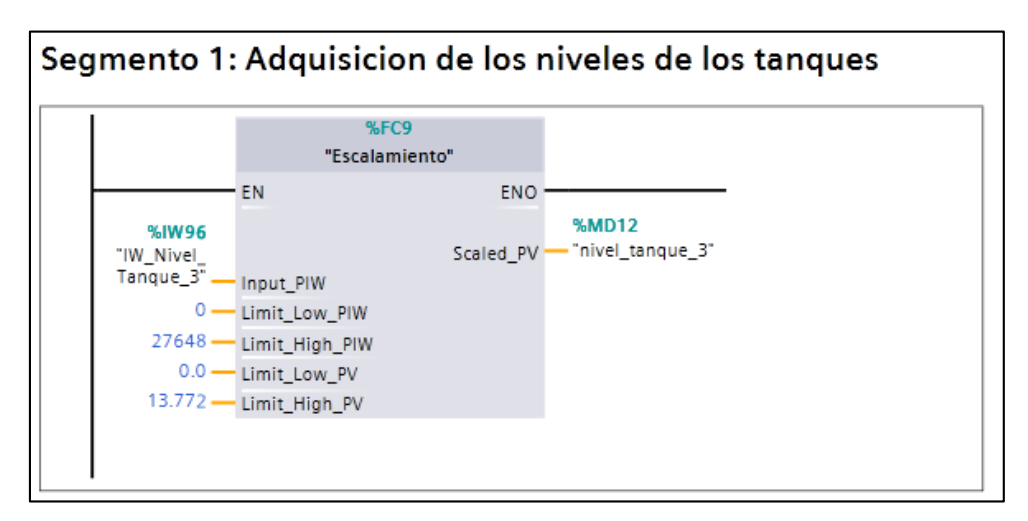

**FIGURA 3.115:** Bloque de adquisición de niveles de los tanques **FUENTE:** Elaboración Propia

#### **Escalamiento de las señales de salida**

Similarmente a las entradas, el PLC escribe las salidas analógicas en el rango de 0 a 27648, por lo que se deben desescalar los valores de unidades de ingeniería procesados.

Se crea una función para convertir los valores de porcentaje del proceso, para escalar a los valores de 0 a 27648, como se ve en la figura 3.116 y 3.117.

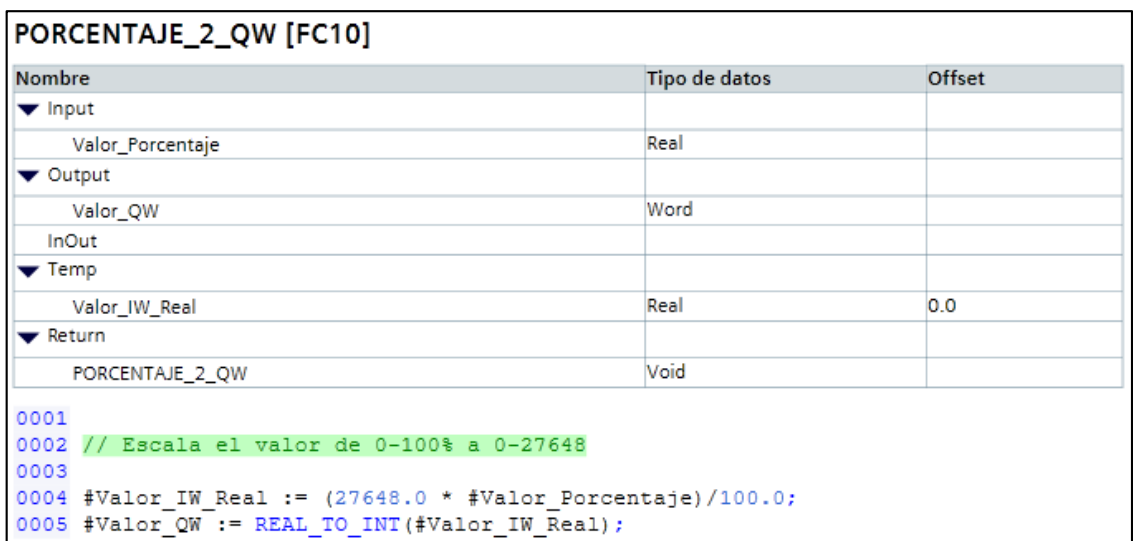

**FIGURA 3.116:** Desescalamiento de valores analógicos

**FUENTE:** Elaboración Propia

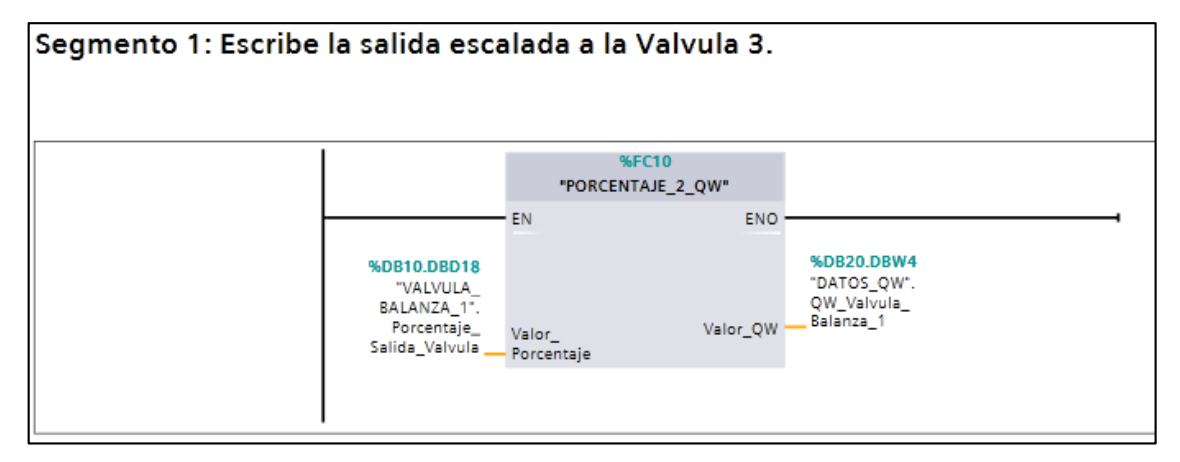

**FIGURA 3.117:** Escritura de valores analógicos

**FUENTE:** Elaboración Propia

#### **3.4 ANÁLISIS DE RESULTADOS**

#### **3.4.1 Pruebas de Simulación**

Para verificar que la lógica de programación elaborada, funciona correctamente, se puede simular el PLC, esto gracias a que en la arquitectura, se consideró un PLC adicional de simulación (S7-300), como se ve en la figura 3.118.

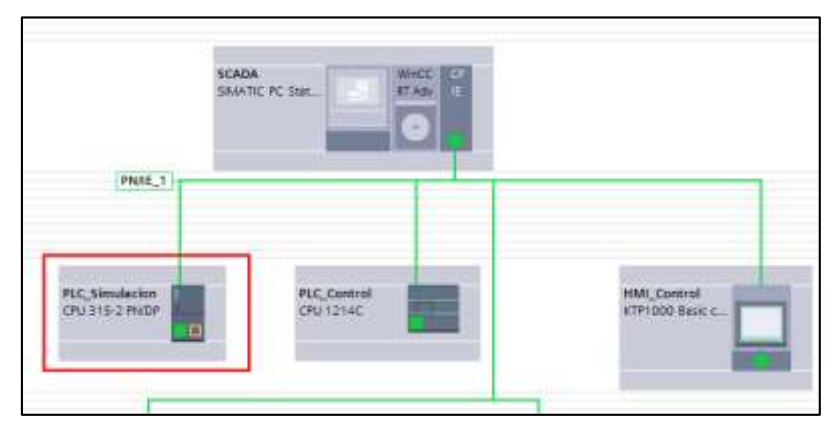

**FIGURA 3.118:** Vista de red del PLC Simulación **FUENTE:** Elaboración Propia

Para iniciar la simulación se selecciona la opción en la barra de herramientas, tal como se ve en la figura 3.119.

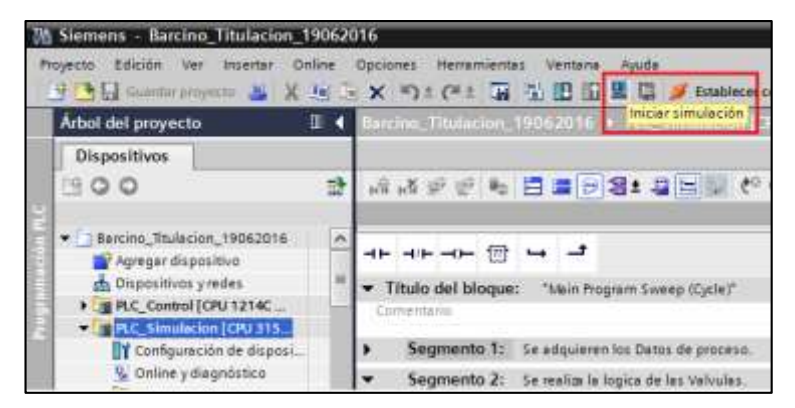

**FIGURA 3.119:** Inicio de simulación **FUENTE:** Elaboración Propia

Por lo que el software realizará toda la carga del programa, en el PLC de Simulación, como se ven en la figura 3.120.

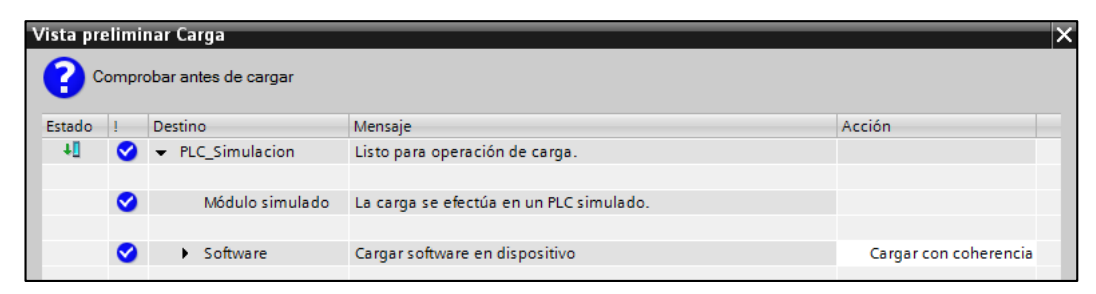

**FIGURA 3.120:** Carga del PLC de simulación **FUENTE:** Elaboración Propia

Para simular los variables de proceso se debe verificar las direcciones como muestra la figura 3.121, que representa a las variables previamente creadas.

|           | o_Titulacion_19062016 ▶ PLC_Simulacion [CPU 315-2 PN/DP] ▶ Tablas de observación y forzado permanente ▶ Tabl |                  |                   |                                    |        |
|-----------|----------------------------------------------------------------------------------------------------|------------------|-------------------|------------------------------------|--------|
|           |                                                                                                    |                  |                   |                                    |        |
|           | $\mathbb{I}_0$ $\mathscr{D}_1$ $\mathscr{D}_2$ $\mathscr{D}_3$ $\mathscr{D}_1$                               |                  |                   |                                    |        |
|           | Nombre                                                                                                    | <b>Dirección</b> | Formato visualiza | Valor de observac Valor de forzado |        |
|           | "VARIABLES_PROCESO".Nivel_Tanque_3<br>圓                                                                      | SDB1.DBD8        | Número en c<br>÷  |                                    | 8.0    |
|           | "VARIABLES_PROCESO".Nivel_Tanque_4                                                                           | %DB1.DBD12       | Número en coma    |                                    | 4.0    |
|           | "VARIABLES PROCESO".Peso Balanza 1                                                                           | %DB1.DBD0        | Número en coma    |                                    | 9000.0 |
| $\vert$ 4 | "VARIABLES_PROCESO".Peso_Balanza_2                                                                           | %DB1.DBD4        | Número en coma    |                                    | 0.0    |
| 15        | "VALVULA_TANQUE_3".Porcentaje_Nivel_Maximo                                                                   | %DB12.DBD36      | Número en coma    |                                    |        |
| 6         | "VALVULA_TANQUE_4".Porcentaje_Nivel_Maximo                                                                   | %DB13.DBD36      | Número en coma    |                                    |        |

**FIGURA 3.121:** Variables de simulación **FUENTE:** Elaboración Propia

En el PLC simulado se direccionan dichas direcciones y se fuerzan los valores (en este caso niveles de los tanques) para poder visualizarlos en el HMI, tal como se ve en la figura 3.122.

| Edición<br><b>Herramientas</b><br>Archivo<br><b>PLC</b> Ejecutar<br>Ver<br>Ventana<br>Insertar<br>Ayuda<br>$\mathbf{P}$<br>りち目り<br><b>哈尼日语田中</b><br>56<br>$\vert \cdot \vert$<br>PLCSIM(TCP/IP)<br>$\Box$ $\mathbb{R}$<br>$II + 1$<br>$T=0$<br>T<br><b>PDB1</b><br><b>SS</b><br><b>PS DB1</b><br>$\overline{\mathbf{x}}$<br>CPU<br>$\Sigma$<br>回<br>▣<br>同<br>SF<br><b>▽ RUN-P</b><br>DB1.DBD 12 Real<br>DB1.DBD<br>8<br>$\mathbf{r}$<br>Real<br>$\overline{\phantom{a}}$<br>DΡ<br><b>RUN</b><br>DC.<br>1.100000e+001<br>$T_{\sf STOP}$ $\square$ $\sf STOP$<br>1.000000e+001<br><b>MRES</b> | S7-PLCSIM1 S7-300 station 1\PLC Simulacion | x<br>e               |
|----------------------------------------------------------------------------------------------------|--------------------------------------------|----------------------|
|                                                                                                    |                                            |                      |
|                                                                                                    |                                            | 饱饱饱                  |
|                                                                                                    |                                            |                      |
|                                                                                                    |                                            |                      |
|                                                                                                    |                                            |                      |
|                                                                                                    |                                            |                      |
|                                                                                                    |                                            |                      |
|                                                                                                    |                                            |                      |
|                                                                                                    |                                            |                      |
| Pulse F1 para obtener Ayuda.                                                                                                    |                                            | CPU/CP: MPI=2 IP=192 |

**FIGURA 3.122:** Forzado de variables de simulación **FUENTE:** Elaboración Propia

Para este caso se forzaron los niveles a 11 y 10 metros, lo que se puede verificar al simular el panel HMI en la figura 3.123.

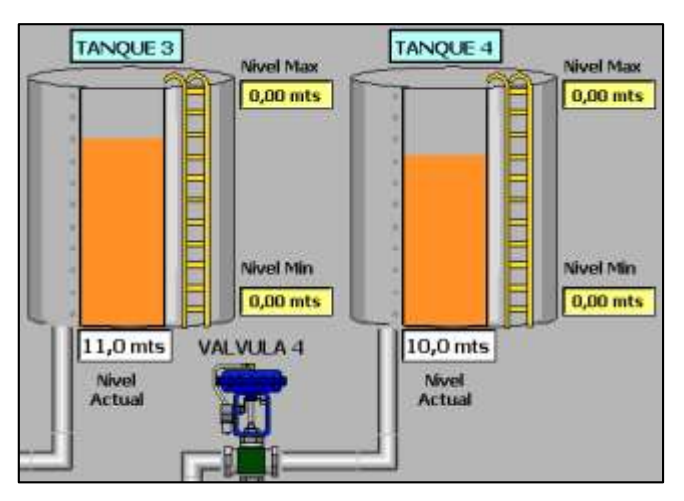

**FIGURA 3.123:** Verificación de los niveles por simulación **FUENTE:** Elaboración Propia

#### *Modo Manual*

Para seleccionar este modo de funcionamiento, es necesario cambiar la posición del selector graficado en el panel HMI, correspondiente al instrumento respectivo, por ejemplo la "Válvula 1", luego en el panel de control se presiona el botón de mando y se verifica en el programa que la válvula se abrió al 100%, tal como se ve en la figura 3.124.

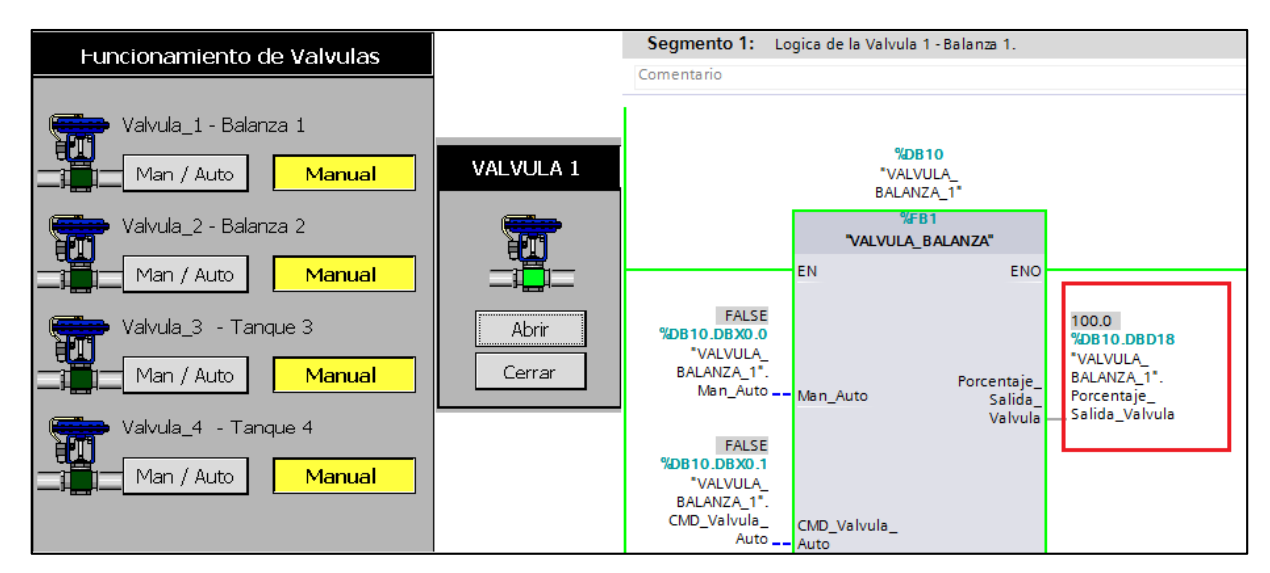

**FIGURA 3.124:** Simulación de válvulas en modo manual **FUENTE:** Elaboración Propia

Para verificar el funcionamiento en manual de las bombas, debe darse la señal de arranque y la consigna de velocidad, escalada de 0 a 100%, todo desde el HMI, como se ve en la figura 3.125 y 3.126.

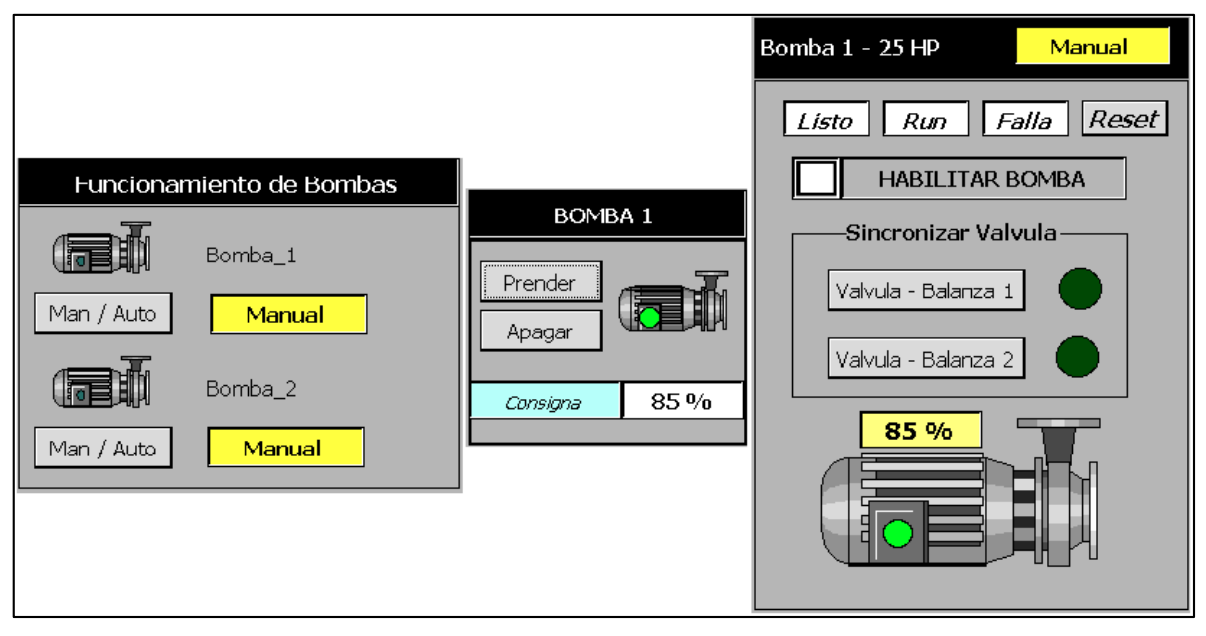

**FIGURA 3.125:** Simulación de bombas en modo manual

**FUENTE:** Elaboración Propia

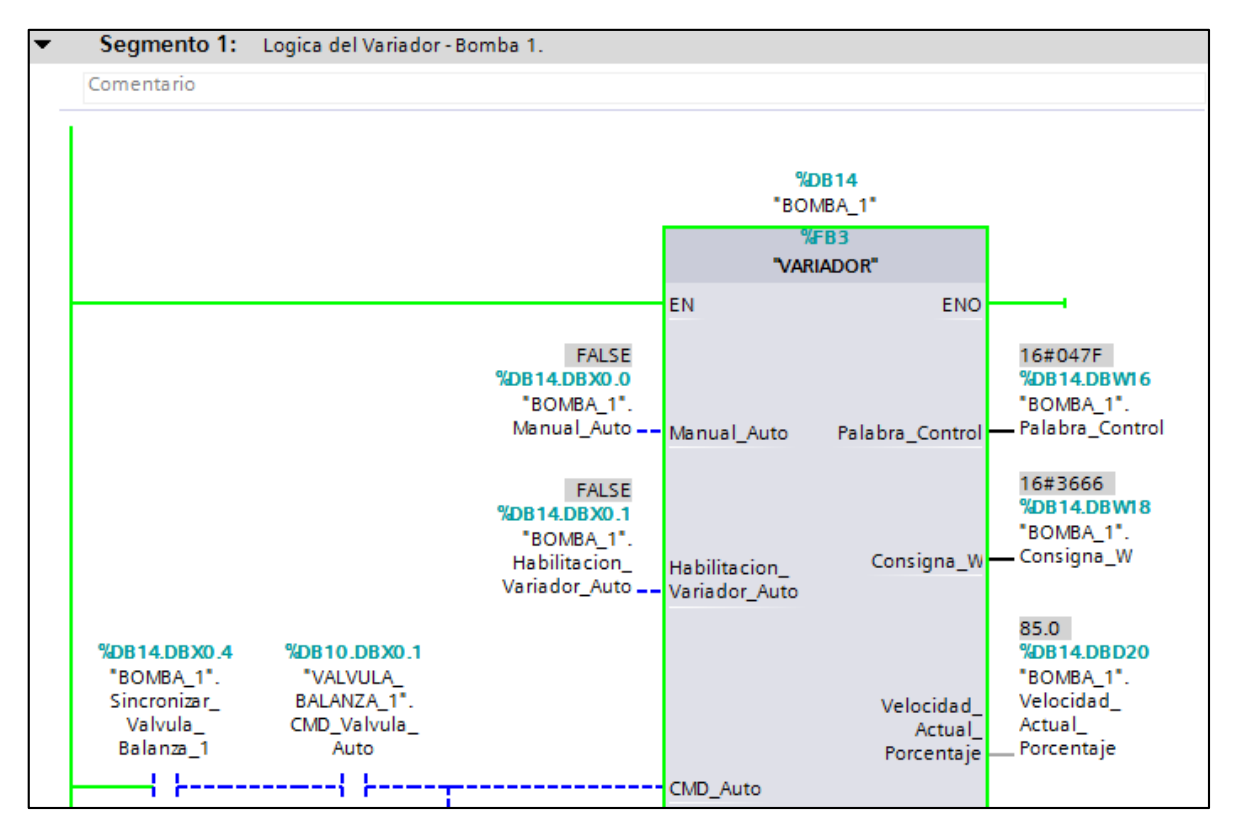

**FIGURA 3.126:** Funcionamiento de las bombas en simulación **FUENTE:** Elaboración Propia

#### *Modo Automático*

Este modo se selecciona de la misma manera que en manual; en este caso, se simulará el llenado de los tanques principales, para lo cual previamente se selecciona el modo automático para las todos los instrumentos.

Primero se fuerzan a cero los niveles de ambos tanques en el simulador, luego en la pantalla HMI se presiona el botón "Llenar Tanques", lo cual activará la Válvula 3, para llenar el primer tanque, como muestra la figura 3.127.

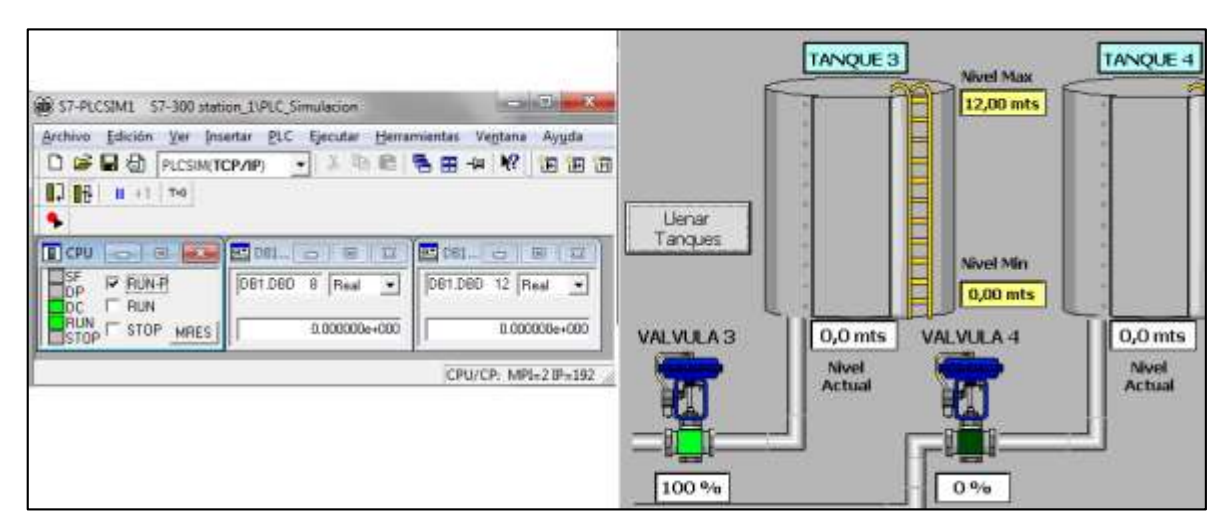

**FIGURA 3.127:** 1° simulación de válvulas **FUENTE:** Elaboración Propia

Forzando el nivel del primer tanque al máximo (12 m), se verifica que la válvula 3 se cerrará y accionará a la válvula 4 para llenar el segundo tanque, tal como muestra la figura 3.128.

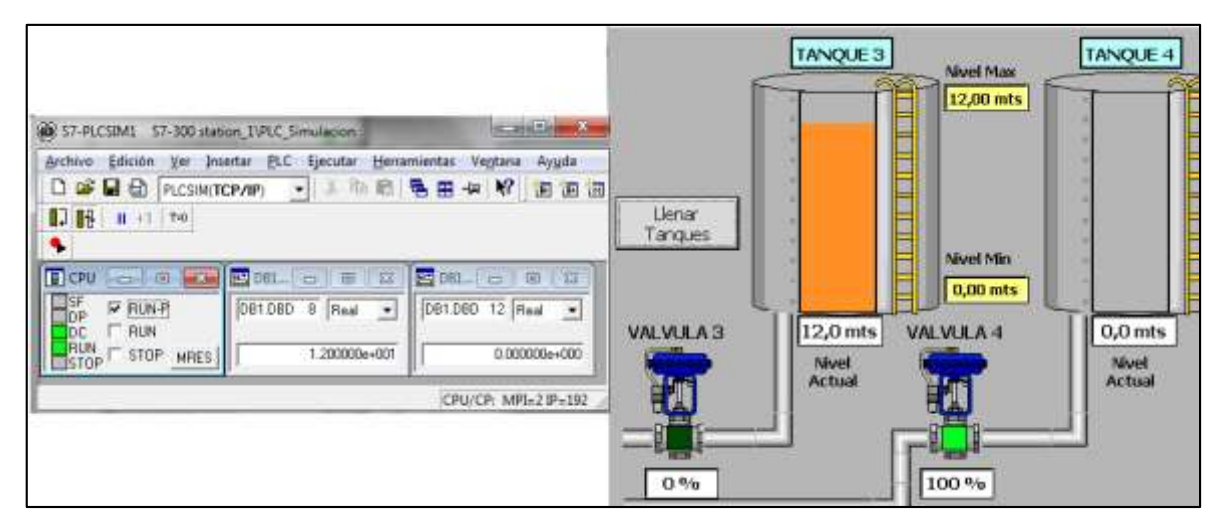

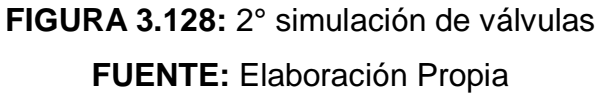

Finalmente al forzar el nivel del segundo tanque al máximo (12m), se deberá cerrar la válvula 4, como se ve en la figura 3.129.

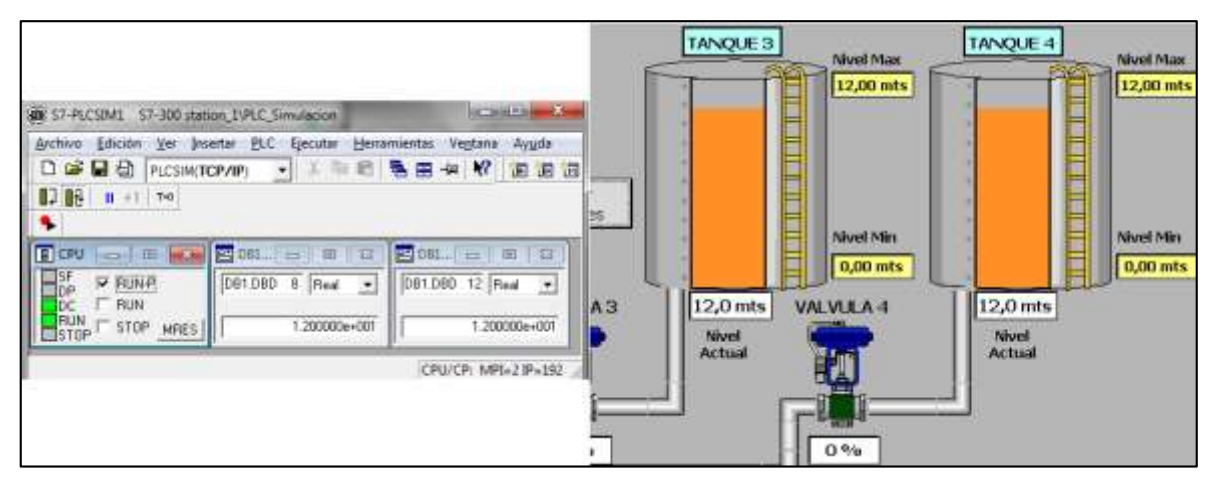

**FIGURA 3.129:** 3° simulación de válvulas **FUENTE:** Elaboración Propia

Lo cual muestra que el programa cumple con lo solicitado.

Ahora se verificará el despacho de aceite a un cisterna, por lo cual, forzando en el simulador el valor del peso medido por la balanza, se activará la válvula y electrobomba respectiva según la lógica.

Primero se configuran lo parámetros de llenado en el HMI, según la figura 3.130.

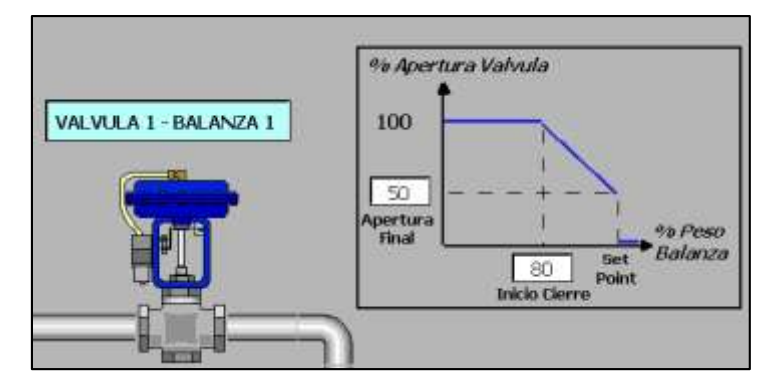

**FIGURA 3.130:** Configuración de parámetros de válvulas 1 y 2 **FUENTE:** Elaboración Propia

El *Inicio Cierre (80),* indica el porcentaje a partir del cual, la apertura de la válvula seguirá la curva mostrada en el gráfico, hasta alcanzar el valor seteado en *Apertura Final (50)*, también en porcentaje.

En la pantalla de despacho se selecciona el Set Point, lo cual especifica la cantidad de aceite (en Kg) que se deberá cargar al camión cisterna, por ejemplo se setea el valor de 18000 Kg.

Los valores establecidos pueden verse en la figura 3.131.

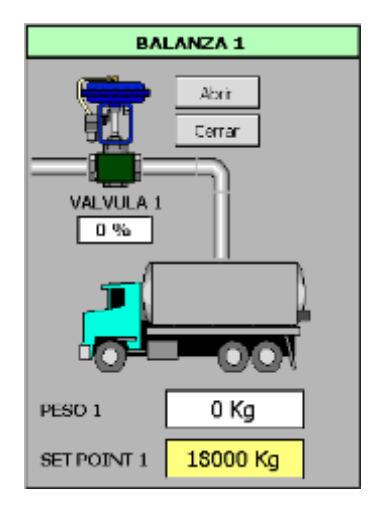

**FIGURA 3.131:** Set Point de peso **FUENTE:** Elaboración Propia

Al presionar el botón Abrir se activarán la Válvula y la bomba 1 al 100% para llenar el cisterna, por lo cual se fuerzan los valores de peso en el simulador, en la dirección DB1.DBD0.

Para el primer valor se fuerza al valor de 500 Kg por lo cual tendrá que estar abierta al 100%, similarmente la bomba deberá estar a su máxima capacidad, tal como muestra la figura 3.132.

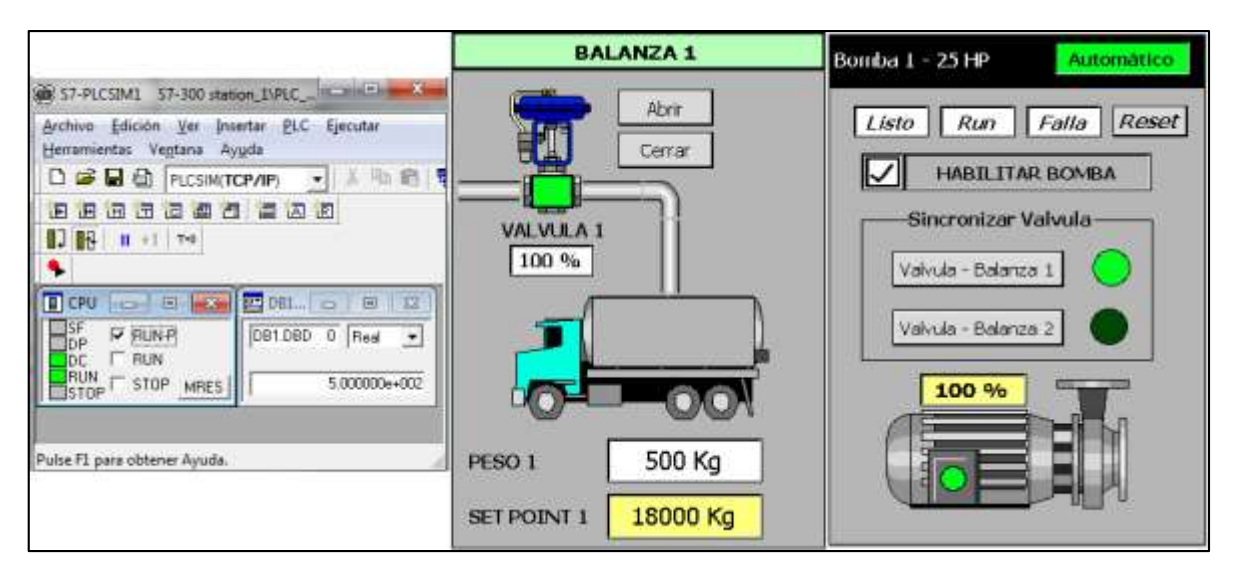

**FIGURA 3.132:** 1° simulación de despacho de aceite **FUENTE:** Elaboración Propia

Según los parámetros configurados previamente, la válvula se empezará a cerrar proporcionalmente al peso a partir del 80% del Set Point, es decir 80%(18000) = 14400 Kg, por lo cual a partir de ese valor se empezará a cerrar.

Forzamos el peso a 15000 Kg, por lo cual según la ecuación de la figura 3.21, obtenida de acuerdo al diseño, se obtiene un valor de apertura aproximada del 92%, tal como se ve en la figura 3.133.

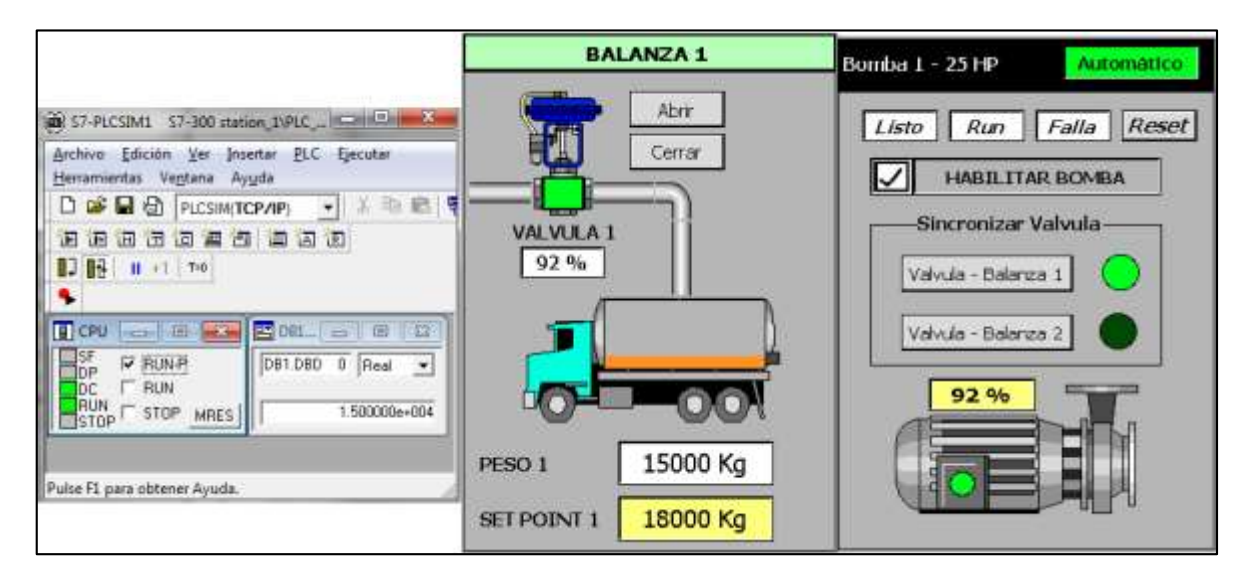

**FIGURA 3.133:** 2° simulación de despacho de aceite **FUENTE:** Elaboración Propia

Forzamos el peso a 17990 Kg (cercano al Set Point), lo cual teóricamente, implicaría que se está alcanzando el peso deseado, por lo cual, la apertura de la válvula y velocidad de la bomba se fijarían al 50% para culminar el despacho, lo cual se puede verificar en la figura 3.134.

|                                                                         |                    | <b>BALANZA 1</b> | Bomba 1 - 25 HP       | Automático             |
|-------------------------------------------------------------------------|--------------------|------------------|-----------------------|------------------------|
|                                                                         |                    | Abrir            |                       |                        |
| Archivo Edición Ver Insertar PLC Ejecutar<br>Herramientas Ventana Ayuda |                    | Cerrar           | Listo Run Falla       | Reset                  |
| ▼ 五 町 商 博<br>D & D E PLCSIM(TCP/IP)                                     |                    |                  |                       | <b>HABILITAR BOMBA</b> |
| 18 5 8 5 8 5 8<br>讵<br>洞                                                | VALVULA 1          |                  | -Sincronizar Valvula- |                        |
| <b>0.7 BB</b> ■ ■ ■ T+0                                                 | 50 %               |                  | Valvula - Balanza 1   |                        |
| 图 081 0 回 区<br>CPU O IB 23                                              |                    |                  |                       |                        |
| DB1.DBD 0 Real -<br><b>V RUN-R</b>                                      |                    |                  | Valvula - Balanza 2   |                        |
| <b>RUN</b>                                                              |                    |                  |                       |                        |
| 1.793000e+004<br>STOP MRES                                              |                    |                  | 50 %                  |                        |
|                                                                         |                    |                  |                       |                        |
| Pulse F1 para obtener Ayuda.                                            | PESO <sub>1</sub>  | 17990 Kg         |                       |                        |
|                                                                         | <b>SET POINT 1</b> | 18000 Kg         |                       |                        |

**FIGURA 3.134:** 3° simulación de despacho de aceite **FUENTE:** Elaboración Propia

Finalmente al forzar el peso a 18000 Kg, se cerrará la válvula 1 y se apagará la bomba para culminar el despacho, como se ve en la figura 3.135.

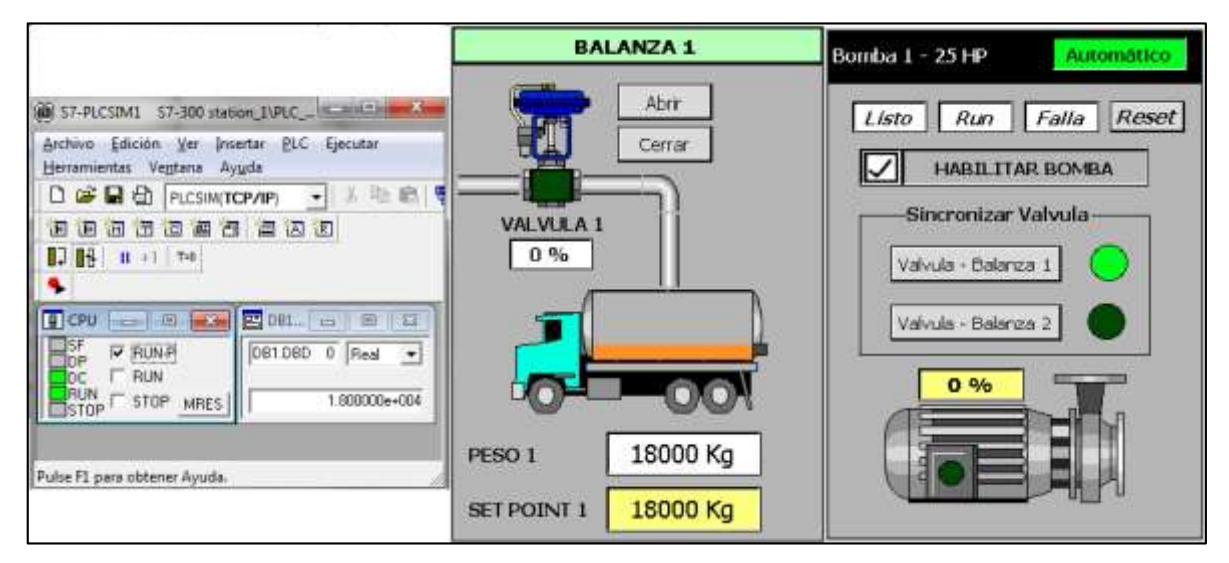

**FIGURA 3.135:** 4° simulación de despacho de aceite **FUENTE:** Elaboración Propia

Lo cual, según los resultados obtenidos, se verifica que la lógica implementada, cumple con lo requerido.

Por último, se verificará el funcionamiento automático, cuando haya despacho de aceite, mientras se llenan los tanques.

Primero se fuerzan los valores de los niveles de los tanques a 0 mts, como se muestra en la figura 3.136.

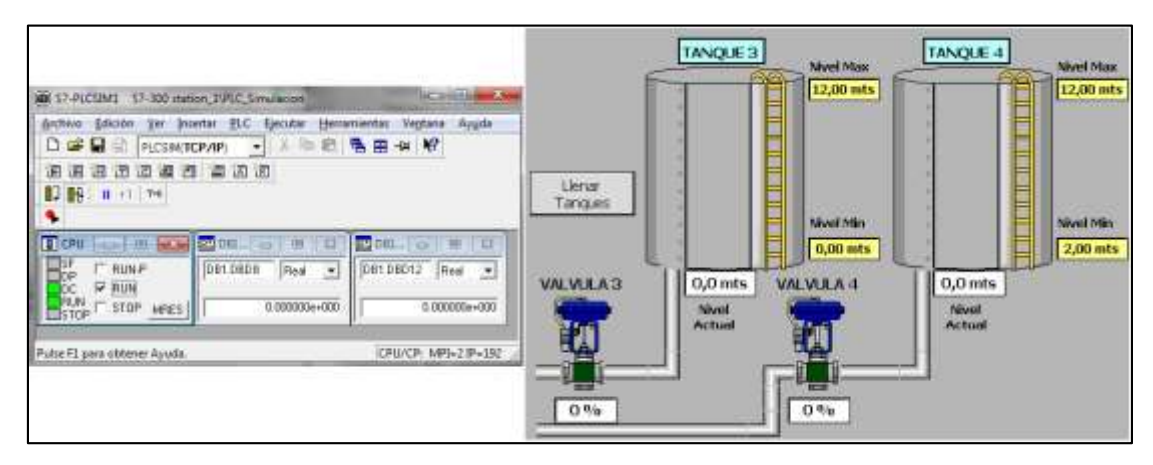

**FIGURA 3.136:** Simulación de llenado y despacho 1 **FUENTE:** Elaboración Propia

Al presionar el botón "Llenar Tanques" se abrirá la válvula 3 al 100%, como ya fue probado anteriormente y como se puede ver en la figura 3.137.

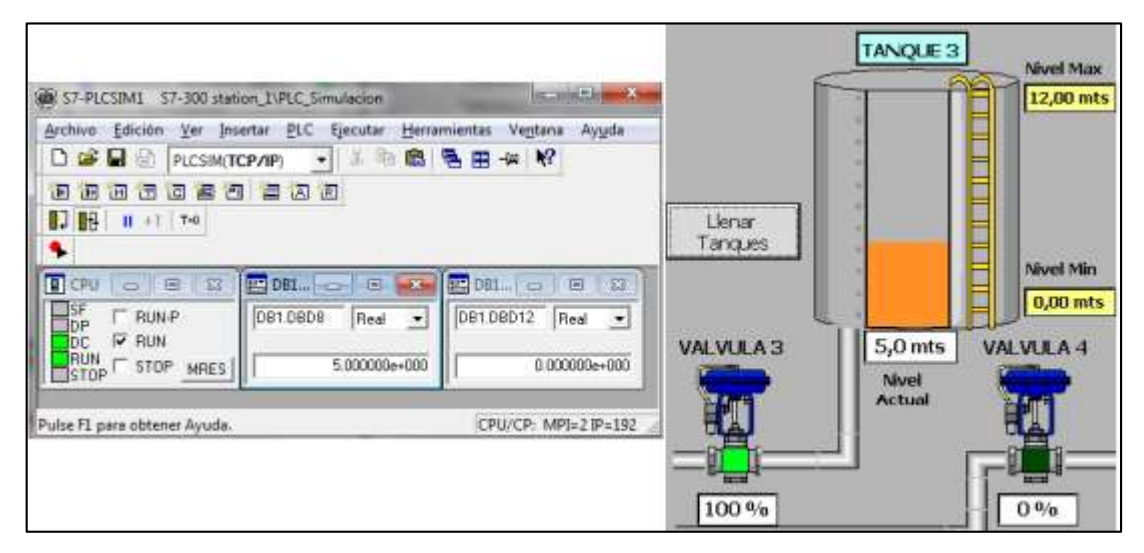

**FIGURA 3.137:** Simulación de llenado y despacho 2 **FUENTE:** Elaboración Propia

Sin embargo, al realizar un despacho a un camión cisterna simultáneamente, la válvula de alimentación al tanque se estrangulará al 50%, como se ve en la figura 3.138.

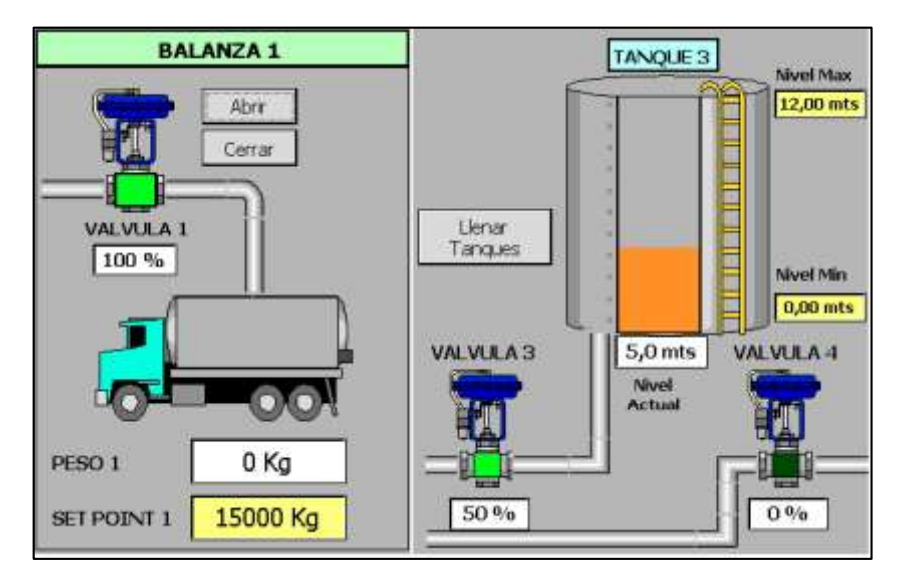

**FIGURA 3.138:** Simulación de llenado y despacho 3 **FUENTE:** Elaboración Propia

Esto se debe, a que, como se explicó anteriormente, el despacho a los camiones se realice lo más raído posible, puesto que al estrangular parcialmente la valvula del tanque, hay más presión de aceite por las tuberías que abastecen a los camiones.

De las pruebas realizadas se comprueba que la lógica implementada cumple con todos los requisitos solicitados.

#### **3.4.2 Funcionamiento del SCADA**

De acuerdo a las simulaciones anteriores, se verifica en el SCADA los datos, respecto a los contadores de horas, como muestra la figura 3.139.

| Barcino s.a.<br><b>Blending</b><br>おしむ |                                |                                    | 09/04/2017<br>20:32:43<br><b>Contract of the Contract of the Contract</b> |                               |                |                       |
|----------------------------------------|--------------------------------|------------------------------------|---------------------------------------------------------------------------|-------------------------------|----------------|-----------------------|
|                                        |                                |                                    |                                                                           | <b>HOROMETROS</b>             |                |                       |
|                                        |                                | Dias<br>225555                     | <b>CONTRACTOR</b><br>Horas<br>000000                                      | <b>Minutos</b><br>1873 1876 1 | Segundos       |                       |
|                                        | <b>BOMBA1</b><br><b>BOMBA2</b> | 0 <sub>Ds</sub><br>0 <sub>DS</sub> | $0$ Hrs<br>$0$ Hrs                                                        | 27 Min<br>0 Min               | 6 Seg<br>0 Seq | Reinidar<br>Reiniciar |

**FIGURA 3.139:** Simulación de los contadores de horas **FUENTE:** Elaboración Propia

Además del estado de alarmas obtenidas, de acuerdo a los resultados anteriores, y que se muestra en la figura 3.140.

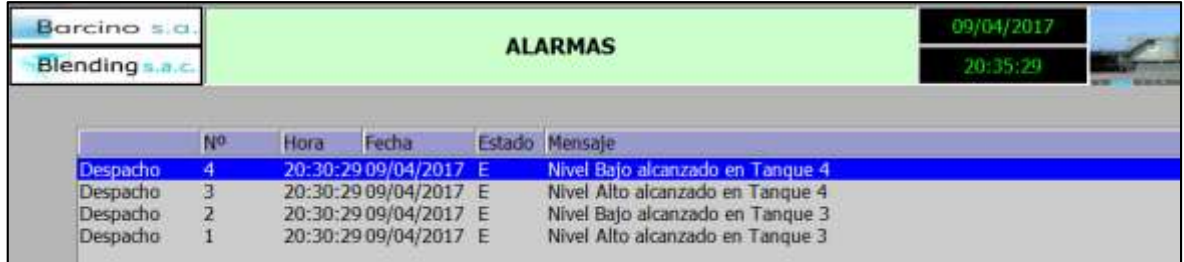

**FIGURA 3.140:** Simulación de las alarmas del SCADA

**FUENTE:** Elaboración Propia

Lo cual indica el correcto funcionamiento de las funciones del SCADA.

#### **3.4.3 Tiempo de llenado de Tanques y Cisternas**

Para verificar que el sistema responde de manera óptima, se comprueba a través de los tiempos de llenado, que puede ser controlado por los parámetros configurados desde el panel HMI, específicamente en la ecuación de aperturas de válvula que ayudan también a evitar los golpes de ariete.

Luego de realizar varias pruebas tomando los tiempos de llenado se construye la tabla 3.12:

| <b>Apertura Final</b><br>$(\%)$ | <b>Inicio Cierre</b><br>(%) | Tiempo de<br>Llenado (Min.) |
|---------------------------------|-----------------------------|-----------------------------|
| 0                               | 50                          | 35                          |
| 5                               | 55                          | 31                          |
| 10                              | 60                          | 28                          |
| 15                              | 75                          | 26                          |
| 20                              | 80                          | 24                          |
| 25                              | 85                          | 23                          |
| 30                              | 90                          | 22.2                        |
| 35                              | 50                          | 19                          |
| 40                              | 55                          | 16                          |
| 45                              | 60                          | 16.4                        |
| 50                              | 75                          | 15.5                        |
| 55                              | 80                          | 15                          |
| 60                              | 85                          | 12                          |
| 65                              | 90                          | 10                          |
| 70                              | 95                          | 8                           |

**TABLA 3.12:** Resultados de los tiempos de llenado de aceite

**FUENTE:** Elaboración Propia

De acuerdo a la tabla el mejor tiempo de llenado se obtiene con un valor de apertura final de válvula de 60% e inicio de cierre de válvula en 85%

Los valores sombreados en rojo no son considerados debido a que el producto (aceite) rebasa rápidamente el límite máximo antes de que la válvula termine de cerrarse.

#### **3.4.4 Registro de los datos medidos por el analizador de red**

Se verifica la carpeta creada con los archivos \*.csv que contienen los datos medidos del PAC 4200, como se muestra en la figura 3.141.

| ÷<br>Nambre<br>Fecha de modifica Tipo<br>Favoritos<br>Descargas<br>10/07/2016 07:17<br>Carpeta de archivos<br>Archivos de programa<br>Escritorio<br>Archivos de programa (x86)<br>10/07/2016 06:14<br>Carpeta de archivos<br>Sitios recientes<br>05/06/2016 11:56<br>Carpeta de archivos<br>Datalog_PAC<br>13/07/2009 10:20<br>Perfl.ogs<br>Carpeta de archivos | <b>Bibliotecas</b><br>25/05/2016 07:47<br><b>Usuarios</b><br>Carpeta de inchivos | Tamaño |  | Grabar<br>Nueva carpeta | Organizar =<br>Compartir con |
|----------------------------------------------------------------------------------------------------|----------------------------------------------------------------------------------|--------|--|-------------------------|------------------------------|
|                                                                                                    |                                                                                  |        |  |                         |                              |
|                                                                                                    |                                                                                  |        |  |                         |                              |
|                                                                                                    |                                                                                  |        |  |                         |                              |
|                                                                                                    |                                                                                  |        |  |                         |                              |
|                                                                                                    |                                                                                  |        |  |                         |                              |
|                                                                                                    |                                                                                  |        |  |                         |                              |
| <b>Documentos</b><br>10/07/2016 07:34<br>Carpeta de archivos<br>Windows<br>아내 사람들은 가장이 아이가 어려워.<br>0 0 1 1 1 1 1 1 1 1                                                                                                    |                                                                                  |        |  |                         |                              |

**FIGURA 3.141:** Creación de la carpeta Datalog **FUENTE:** Elaboración Propia

Se verifican los archivos creados con las variables corriente, THD, Factor de potencia, Potencias y Tensiones del PAC 4200.

Según la configuración del SCADA, estos archivos se sobrescribirán al llegar el límite máximo de datos, como se ve en la figura 3.142.

|                    | Equipo > Disco local (C:) > Datalog_PAC            |                                          |  |
|--------------------|----------------------------------------------------|------------------------------------------|--|
| Organizar •        | Incluir en biblioteca v<br>Compartir con<br>Grabar | Nueva carpeta                            |  |
| Favoritos          | Nombre                                             | Fecha de modifica Tipo                   |  |
| <b>Descargas</b>   | 图 Corrientes_PAC0.csv                              | 12/06/2016 12:12 a., Archivo de valores  |  |
| Escritorio         | Distorsion_Armonica_PAC0.csv                       | 12/06/2016 12:12 a., Archivo de valores  |  |
| Sitios recientes   | 图 Factor Potencia PAC0.csv                         | 12/06/2016 12:12 a.,. Archivo de valores |  |
|                    | <b>Dal Potencias PACO.csv</b>                      | 12/06/2016 12:12 a.,. Archivo de valores |  |
| <b>Bibliotecas</b> | 图 Tensiones PAC0.csv                               | 12/06/2016 12:12 a.,. Archivo de valores |  |

**FIGURA 3.142:** Creación de los archivos \*.csv **FUENTE:** Elaboración Propia

La figura 3.143 muestra los datos obtenidos por el datalog del SCADA.

|     | ۰,<br><b>ARCHIVO</b> | $+$ $C^2$<br>INICIO | <b>10.00</b><br>INSERTAR |             | DISENO DE PÁGINA |    | FÖRMULAS |           | DATOS                | REVISAR : | VISTA.             | Corrientes PAC0.csv - Excel |                        |
|-----|----------------------|---------------------|--------------------------|-------------|------------------|----|----------|-----------|----------------------|-----------|--------------------|-----------------------------|------------------------|
|     | ¥,<br>E              | Calibri             |                          | $-11 - A A$ |                  |    | $= 4.44$ |           | - Ajustar texto      |           | General            |                             | ł.                     |
|     | 咱,<br>Pegar          |                     | $N K S - \cdots$         |             |                  |    | 三三三 任任   |           | Combiner y centrar * |           | (三) - 96 000 23 23 |                             | Formato<br>condicional |
|     | Portapapeles ra      |                     | Fuente:                  |             |                  |    |          | Alinesoon |                      |           | <b>Rigmerg</b>     |                             |                        |
|     | A20.                 |                     | $2 - x + 5$              |             | Corriente 12     |    |          |           |                      |           |                    |                             |                        |
| al. | $\mathbf{A}$         |                     | 8                        |             |                  |    | Ð        |           | E.                   |           | $\mathbb{G}$ .     | H.                          |                        |
|     | VarName              |                     | TimeString               |             | VarValue         |    | Validity |           | Time ms              |           |                    |                             |                        |
| 2   | Corriente L1         |                     | 05/06/2016 23:57         |             |                  | 22 |          |           | 4.2527E+10           |           |                    |                             |                        |
| 3   | Corriente L2         |                     | 05/06/2016 23:57         |             |                  | 22 |          |           | 4.2527E+10           |           |                    |                             |                        |
| 4   | Corriente L3         |                     | 05/06/2016 23:57         |             |                  | 22 |          |           | 1 4.2527E+10         |           |                    |                             |                        |
|     |                      |                     |                          |             |                  |    |          |           |                      |           |                    |                             |                        |

**FIGURA 3.143:** Valores adquiridos por el PAC4200

**FUENTE:** Elaboración Propia

#### **CONCLUSIONES**

- Se diseñó e implementó la arquitectura de red de control, a través del PLC S7-1200, lo cual optimizó el proceso de despacho de aceite en la empresa Barcino S.A., puesto que le ofreció al sistema, escalabilidad y flexibilidad, gracias a la integración de dispositivos a través del estándar "Industrial Ethernet".
- Se integraron los variadores de frecuencia SINAMICS G120 en la red del PLC, lo cual permitió optimizar el despacho de aceite, ya que le permitió a las electrobombas, poder regular su consumo de corriente, a través de la velocidad, lo cual ofrece eficiencia energética.
- Se integró al analizador de red PAC4200, para monitorear el consumo eléctrico de la red, al software SCADA, lo cual le permitió al operador poder conocer el estado de las variables del proceso, desde una estación remota, lo cual le evita tener que realizar inspecciones manuales.
- Se diseñó e implementó el algoritmo de control a través del PLC S7-1200, con lo cual se optimizó el proceso de despacho de aceite, ya que le permite al operador poder tener el control de su proceso de un modo seguro, que le evite tener que activar o desactivar manualmente sus instrumentos y le brinde la secuencia de trabajo requerido.
- Se diseñó e implementó las funciones de los sistemas HMI y SCADA, para monitorear las variables del proceso de despacho de aceite. Con lo cual los trabajadores de la planta sabrán los eventos sucedidos a lo largo del día a la hora exacta ya que queda registrado en una base de datos, además los contadores de horas, les permite saber en qué momento, realizar un mantenimiento preventivo de los motores de las bombas.

#### **RECOMENDACIONES**

- Utilizar Ethernet, como estándar de comunicación en una red de control, conlleva a realizar un correcto diseño previo, ya que se debe tener en cuenta que una gran cantidad de dispositivos conectados en la red, puede ocasionar congestión de datos, haciendo que el sistema pierda estabilidad.
- La modularidad de una lógica programada, permite adaptar fácilmente cambios requeridos por el sistema, por ello es conveniente dividir la lógica de control, en sub funciones, que realicen lógicas para cada tarea específica, de esta manera se lograran hacer diagnósticos de fallas con mayor velocidad.
- Para el ahorro energético en accionamiento de electrobombas, se recomienda la implementación de variadores de velocidad, de lo contrario, el consumo a plena carga seria la misma independientemente que en ciertos momentos no se demande gran cantidad de flujo de líquido.
- Se recomienda utilizar analizadores de red en un sistema eléctrico, puesto que el no saber, como se distribuye la energía eléctrica, puede ocasionar pérdidas económicas innecesarias y fallas en los equipos eléctricos conectados a la red.
- Si bien es cierto, el software SCADA, permite realizar el diagnóstico rápido de fallas, es conveniente realizar periódicamente un mantenimiento de los instrumentos, así como de las conexiones de red implementadas, para evitar fallas en la comunicación entre dispositivos.

### **BIBLIOGRAFÍA**

- [1] Puma Tello Julio Cesar. (2015), "Diseño de automatización de un sistema de almacenaje y despacho de aceite crudo a granel mediante el módulo PID del PLC Siemens S7-300".
- [2] Tasayco Vigo Bruss. (2014). "Integración de analizadores de red de los tableros de distribución eléctrica de la empresa OPP FILM SA al sistema SCADA POWER MONITORING EXPERT".
- [3] Ramos Calla Wilson. (2013). **"**Diseño de un control semiautomatizado usando PLC S7 – 200 con interfaz SCADA de una planta de tratamiento de aguas residuales biológico de lodos activados basado en la modalidad de aireación extendida".
- [4] Erazo Benítez Paola Andrea. (2013). **"**Diseño e implementación del SCADA y tablero de control de comando Manual/Automático para la elaboración de concentrado SKF para NEFROCONTROL S.A.
- [5] Calderón J. (2009). **"**Control y monitoreo SCADA de un proceso experimental, utilizando PLC SIEMENS S7-300 y software LABVIEW".
- [6] http://www.pce-iberica.es/medidor-detalles-tecnicos/sistemas/medidormultifuncion-pac3100.htm
- [7] https://es.wikipedia.org/wiki/Bus\_de\_campo
- [8] http://w5.siemens.com/spain/web/es/industry/automatizacion/simatic/tiaportal/tia\_portal/pages/tia-portal.aspx
- [9] http://es.ccm.net/contents/281-protocolo-tcp
- [10] https://es.wikipedia.org/wiki/Golpe\_de\_ariete
- [11] https://es.scribd.com/doc/101982717/Art-Lazo-de-Corriente-4-20mA-Comind-1
- [12] https://es.wikipedia.org/wiki/Modbus
- [13] https://es.wikipedia.org/wiki/Modelo\_OSI
- [14] http://www.etitudela.com/celula/downloads/panelesdeoperador.pdf
- [15]http://elechomon.ftp.catedu.es/s71200/CARACTERISTICAS%20Y%20M ONTAJE%20DEL%20SIMULADOR%20S7-1200.pdf
- [16]https://support.industry.siemens.com/dokumentation/PDFTopicDownloa d.topicPDF.aspx?DocVersionId=73850691339&TopicId=73588187147&Lan g=e
- [17] http://snap7.sourceforge.net/
- [18] https://es.wikipedia.org/wiki/SCADA
- [19] https://es.wikipedia.org/wiki/Variador\_de\_frecuencia

# **ANEXOS**

ANEXO 1 FOTOS

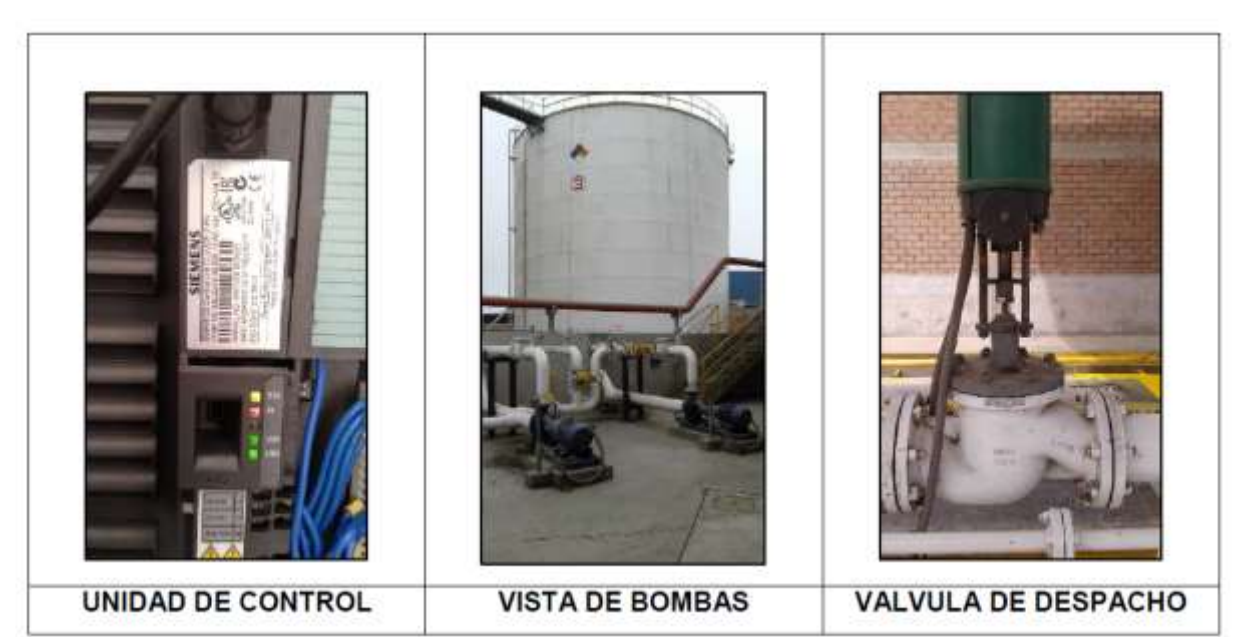

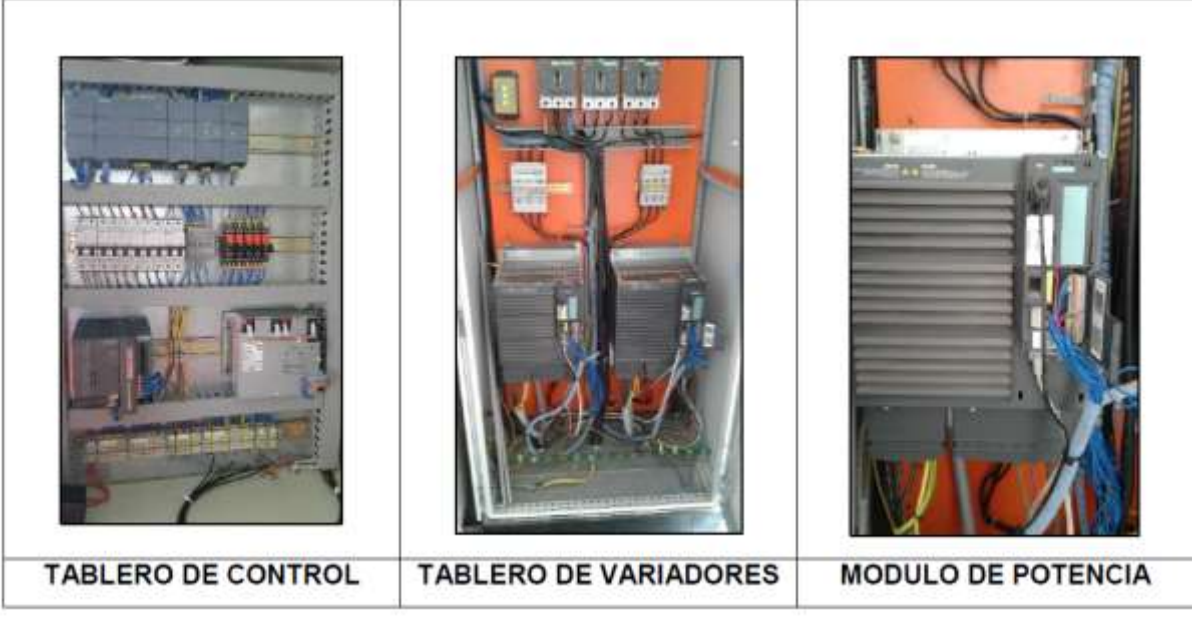

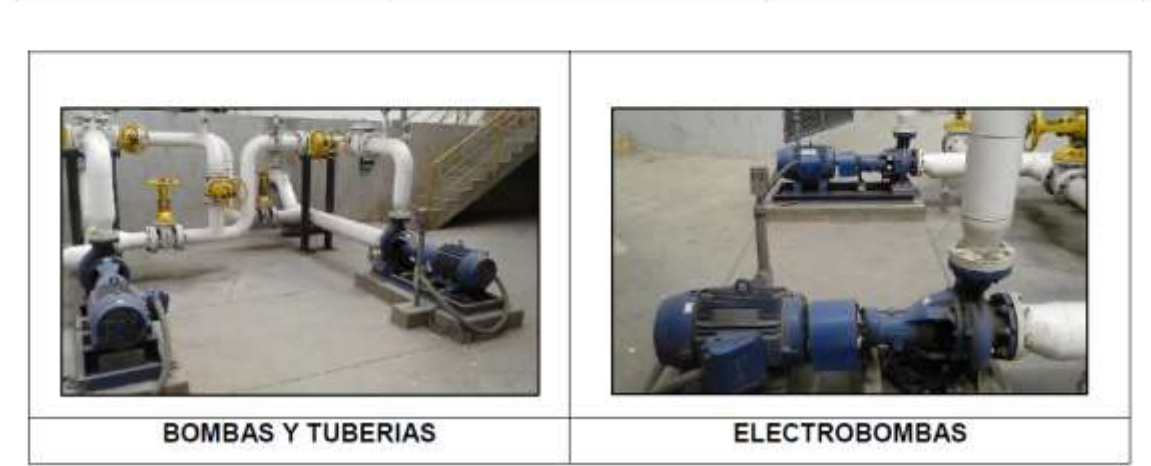

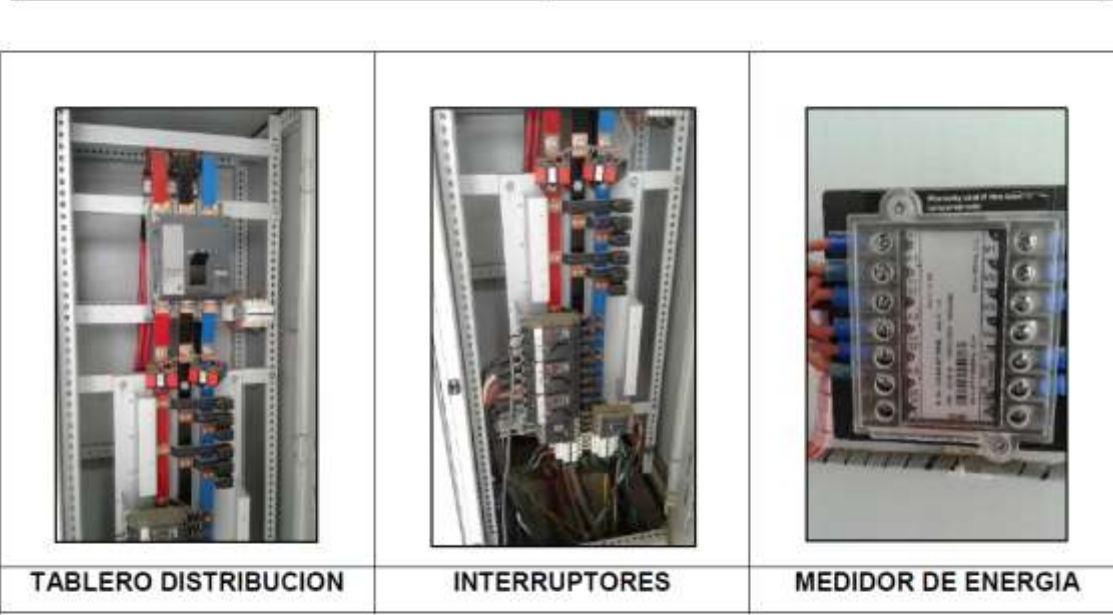

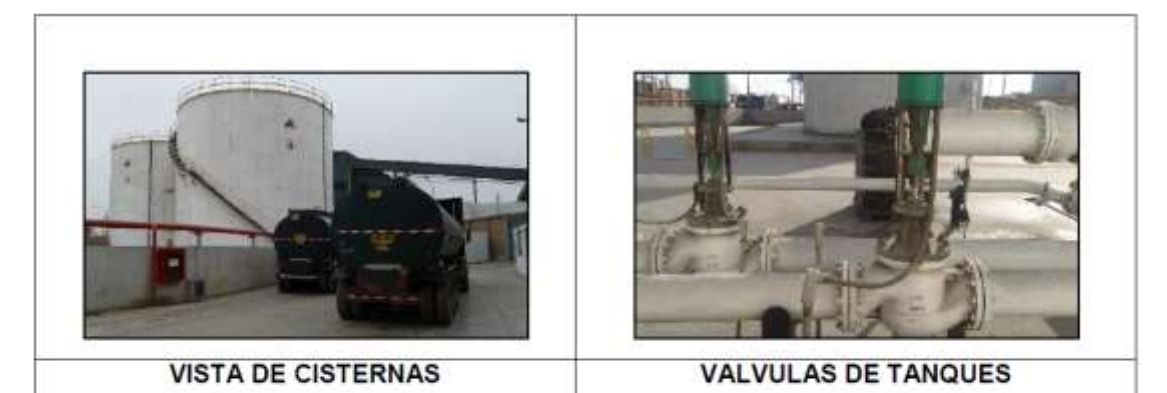

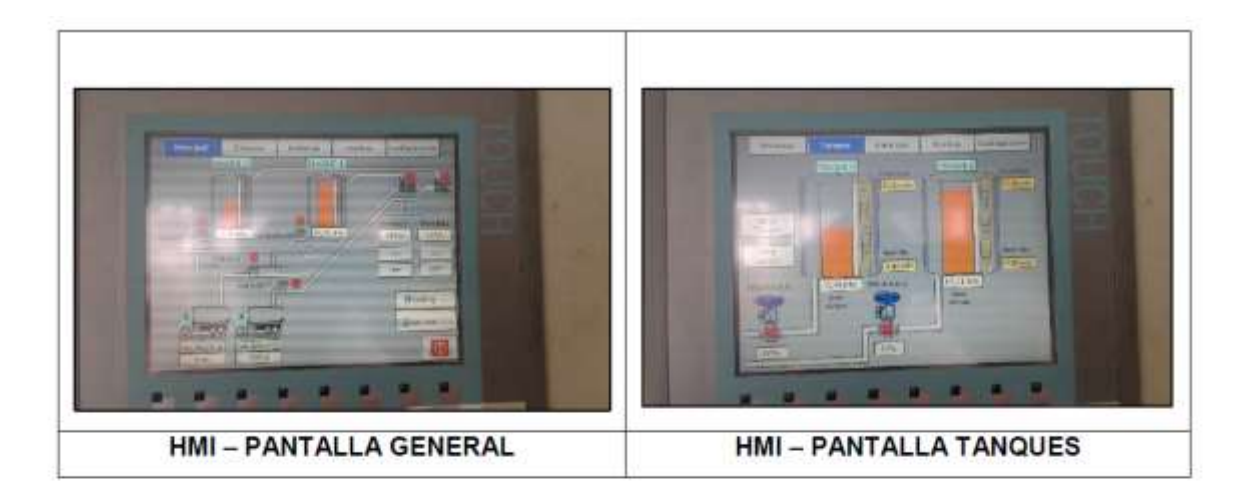

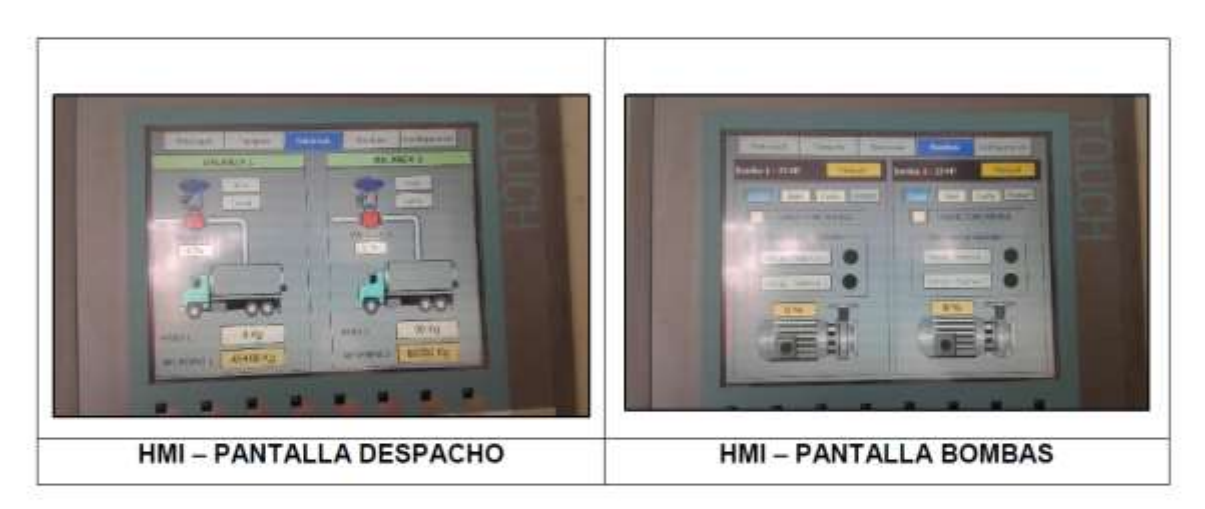

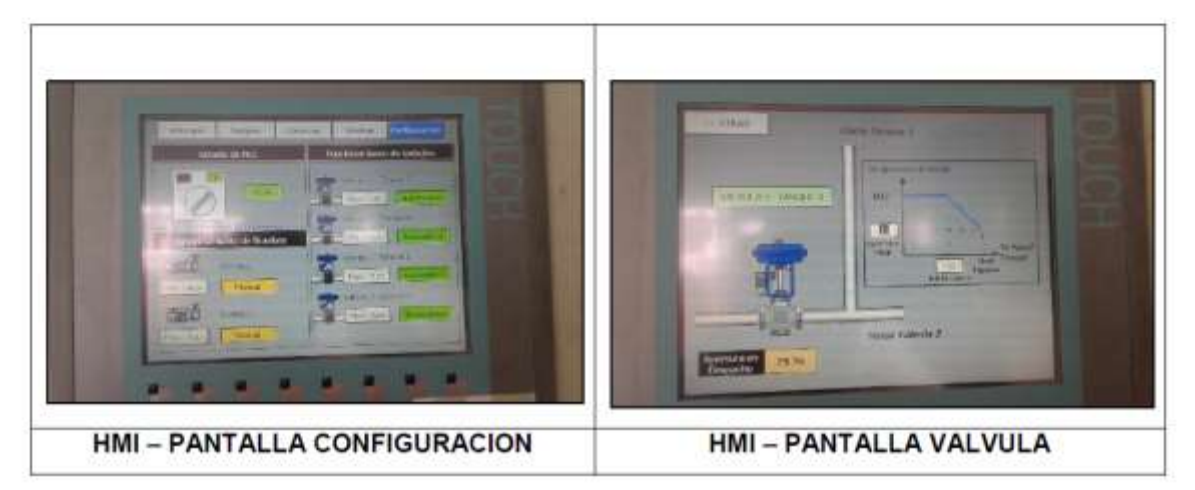

# ANEXO 2 CÓDIGO DE PROGRAMACIÓN

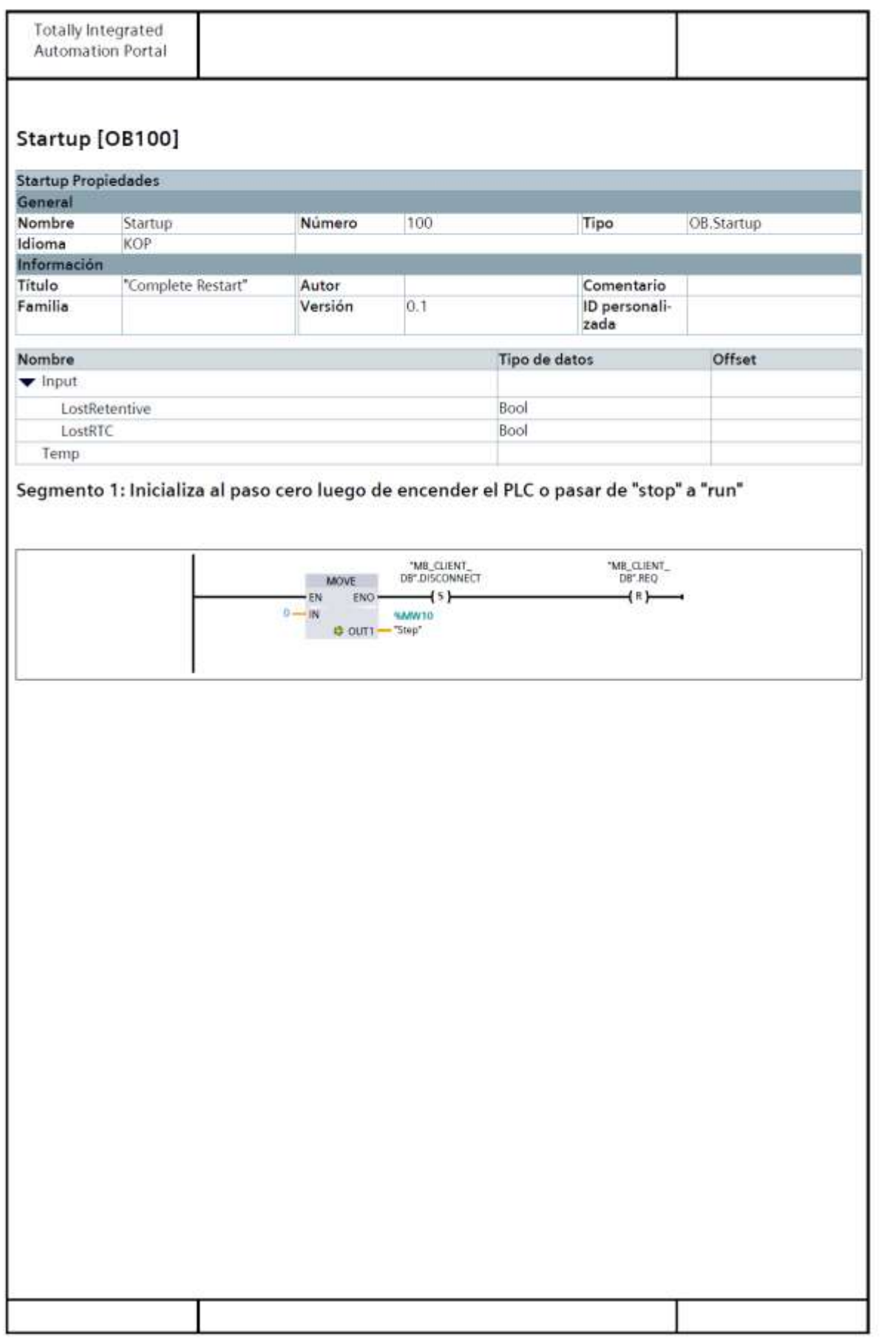

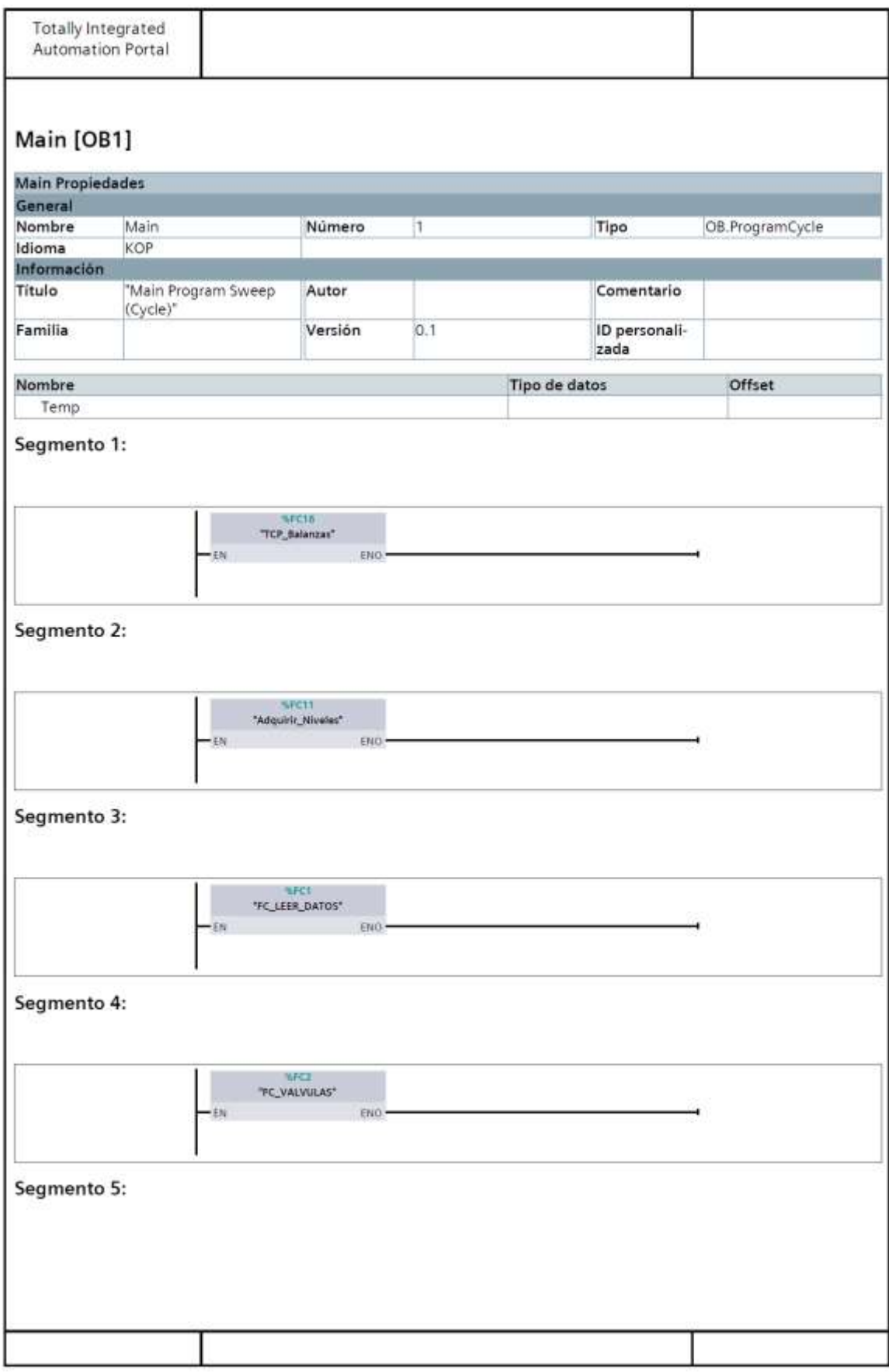
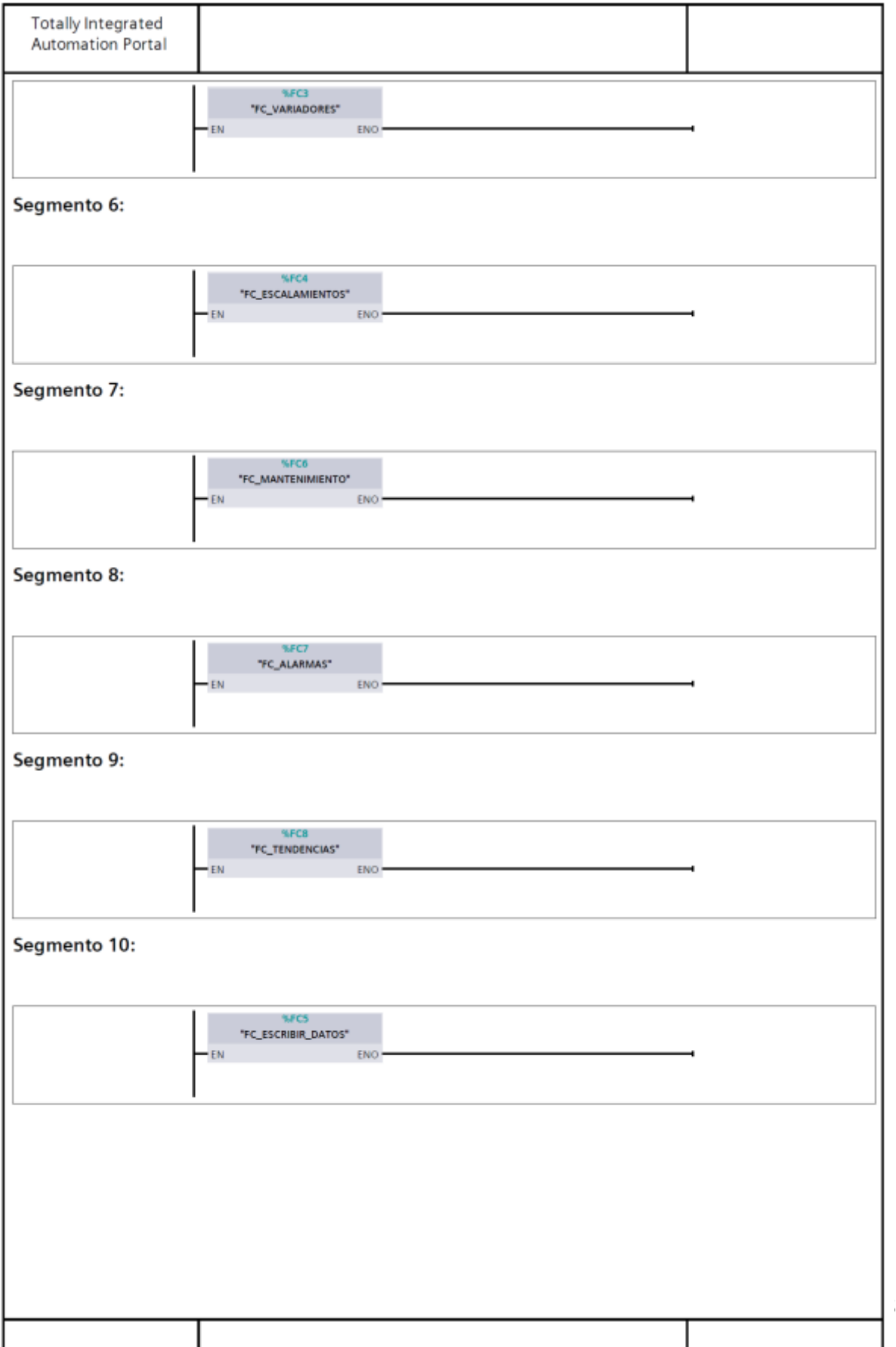

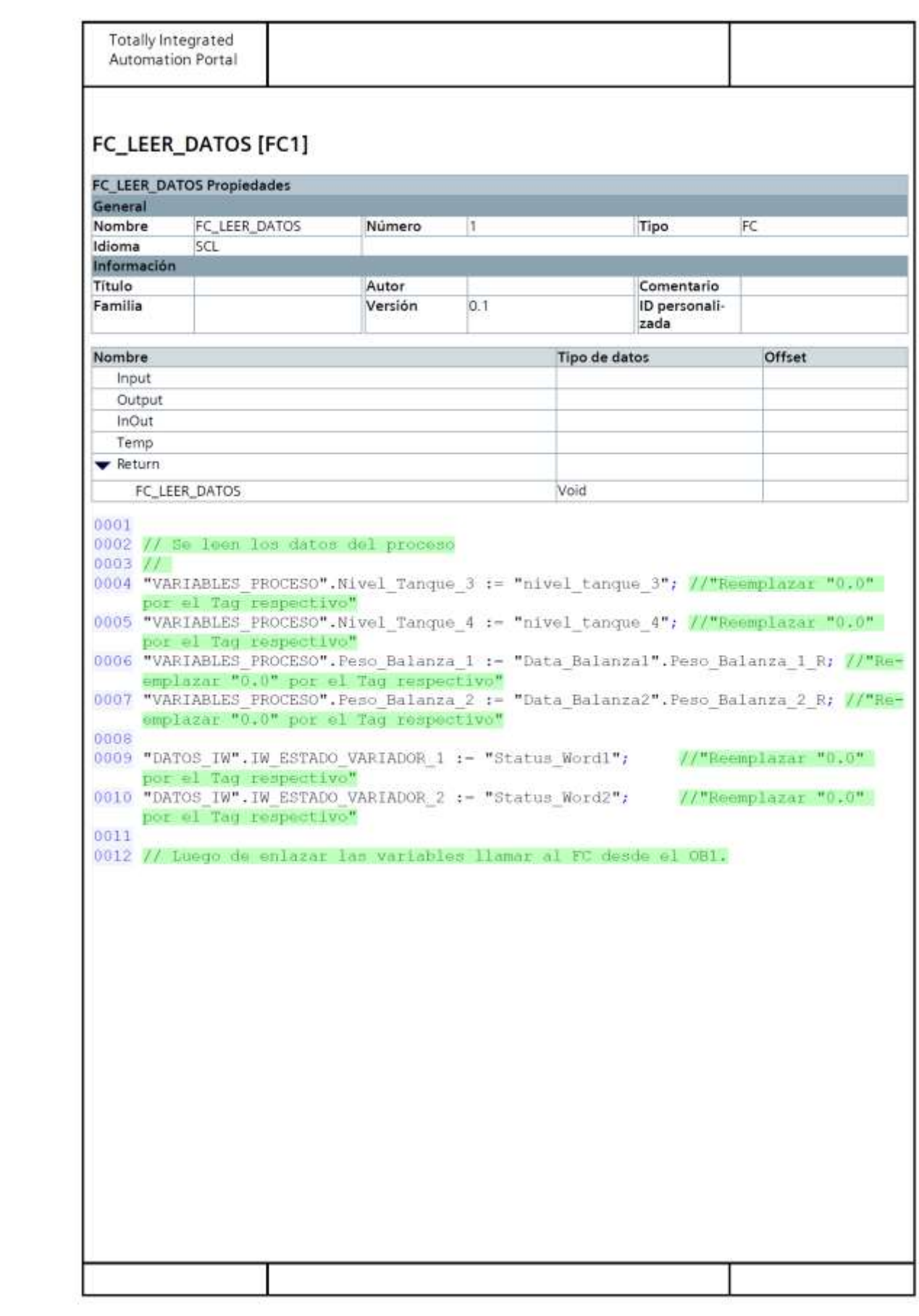

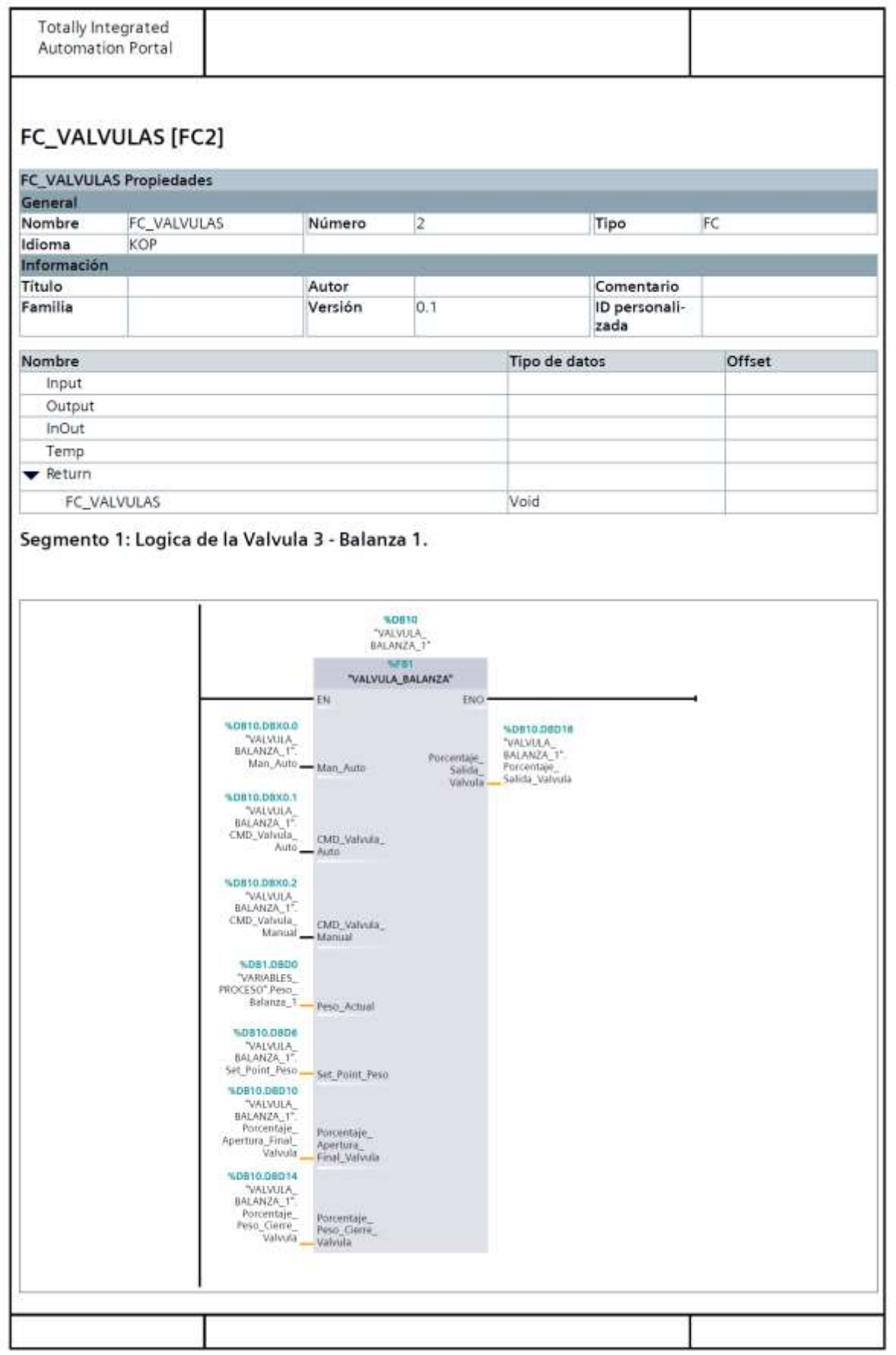

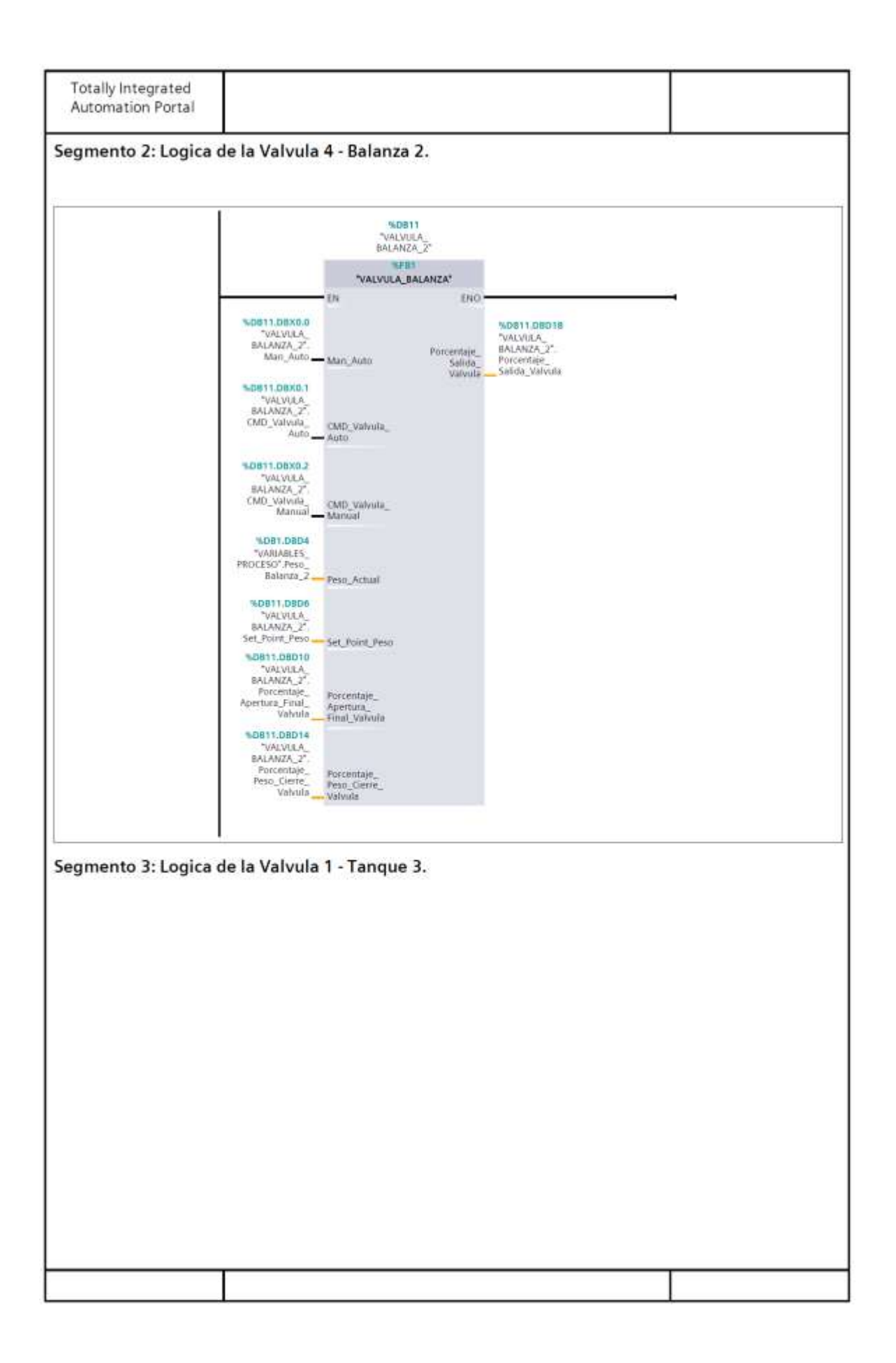

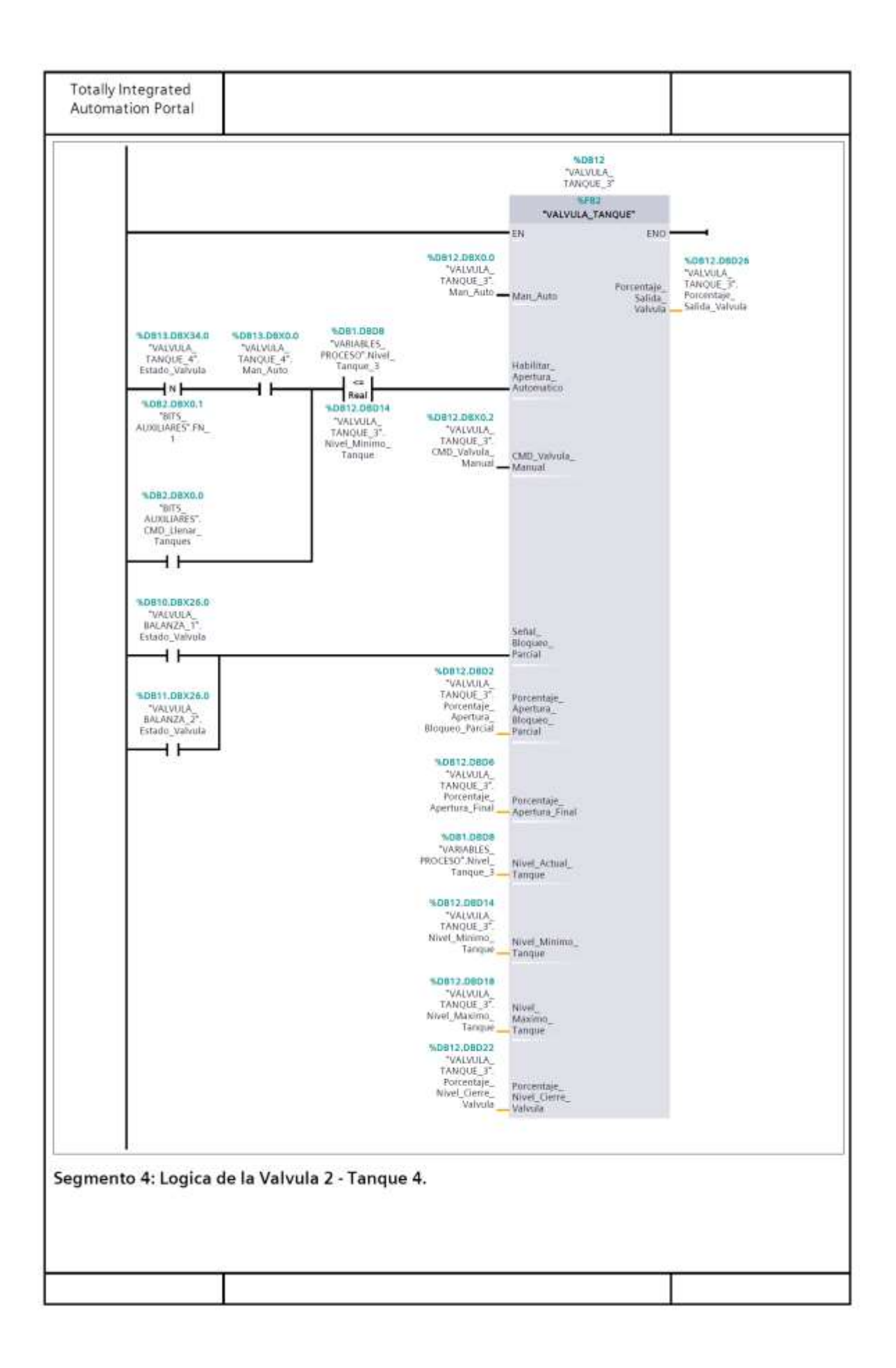

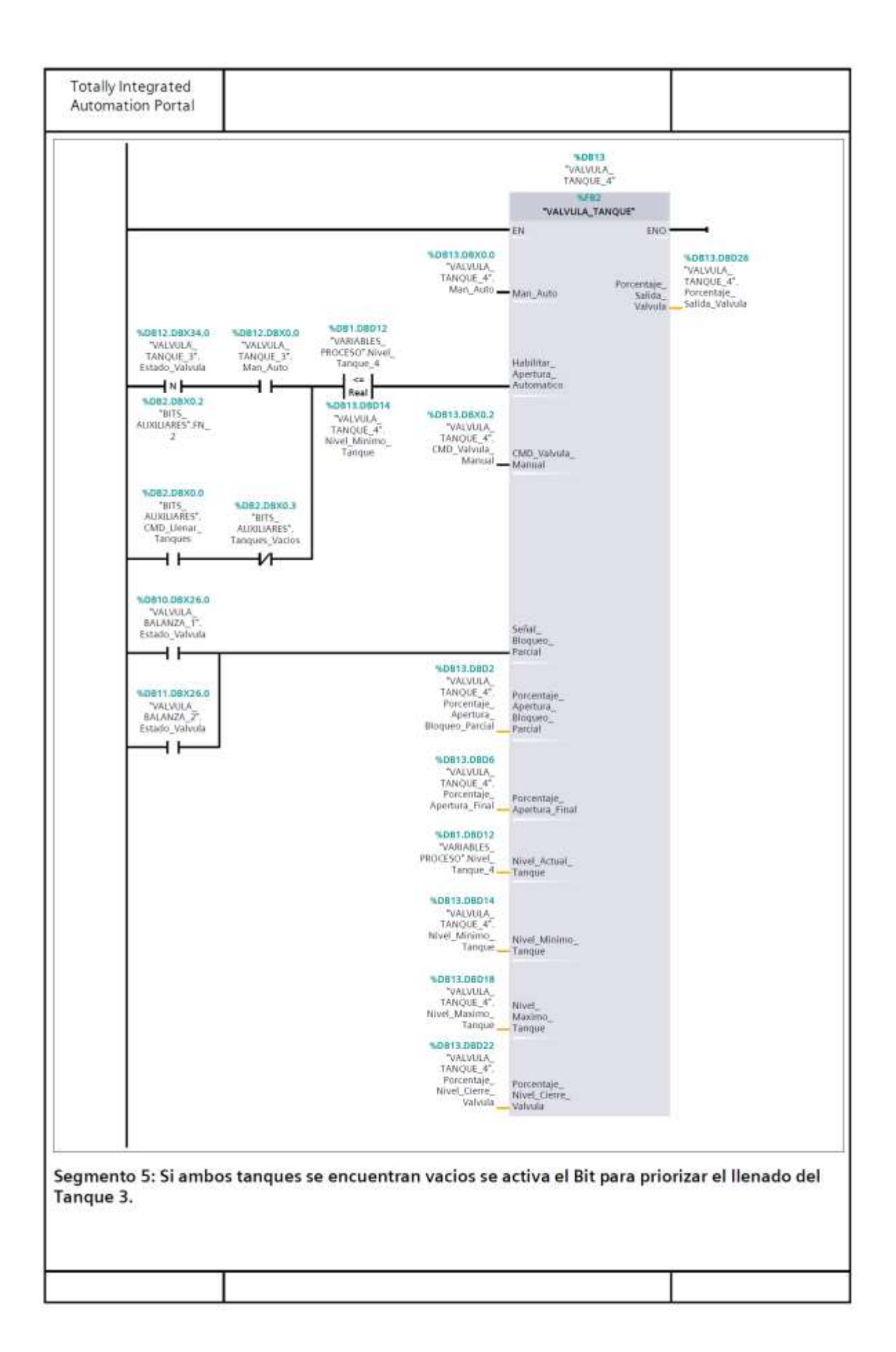

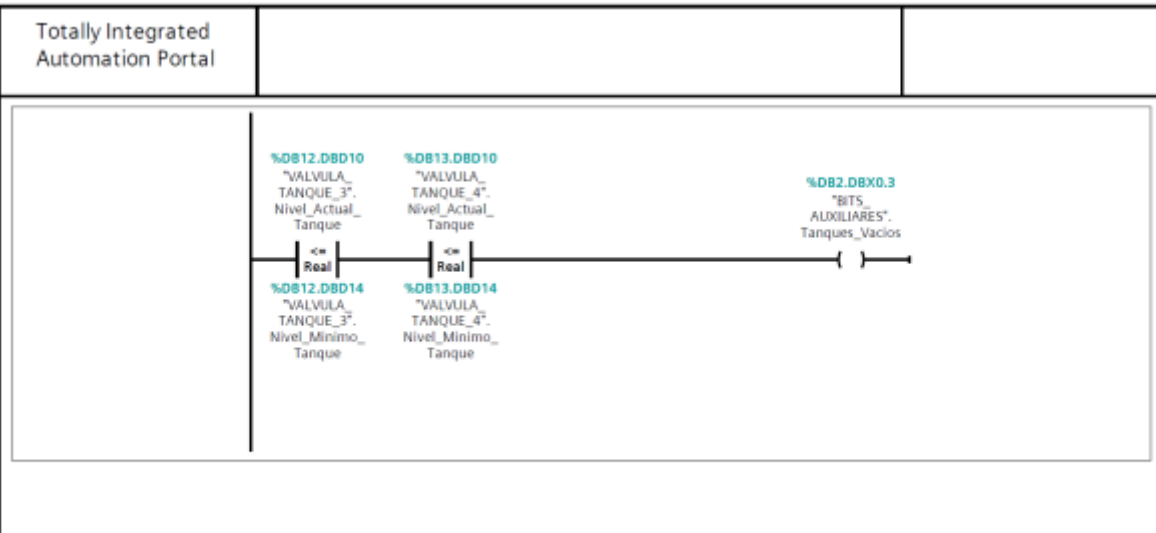

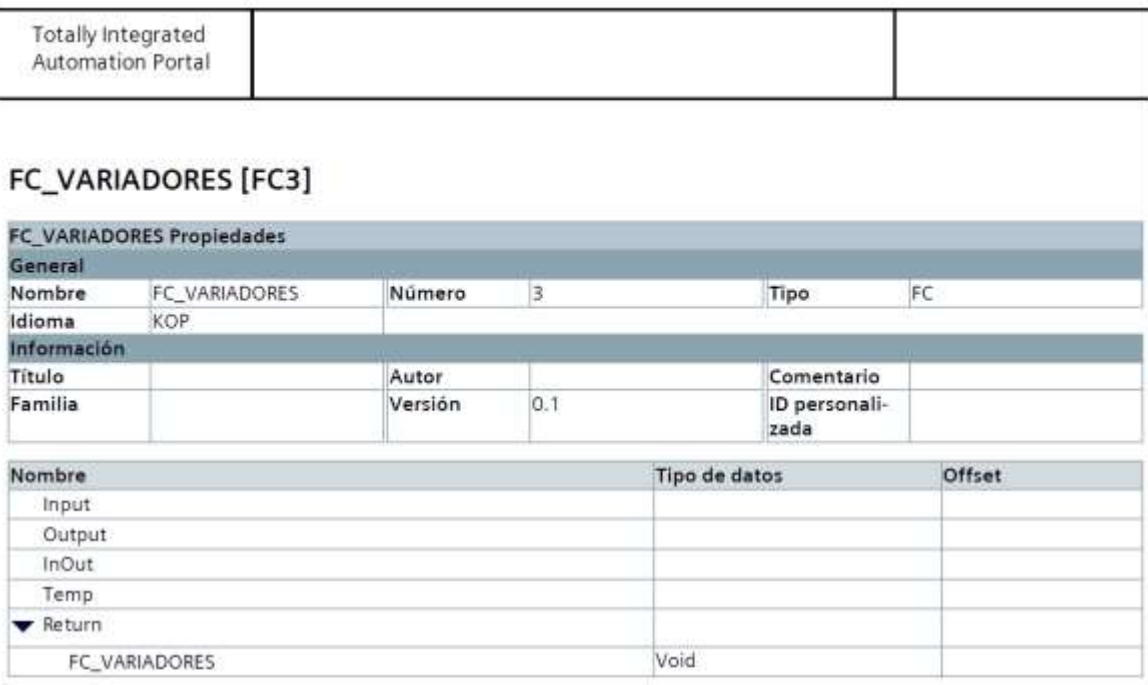

Segmento 1: Logica del Variador - Bomba 1.

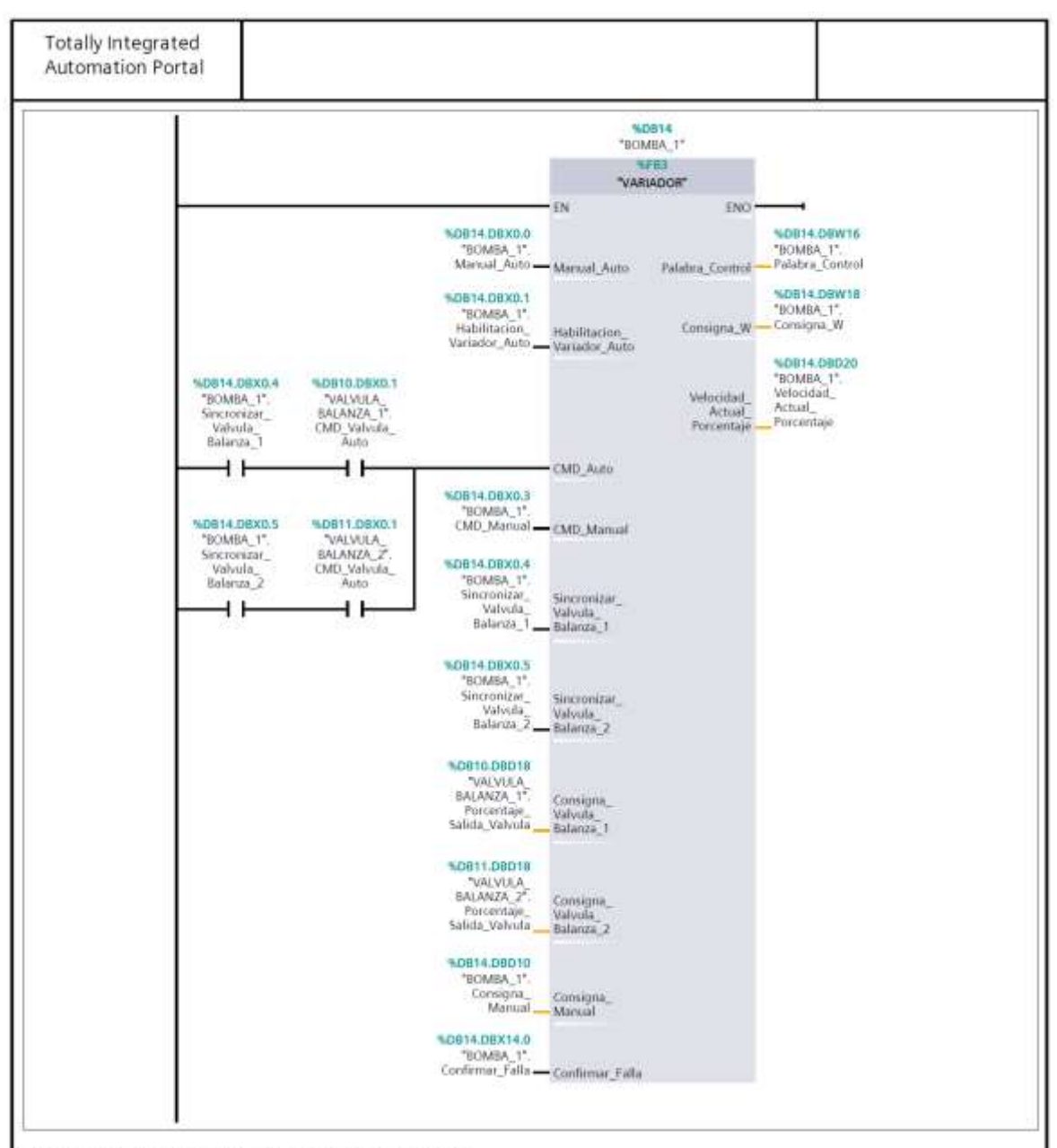

Segmento 2: Logica del Variador - Bomba 2.

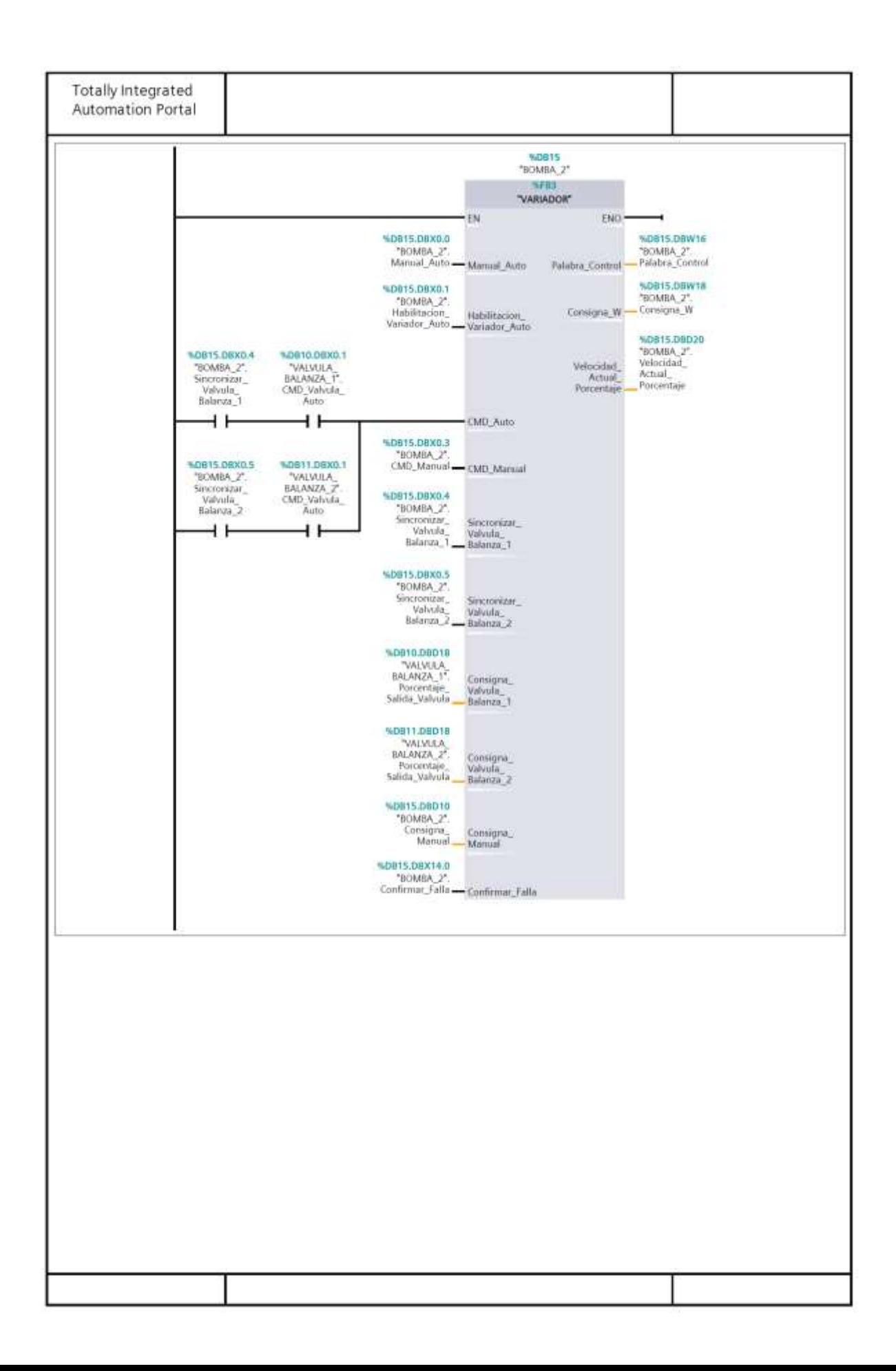

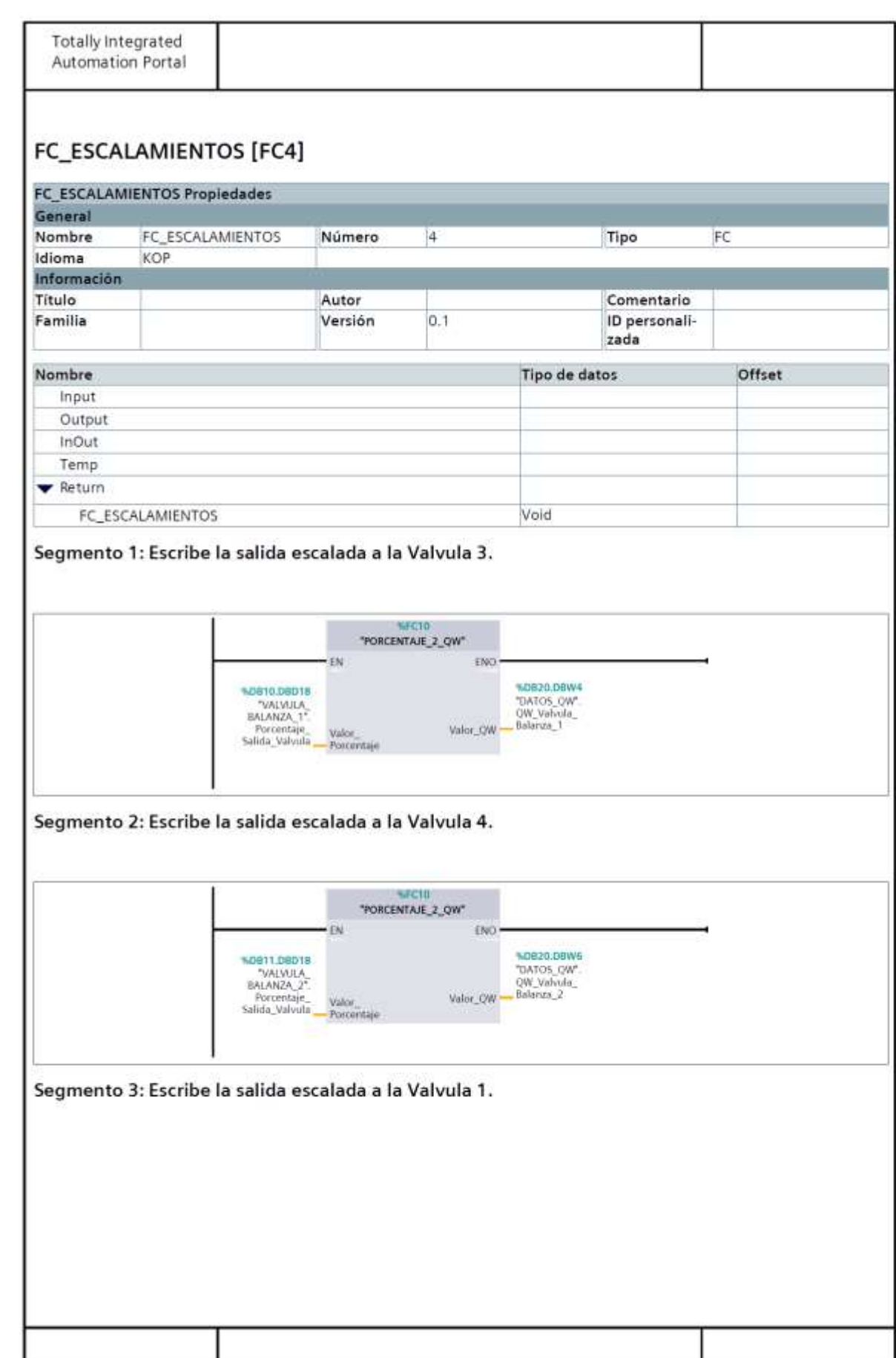

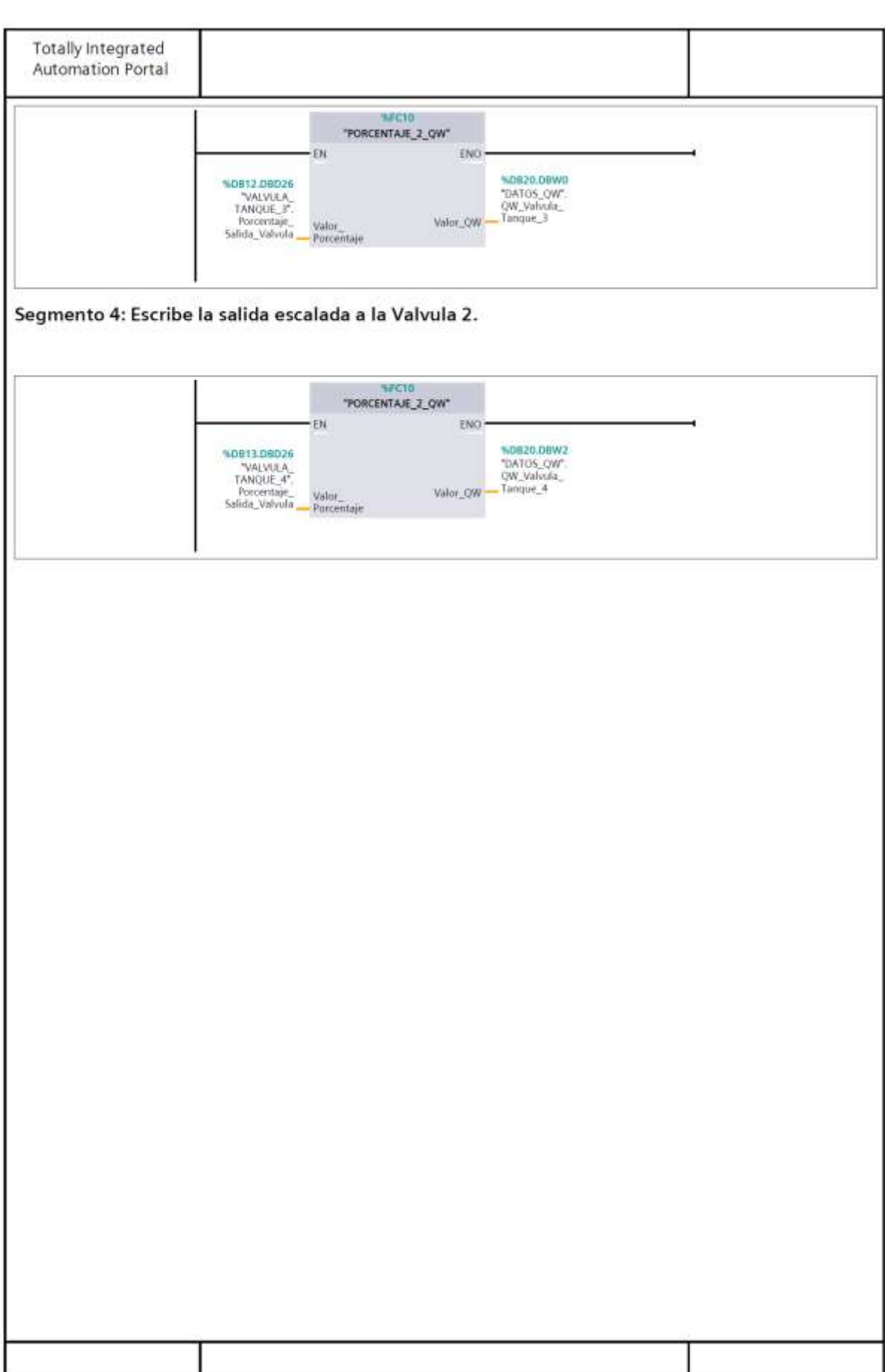

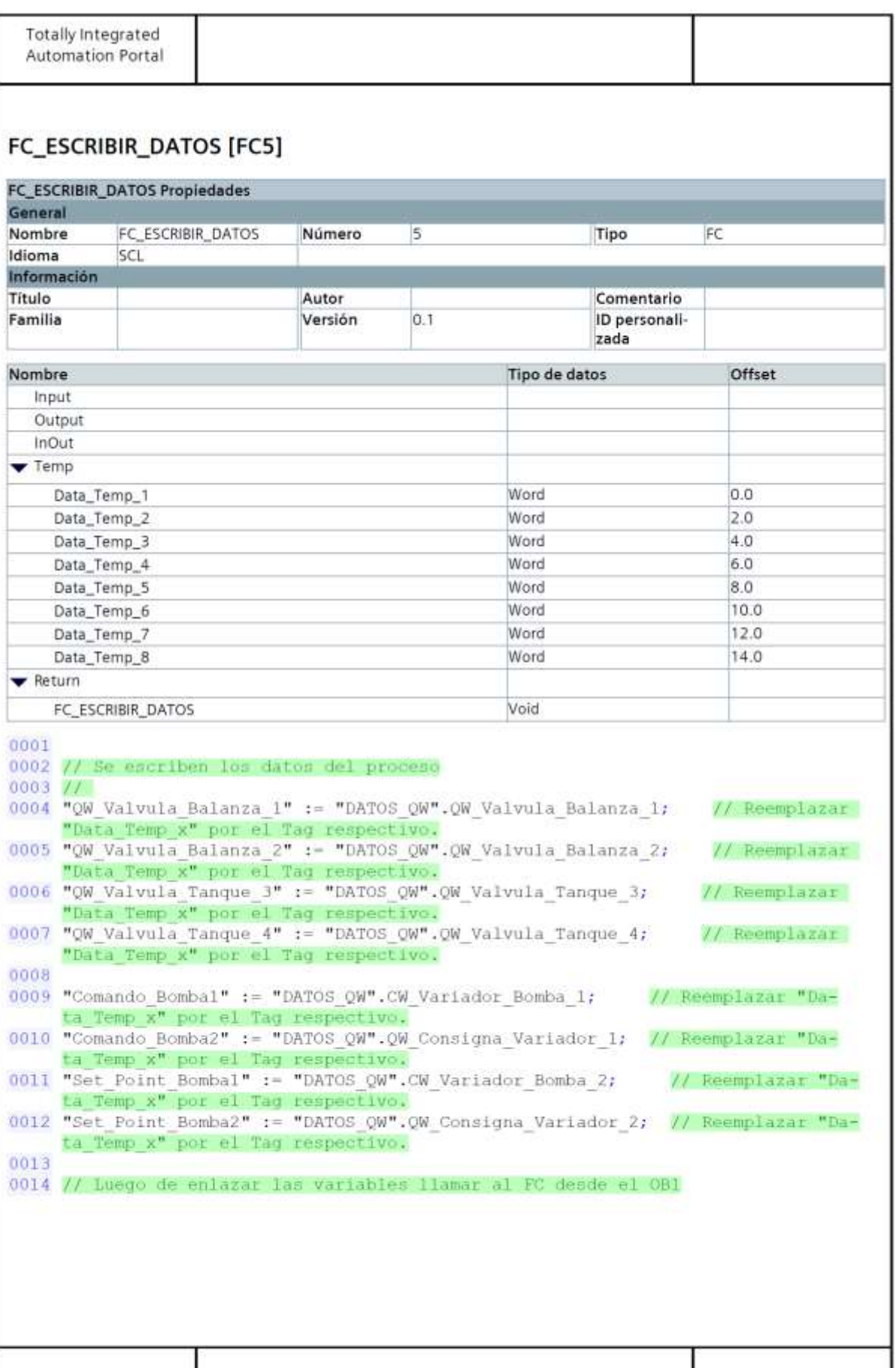

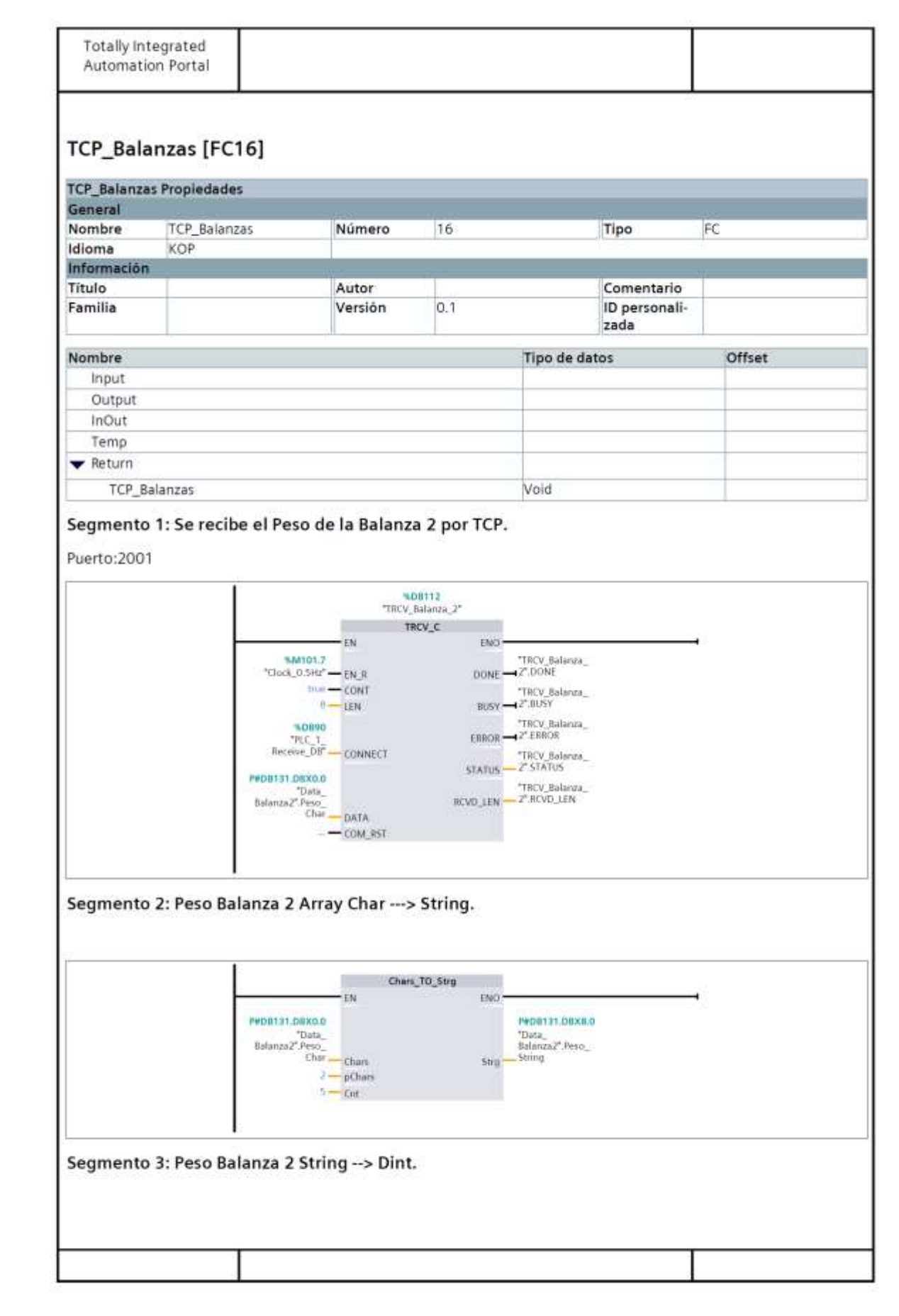

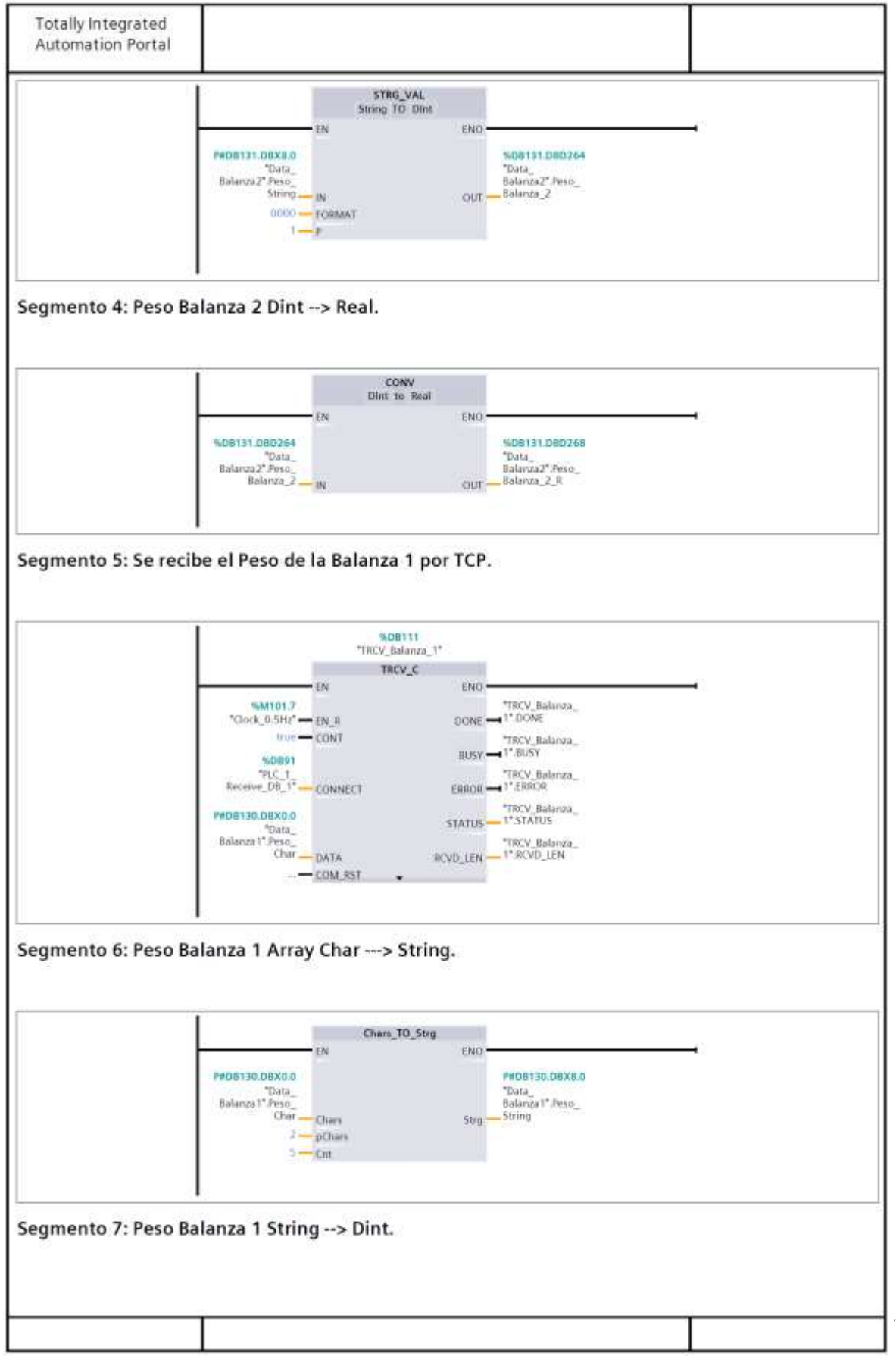

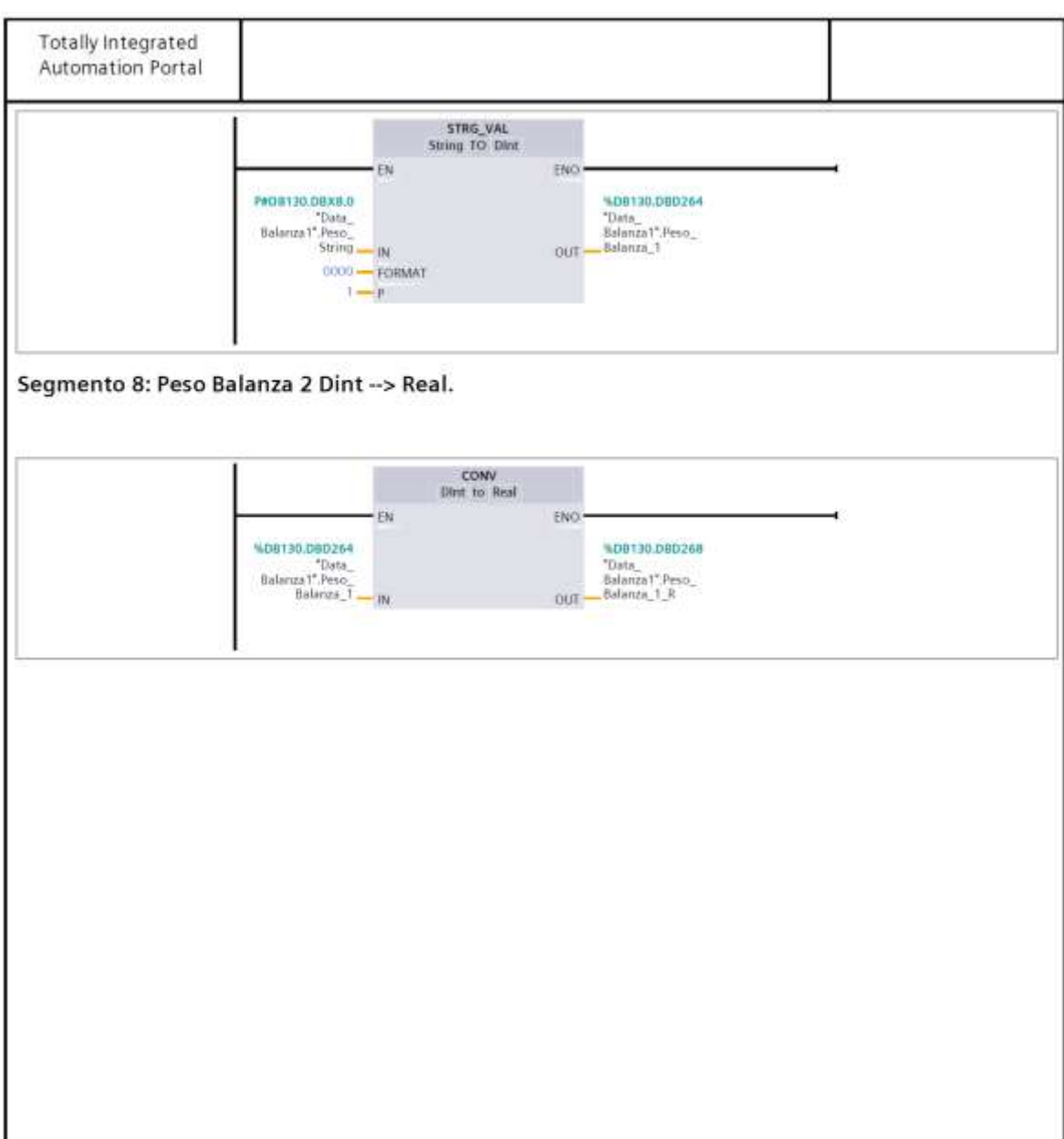

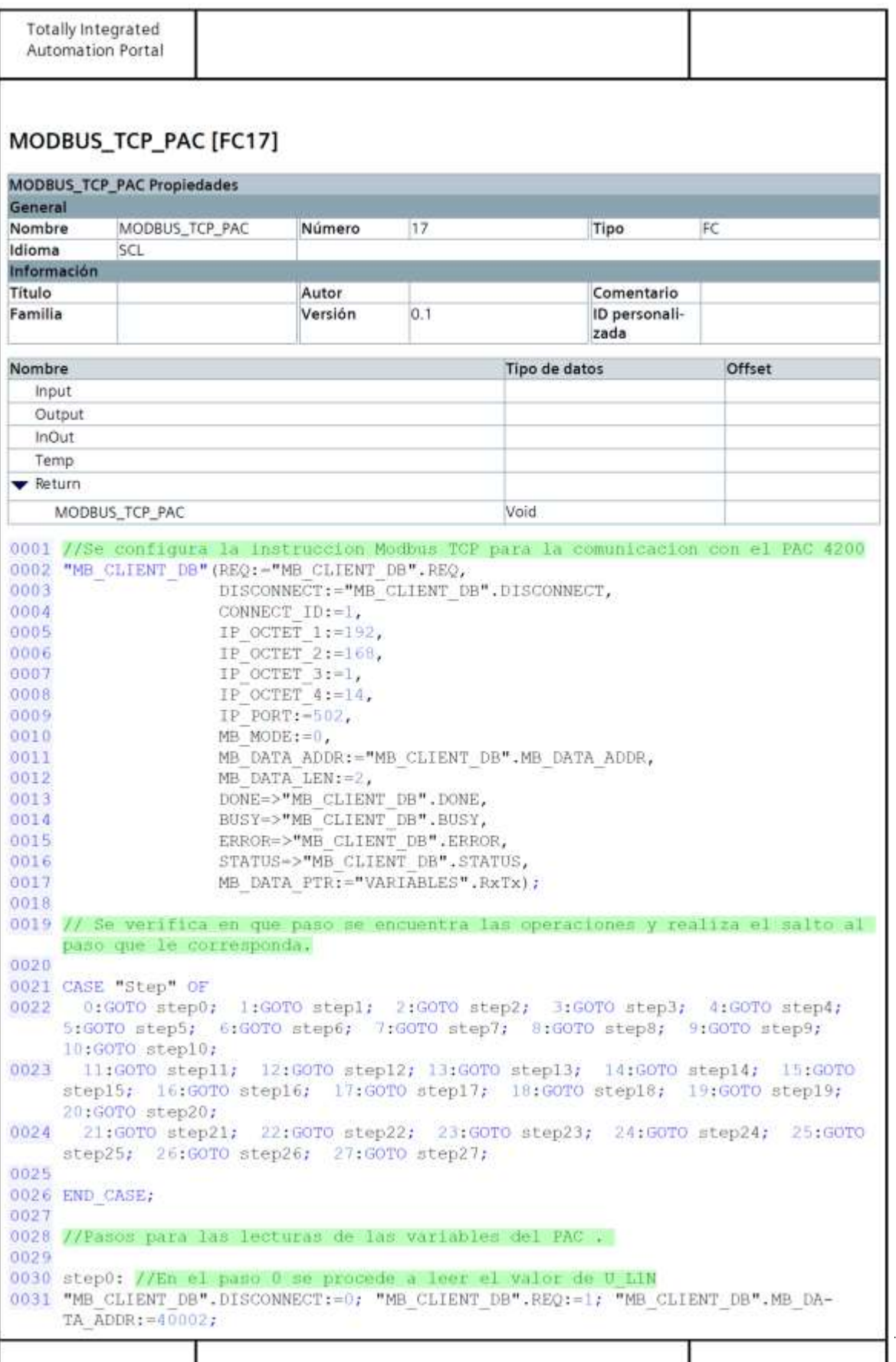

```
Totally Integrated
 Automation Portal
0032 IF "MB CLIENT DB". DONE = 1 THEN
0033 "VARIABLES". Tension L1 N:= "VARIABLES". RxTx ; "MB CLIENT DB". DISCONNECT:=1;
     "MB CLIENT DB".REQ: = 0; "Step": = 1; GOTO FIN;
0034 ELSE
0035 GOTO FIN:
0036 END IF:
0037
0038 stepl://En el paso 1 se procede a leer el valor de U L2N
0039 "MB CLIENT DB".DISCONNECT:=0; "MB CLIENT DB".REQ:= 1; "MB CLIENT DB".MB DA-
    TA ADDR := 40004;
0040 IF "MB CLIENT DB". DONE=1 THEN
0041 "VARIABLES". Tension L2 N:= "VARIABLES". RxTx; "MB CLIENT DB". DISCON-
    NECT:=1; "MB CLIENT DB".REQ:=0; "Step":=2; GOTO FIN;
0042 ELSE
0043 GOTO FIN;
0044 END IF;
0045
0046 step2://En el paso 2 se procede a leer el valor de U LIN
0047 "MB CLIENT DB".DISCONNECT:=0; "MB CLIENT DB".REQ:= 1; "MB CLIENT DB".MB DA-
     TA ADDR := 40006;
0048 IF "MB CLIENT DB". DONE=1 THEN
0049 "VARIABLES". Tension_L3_N:="VARIABLES". RxTx; "MB_CLIENT_DB". DISCON-
    NECT:=1; "MB CLIENT DB". REQ:=0; "Step":=3; GOTO FIN;
0050 ELSE
0051 GOTO FIN;
0052 END IF:
0053
0054 step3://En el paso 3 se procede a leer el valor de U L112
0055 "MB CLIENT DB". DISCONNECT: = 0; "MB CLIENT DB". REO: = 1; "MB CLIENT DB". MB DA-
     TA ADDR := 40008;
0056 IF "MB CLIENT DB". DONE=1 THEN
      "VARIABLES". Tension L1 L2:="VARIABLES". RxTx; "MB CLIENT DB". DISCON-
0057
     NECT:=1; "MB CLIENT DB".REQ:=0; "Step":=4; GOTO FIN;
0058 ELSE
0059 GOTO FIN;
0060 END IF:
0061
0062 step4://En el paso 4 se procede a leer el valor de U LZL3
0063 "MB CLIENT DB".DISCONNECT: = 0; "MB CLIENT DB".REQ: = 1; "MB CLIENT DB".MB DA-
     TA ADDR := 40010;
0064 IF "MB CLIENT DB". DONE=1 THEN
0065
      "VARIABLES". Tension L2 L3:="VARIABLES". RxTx; "MB CLIENT DB". DISCON-
     NECT:=1; "MB CLIENT DB".REQ:=0; "Step":=5; GOTO FIN;
0066 ELSE
0067 GOTO FIN;
0068 END IF;
00690070 step5://En el paso 5 se procede a leer el valor de U L3L1
0071 "MB CLIENT DB".DISCONNECT: = 0; "MB CLIENT DB".REQ: = 1; "MB CLIENT DB".MB DA-
    TA ADDR := 40012;
0072 IF "MB CLIENT DB". DONE=1 THEN
      "VARIABLES", Tension L3 L1:="VARIABLES", RxTx; "MB CLIENT DB", DISCON-
0073
    NECT:=1; "MB CLIENT DB".REQ:=0; "Step":=6; GOTO FIN;
0074 ELSE
0075
      GOTO FIN:
0076 END IF;
0077
0078 step6://En el paso 6 se procede a leer el valor de la corriente L1
```

```
Totally Integrated
 Automation Portal
0079 "MB CLIENT DB". DISCONNECT: = 0; "MB CLIENT DB". REQ: = 1; "MB CLIENT DB". MB DA-
     TA ADDR := 40014;
0080 IF "MB CLIENT DB". DONE=1 THEN
      "VARIABLES". Corriente L1:="VARIABLES". RxTx; "MB CLIENT DB". DISCON-
0081
     NECT: = 1; "MB CLIENT DB". REQ: = 0; "Step":= 7;
0082
     GOTO FIN:
D083 ELSE
0084 GOTO FIN;
0085 END IF;
0086
0087 step7://En el paso 7 se procede a leer el valor de la corriente L2
DOSS "MB CLIENT DB".DISCONNECT:-0; "MB CLIENT DB".REQ:- 1; "MB CLIENT DB".MB DA-
     TA ADDR :- 40016;
0089 IF "MB CLIENT DB". DONE=1 THEN
      "VARIABLES". Corriente L2:="VARIABLES". RxTx; "MB CLIENT DB". DISCON-
0090
    NECT:=1; "MB_CLIENT_DB". REQ:=0; "Step":=8;
0091 GOTO FIN;
0092 ELSE
0093 GOTO FIN;
0094 END IF;
0095
0096 step8://En el paso 8 se procede a leer el valor de la corriente L3
0097 "MB CLIENT DB".DISCONNECT:=0; "MB CLIENT DB".REQ:= 1; "MB CLIENT DB".MB DA-
     TA ADDR := 40018;
0098 IF "MB CLIENT DB". DONE=1 THEN
      "VARIABLES". Corriente L3: = "VARIABLES". RxTx; "MB CLIENT DB". DISCON-
0099
    NECT:=1; "MB CLIENT DB". REQ: = 0; "Step":=9;
0100
      GOTO FIN;
0101 ELSE
      GOTO FIN;
0102
0103 END IF:
0104
0105 step9://En el paso 9 se procede a leer el valor de la Potencia aparente LI
0106 "MB CLIENT DB", DISCONNECT: = 0; "MB CLIENT DB".REQ: = 1; "MB CLIENT DB".MB DA-
     TA ADDR := 40020;
0107 IF "MB CLIENT DB", DONE=1 THEN
      "VARIABLES". Potencia Aparente L1:= "VARIABLES". RxTx; "MB CLIENT DB". DISCON-
0108NECT: = 1; "MB CLIENT DB". REQ: = 0; "Step": = 10;
0109
      GOTO FIN;
0110 ELSE
0111 GOTO FIN;
0112 END IF;
0113
0114 step10://En el paso 10 se procede a leer el valor de la Potencia aparente L2
0115 "MB CLIENT DB". DISCONNECT: - 0; "MB CLIENT DB". REQ: - 1; "MB CLIENT DB". MB DA-
     TA ADDR := 40022;
0116 IF "MB CLIENT DB". DONE=1 THEN
       "VARIABLES". Potencia Aparente L2:="VARIABLES". RxTx; "MB CLIENT DB". DISCON-
0117
     NECT:=1; "MB CLIENT DB".REQ:=0; "Step":=11;
0118
     GOTO FIN;
0119 ELSE
0120 GOTO FIN;
0121 END IF;
0122
0123 step11://En el paso 11 se procede a leer el valor de la Potencia aparente L3
0124 "MB CLIENT DB". DISCONNECT: = 0; "MB CLIENT DB". REQ: = 1; "MB CLIENT DB". MB DA-
     TA ADDR := 40024;0125 IF "MB CLIENT DB". DONE=1 THEN
```
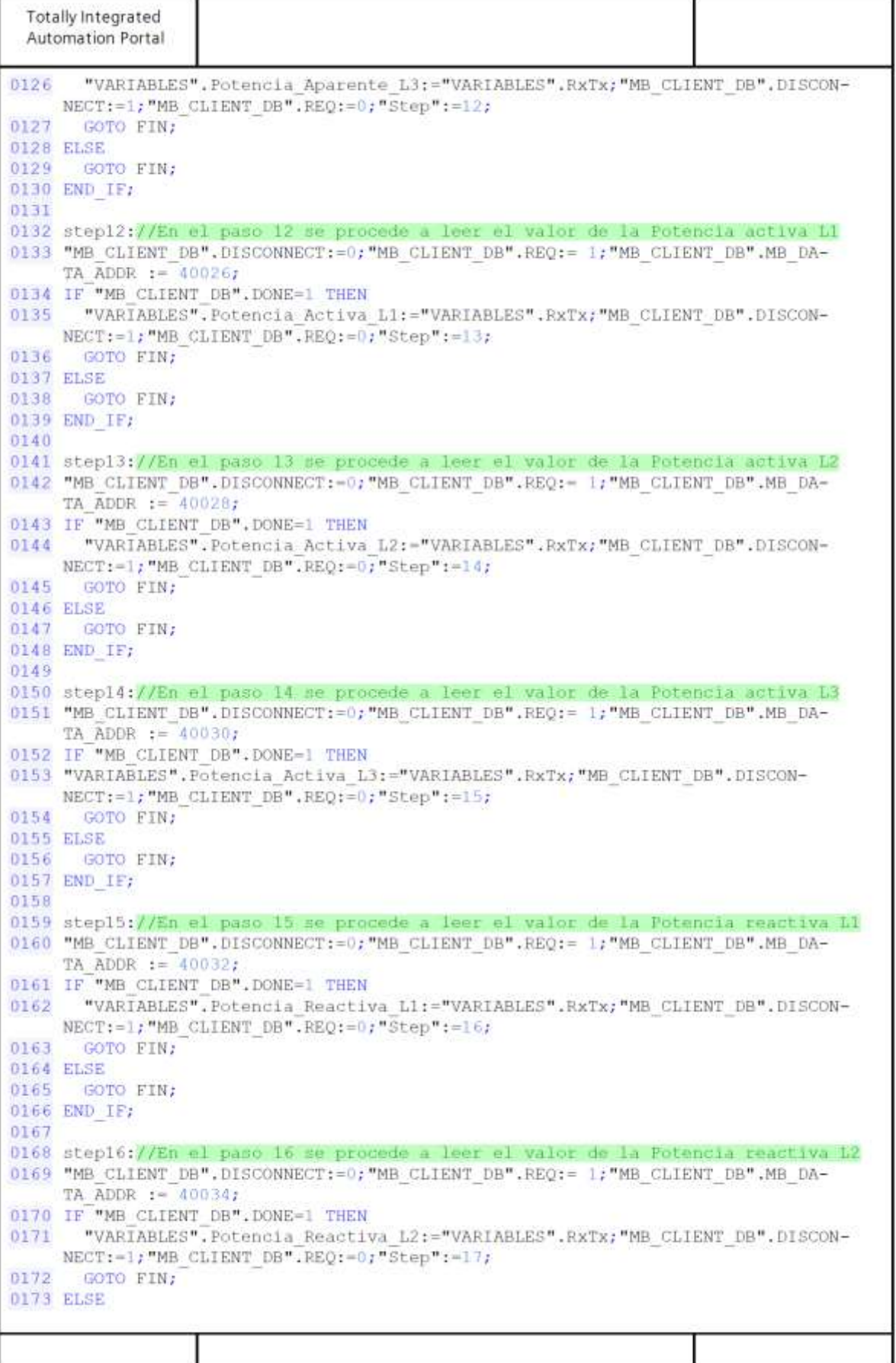

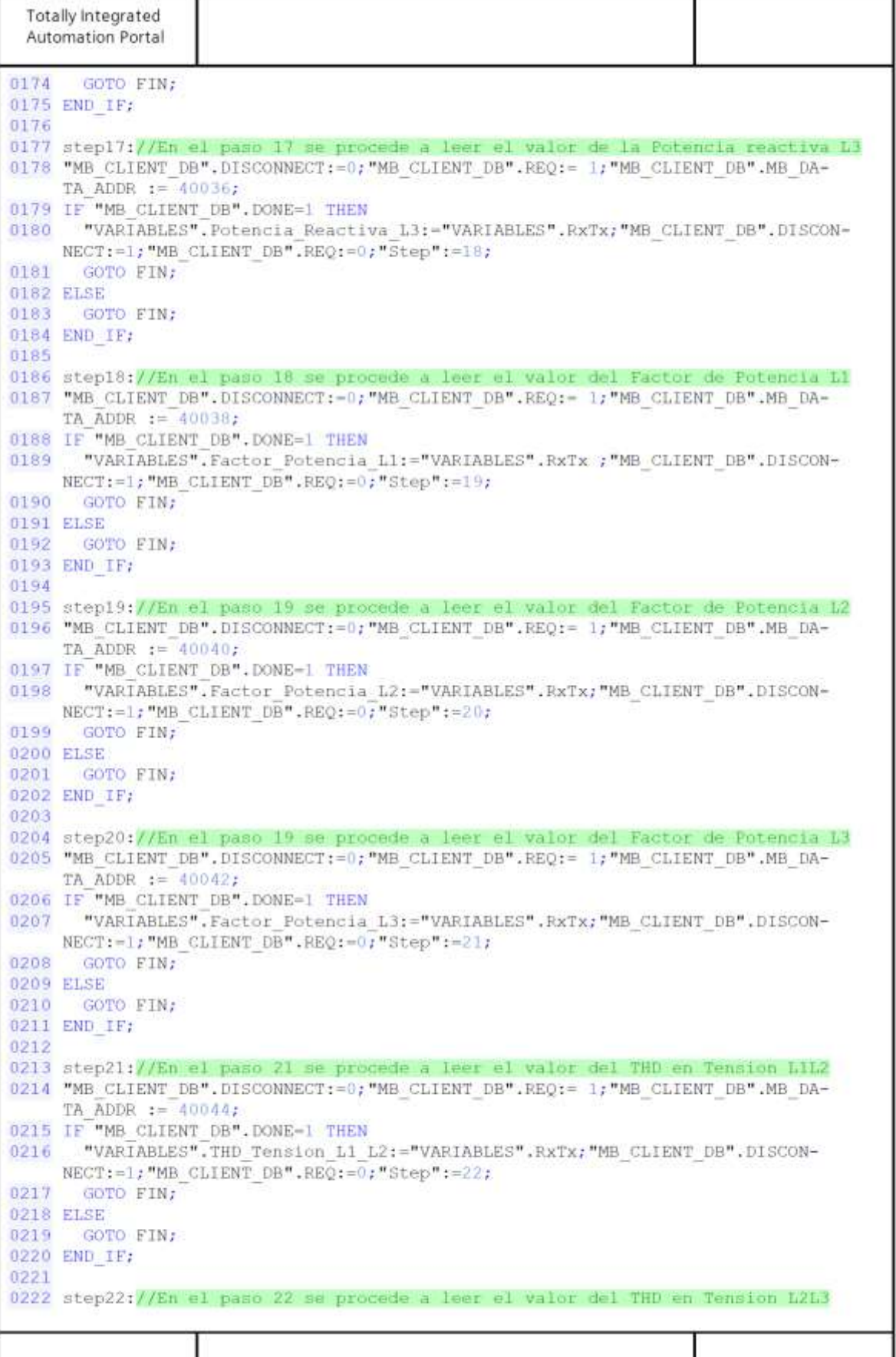

```
Totally Integrated
 Automation Portal
0223 "MB CLIENT DB".DISCONNECT:=0; "MB CLIENT DB".REQ:= 1; "MB CLIENT DB".MB DA-
     TA ADDR := 40046;
0224 IF "MB CLIENT DB".DONE=1 THEN
      "VARIABLES", THD Tension L2 L3:="VARIABLES", RXTX; "MB CLIENT DB", DISCON-
0225
    NECT: - 1; "MB CLIENT DB".REQ: - 0; "Step": - 23;
0226 GOTO FIN:
0227 ELSE
0228
     GOTO FIN:
0229 END IF;
0230
0231 step23://En el paso 23 se procede a leer el valor del THD en Tension LlL3
0232 "MB CLIENT DB".DISCONNECT:=0; "MB CLIENT DB".REQ:= 1; "MB CLIENT DB".MB DA-
     TA ADDR := 40048;
0233 IF "MB CLIENT DB". DONE=1 THEN
     "VARIABLES", THD Tension L3 L1:="VARIABLES", RxTx; "MB CLIENT DB", DISCON-
0234
     NECT: = 1; "MB CLIENT DB". REQ: = 0; "Step": = 24;
0235
      GOTO FIN;
0236 ELSE
0237
     GOTO FIN;
0238 END IF;
0239
0240 step24://En el paso 24 se procede a leer el valor de la Potencia Aparente To-
     tal
0241 "MB_CLIENT_DB".DISCONNECT:=0; "MB_CLIENT_DB".REQ:= 1; "MB_CLIENT_DB".MB_DA-
     TA ADDR := 40064;0242 IF "MB CLIENT DB". DONE=1 THEN
0243
      "VARIABLES". Potencia Aparente Total:="VARIABLES".RxTx; "MB CLIENT DB".DISCON-
    NECT:=1; "MB CLIENT DB".REQ:=0; "Step":=25;
0244
      GOTO FIN;
0245 ELSE
0246 GOTO FIN;
0247 END IF;
0248
0249 step25://En el paso 25 se procede a leer el valor de la Potencia Activa Total
0250 "MB CLIENT DB".DISCONNECT:=0; "MB CLIENT DB".REQ:= 1; "MB CLIENT DB".MB DA-
     TA ADDR := 40066;0251 IF "MB CLIENT DB". DONE=1 THEN
0252
      "VARIABLES". Potencia Activa Total:="VARIABLES". RxTx; "MB CLIENT DB". DISCON-
    NECT:=1; "MB CLIENT DB". REQ:=0; "Step":=26;
0253
      GOTO FIN;
0254 ELSE
0255 GOTO FIN;
0256 END IF;
0257
0258 step26://En el paso 26 se procede a leer el valor de la Potencia Reactiva To-
     tal
0259 "MB CLIENT DB".DISCONNECT:=0, "MB CLIENT DB".REQ:= 1; "MB CLIENT DB".MB DA-
     TA ADDR := 40068;
0260 IF "MB CLIENT DB". DONE=1 THEN
      "VARIABLES", Potencia Reactiva Total:="VARIABLES". RxTx; "MB CLIENT DB".DISCON-
0261NECT:=1; "MB CLIENT DB".REQ:=0; "Step":=27;
0262
     GOTO FIN;
0263 ELSE
0264
      GOTO FIN:
0265 END IF;
0266
0267 step27://En el paso 27 se procede a leer el valor del Factor de Potencia Total
0268 "MB CLIENT DB", DISCONNECT:=0; "MB CLIENT DB", REQ:= 1; "MB CLIENT DB". MB DA-
     TA ADDR := 40070;\exists
```

```
Totally Integrated
 Automation Portal
0269 IF "MB CLIENT DB". DONE=1 THEN
0271 GOTO FIN;
0272 ELSE
0273 GOTO FIN;
0274 END IF:
0275
0276 FIN: 2
                                                            \overline{\phantom{0}}
```
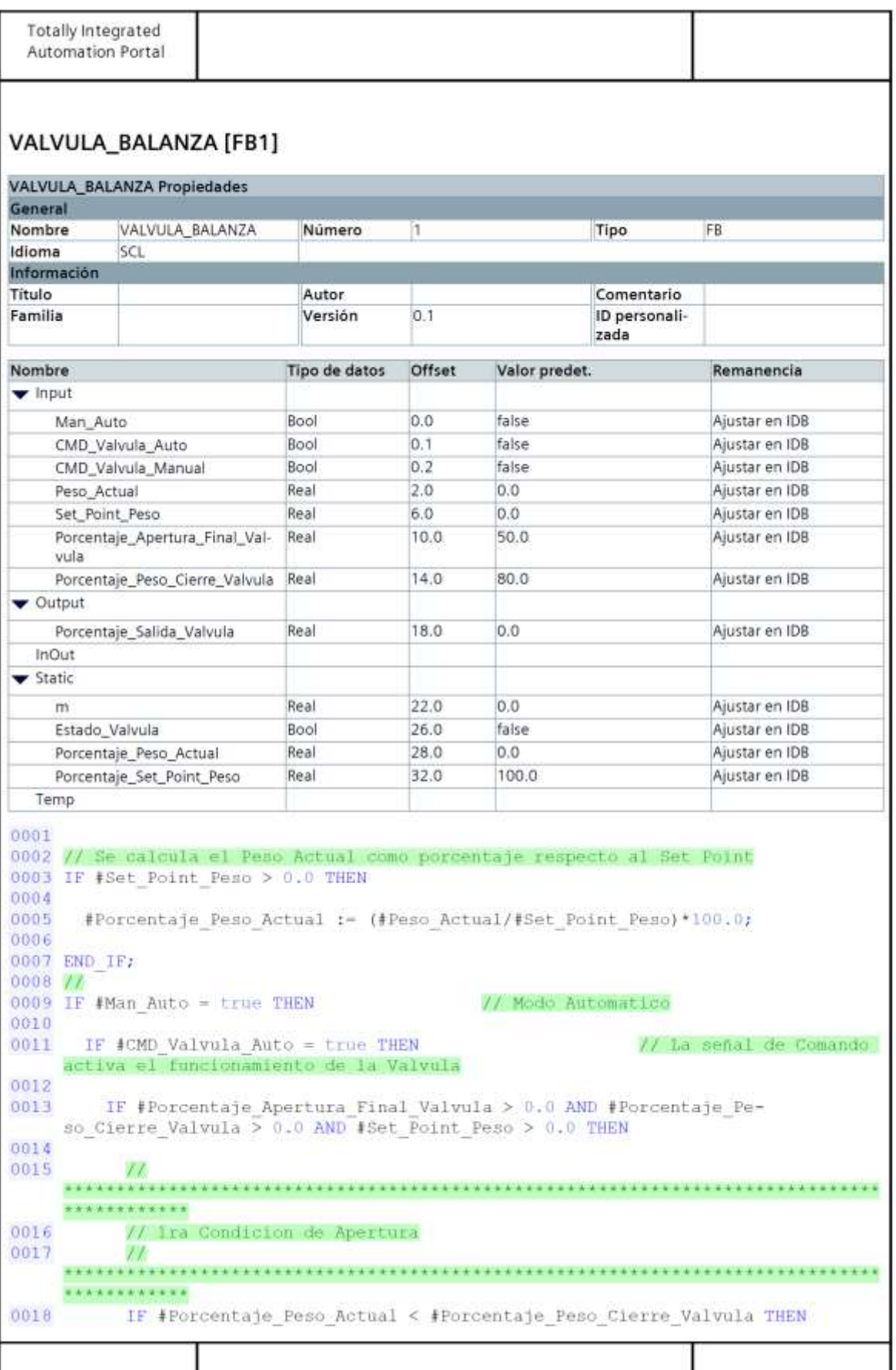

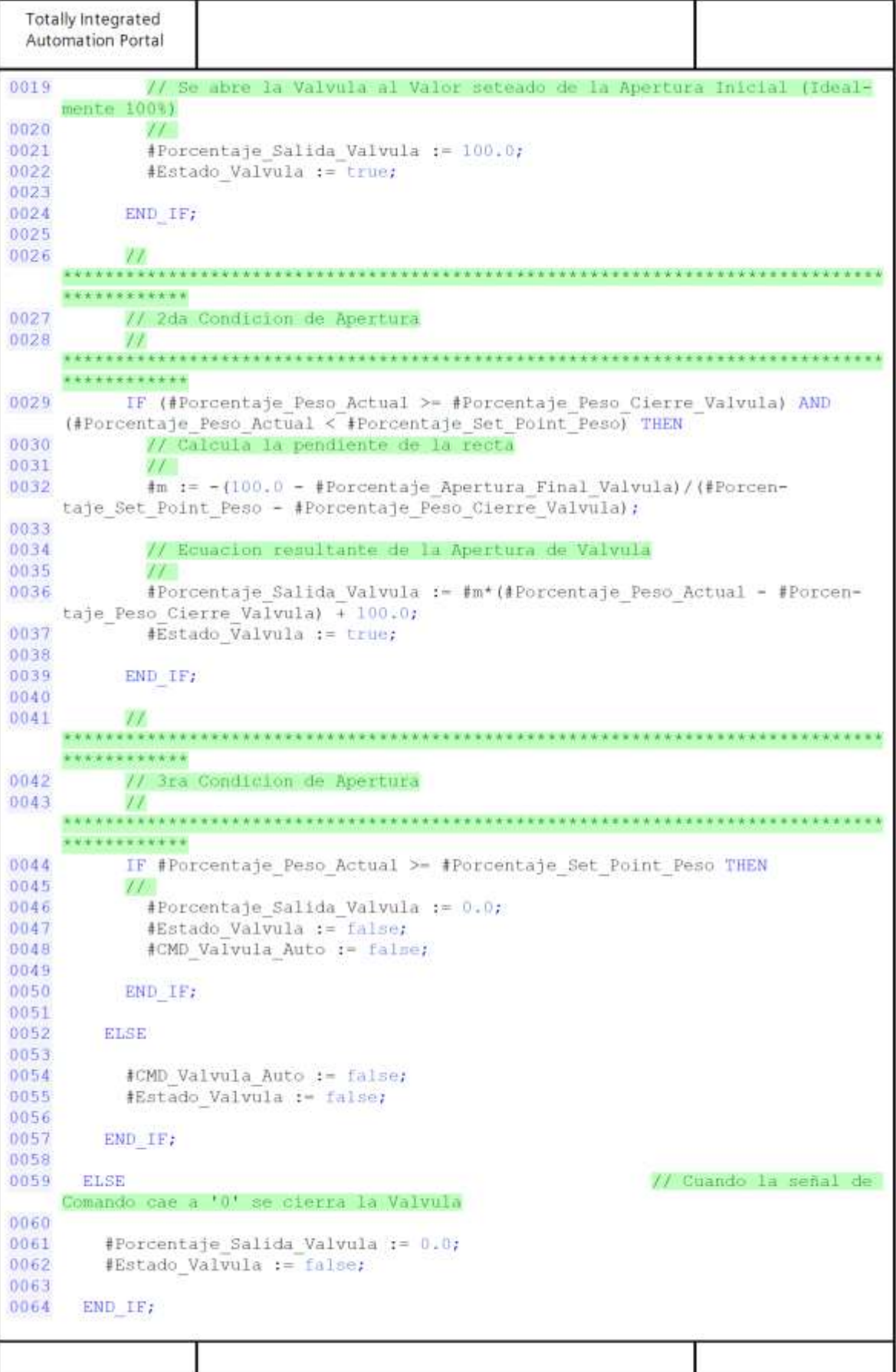

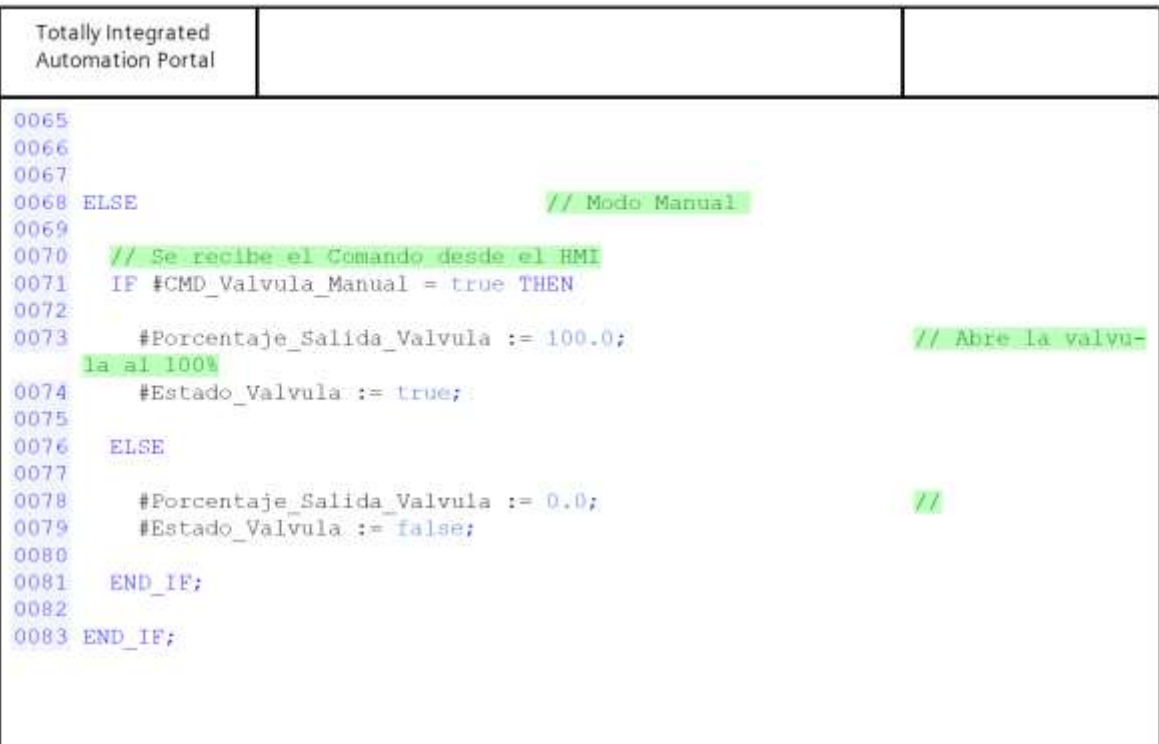

 $\overline{\phantom{0}}$ 

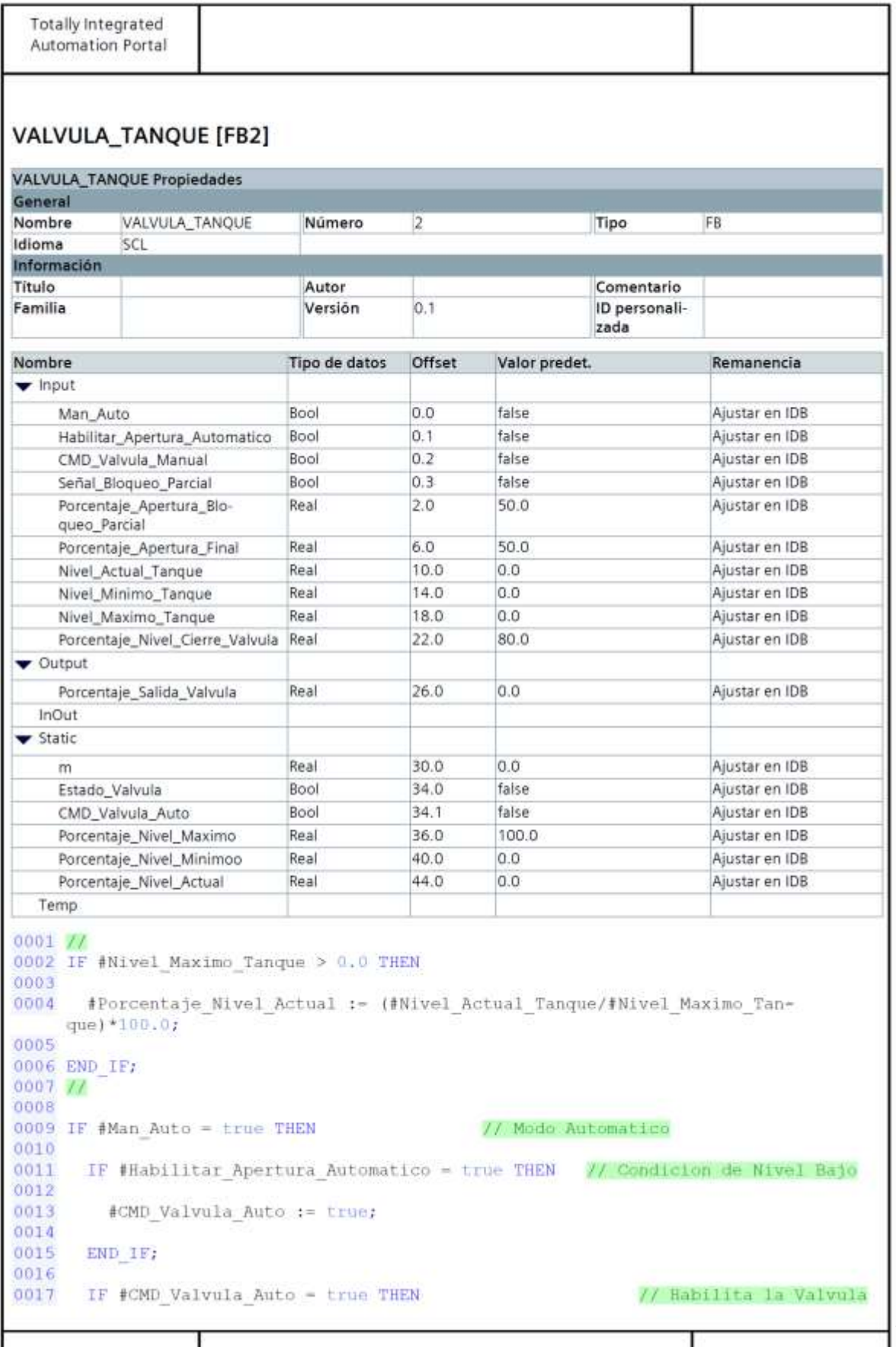

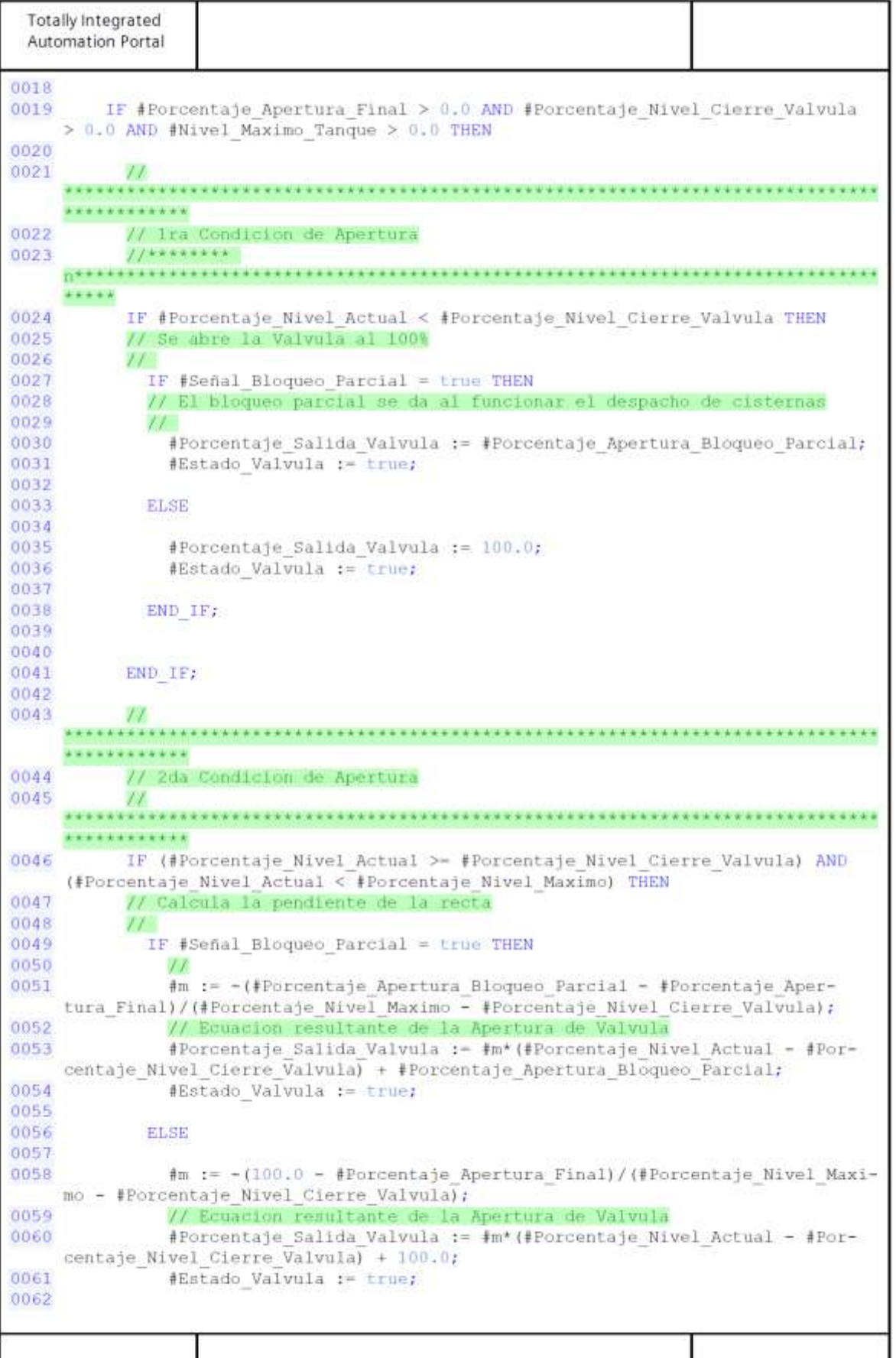

Totally Integrated Automation Portal 0063 END IF: 0064 0065 END IF; 0066 0067  $\mathcal{U}$ \*\*\*\*\*\* 0068 // 3ra Condicion de Apertura 0069  $\frac{1}{2}$  $4 - 44$ \*\*\*\*\*\*\*\*\*\*\* \*\*\*\*\*\*\*\* 0070 IF #Porcentaje Nivel Actual >= #Porcentaje Nivel Maximo THEN 0071  $\frac{1}{2}$ 0072 #Porcentaje\_Salida\_Valvula := 0.0; 0073 #Estado Valvula := false; 0074 #CMD Valvula Auto := false; 0075 0076 END IF; 0077 0078 **ELSE** 0079 0080 #Porcentaje Salida Valvula := 0.0; 0081 #Estado Valvula := false; 0082 #CMD Valvula Auto := false; 0083 0084 END IF; 0085 0086 **ELSE** // Cuando la señal de Comando cae a '0' se cierra la Valvula 0087 0088 #Porcentaje Salida Valvula := 0.0; 0089 #Estado Valvula := false; 0090 0091 END IF; 0092 0093 ELSE // Modo Manual 0094 0095 // Se recibe el Comando desde el HMI 0096 IF #CMD Valvula Manual = true THEN 0097 0098 #Porcentaje Salida Valvula := 100.0; // Abre la Valvula al 100% 0099 #Estado Valvula := true; 0100 0101 ELSE 0102 0103 #Porcentaje Salida Valvula := 0.0; // Cierra la Valvula 0104 #Estado Valvula := false; 0105 0106 END IF; 0107 0108 END IF:  $\overline{\phantom{0}}$ 

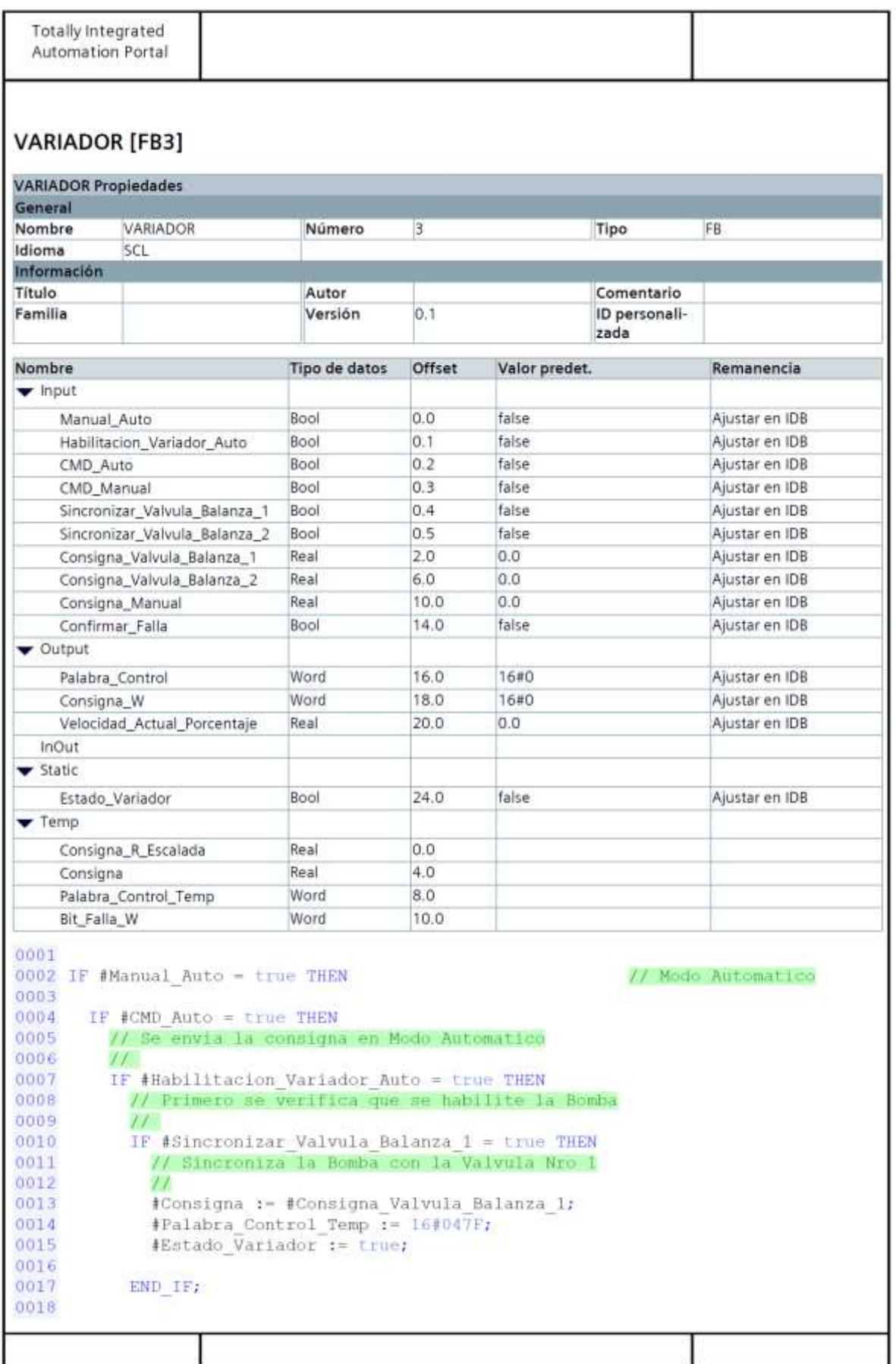

```
Totally Integrated
 Automation Portal
0019
           IF #Sincronizar Valvula Balanza 2 = true THEN
0020
             // Sincroniza la Bomba con la Valvula Nro 2
0021
             11<sup>1</sup>0022
             #Consigna := #Consigna Valvula Balanza 2;
0023
             #Palabra Control Temp := 16#047F;
0024
             #Estado Variador := true;
00250026
           END IF;
0027
0028
       ELSE
0029
           // Si NO se habilita la Bomba se resetea la senal de Comando
0030
0031
           *Consigna t = 0.0;
0032
           #Palabra Control Temp := 16#047E;
0033
           #Estado Variador := false;
0034
0035
         END IF;
0036
0037
      ELSE
0038
0039
           #Consigna := 0.0;0040
           #Palabra Control Temp := 16#047E;
0041
           #Estado Variador := false;
0042
0043 END IF;
0044
0045 ELSE
                                                        // Mode Manual
0046
0047
      IF #CMD Manual - true THEN
0048
         // Se envia la consigna en Modo Manual
0049
         \frac{1}{2}0050
         #Consigna := #Consigna Manual;
0051
         // Se envia el comando en Modo Manual
0052
         #Palabra Control Temp := 16#047F;
0053
         #Estado Variador := true;
0054
0055
      ELSE
0056
0057
         #Consigna := 0.0;0058
         #Palabra_Control_Temp := 16#047E;
0059
         #Estado Variador := false;
0060
0061
      END IF;
0062
0063 END IF;
0064
0065 IF #Confirmar Falla = true THEN
      // Activa bit de Confirmacion de falla
0066
0067
      #Bit Falla W := 16#80;
0068
0069 ELSE
0070
0071
      #Bit Falla W := 16#0;
0072
0073 END IF;
0074
0075 #Velocidad Actual Porcentaje := #Consigna;
0076 #Consigna_R_Escalada := (#Consigna / 100.0) * 16384.0;
0077 #Consigna W := REAL TO INT(#Consigna R Escalada);
```
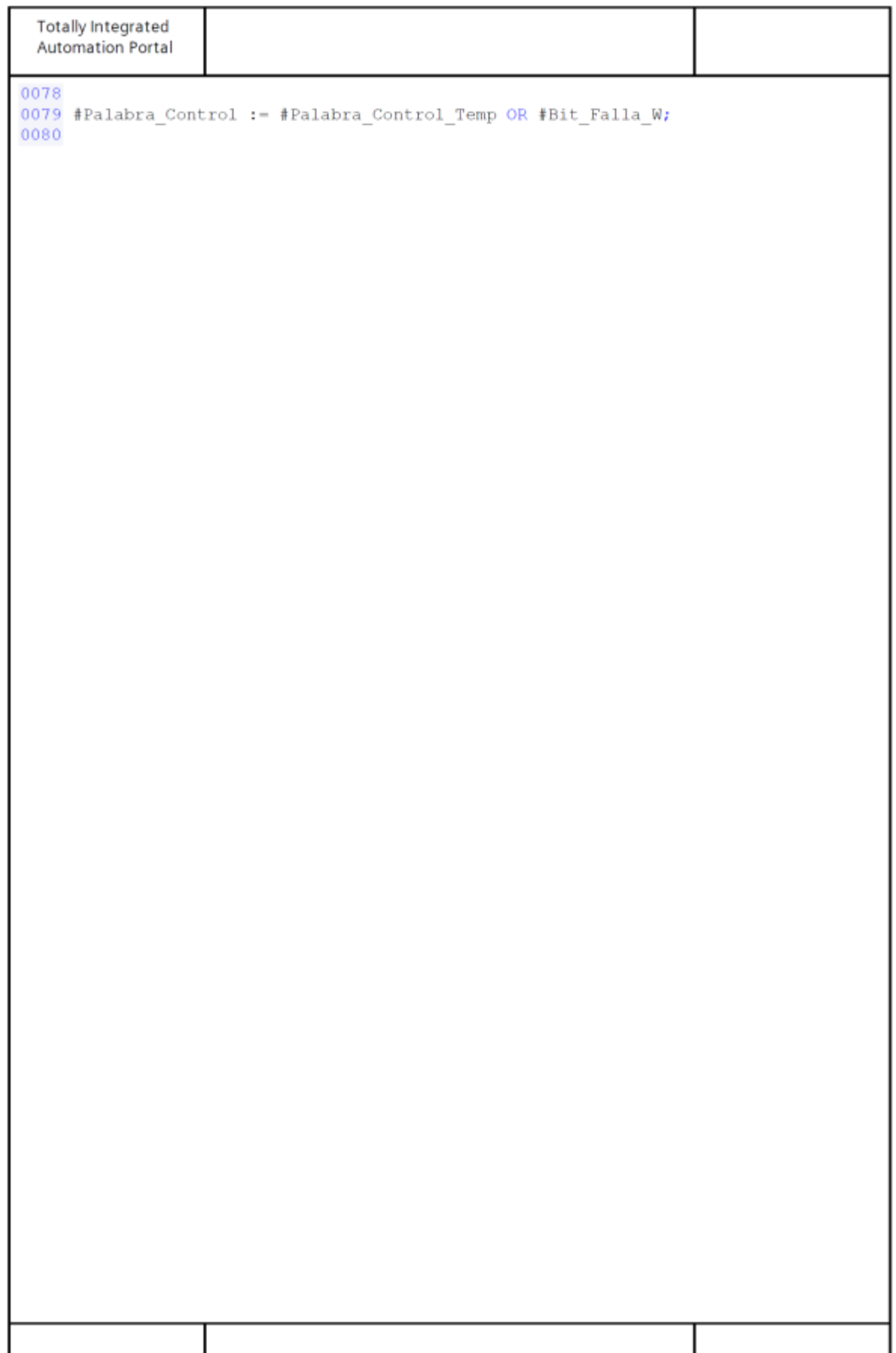

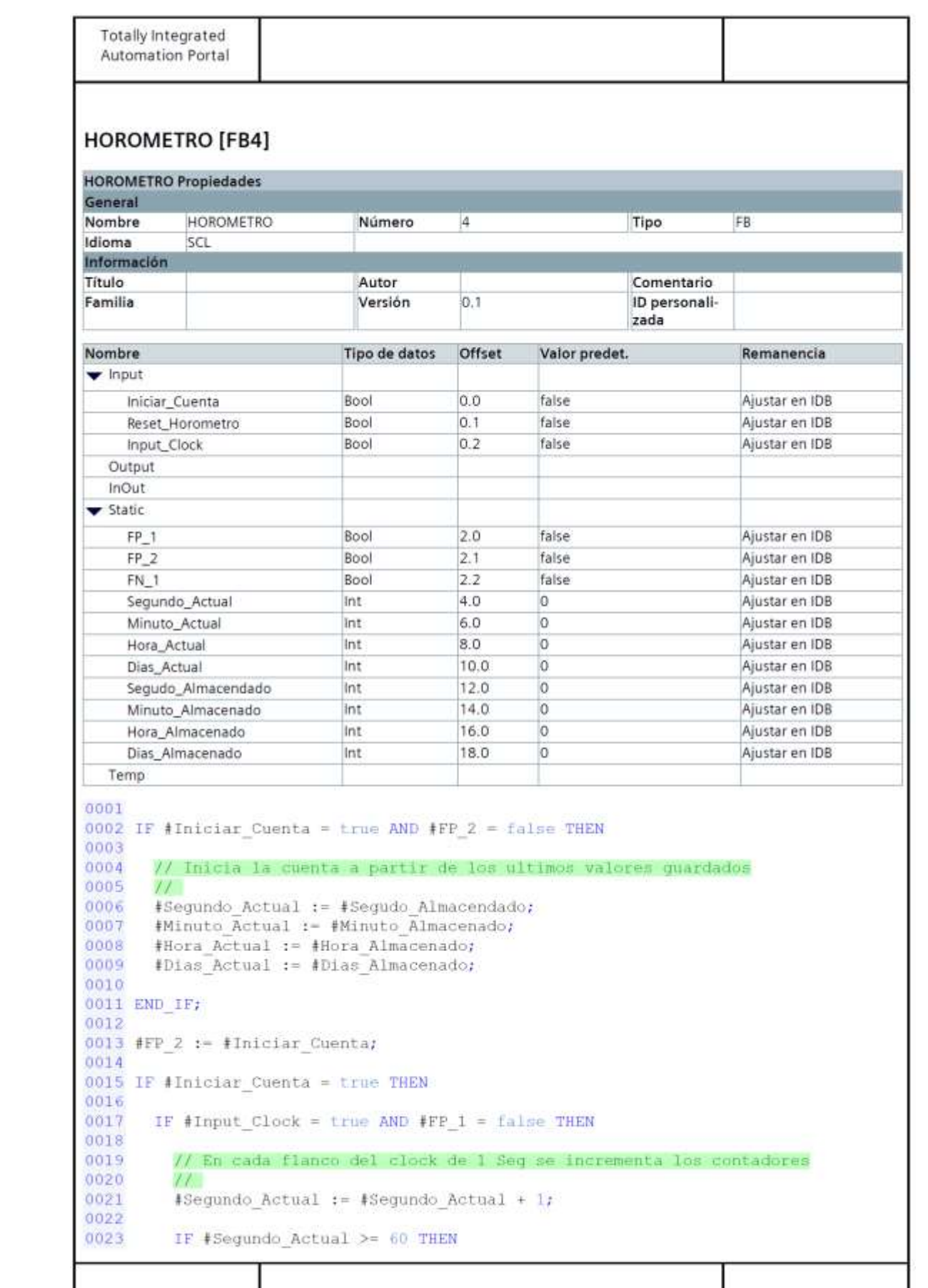

```
Totally Integrated
 Automation Portal
0024
0025
           #Minuto Actual := #Minuto Actual + 1;
0026
           #Sequndo Actual := 0;0027
0028
           IF #Minuto Actual >= 60 THEN
0029
0030
             #Hora Actual := #Hora Actual + 1;
1500
             #Minuto Actual := 0;
0032
0033
             IF #Hora Actual >= 24 THEN
0034
0035
               #Dias Actual := #Dias Actual + 1;
0036
               #Hora Actual := 0;
0037
0038
             END IF:
0039
           END IF;
0040
         END IF:
0041
      END IF;
0042
      #FP 1 := #Input Clock;0043
0044
0045 END_IF;
0046
0047 IF #Iniciar_Cuenta = false AND #FN 1 = true THEN
0048
0049
       // Se guardan los valores actuales al terminar la cuenta
0050
      \frac{1}{2}0051
      #Segudo Almacendado := #Segundo Actual;
0052
       #Minuto Almacenado := #Minuto Actual;
0053
       #Hora Almacenado := #Hora Actual;
0054
       #Dias Almacenado := #Dias Actual;
0055
0056 END IF;
0057
0058 #FN_1 := #Iniciar_Cuenta;
0059
0060 IF #Reset Horometro = true THEN
0061
0062
       // Se resetean los contadores desde el SCADA
0063
       \frac{1}{2}0064
       #Segundo Actual := 0; #Segudo Almacendado := 0;
0065
       #Minuto Actual := 0; #Minuto Almacenado := 0;
       #Hora Actual := 0; #Hora Almacenado := 0;
0066
0067
       #Dias Actual := 0; #Dias Almacenado := 0;
0068
0069 END IF;
0070
```
## **ANEXO3** PLANOS ELÉCTRICOS

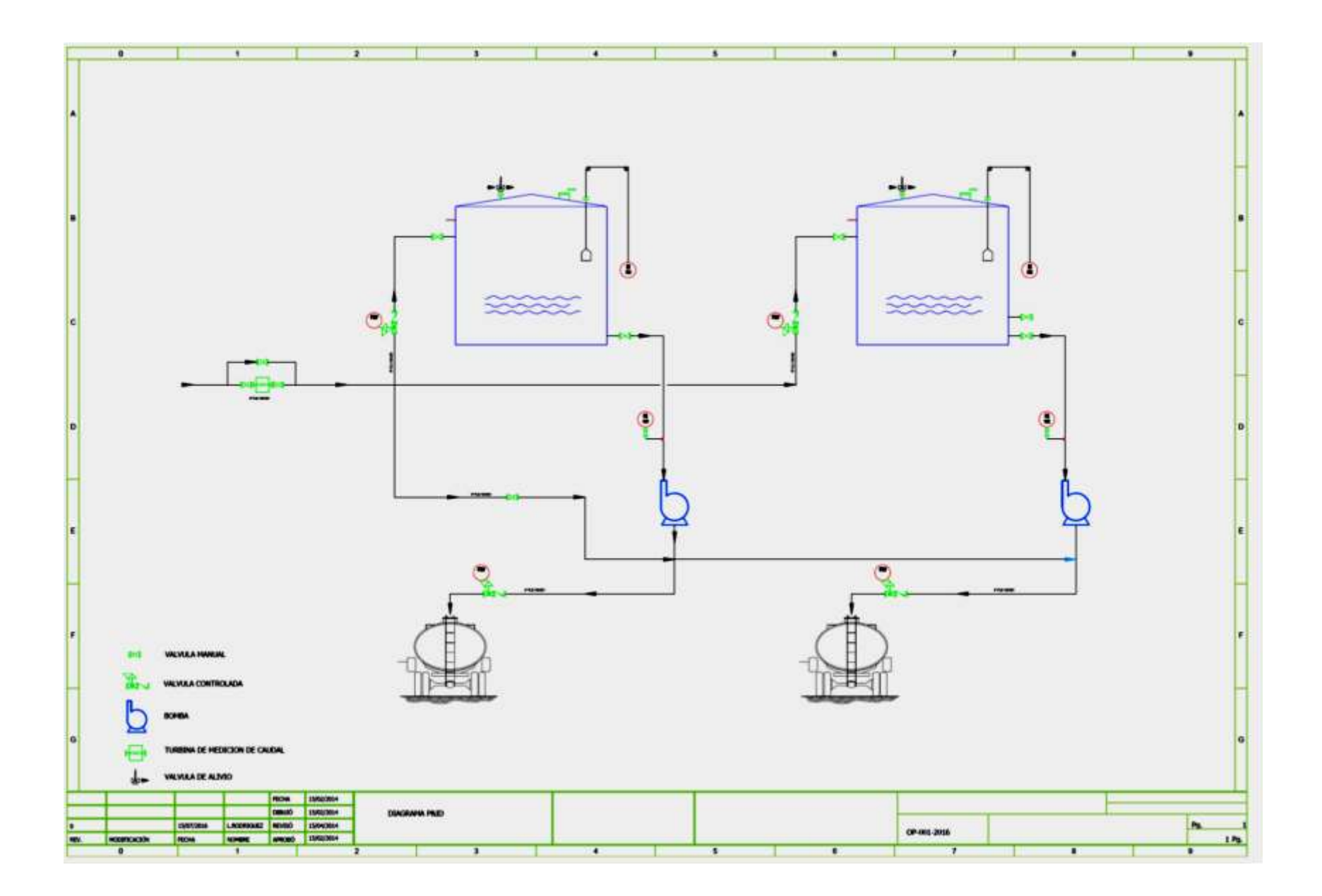
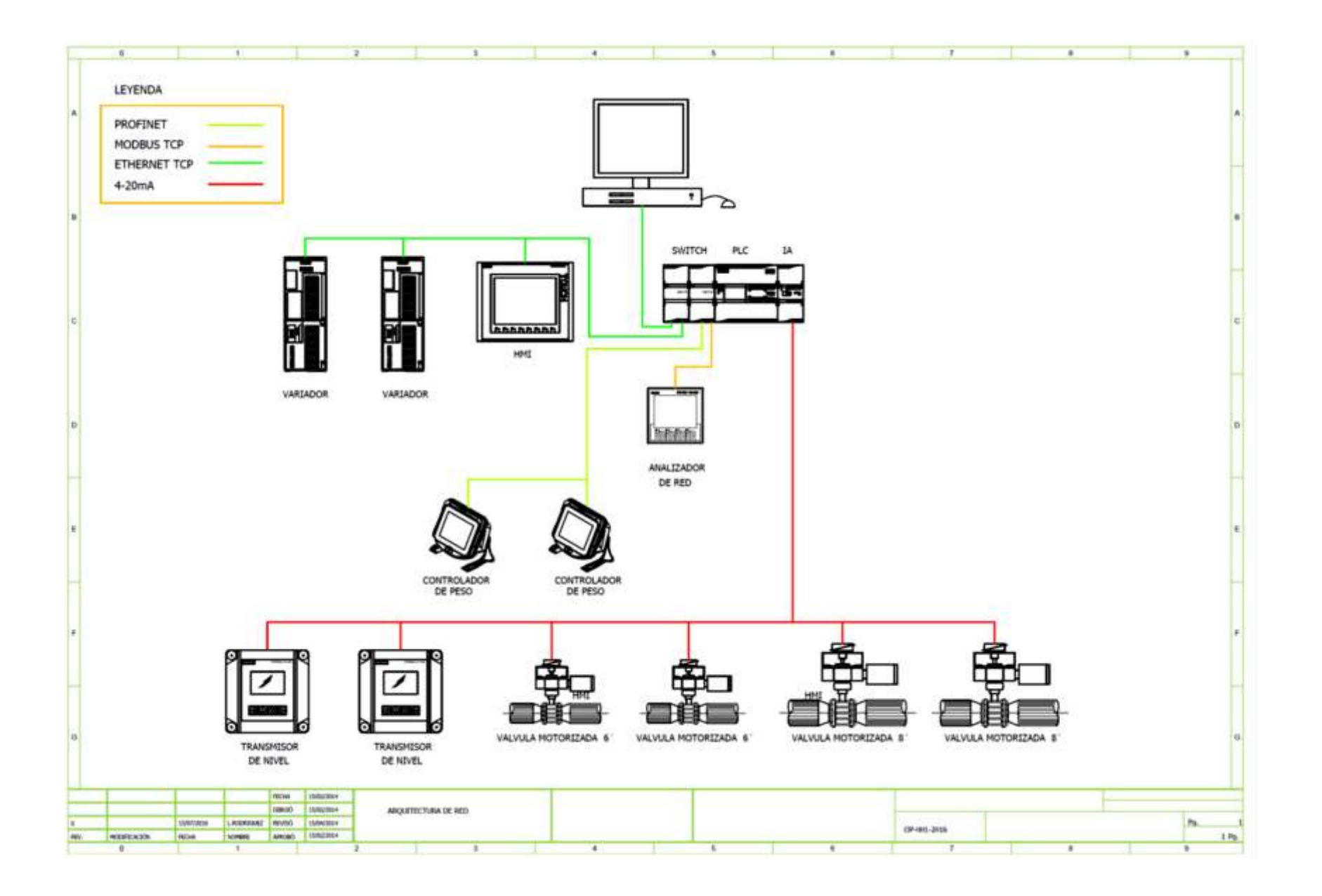

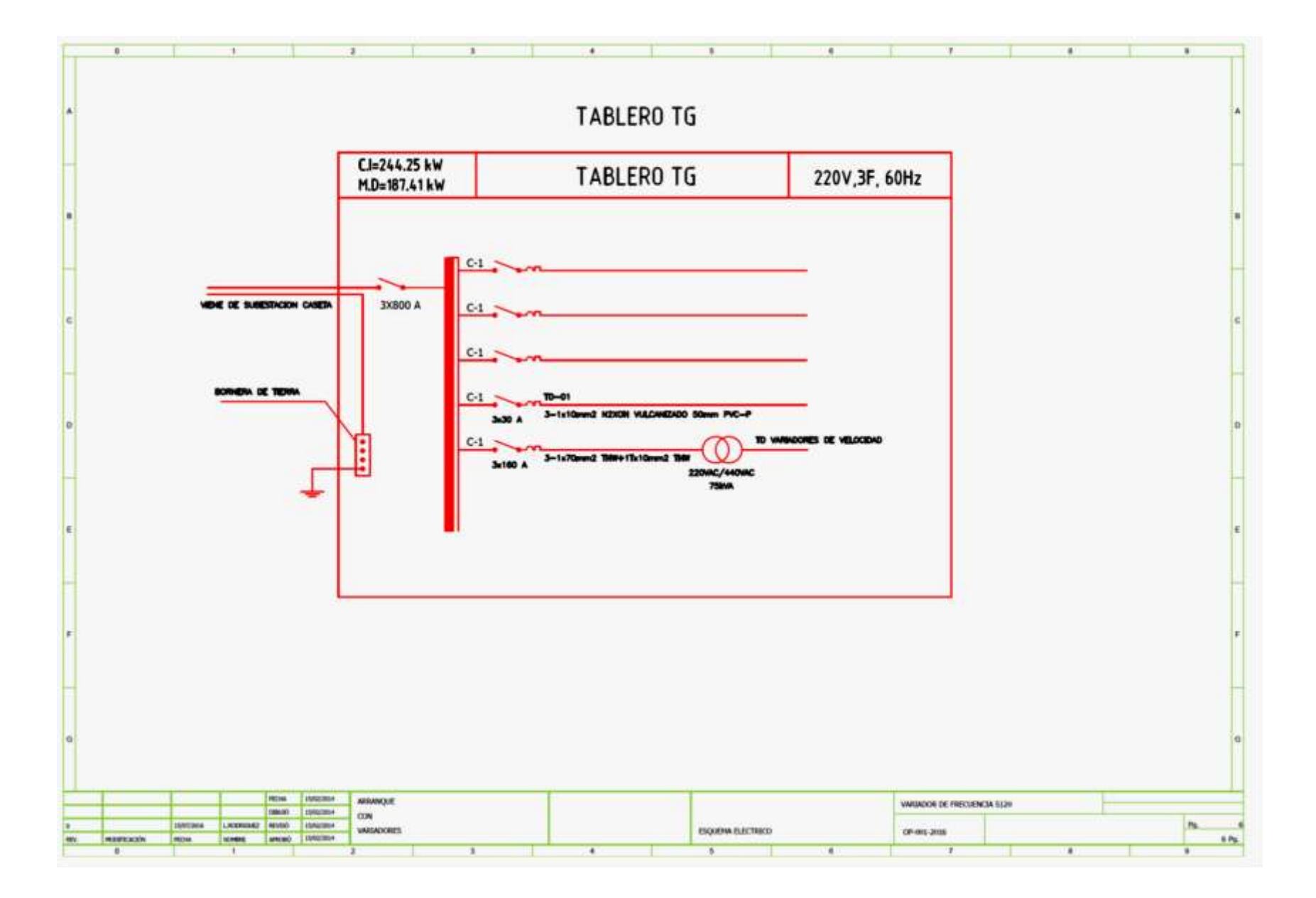

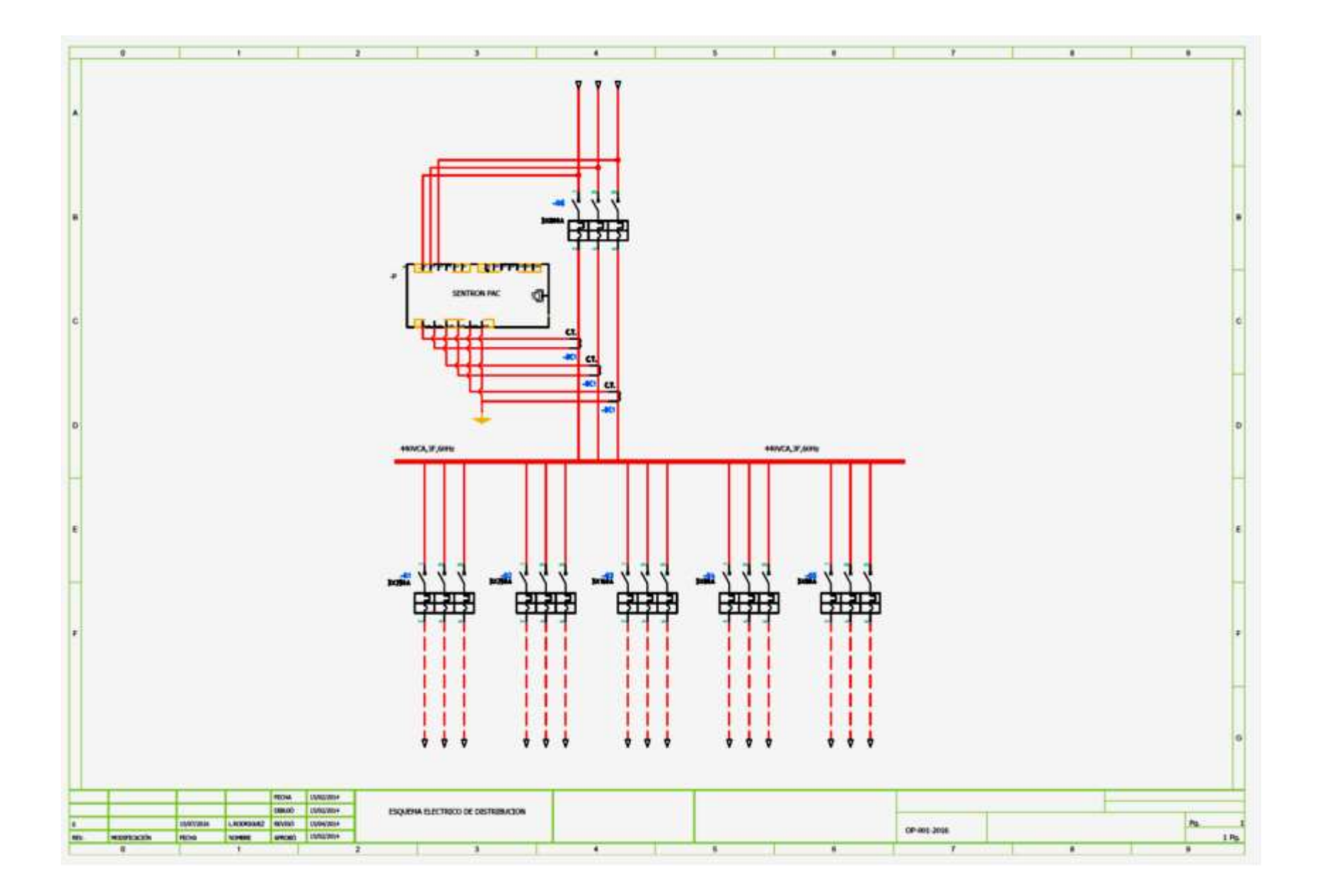

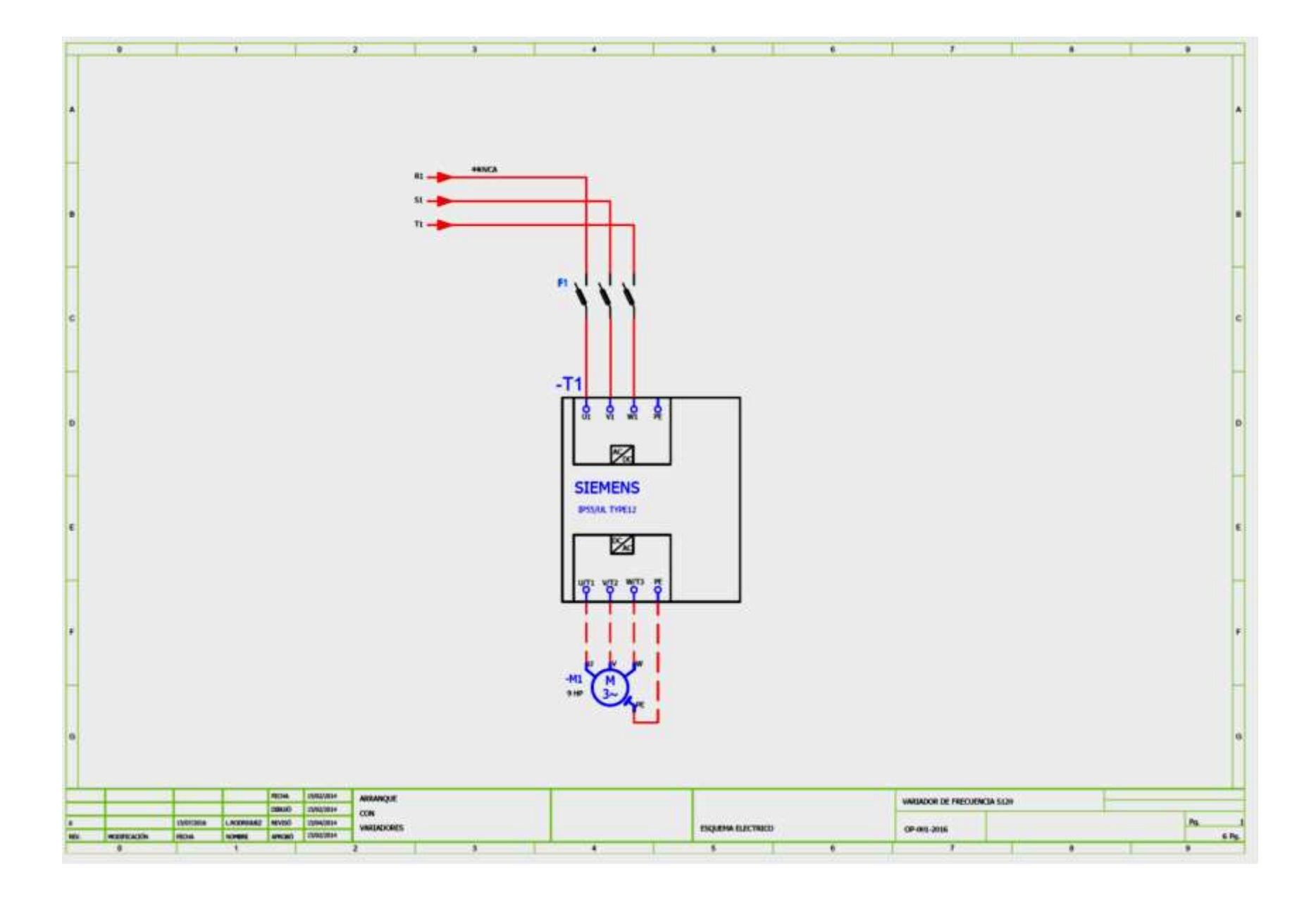

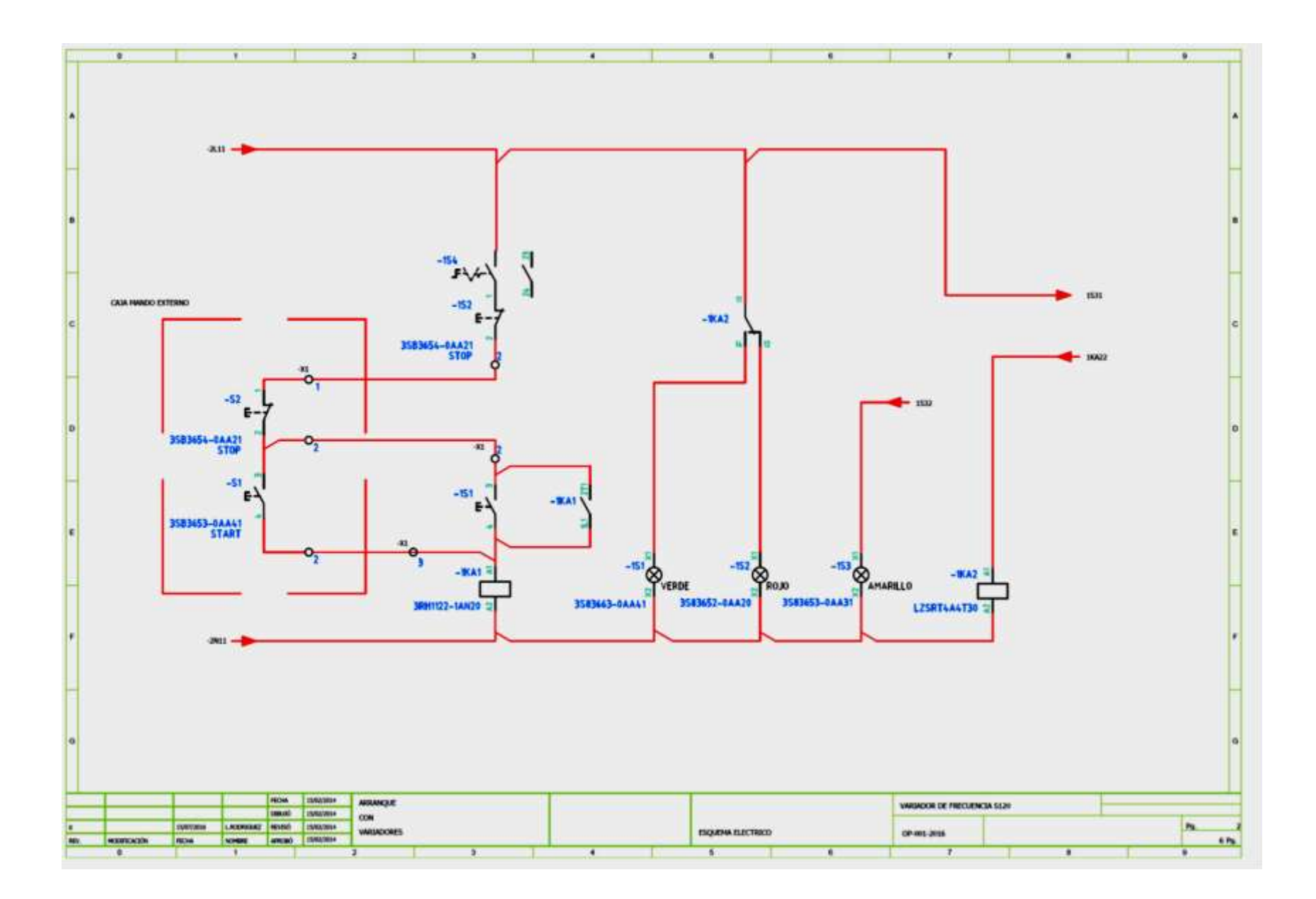

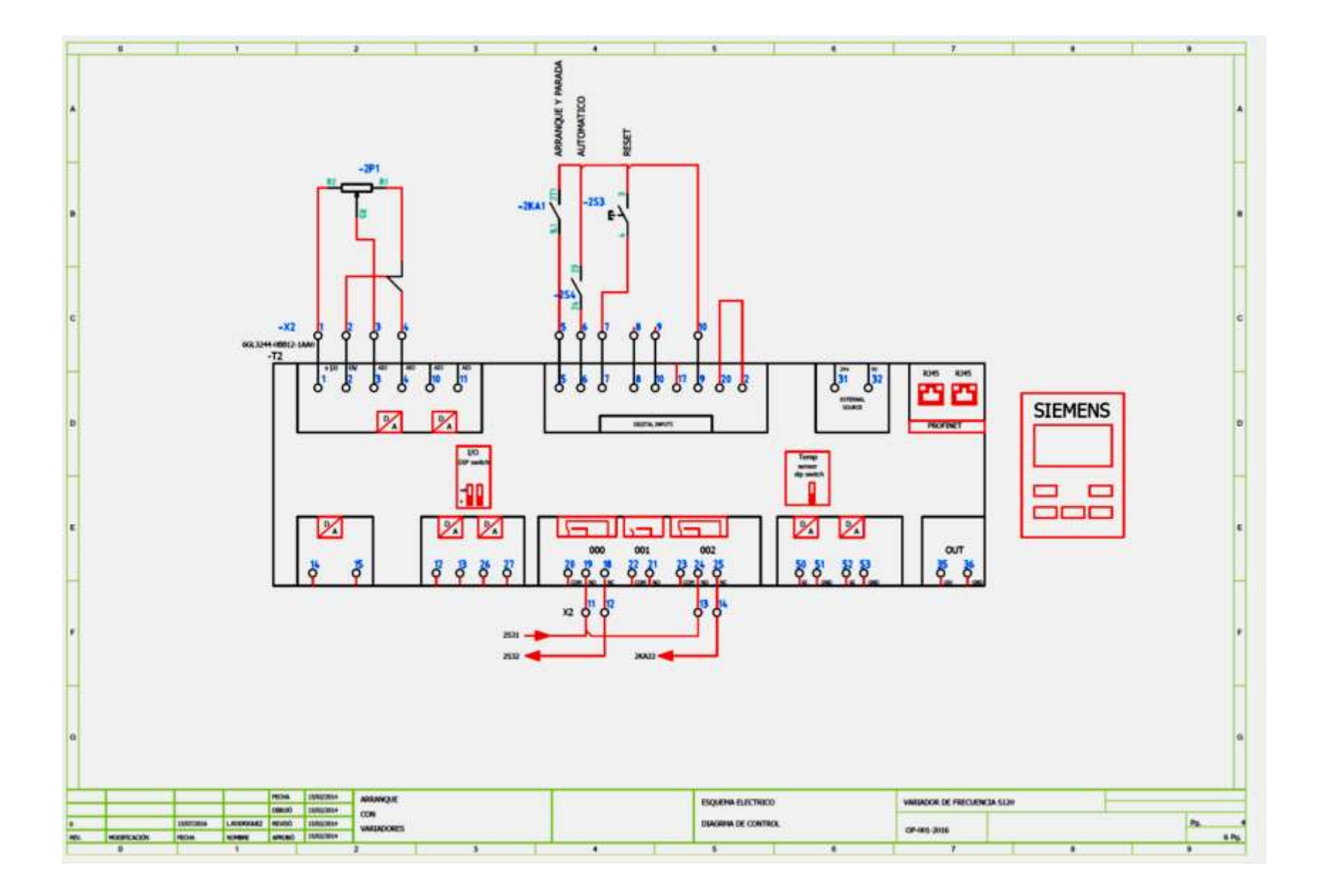

**ANEXO 4 HOJA DE DATOS TÉCNICOS** 

## **SIEMENS**

#### Show actual product details

#### Data sheet

#### 6ES7214-1AG31-0XB0

SIMATIC S7-1200, CPU 1214C, COMPACT CPU, DC/DC/DC, ONBOARD I/O: 14 DI 24V DC; 10 DO 24 V DC; 2 AI 0 - 10V DC, POWER SUPPLY: DC 20.4 - 28.8 V DC, PROGRAM/DATA MEMORY: 75 KB

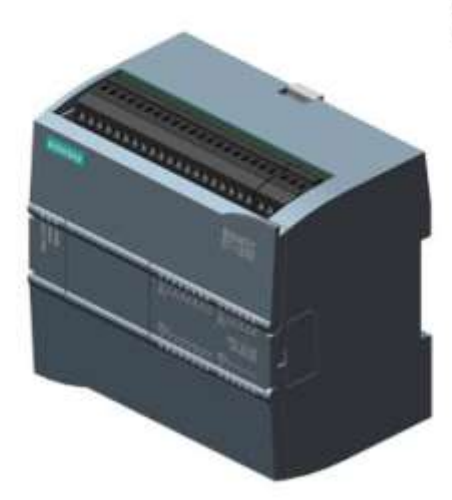

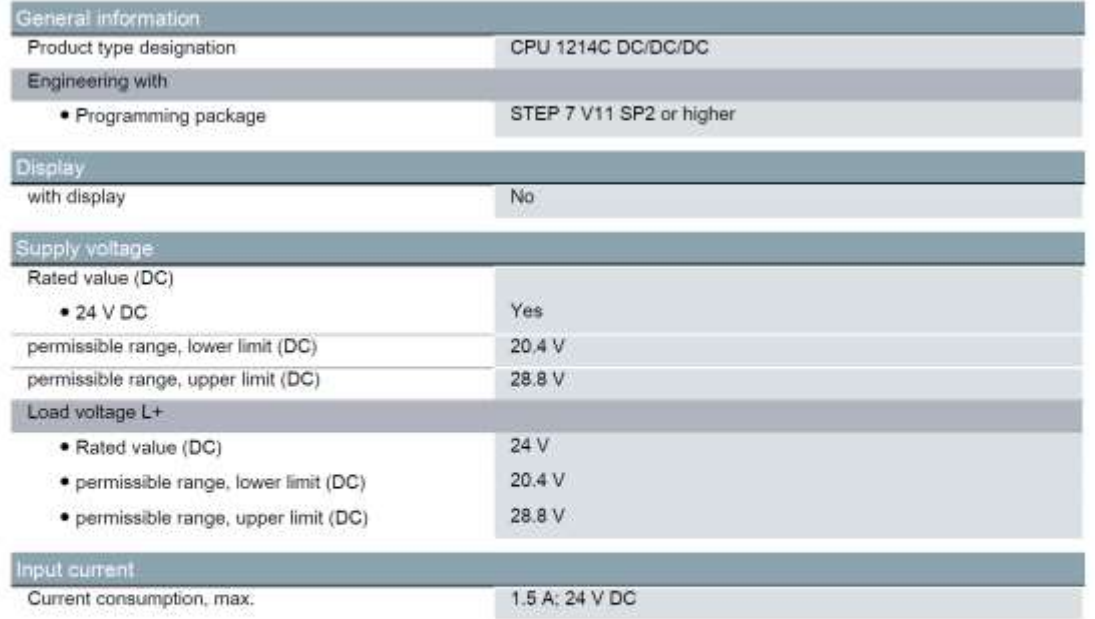

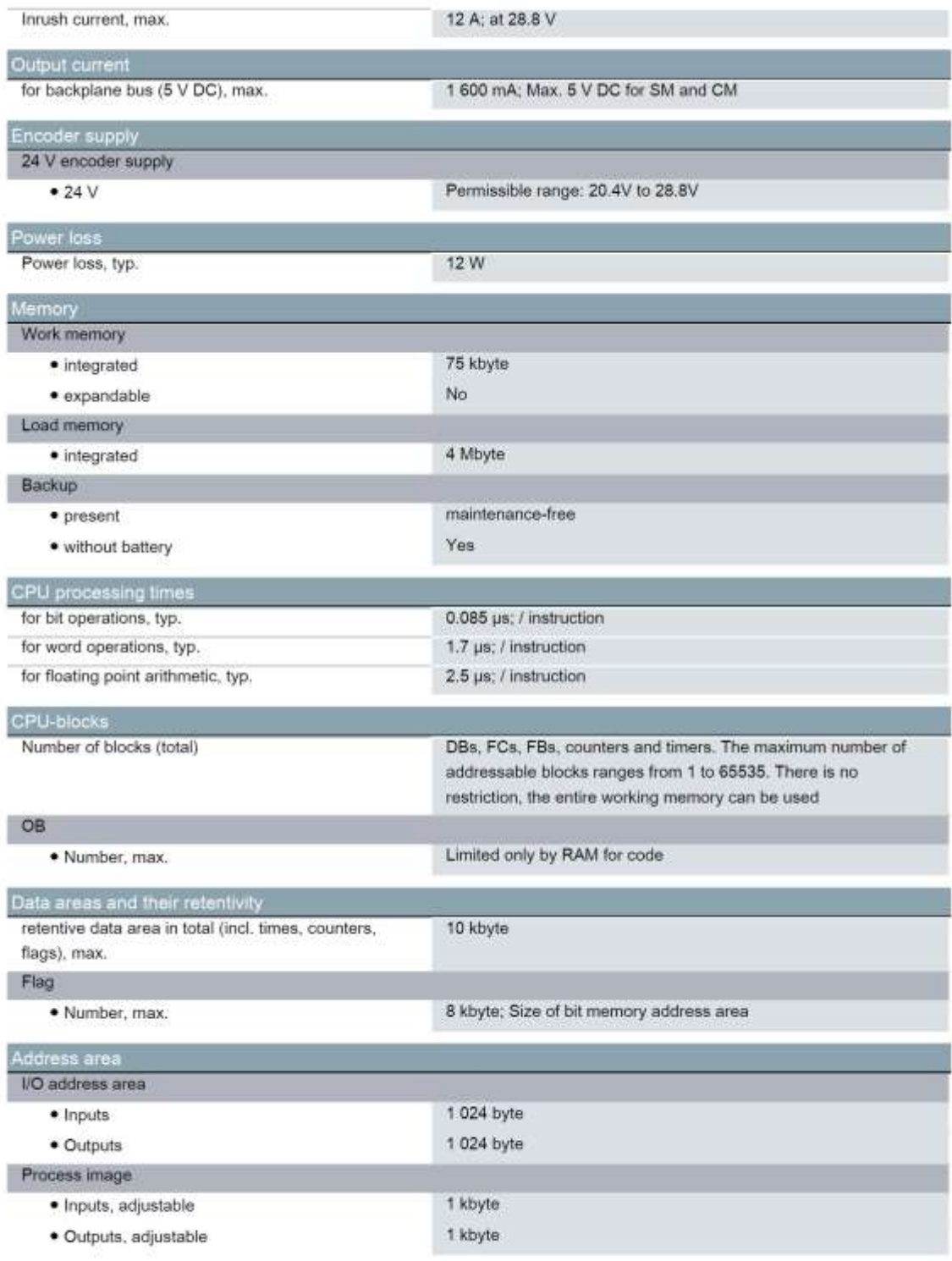

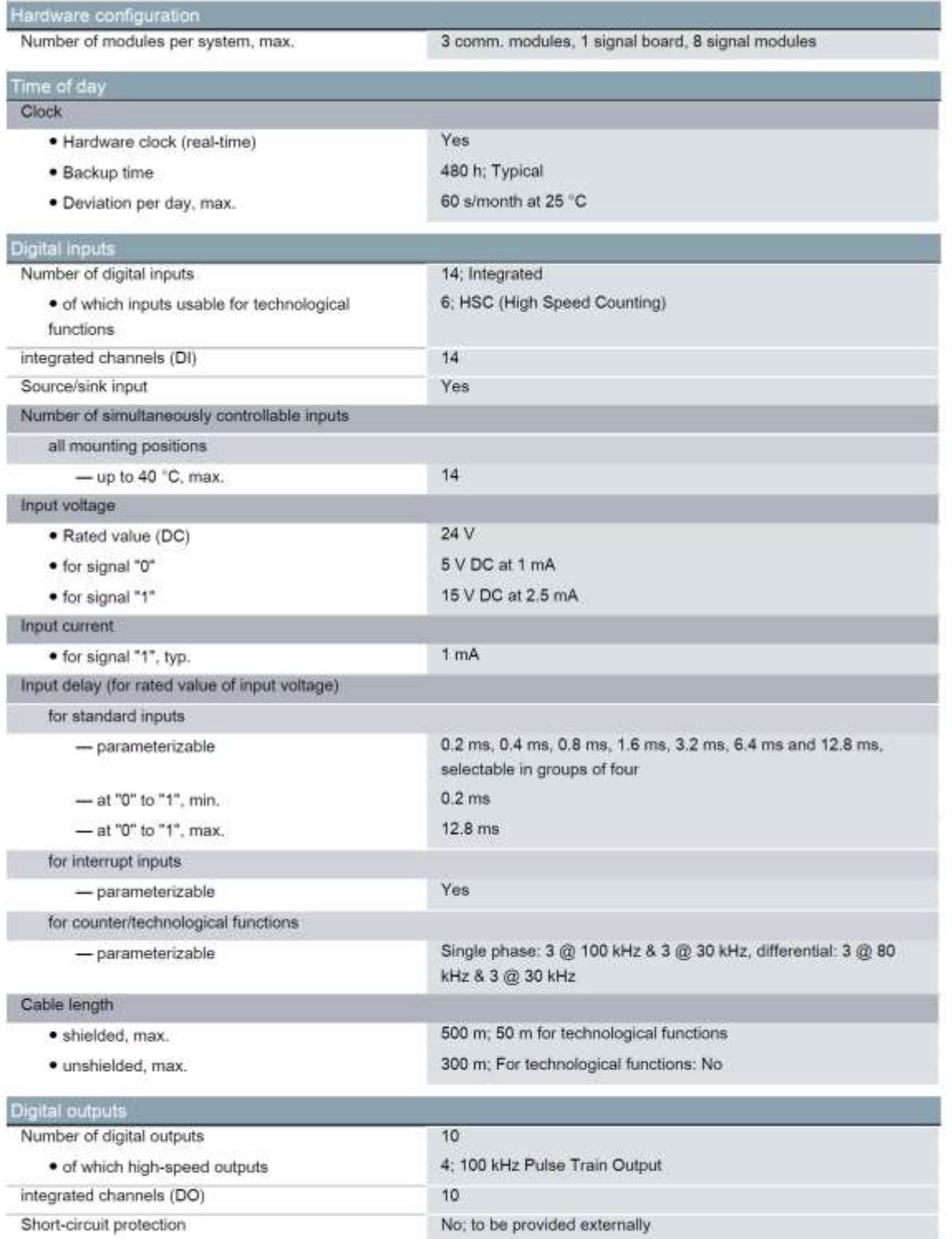

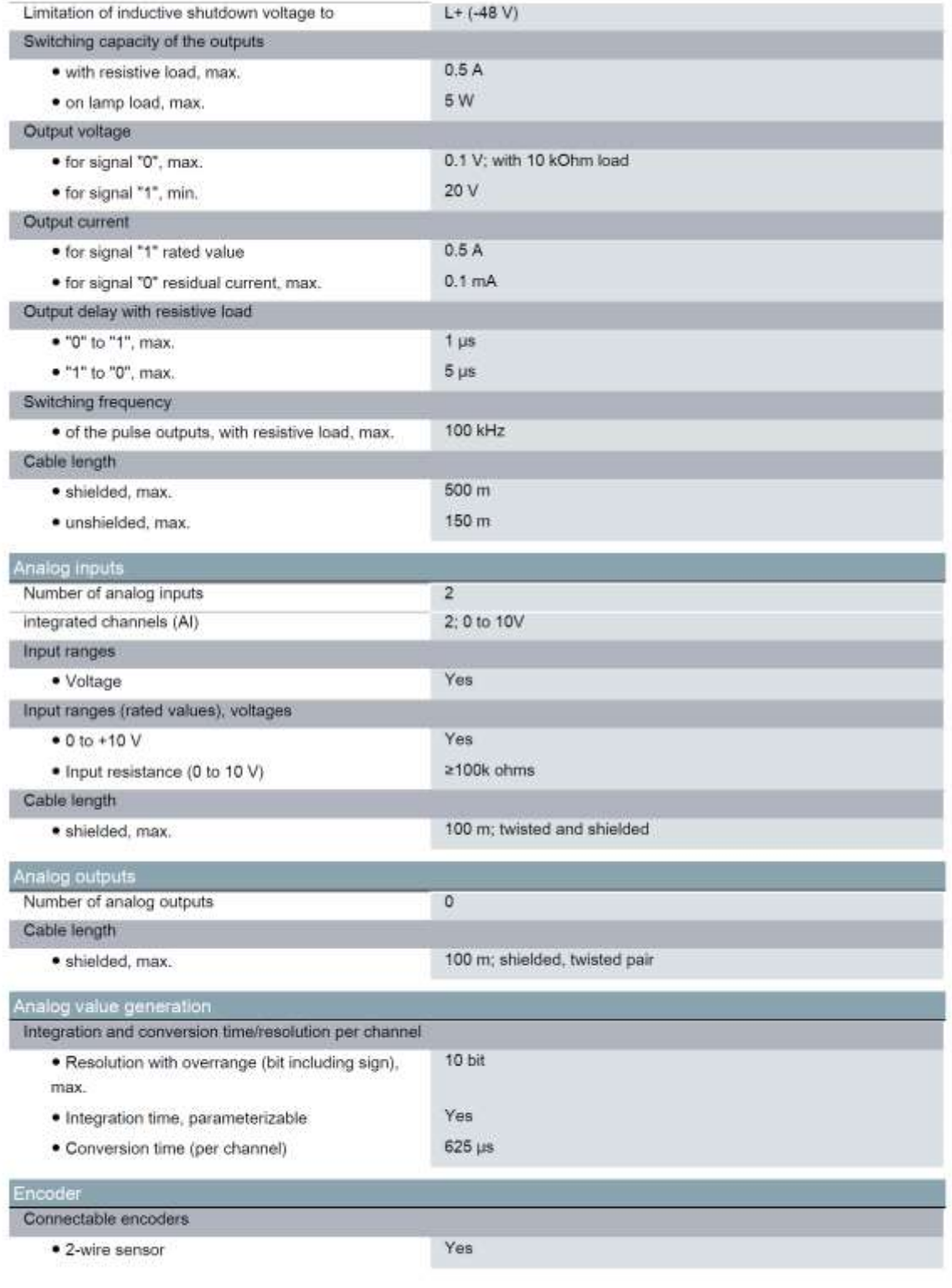

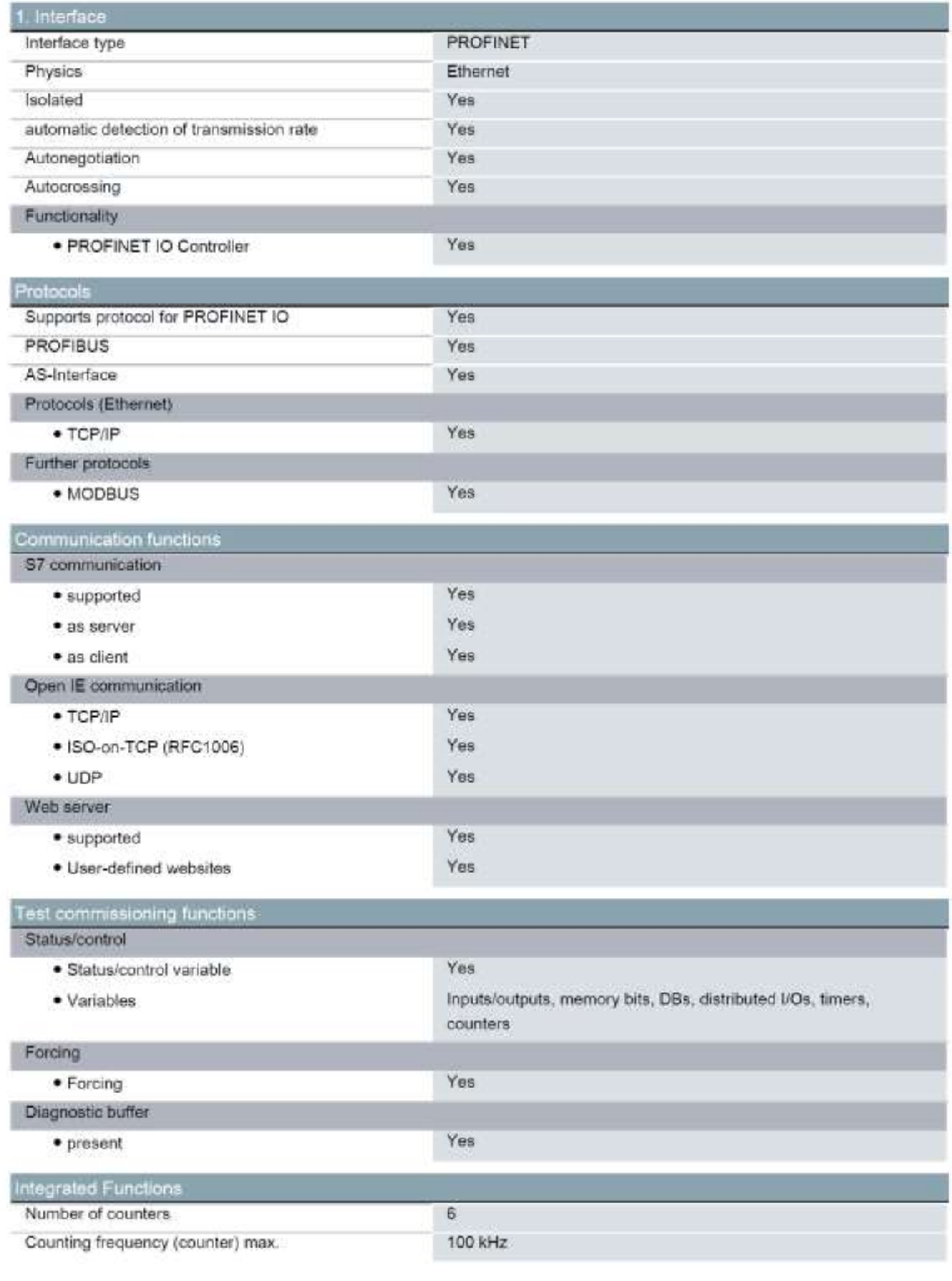

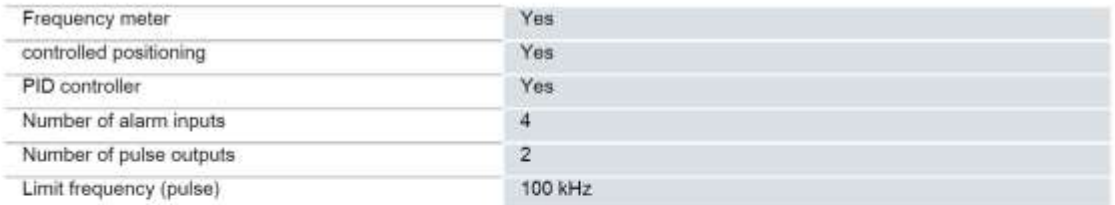

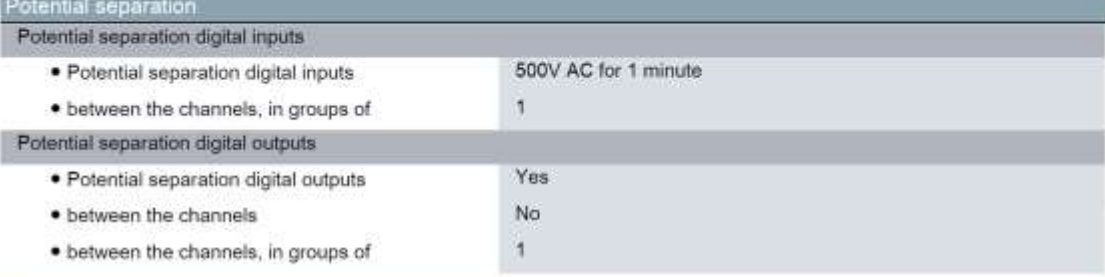

Permissible potential difference

between different circuits

500 V DC between 24 V DC and 5 V DC

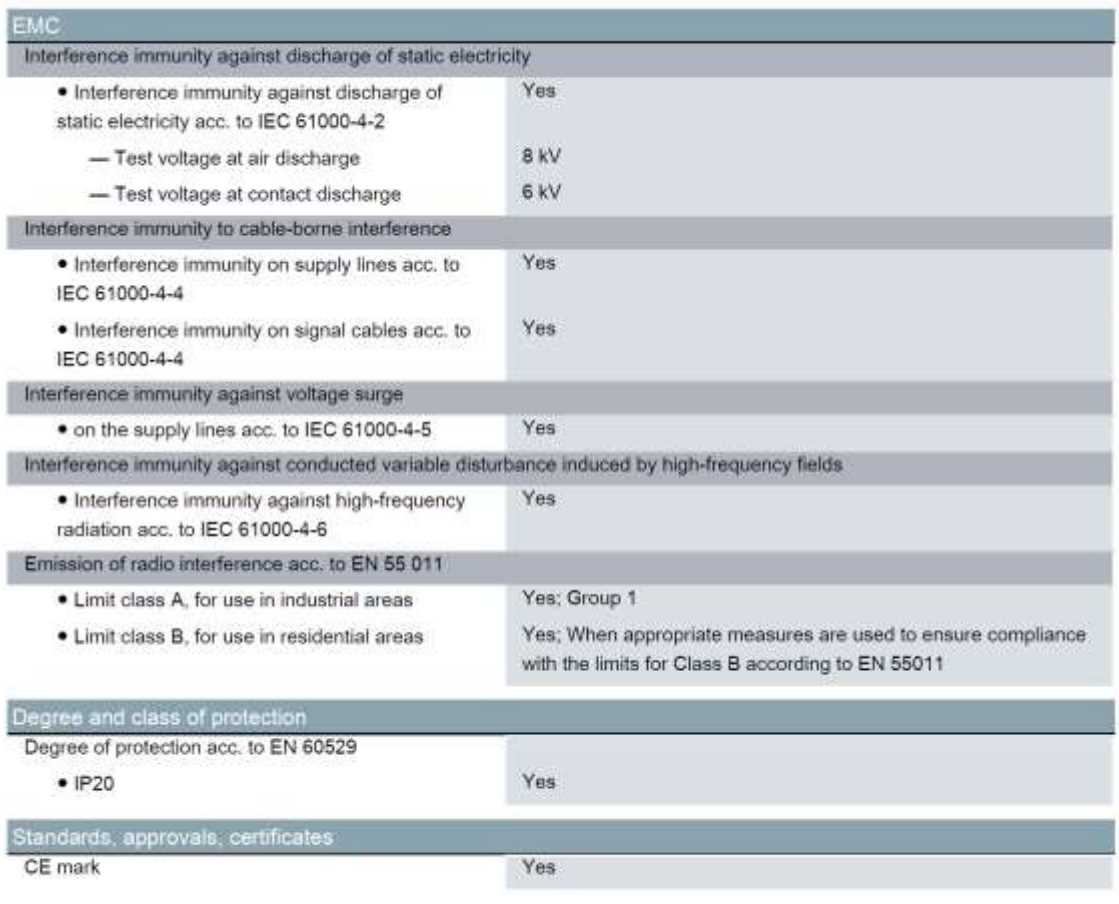

6ES7214-1AG31-0XB0 Page 6/8

07/24/2016

Subject to change without notice<br>
© Copyright Siemens AG

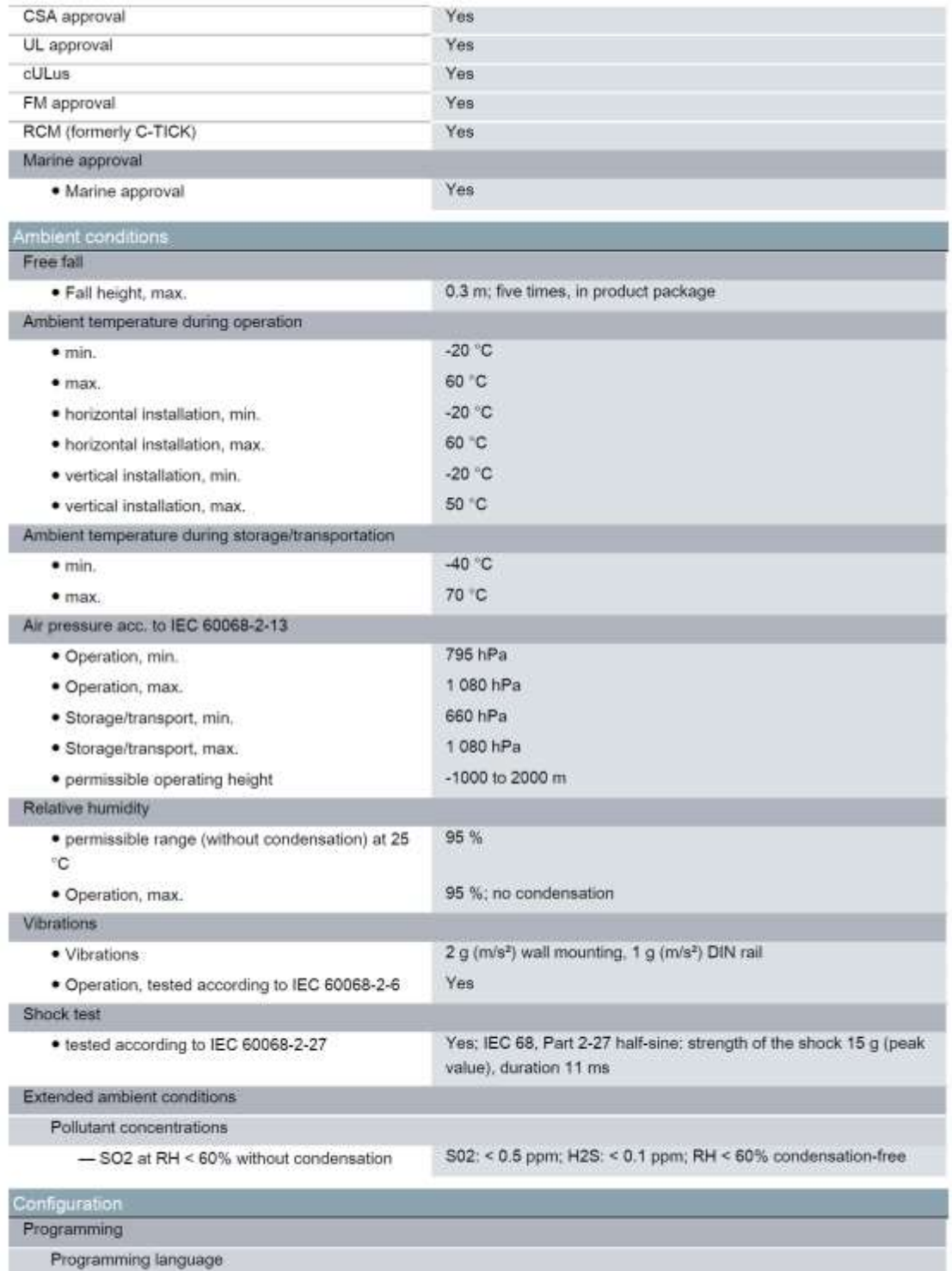

6ES7214-1AG31-0XB0 Page 7/8

07/24/2016

Subject to change without notice<br>
Copyright Siemens AG

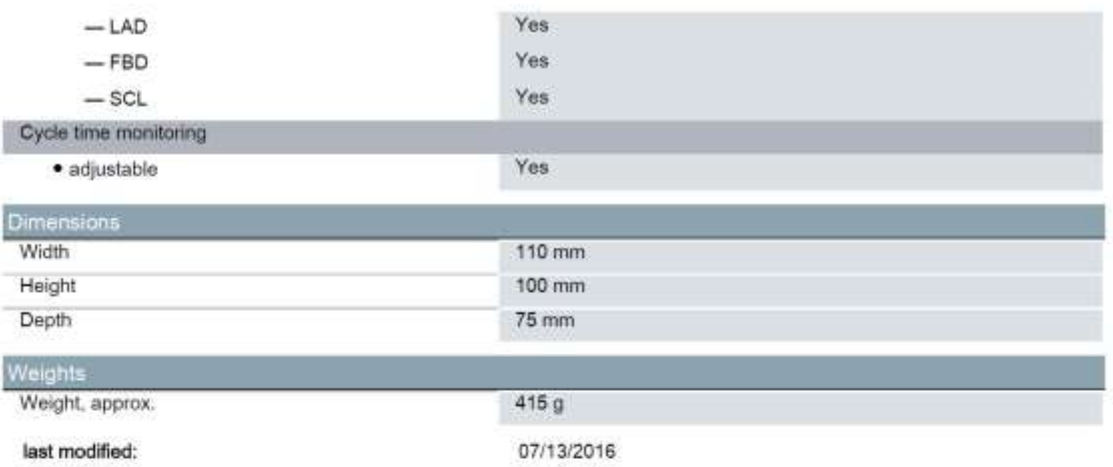

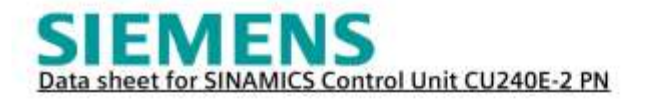

Ordering data

6SL3244-0BB12-1FA0

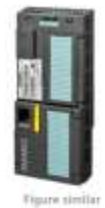

Client order no. : Order no. Offer no.: Remarks:

I

ĺ

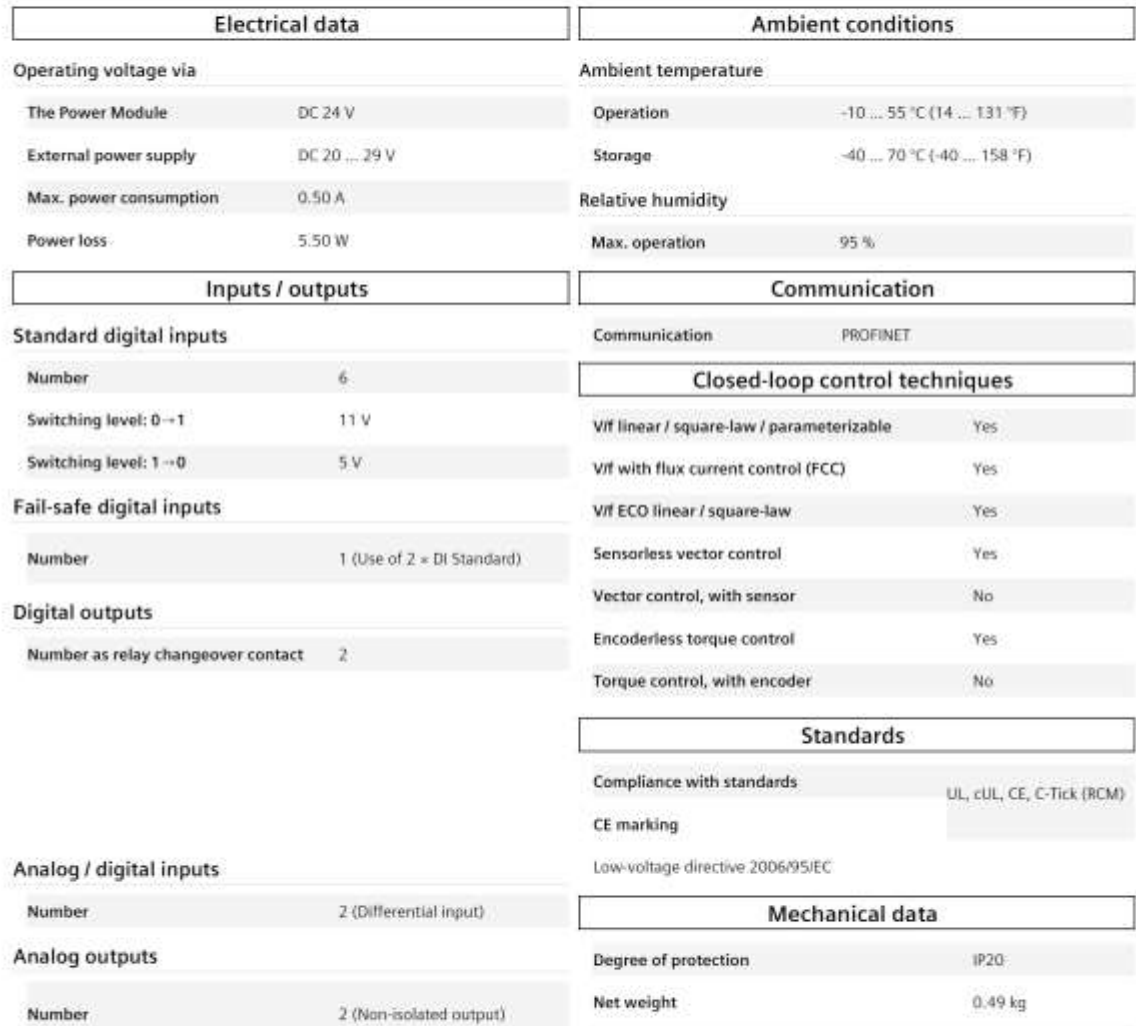

Remina.c.

Project:

Consignment no. :

Signal cable

 $0.05...$  1.50 mm<sup>2</sup> (30 ... 16 AWG) Conductor cross-section

Thich statistics are subject to change? There may be distinguished between culturated and rating plate todure.

Connections

Fage: Lot 1

Width

Height

Depth

General General McChill CO2 2016

73.0 mm

199.0 mm

46.0 mm

# **SIEMENS**

#### Data sheet

### 7KM4212-0BA00-3AA0

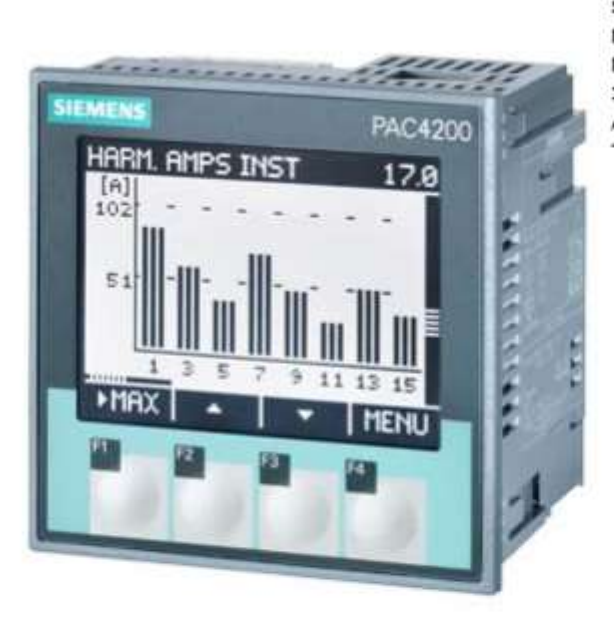

SENTRON PAC4200; LCD; 96X96MM POWER MONITORING DEVICE PANEL MOUNT TYPE FOR MEASUREMENT OF ELECTR. VALUES VAUX: 110-340VDC / 95-240VAC VIN: MAX.690/400V; 45-65HZ AMPIN: X/1A OR X/5A AC COMPRESSION TYPE **TERMINALS** 

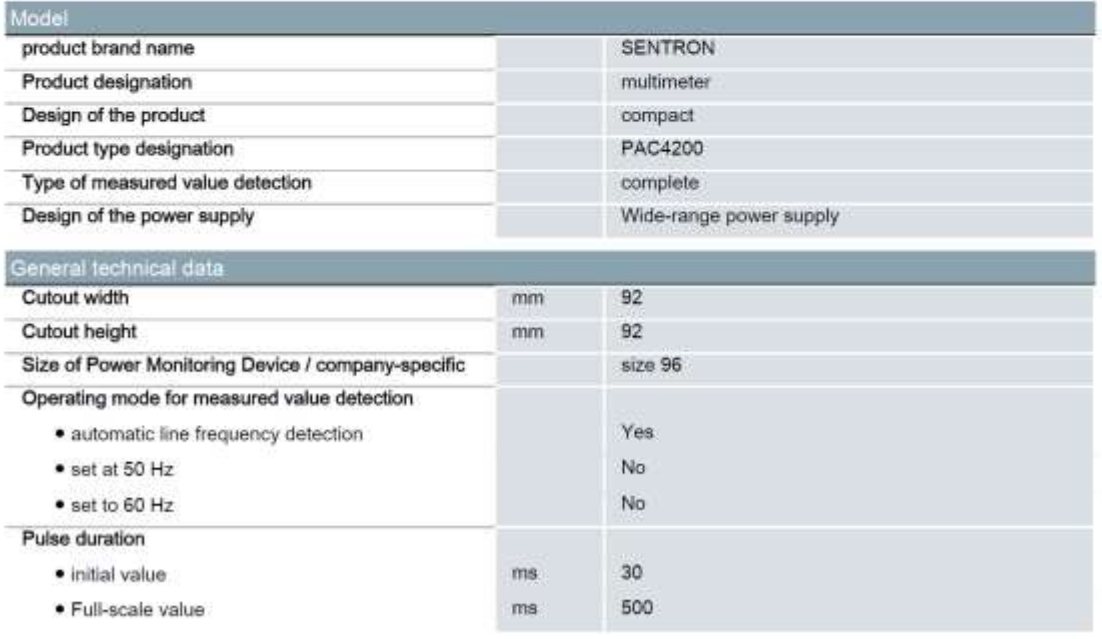

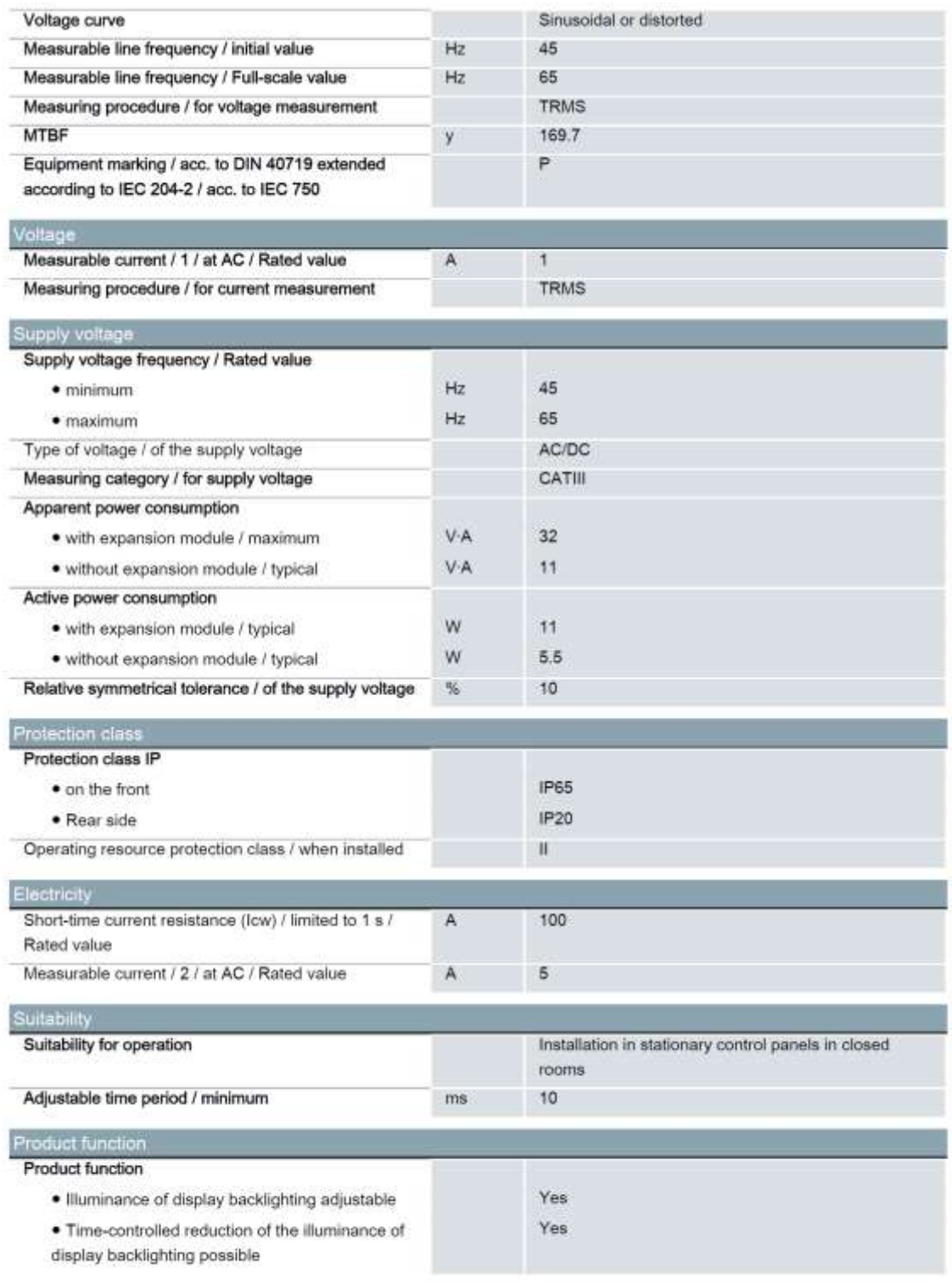

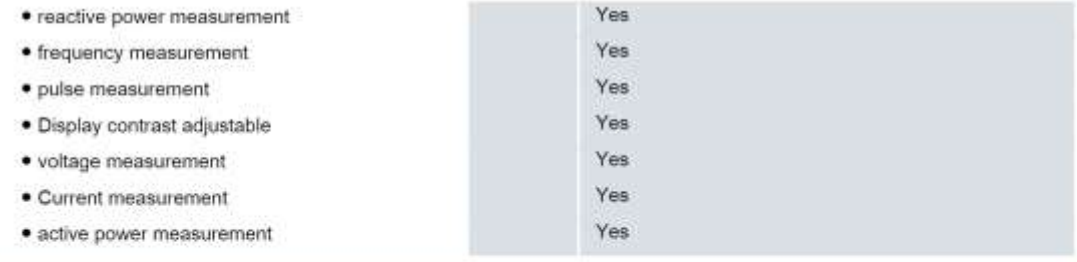

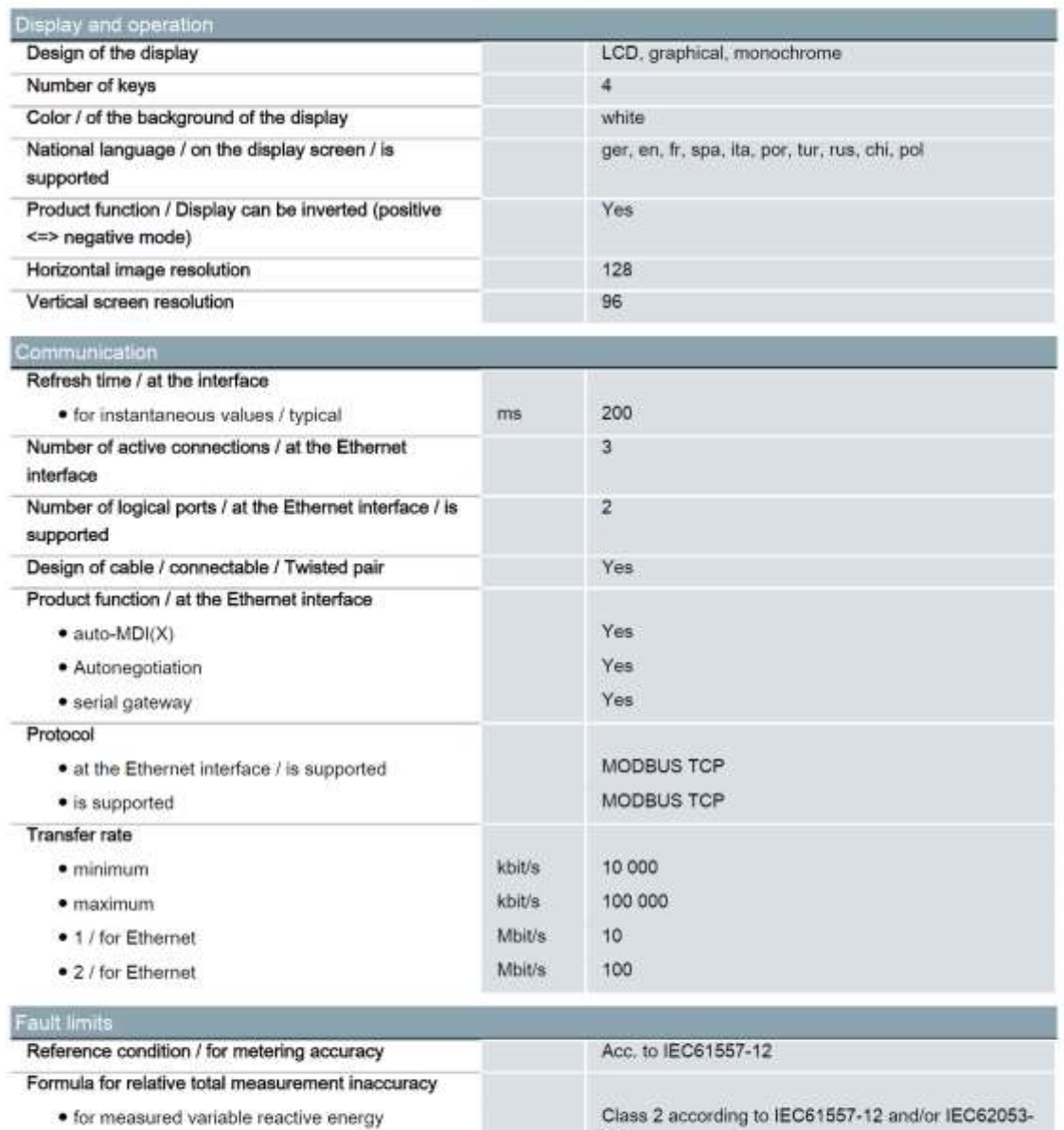

 $23\,$ 

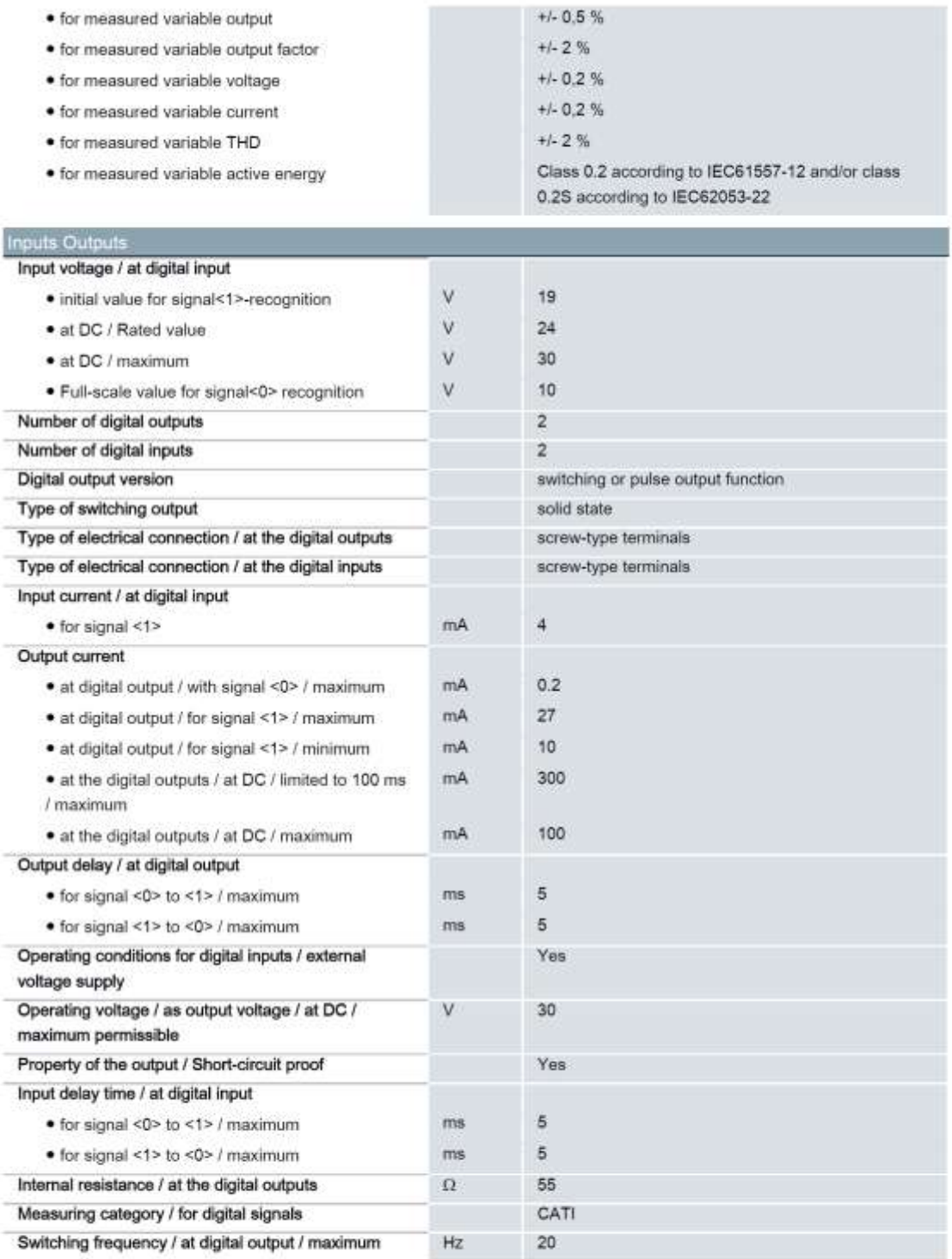

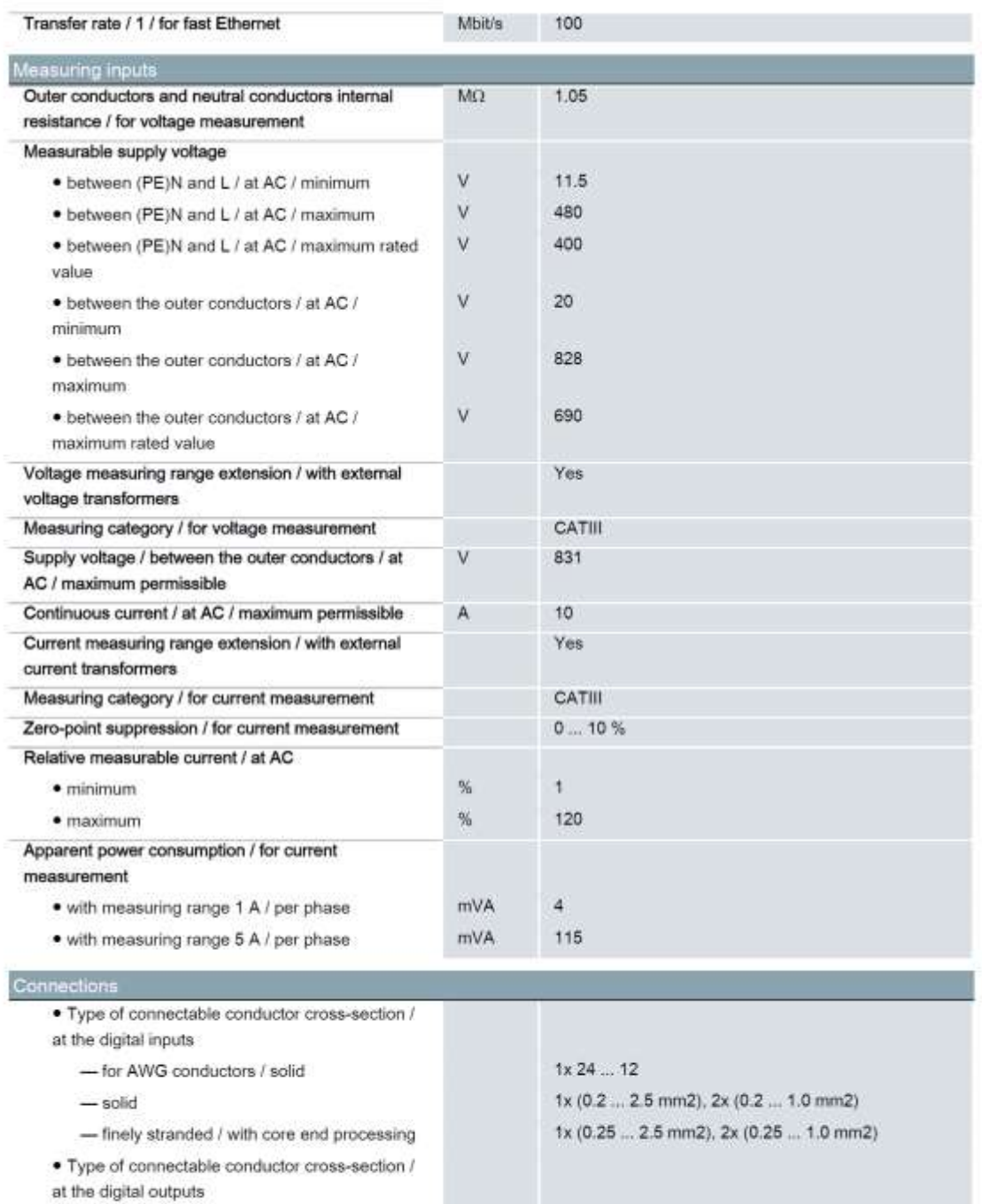

 $-$  solid

- for AWG conductors / solid

- finely stranded / with core end processing

 $1 \times 24$  ... 12

 $1x (0.2 ... 2.5 mm2), 2x (0.2 ... 1.0 mm2)$ 

1x (0.25 ... 2.5 mm2), 2x (0.25 ... 1.0 mm2)

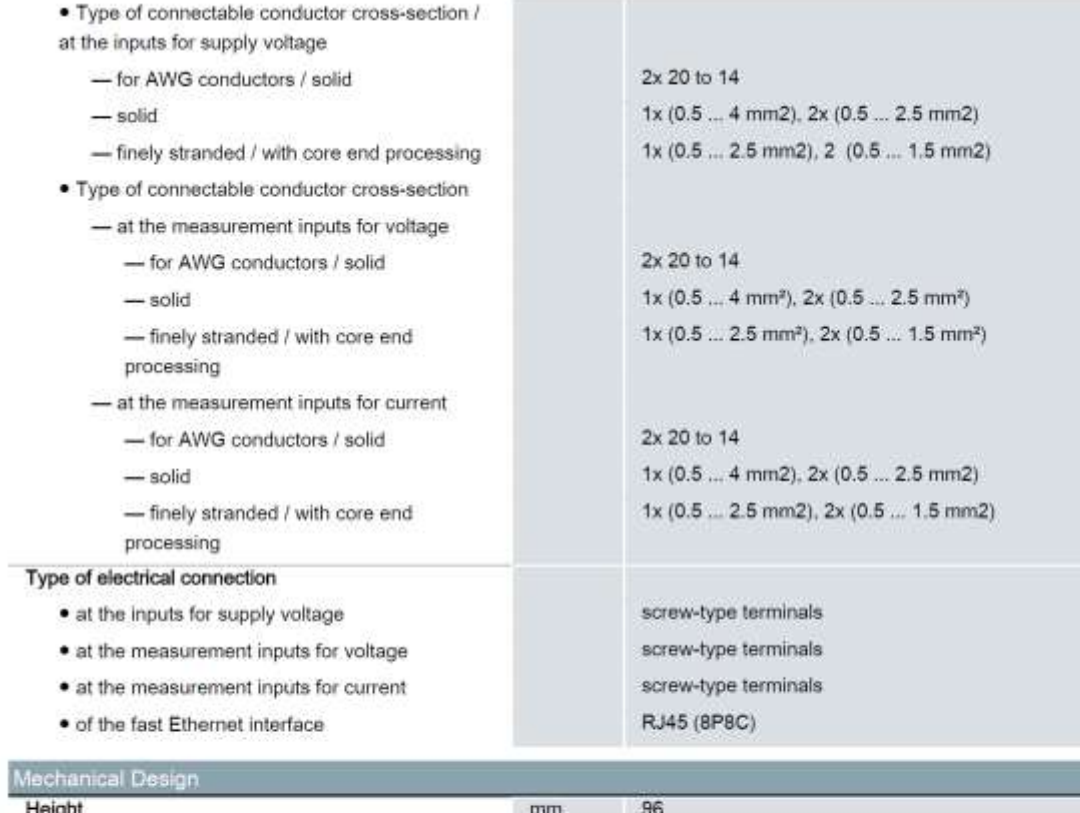

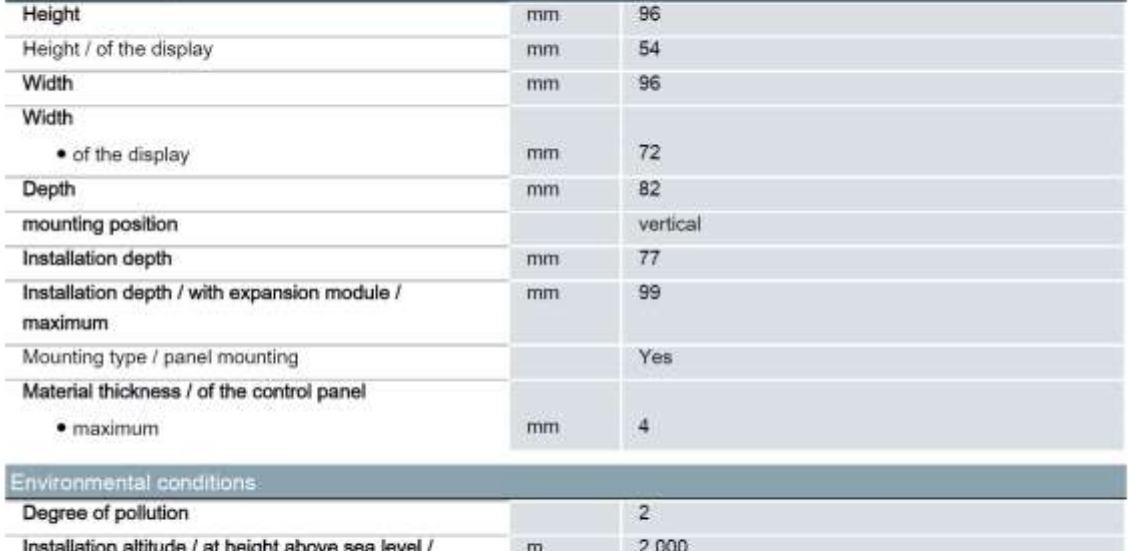

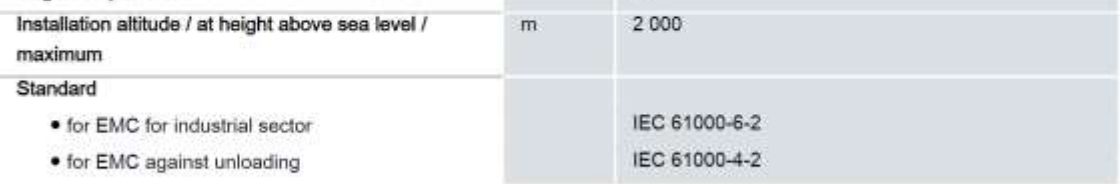

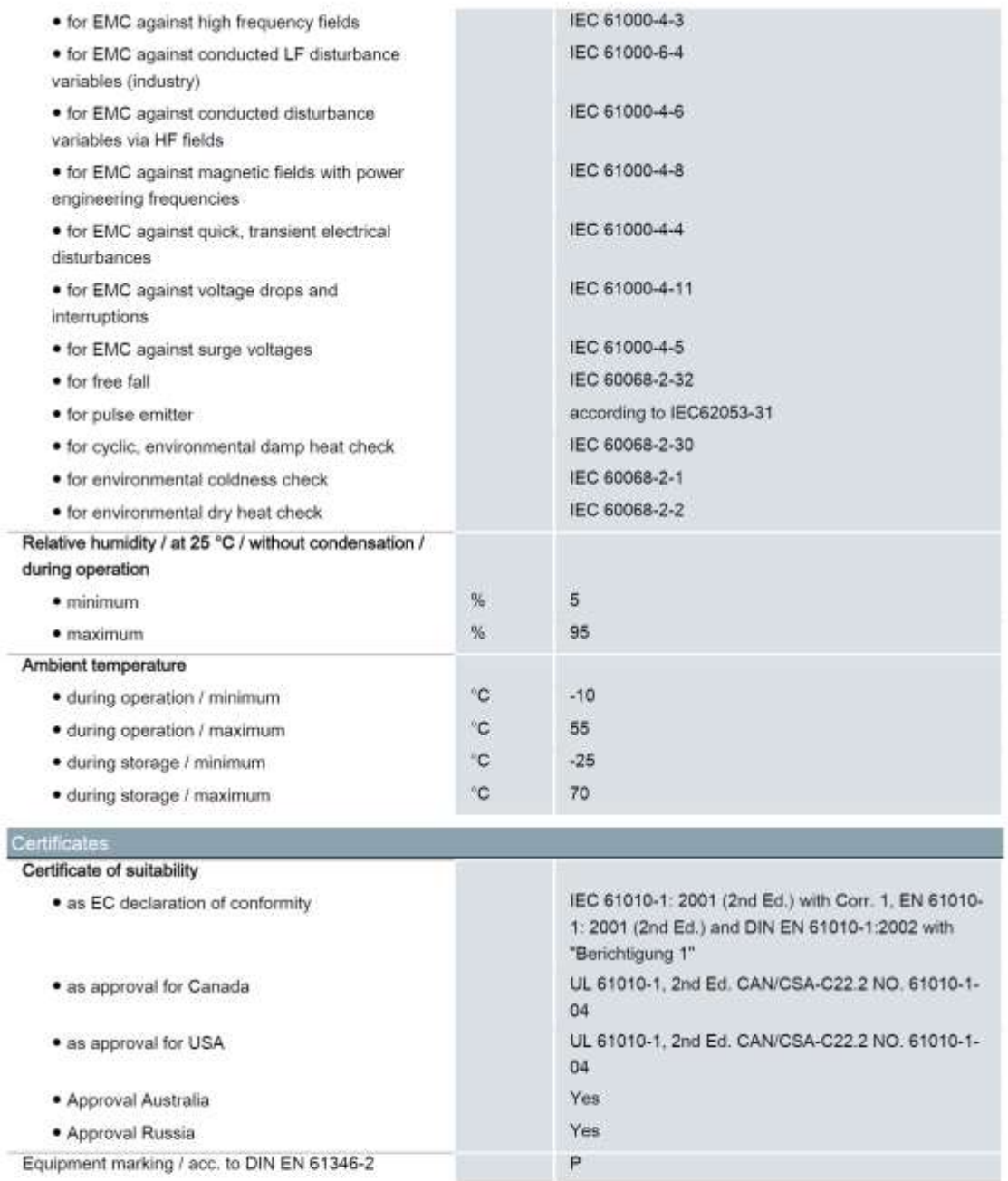

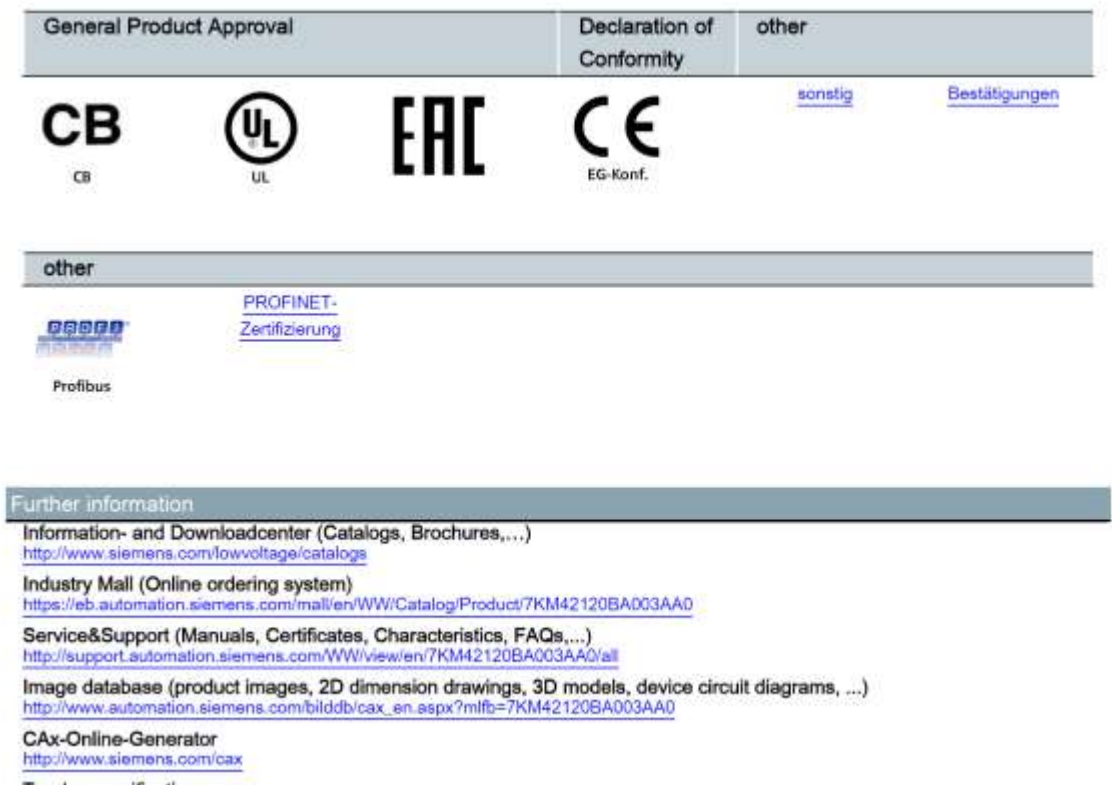

Tender specifications<br>http://ausschreibungstexte.siemens.com/liply

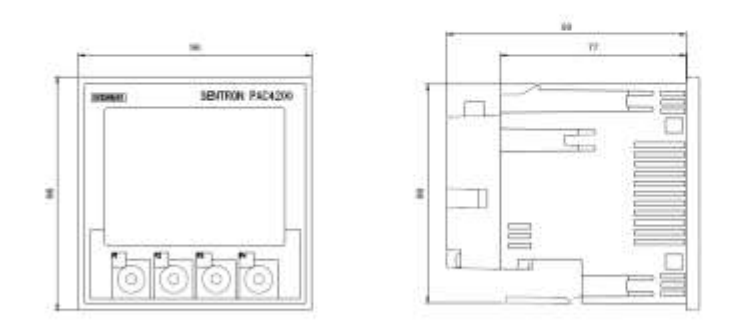

7KM4212-0BA00-3AA0 Page 8/9

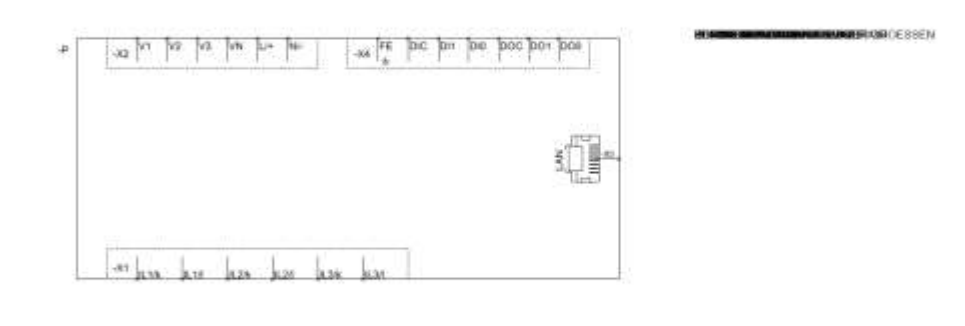

last modified:

22.09.2015

**DURING ALLIES** 

7KM4212-0BA00-3AA0 Page 9/9

22.09.2015

Changes preserved<br>
© Copyright Siemens AG